# 用户指南

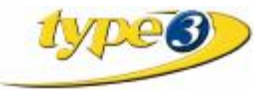

#### 版权

在这个指南中包含的信息未经 *Vision numeric SA* 公司许可,不能加以修改或公开发布。在这个 指南中描述的软件是在许可协定下提供的,并可以使用或仅在与这个许可条件一致的情况下复制。 这个 指南的全部或部分未经 *Vision numeric SA* 公司的许可,不能以任何目的为借口以任何方法或任何手 段翻译,复制或传播。

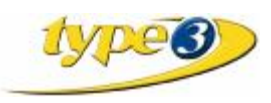

版权© 1991…2001 Vision numeric SA – 修订本 000307

#### 权利

*Vision numeric SA* 不为本指南引起的任何损失承担责任,包括任何伤害。

#### 商标

*Type3*, *TypeArt and Vision numeric* 是 *Vision numeric SA* 公司的注册商标。 *Microsoft* 是 *Microsoft Corporation* 公司的一个注册商标。 *Windows* 是美国微软公司的一个注册商标。 *AutoCad* 是 *AutoDesk Corporation* 公司的一个注册商标。

在这个出版物中出现的另外的商标是他们各自持有者的财产。

#### 关于使用 **Type3** 软件警示说明

Type3 软件是世界上优秀的雕刻软件之一。其功能强大、界面友好、操作简单,是雕刻行业中不可 多得的好帮手。最近我公司在销售过程中发现有极个别用户将密狗借予他人使用甚至对该软件进行解 密,造成软件加密狗损坏,最终无法使用。

在此,我公司郑重声明:因客户自身行为致使软件加密狗遗失、损坏的,本公司不承担维护工作。 同时对软件进行非法解密的行为,我公司追究其法律责任。希望用户能妥善保管好自己的加密狗、 Type3 排版软件,以免发生不必要的损失。

#### 使用 **Type3** 软件注意事项

- 插、拔加密狗前必须先关闭计算机电源再关闭打印机。
- 加密狗接口上避免加插打印机接口。 如您必须使用打印机,您必须先将计算机和打印机的电源关闭,并拔下电源插头,然后再接上加密
- 狗,再连接打印机、接上电源。
- 计算机上所有的连接接口(包括加密狗、显示器接口、扫描仪接口等),均严禁热插拔,否则将造 成计算机组件的损坏。

### 联系

#### *Vision numeric SA* **(France)**法国

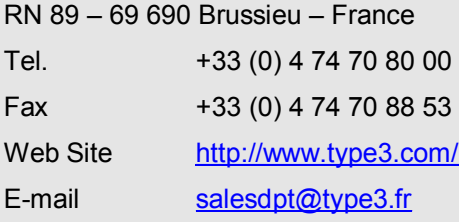

#### *Vision numeric Italia* 意大利

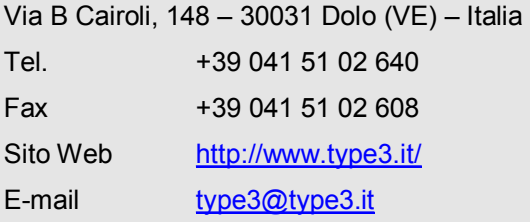

#### *Vision numeric USA, INC* 美国*.*

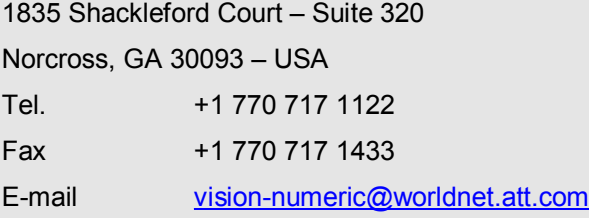

#### *Vision numeric Deutschland GmbH* 德国

Schelmenwasenstrasse 9 – 70567 Stuttgart – Deutschland Tel. +49 711 72 00 42-0 Fax +49 711 72 00 42-15 Web Site <http://www.type3.de/> E-mail [sales@type3.de](mailto:sales@type3.de)

#### *Vision numeric UK Ltd*

3 The Quadrant – Spitfire Suite

Coventry, Warwickshire - CV1 2DY United Kingdom

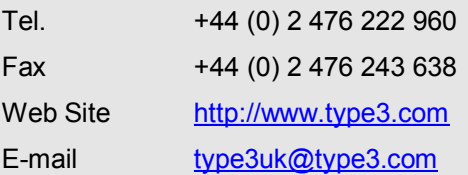

# 目录表

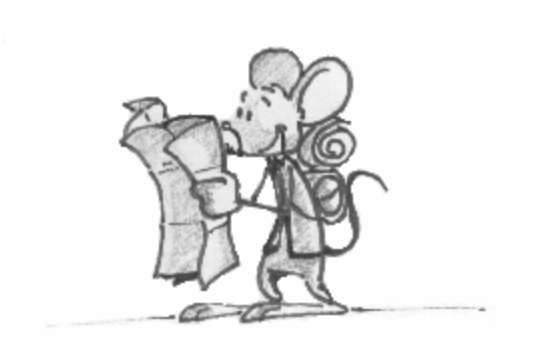

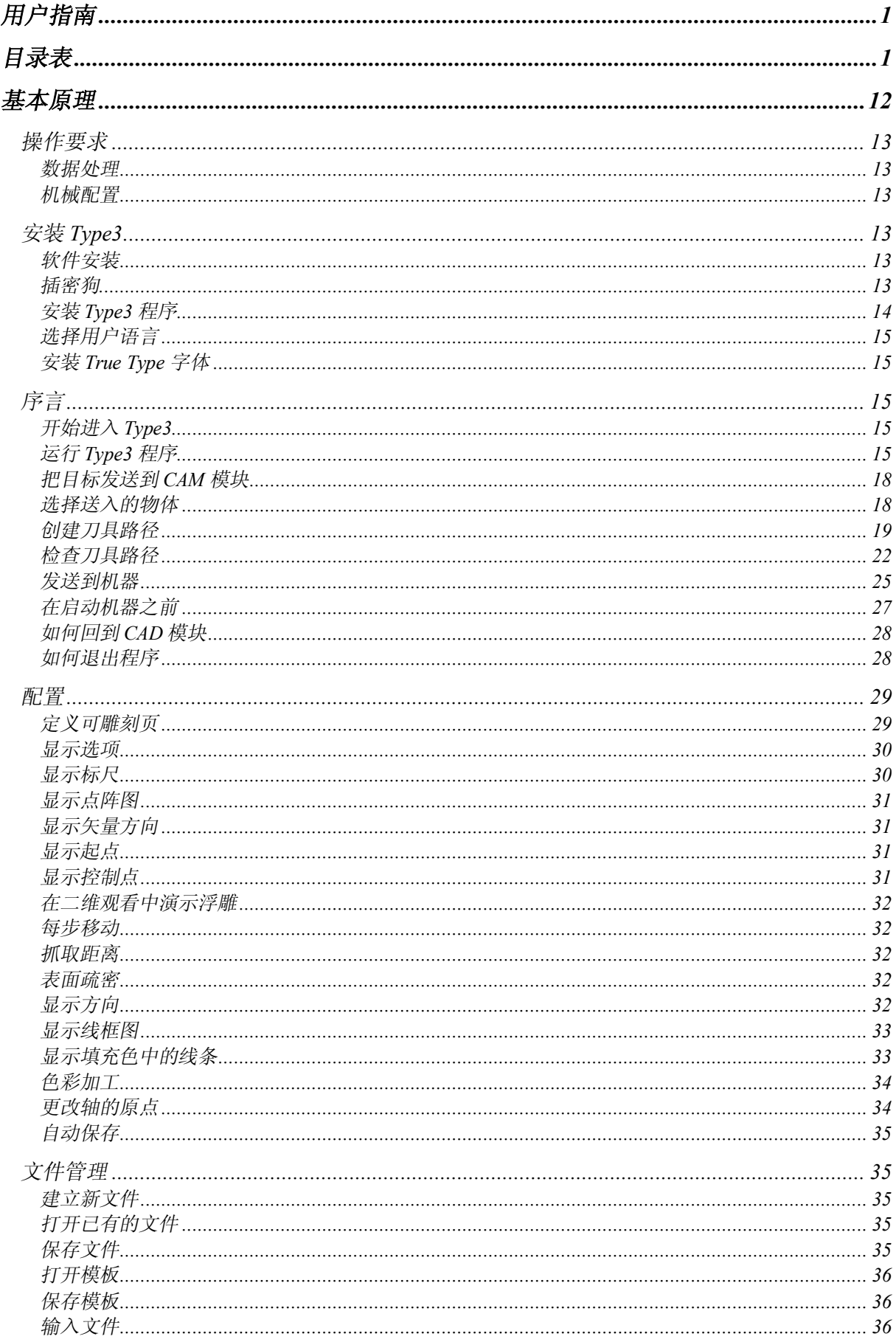

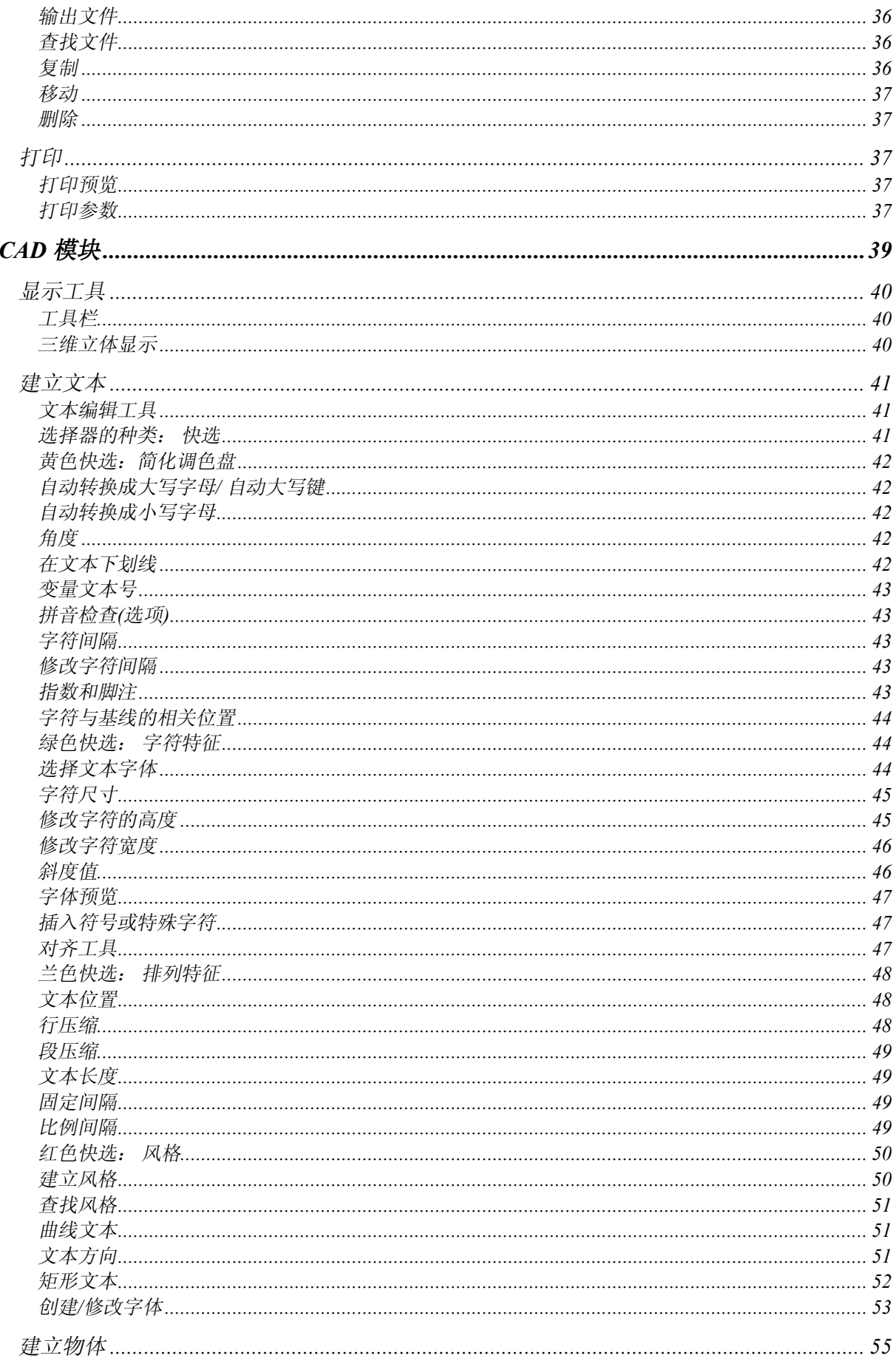

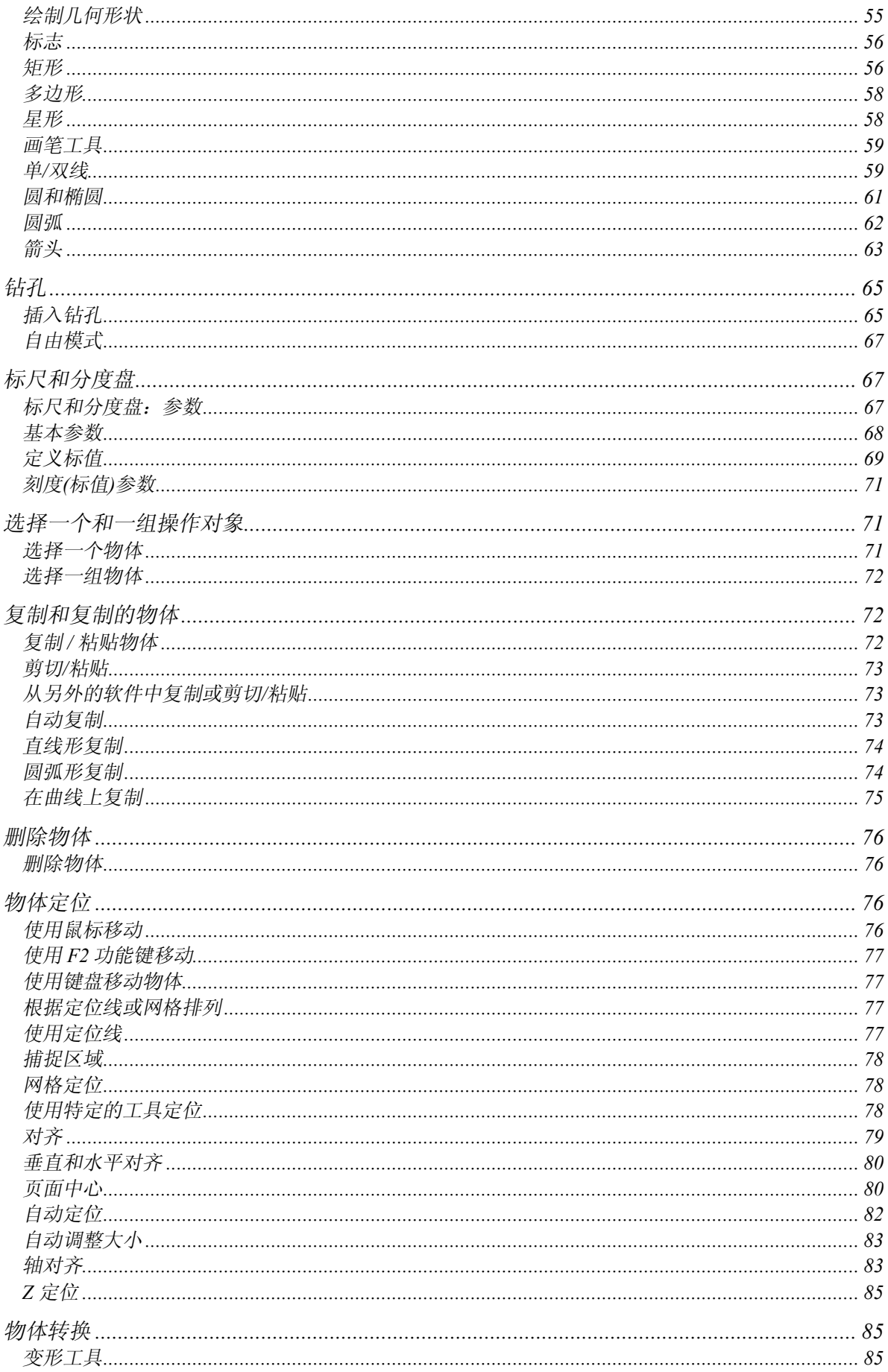

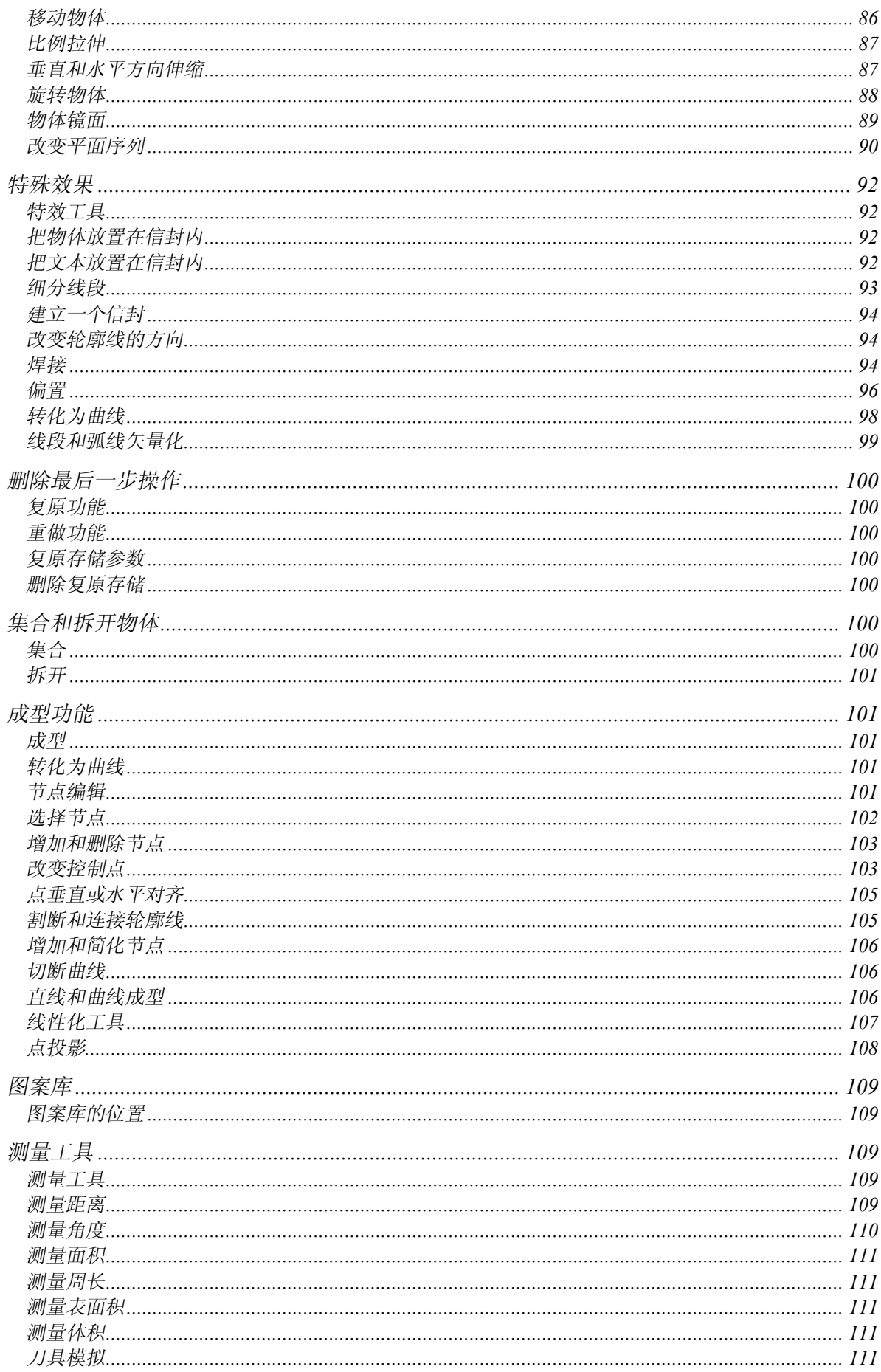

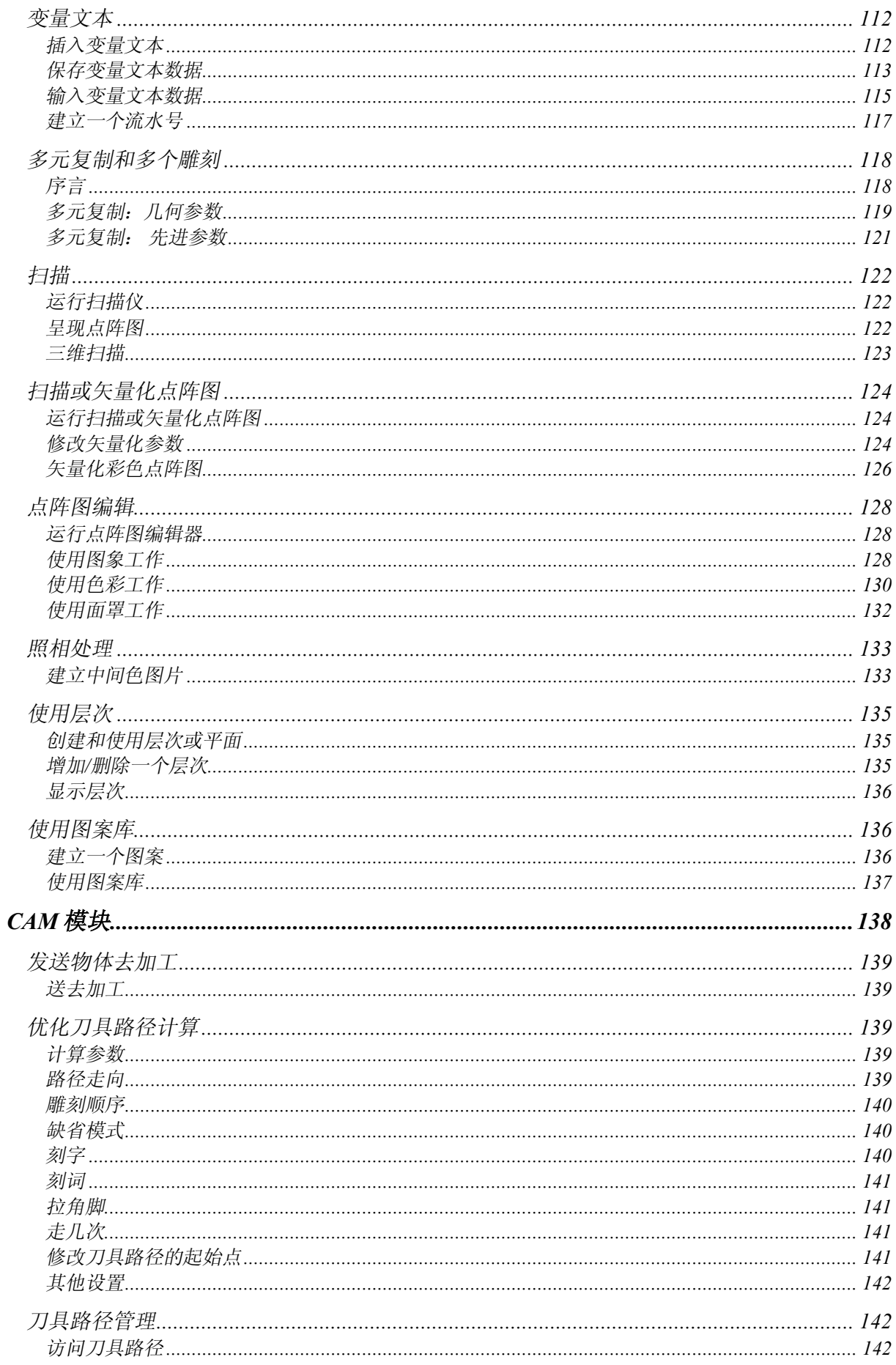

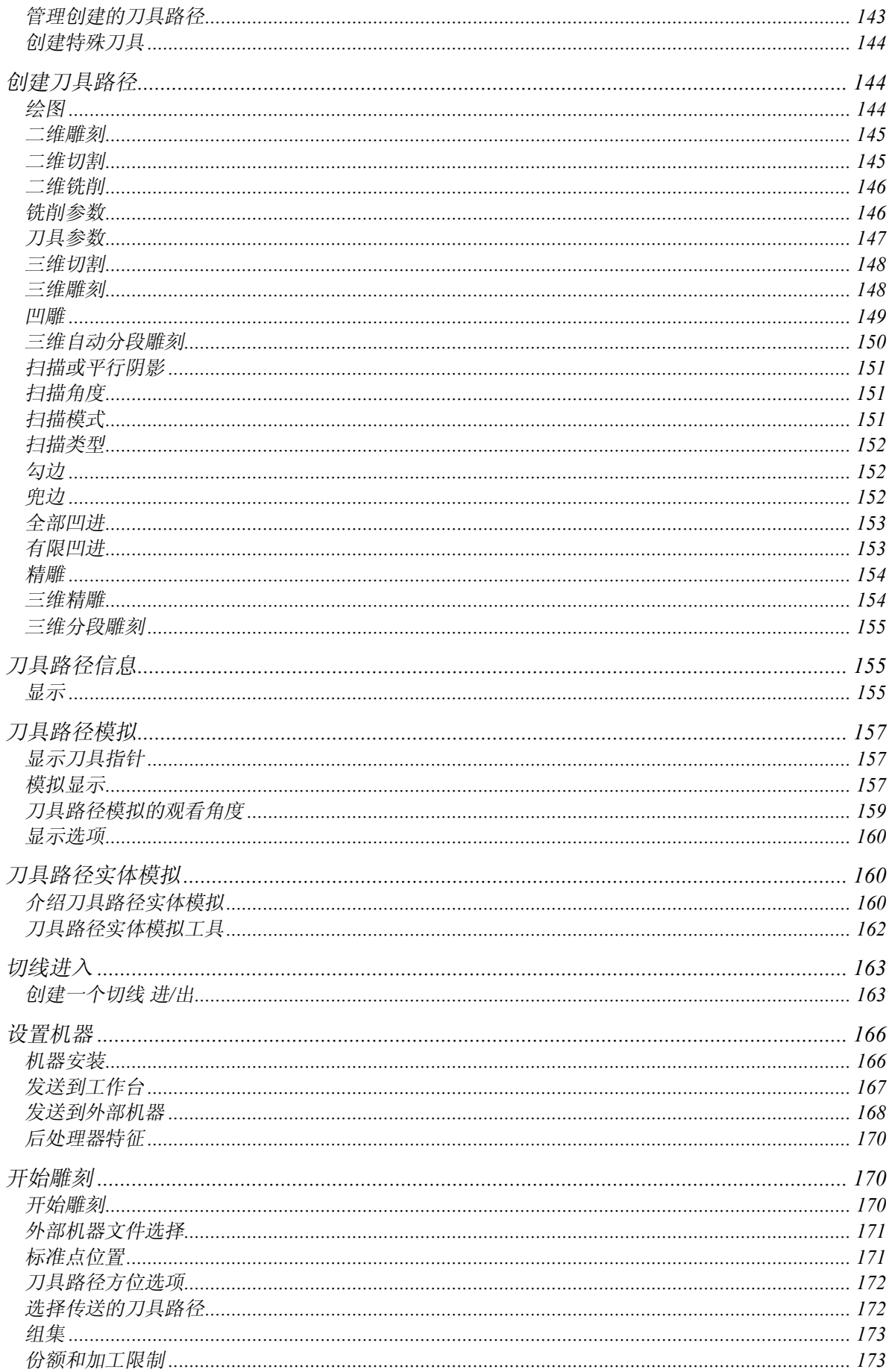

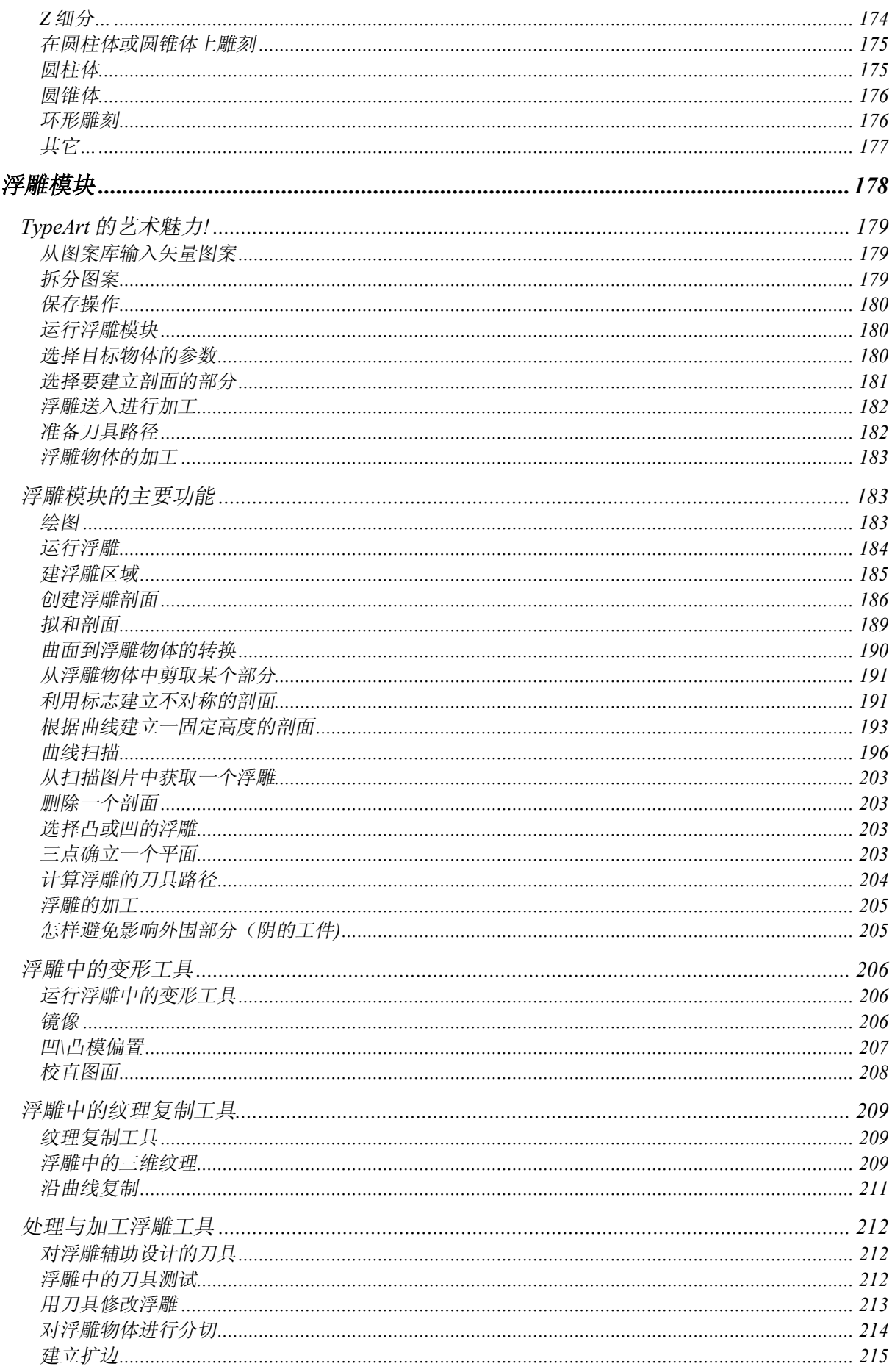

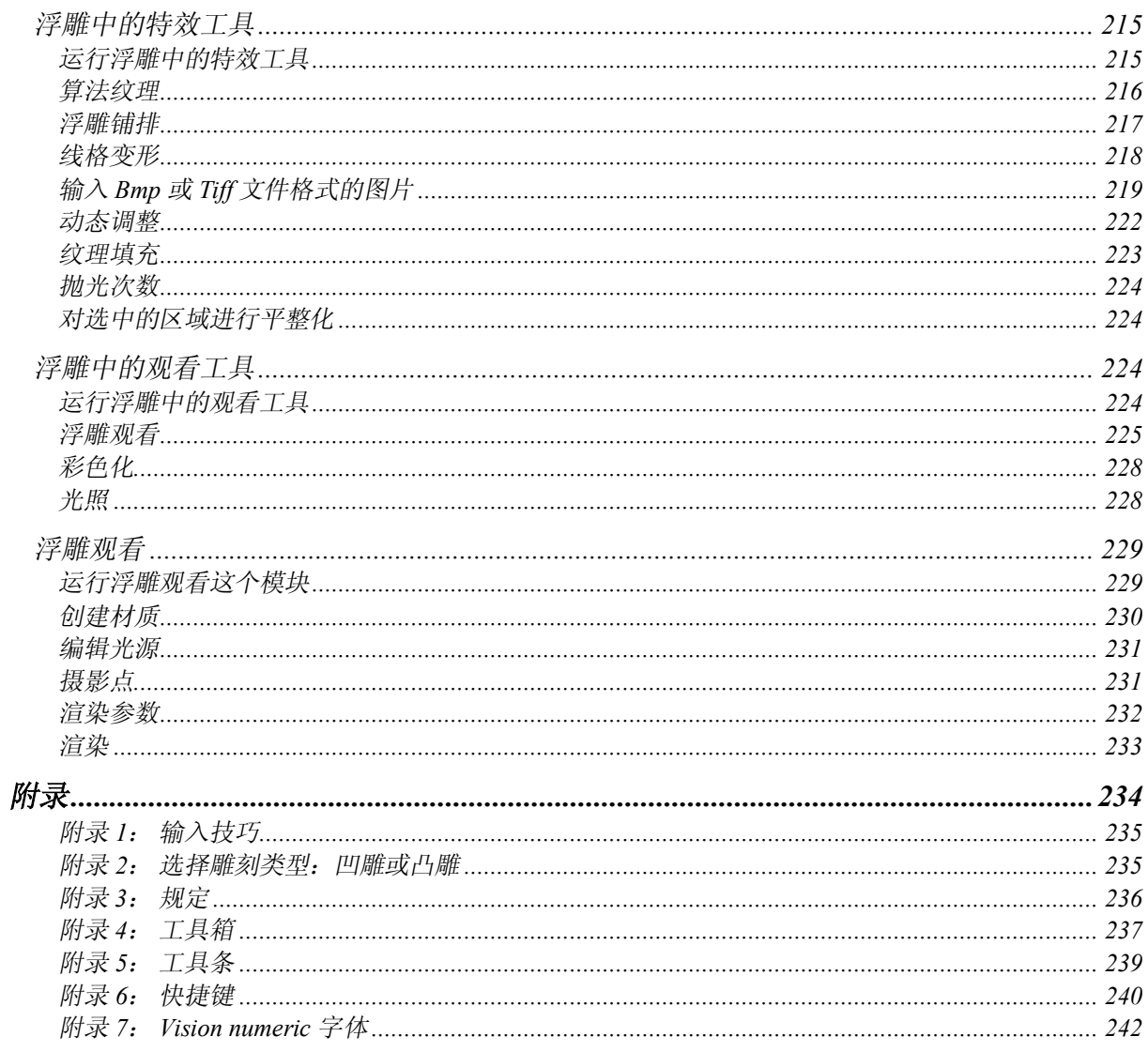

# 基本原理

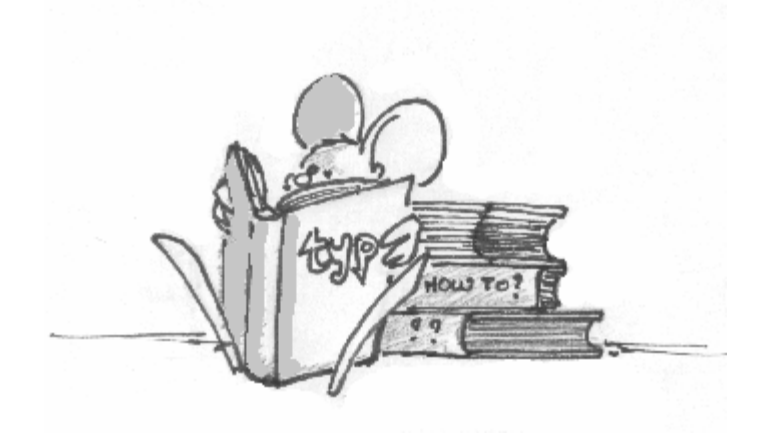

操作要求

数据处理

#### 最低硬件要求

系统要求:

- 1 台奔腾个人电脑带
- · 64 Mb 内存
- · 100 Mb 硬盘
- · CD ROM 驱动器
- 一台 17"兼容 Windows 的 SVGA 800 x 600 彩显
- · 1 只兼容 Windows 的鼠标
- · 1 只并口

辅助设备:

- · 一只 21"屏幕
- · 1 块显示卡
- · 1 台扫描仪( TWAIN )
- · 96 Mb 内存

#### 软件要求

· Windows **NT** (Service pack 3) 或 Windows **95** (OSR 2) / **98**。

#### 机械配置

Type3 可驱动大多数的二维雕刻机如乙烯切割机或水切割机等设备,适用于激光切割和与我们有联 系的雕刻机,并接受有关激光雕刻产品的信息。

Type3 软件利用其自身的造型功能(typeart), 计算出所使用刀具的刀具路径, 通过后处理器驱动 3、4 后 5 轴的雕刻机进行雕刻。

## 安装 TYPE3

#### 软件安装

在运行雕刻安装程序之前,请确认您的计算机已有了最基本的配置。 请一步一步地跟着安装,您先要把密狗插到您的计算机上才能安装 Type3。

### 插密狗

- · 关闭计算机(同时关闭与此计算机相连的外设电源)。
- · 移去任何接在计算机打印端口 (LPT1)上的密狗或任何电缆。
- · 把 Type3 密狗插入并口。
- 原先接在打印端口的其他接口或电缆不能插回到 Type3 密狗上。
- · 打开外设,再打开主机。
- · 打印机必须连接在线上。

(如果 Type3 密狗不可读, 请在无其他密狗或插口的情况下检查它)。

### 安装 Type3 程序

#### 软件

**·** 在 **Windows 95 / 98** 或 **Windows NT 4.XX** 下

#### **K** CD-Rom:

- 在光盘驱动器("d"盘)中插入 CD-Rom (例如: "d"盘, 如果 CD ROM 驱动器是安装在 "d"盘上)。
- · 选择 **Start(**开始**)**,然后 **Execute(**运行**)**。
- · D:\**Type3V4010\exe**。
- · 跟随安装程序做,最后按 **OK(**确认**)**。

万一 OLE 的 Windows 95 升级是使用老的下列的一个: 2.20.4049.0,在 Type3 安装期间会出现一个 错误的信息。

如果出现这种情况,打开 CD-ROM 中的 **OleAut32** 文件夹,然后双击 **Setup.exe**。 您的 OLE 将使 用下列的一个: 2.20.4054.0 自动升级。

#### 安装密狗

#### 在 **Windows 95 / 98** 和 **Windows NT** 下安装密狗

Type3 (第四代)无论是在(Windows 95 / 98 或 Windows NT)系统下,都已能自动查找发现密狗。 万一有问题,请查看以下情况,在 **Windows 95 / 98** 下手工安装密狗 和在 **Windows NT** 下手工安装 密狗。

#### 在 **Windows 95 / 98** 下手工安装密狗

当 Type3 安装完成后: 在主组群中运行程序管理器,然后选择文件。 选择运行,然后浏览。 选择目录: C: \Vision\Key\Win 95 (or Win 98)。 选择文件: SENTW95.EXE, 然后按确认。 在菜单功能 下,选择 **Install Sentinel Driver**,然后按确认。 重新启动 Windows。

#### 在 **Windows NT** 下手工安装密狗

当 Type3 安装完成后: 在主组群中运行程序管理器,然后选择文件。 选择运行,然后浏览。 选择目录: **C:\Vision\Key\Win\_NT** 选择文件: SETUPX86.EXE, 然后按确认。 在菜单功能下,选择 **Install Sentinel Driver**,然后按确认。 重新启动 Windows。

如果您的软件要升级,请告诉我们您的密狗的号码。按以下步骤做: 在 CAD 模块的菜单的"?"中, 选择"关于...", 然后按功能 << Order>>。 填完里面的信息后把它打印出来传真给我们或发给最近的代理商。 我们将给您回音。

### 选择用户语言

对于用户语言转换,在编辑 菜单中选择选项**…**,在屏幕上出现的对话框中选择通用,然后在滚动条 中选择所需的语言

> 语种:  $Simplified$

一般我们使用 Simplified Chinese(简体中文) 按确定 使之生效。您必须重新启动应用程序 。

### 安装 True Type 字体

要使用 **Type3** 的特殊的单线体字库,您必须先把它们安装在 Windows 中(在安装完 Type3 后)。

在 **Windows 95 / 98** 或 **NT 4.XX** 下

开始 --> 参数 --> 控制面板, 然后 字体, 在 文件 菜单下 **-->** 安装字体,在 目录 **C:\Vision\fonts\ttf** 下选择所有 True Type 字体。

序言

### 开始进入 Type3

跟随这个指南您将一步一步的熟悉 **Type3** 中提供的基本功能,并将引导您创建第一个 **Type3** 的样 本。

通过做一个三维切割,您将创建 **Type3** 的标识语:

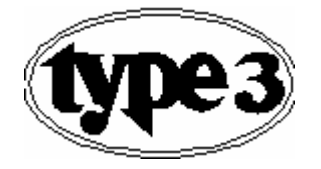

您将有能力在 10 或 15 分钟之内完成这个练习。 在此部分,您将在几分钟内知道设计和雕刻是多么简单的事。 在操作过这些后,您就能感觉到我们的产品能帮助您完成您想完成的事。 如果您熟悉"**Windows"**,这个练习只须花您几分钟。一步一步地跟着说明做,完成第一个例子。

#### 警告**!**

如果您的雕刻机连在您正在使用的电脑上,请确认在主工作组部分的控制面板下正确地连接了计算 机和机器。

运行 Type3 程序

在安装软件后,双击图标运行 **Type3** 程序。

此时, type3 提示您设置机器。

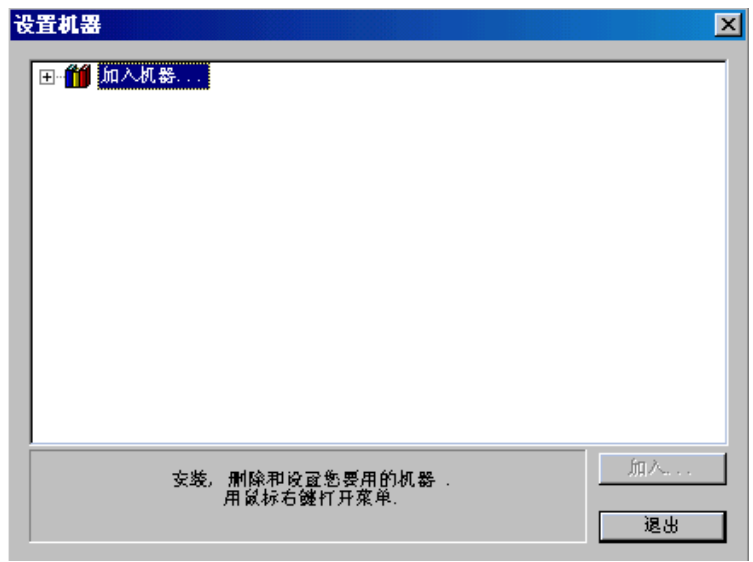

点击加入机器**…**前的加号打开雕刻机目录,加入您自己的雕刻机。

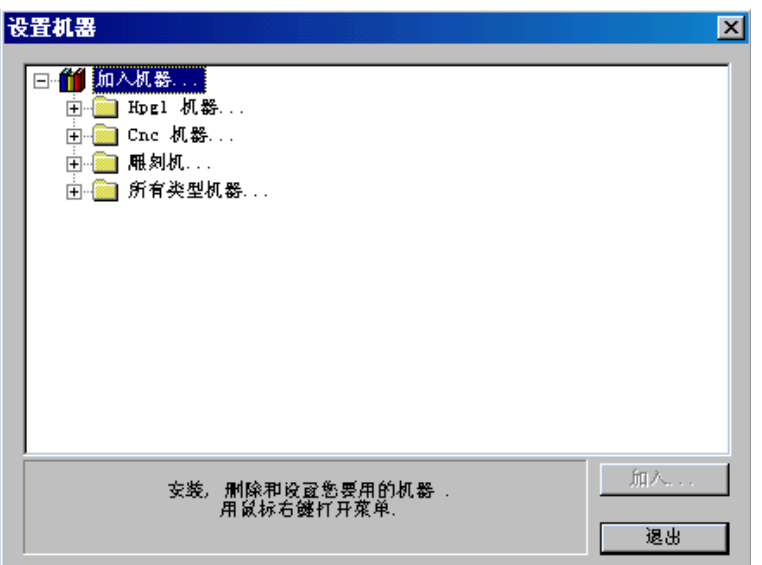

祝贺您*!* 现在您已进入到最佳的三维雕刻软件界面中。 欢迎进入 **Type3!!!** 

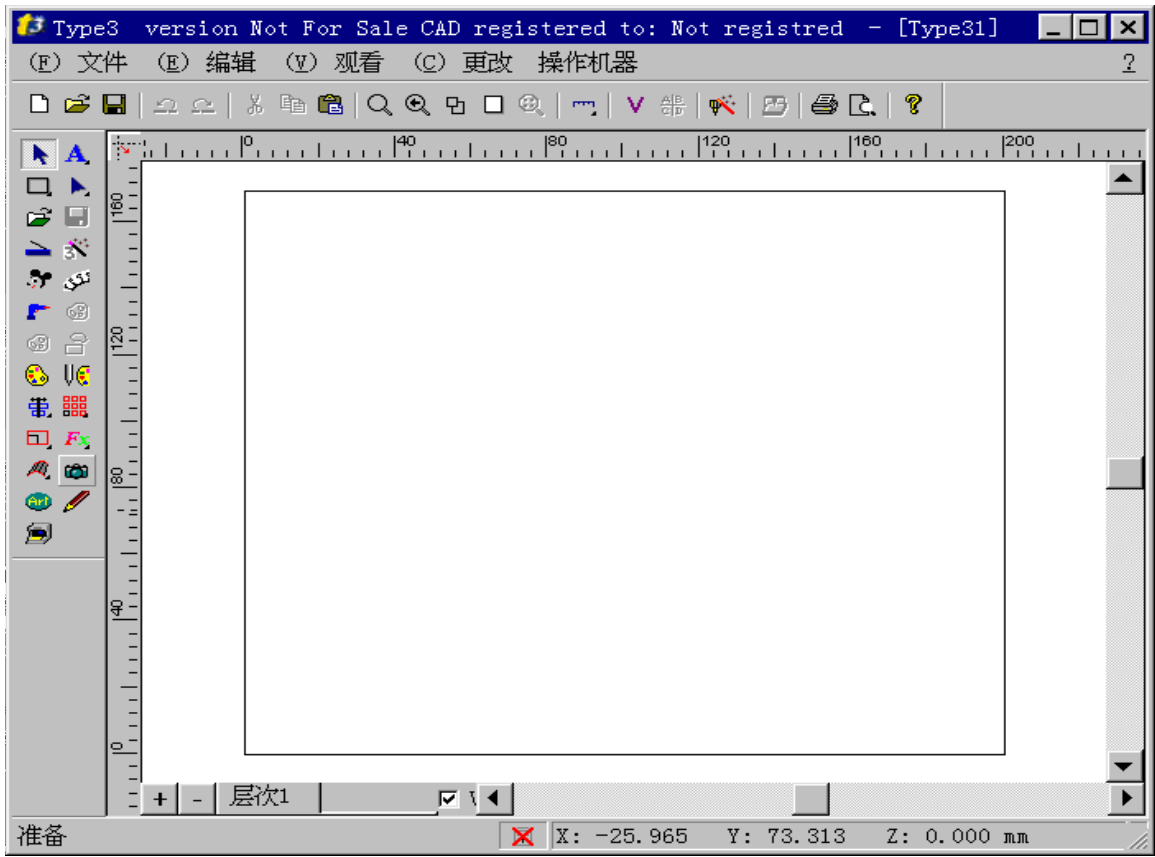

点击 打开 图标 <mark>三</mark> 打开已存在的图形, 在屏幕上出现**打开** 对话框。

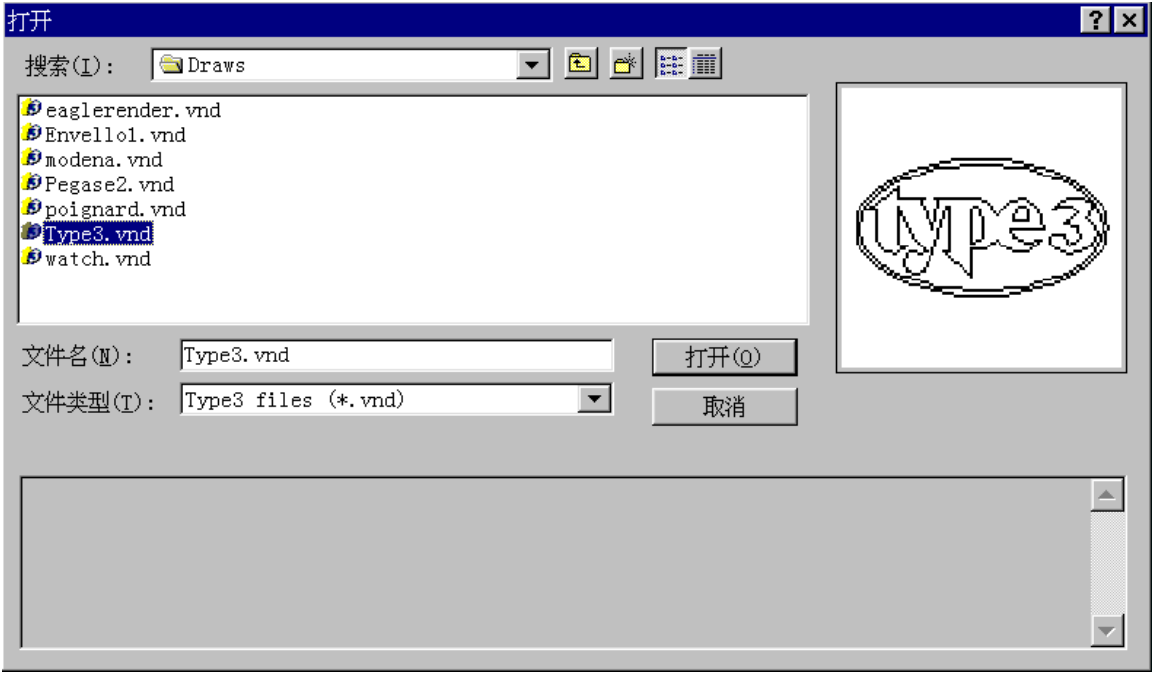

选择 Type3.vnd 文件,然后按打开按钮。 图画出现在屏幕的左下方。

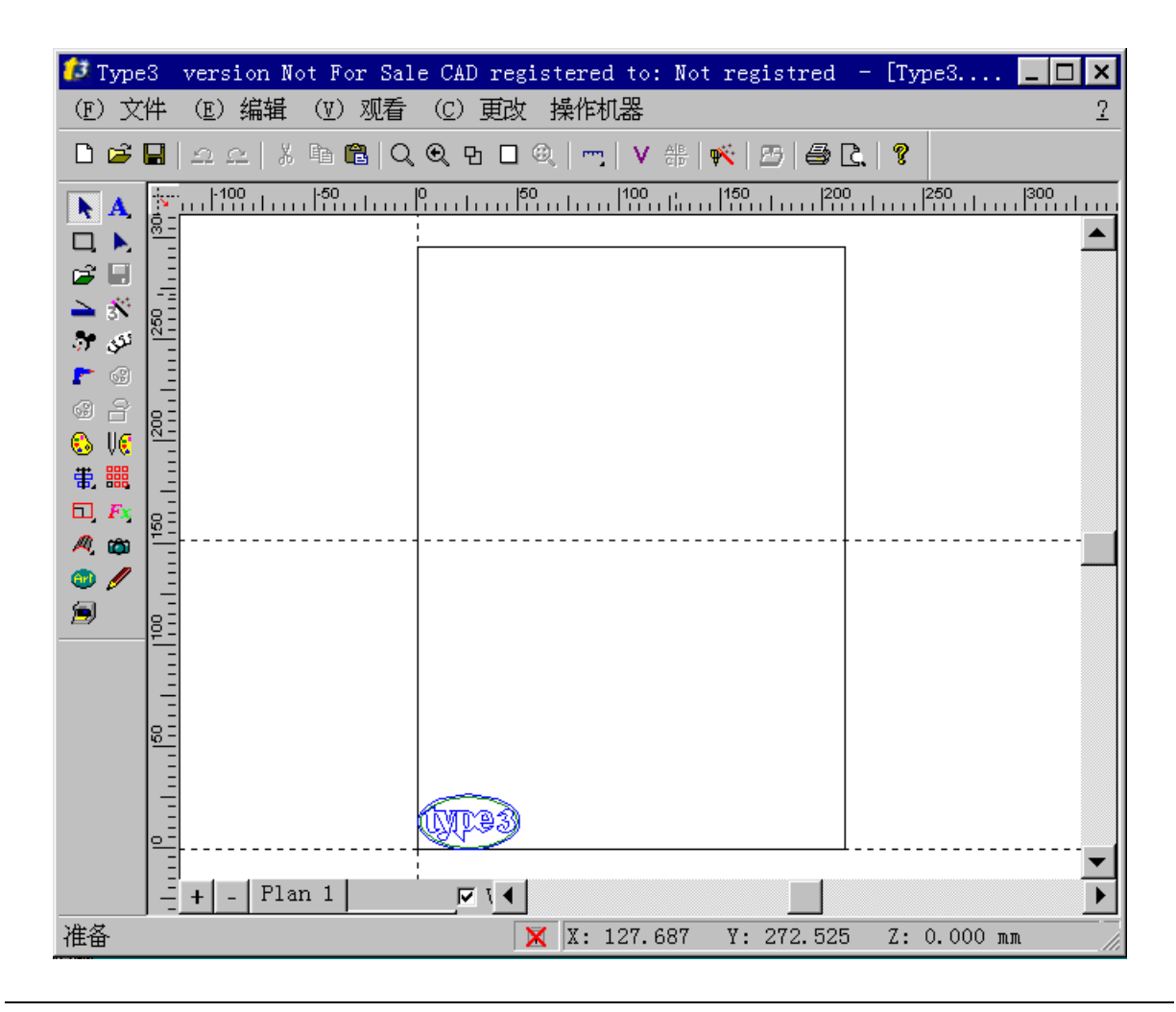

### 把目标发送到 CAM 模块

您要选需要的图形,需在图形外部的图标位置 1 处按下鼠标左键 (但不要松开按键), 即在图形的上 方。

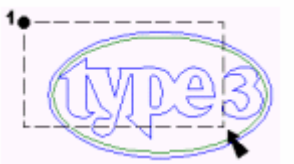

不释放按钮,并且拖动到图形外部的图标位置 2 处,即在图形的下方。

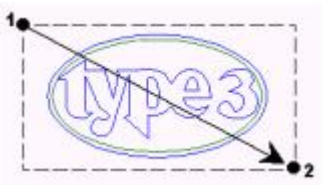

释放按钮。 选中的区域变成红色! 如果没有选中,再次重复操作! 然后点击 CAM模块 图标 W

选择送入的物体 点击 图标之后,屏幕变成兰色,您已进入到 **CAM** 模块。

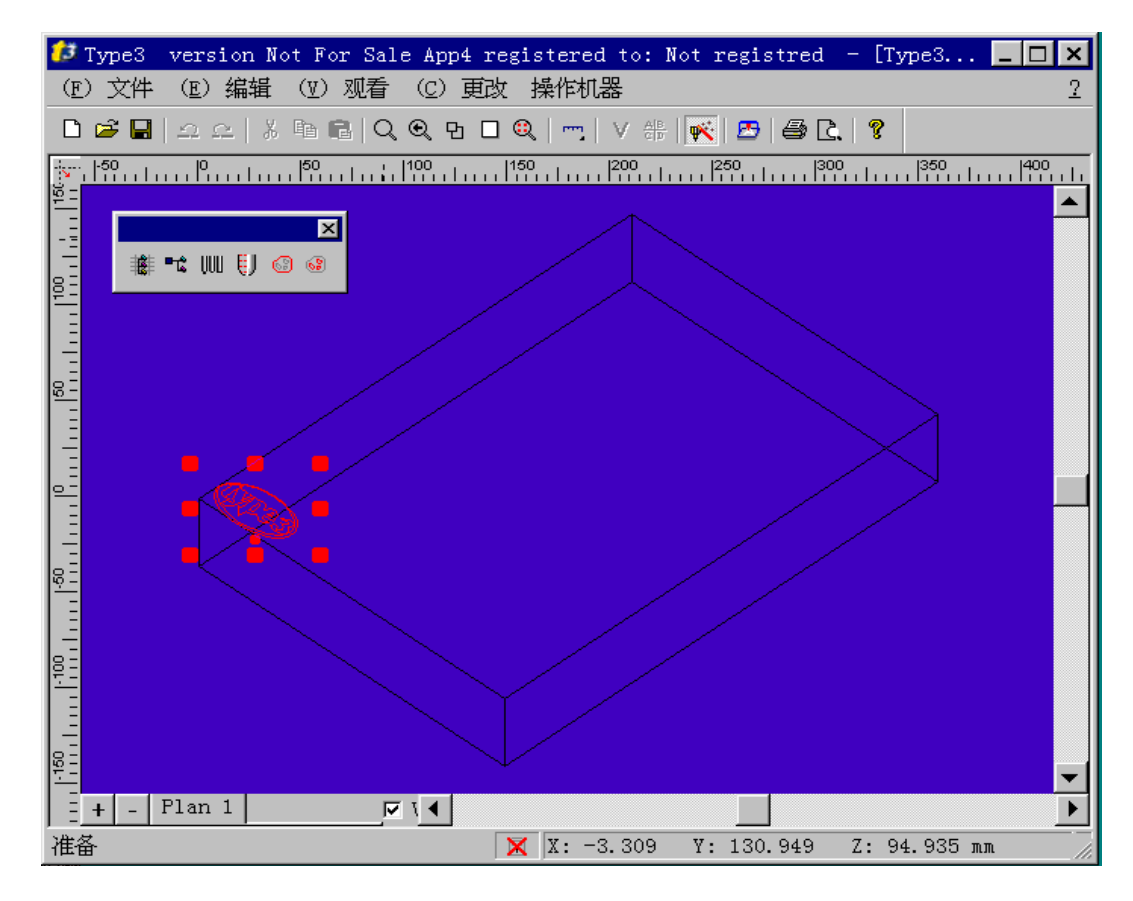

欢迎进入到演示模块 (兰色屏幕), 您现在看见您选中的图形了。 如果屏幕上没有出现选中的物体,通过再次点击Wikip图标回到 CAD 模块。

创建刀具路径

一旦您进入 **CAM** 模块,在创建刀具路径之前您必须首先保存设计图形,因此选择设计图形 (通过 在文件菜单中点击另存为**…**作为描述这个部分的开始)。

然后点击位于 CAM 模块工具栏中的图标: 创建刀具路径 <sup>瓣-</sup> 。 出现创建刀具路径对话框。

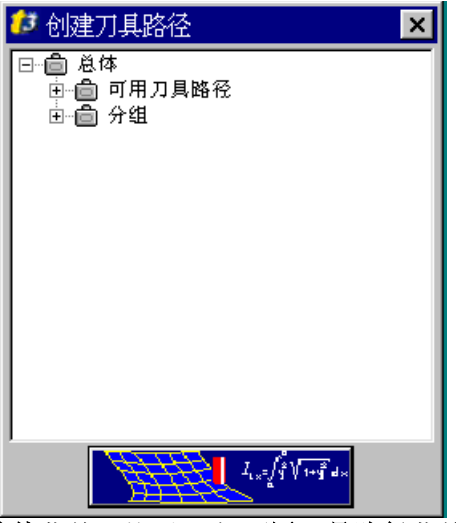

在创建刀具路径对话框,双击总体菜单,然后双击可用刀具路径菜单。 出现刀具路径列表, 在表中双击**三维切割**, 屏幕上出现相应的对话框。

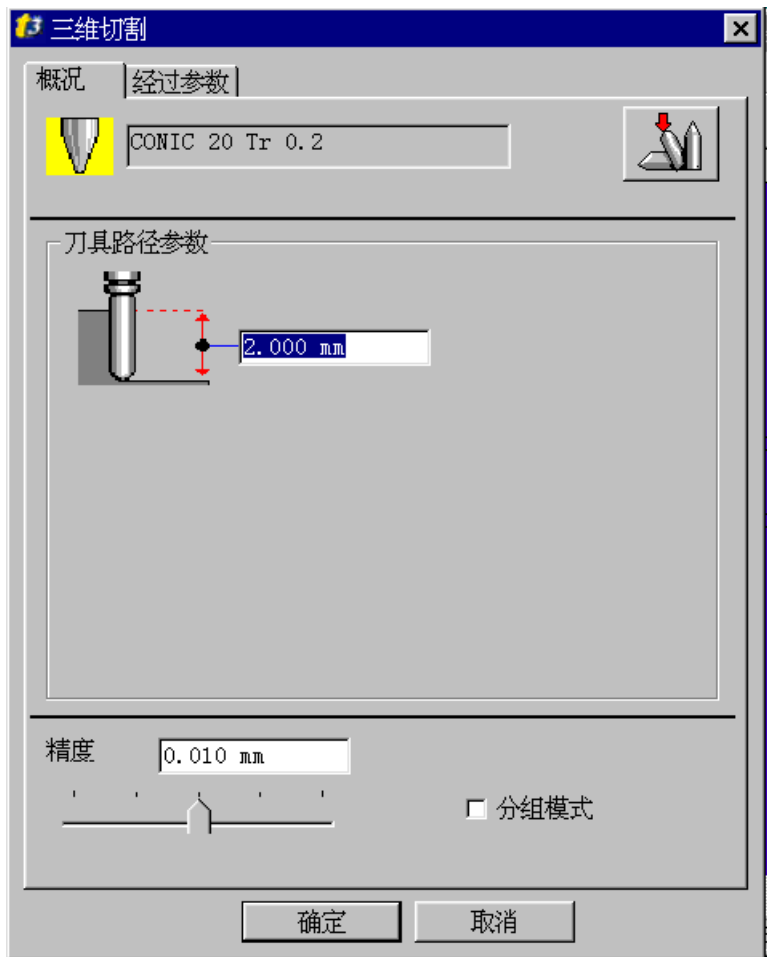

#### **1.** 创建圆锥刀具

在出现的对话框中点击图标 <u>AVI</u> 来创建刀具, 屏幕上出现选取刀具对话框, 在窗口中选择刀具 库,然后用鼠标右键点击。

在出现的下拉菜单中,点击增加刀具 **1 …**命令,出现 编辑刀具 对话框。

在刀具资料库中加入刀具,您必须命名刀具,选择它的几何形状,设置参数并保存它。在您想要替 代的每一个文件中双击,然后输入数值或使用 **TAB** 键移到下一个区域。

例如,刀具名称为 **Demo**,并使用下列设置:

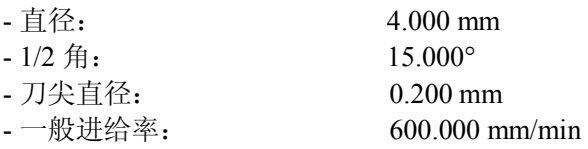

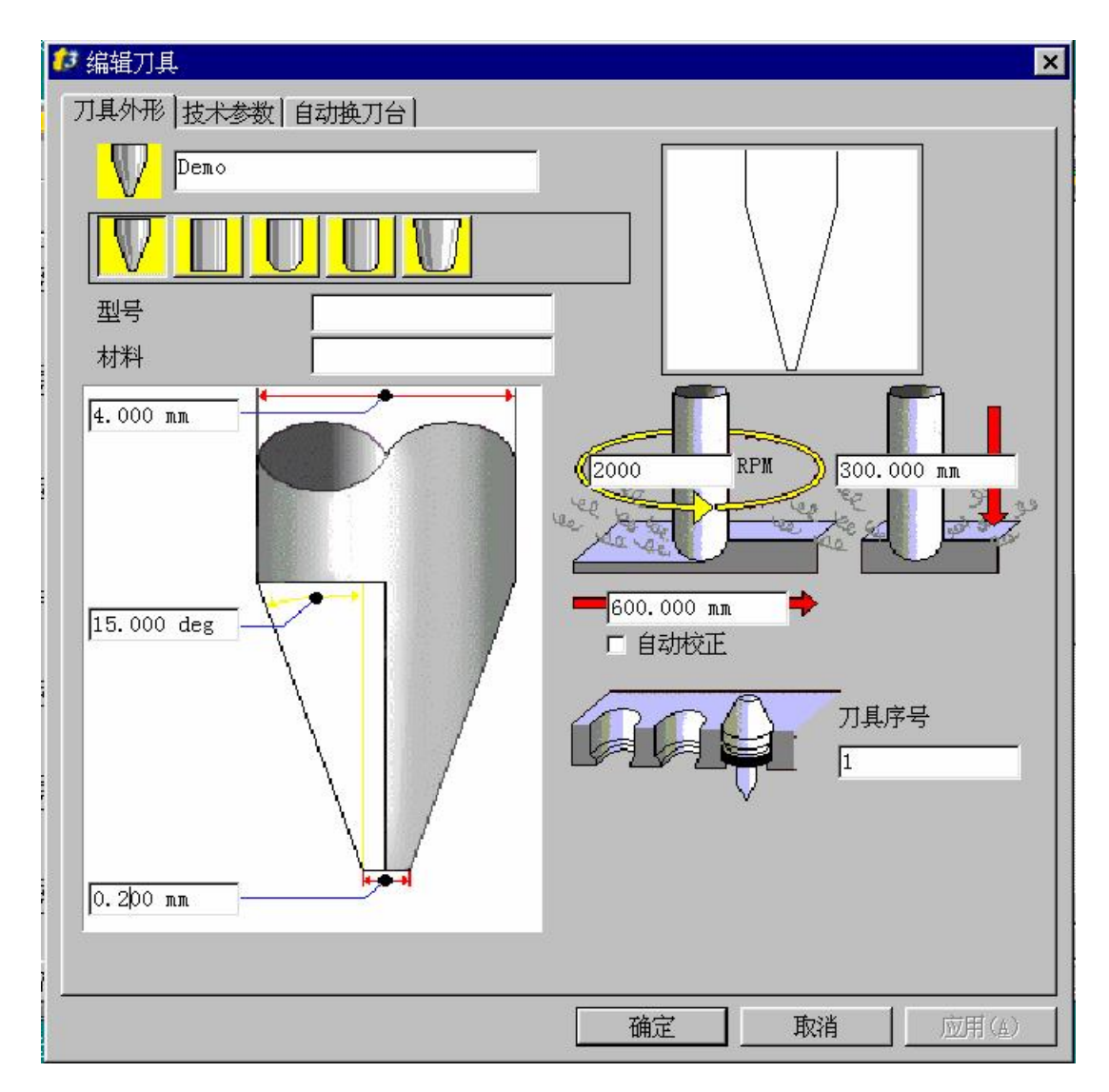

#### 注释

一旦您在对话框中的选取刀具上点击确定按钮创建的刀具自动保存 **(**按确定按钮,在关闭编辑刀 具之后**)!!!**然后您可以在任何时候使用这个刀具。

一旦所有的刀具设置完成之后,通过点击确定按钮使您选择的刀具生效。

#### **2.** 设置切割深度

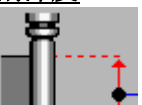

通过图标 <u>U 卡</u> 在总深度区域作记号, 在切割的总深度中输入 2 mm。这个区域位于对话框 的概况选项下面。

检查您的屏幕显示如以下所示,然后点击确定按钮。

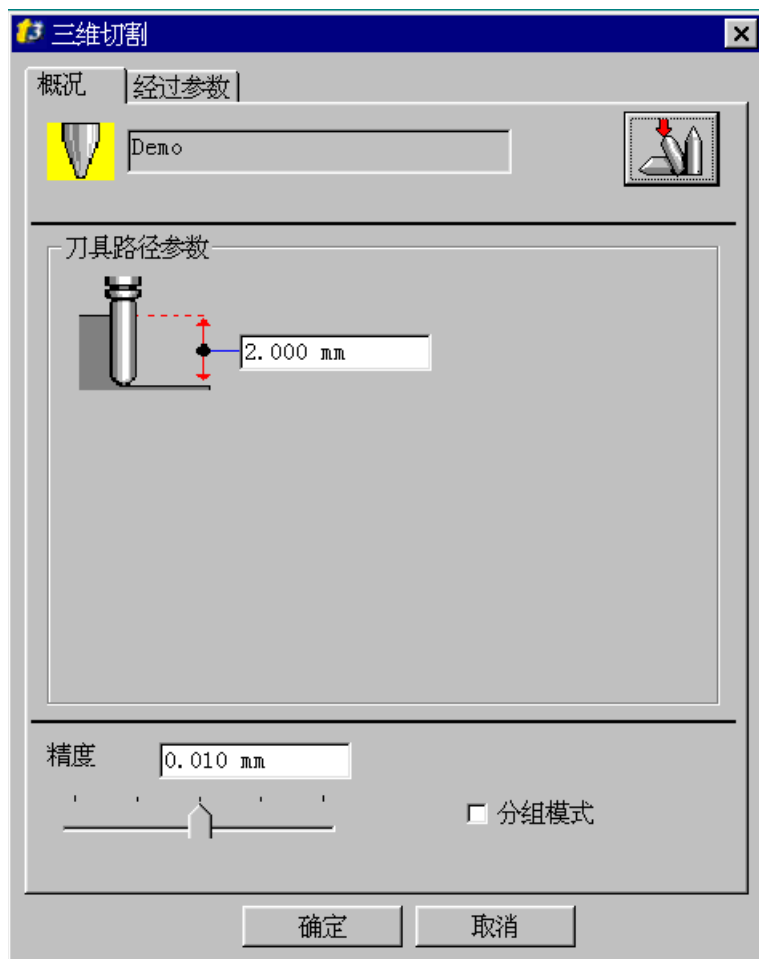

**Type3** 现在计算准确的三维刀具路径。

一会儿,此刀具路径用另一种有别于画面的颜色显示在屏幕上 (缺省时,首个刀具路径的颜色是 黄色)。

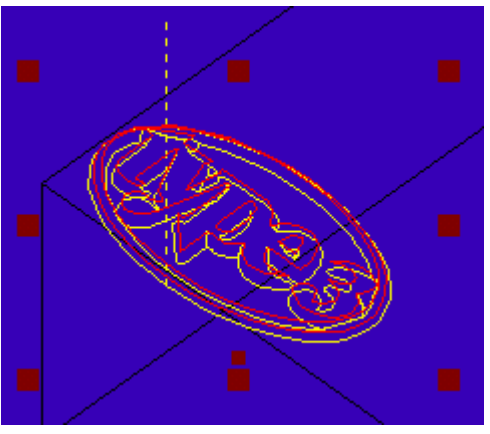

检查刀具路径

### **1.** 模拟

CAM 模块允许您显现实际创建的刀具路径。因此点击 CAM 模块工具栏中的刀具路径一览表 图标 。在屏幕上出现相应的对话框。

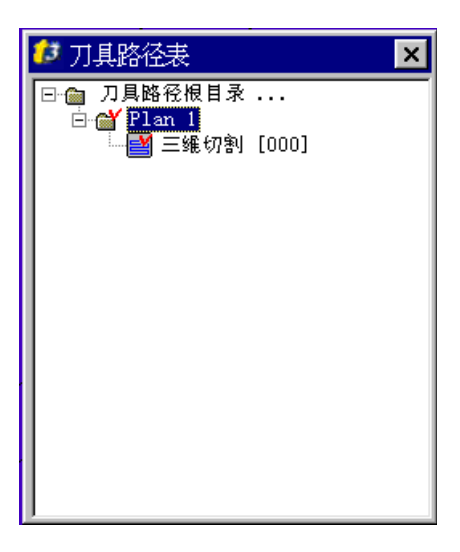

选择您想要真实显现的刀具路径,然后用鼠标右键点击正确的按钮来显示下拉菜单。

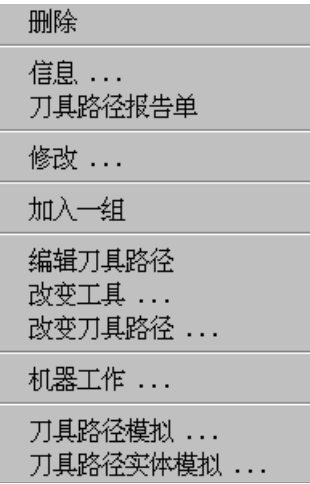

在下拉菜单中点击刀具路径模拟**…** 在屏幕上显示刀具路径模拟对话框。

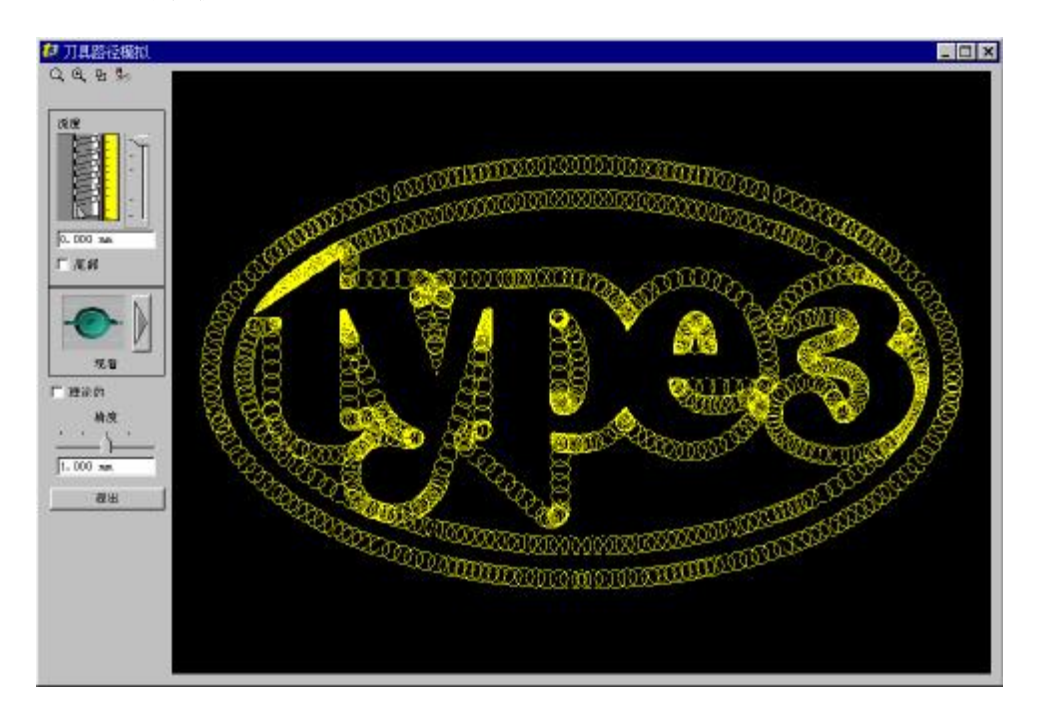

缺省时, 模拟窗口显示在切割的顶部上创建的刀具路径(要加工的盘)。在这个例子中, 高度是 Z = 0 mm。 然而,您可以修改显现的高度。因此可使用观看深度的指针或在位于指针之下的数值区域内输入数

值。

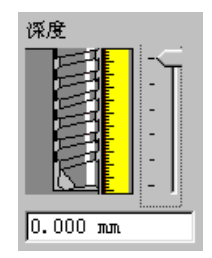

注释

您可以使用指针设置观看的深度: 数值区域内的数值将自动更新,并且观看也将更新。 万一您想要用数值设置深度,双击这个区域,输入想要的数值 并在刀具路径模拟对话框的另外区 域点击使之生效。显现的刀具路径将自动更新。

#### **2.** 底部视图: 实例

为了观看雕刻的底部有何变化 (或当使用切割功能时在物体的另一边),使用深度指针或在它的数值 区域双击,输入负的数值,在这个实例中是**-2mm**(和预先设置的切割深度相符合),然后在另外的数 值区域点击使之生效。

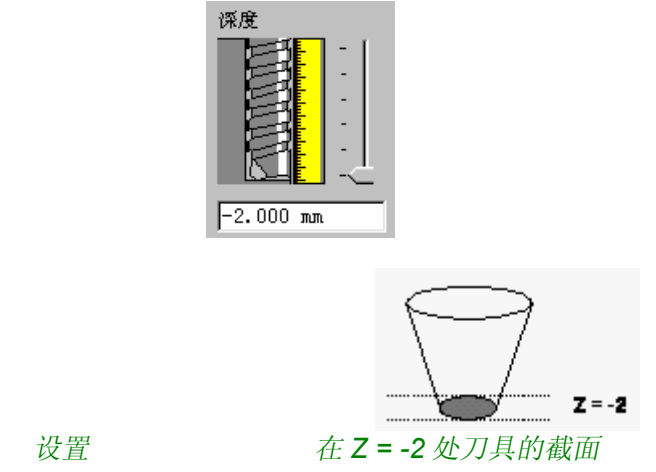

### 在 **2mm** 深度处显示的刀具路径模拟比在 **0 mm** 处要小一些,因为使用的刀具是圆锥刀具。

#### **3.** 模拟模块的观看角度

为了修改刀具路径模拟的观看角度, 在刀具路径模拟对话框中点击此图标 , 在屏幕上显示观看 选项的工具栏。

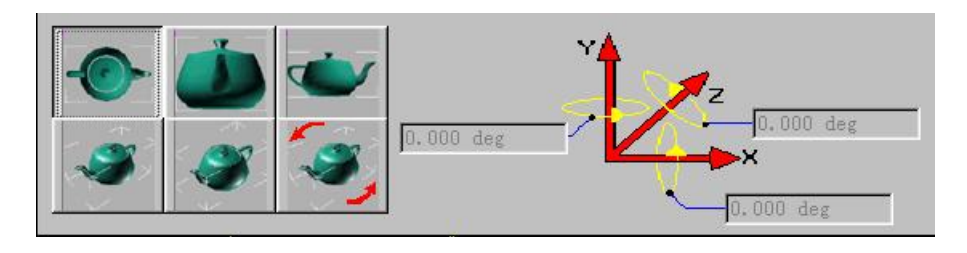

注释

双击所需的选项, 显现的图象将自动更新。

#### 注释

如果您选择象实例中呈现的位于释放 3D 观看之上图象 (通过 3D 图标作记号), 您必须在相应的数 值区域输入数值以确定观看的角度。

#### **4.** 缩放工具

您可以通过在图画中定位指针和用鼠标右键点击来放大图画,您也可以点击此图标 Q 。为了回 到原先的观看,您可以用鼠标左键点击此图标 ,或用鼠标右键双击。

### 发送到机器

#### **1.** 设置机器

在发送物体到机器之前,您必须安装自己的机器。

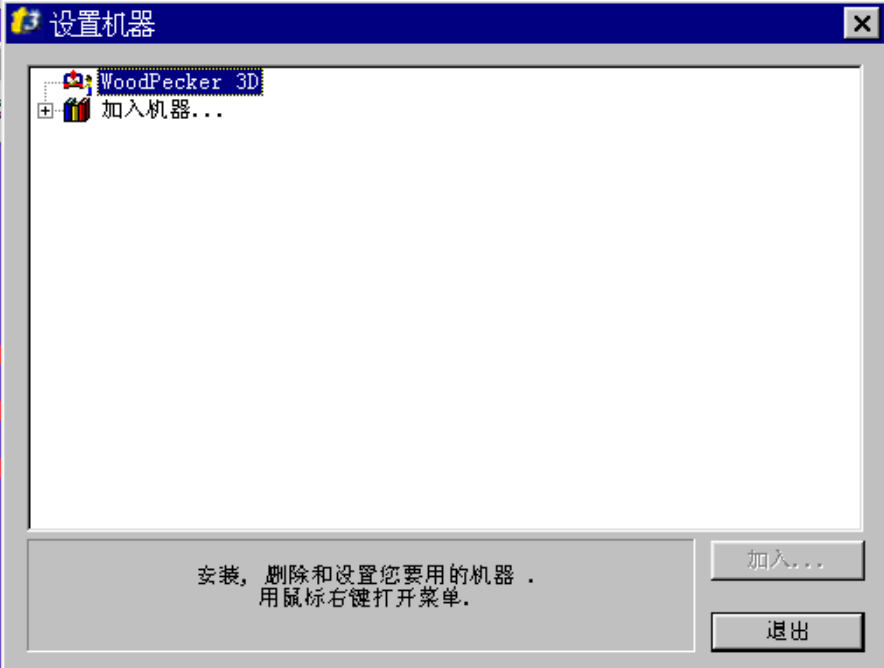

在操作机器菜单中选择设置机器**…**

在屏幕上出现设置机器对话框。

然后点击 加入机器**…**按钮。

在 **Type3** 允许的机种中选择您使用的机器。

首选的机器类型:

- Gravostyle 机器..., (仅是 GRAVOGRAPH )

- HPGL 机器..., (Plotters, 激光机器...)
- CNC 机器..., (Maho, Deckel, Mikron, 标准的 ISO...)
- -雕刻机..., (Mimaki, Roland, Baublys, Mecanumeric)...
- -所有类型机器...,

如果您不知道您的机器类型,选择所有机器类型目录。

如果您不知道或不能确定机器的类型,在 所有机器类型 目录中选择 **Demo machine**。

然后点击加入**…**按钮记录您的选择。在屏幕上显示设置端口对话框。 现在您必须选择怎样将 **Type3** 的所有指令发送到机器。

#### **2.** 选择接口

#### 您的机器没有与计算机相连

如果您的机器没有与使用的计算机相连,您将必须制作一个加工文件并复制此文件到软盘上,或网 络上等。

文件名为 **Type3.U00** 在同一目录中存放您的图画(例如:\Vision\draws)。 选择设置接口对话框中的在文件选项,并点击确认按钮使您的选择生效。

#### 您的机器与计算机相连

如果您的机器与计算机相连,选择设置接口对话框中的经由 **Windows spooler** 送出选项,并点击确 认按钮使您的选择生效。

您可以设置这个接口与在 **Windows** 的主菜单中总可以得到的主群组下面打印机面板相联系。

#### **3.** 机器参数

现在,一旦您在先前的设置接口盒中点击确认按钮就使第二个显示在屏幕上的设置机器的对话框中 的缺省参数生效 。

一旦您完成先前描述的所有操作,点击 退出按钮回到 CAM 模块。

#### **4.** 检验输出的代码

为了显示通过 Type3 发送到机器的指令, 在刀具路径一览表对话框中选择您的刀具路径并用鼠标右 键点击。在显示的下拉菜单中,选择机器工作**…**选项,屏幕上出现机床工作对话框。

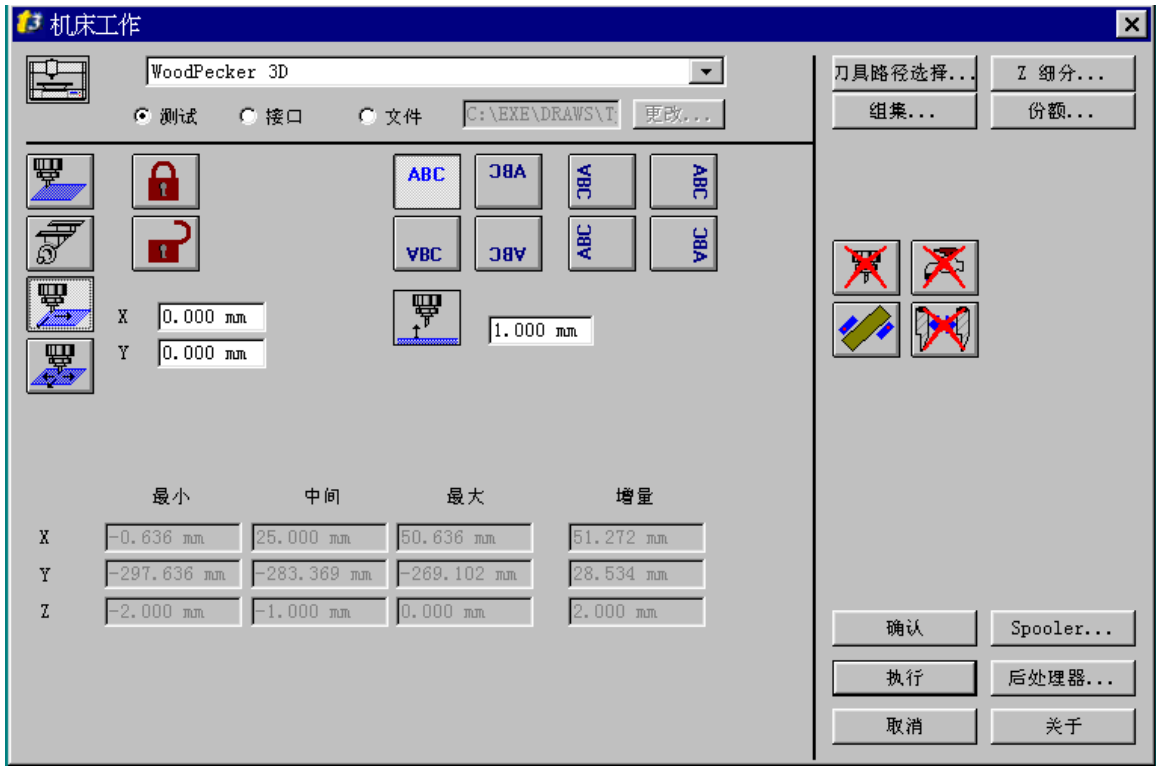

在对话框的上端选择测试选项,然后点击执行按钮,在屏幕上出现相应的对话框。

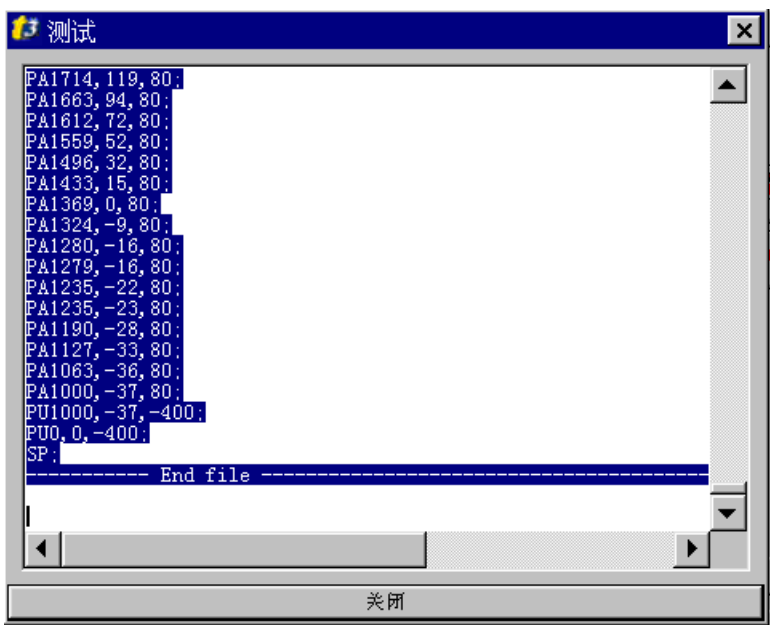

在这个特别的测试对话框中显示将要发送到机器的加工物体的代码,最后在这个对话框的下部点击 关闭按钮,退出此对话框。

#### **5.** 加工

现在您可以在机器上尝试一下。在刀具路径一览表对话框中再次选择刀具路径,并用鼠标右键点 击, 在显示的下拉菜单中, 选择**机器工作...**选项, 再次显示**机床工作**对话框。 现在您必须选择:

- · 接口: 如果您的机器与计算机相连并且如果您已设置了与之相连的打印机 。
- · 文件:如果您想要创建一个加工文件,并且 稍后把它转移到机器中。

最后点击执行按钮以输出代码。

### 在启动机器之前

请确定您已在机器上安装了与您在先前步骤期间在 **CAM** 模块中创建的同一把刀具 (直径为 4mm 或 6mm, 半角 15 度, 刀尖直径 0.2mm)。

#### 注释

半角和刀尖直径非常重要**!**总要检查在您的机器上使用正确的同一把刀具,作为计算的刀具路径使 用的刀具。

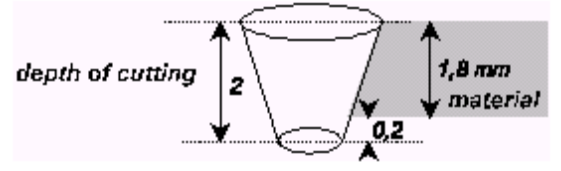

如果切割的材料深度是 1.8mm,指定:1.8 + 0.2 = 2 mm 深度。 (为了确定是切割这个材料) 在材料的反面粘上双面胶或其它胶物,固定到机器的台面上 (因此您不会损伤雕刻台面)。 随后,检查在材料表面上的 X、Y、Z 轴的零点。 (当刀具轻微接触到材料的表面时,Z = 0)。

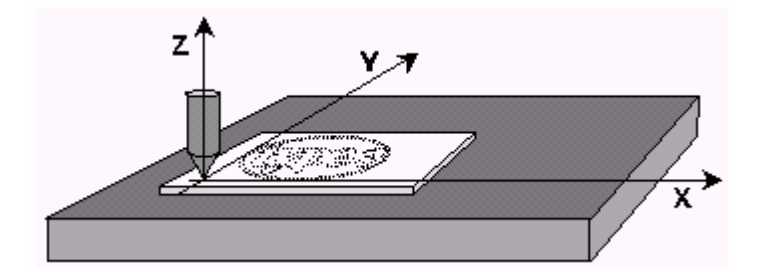

现在您可以运行您的机器了,程序启动时从最小的区域开始雕刻(字母的内部)然后连续变大。

#### 祝贺您**!**

您已在三维模式下雕刻出了第一个物体**!!!** 

如何回到 CAD 模块

点击 此图标 回到 **CAD** 模块。

### 如何退出程序

仅可以从 CAD 模块退出应用程序。您也可以用下列方法退出程序:

- 在文件菜单中选择退出选项
- · 或按 **Alt + F4** 键
- 或在 Type3 的屏幕上,点击右上角的 xl 按钮,万一您是 Windows 95/NT 用户。

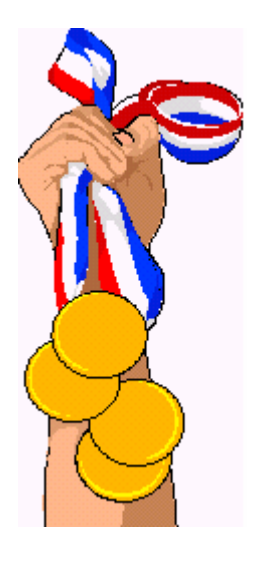

祝贺您**!!!**  您已用 Type3 建立了第一个艺术品**.** 

使用 Type3 雕刻,这个实例练习非常容易也很专业**.** 

为了更多的了解每一步的情况**,**建议您仔细阅读用户指南**,**并练习 Type3 的每一个功能**.** 

在更多的熟悉了 Type3 的功能之后**,**您将会很喜欢用它来工作,而您的 客户也将会知道您的产品有很高的雕刻质量**.**

### 定义可雕刻页

为了修改基本配置和定义可雕刻页的参数化尺寸,在更改菜单中点击可雕刻页选项,然后在可雕刻页对 话框中的相应区域,输入新的数值。

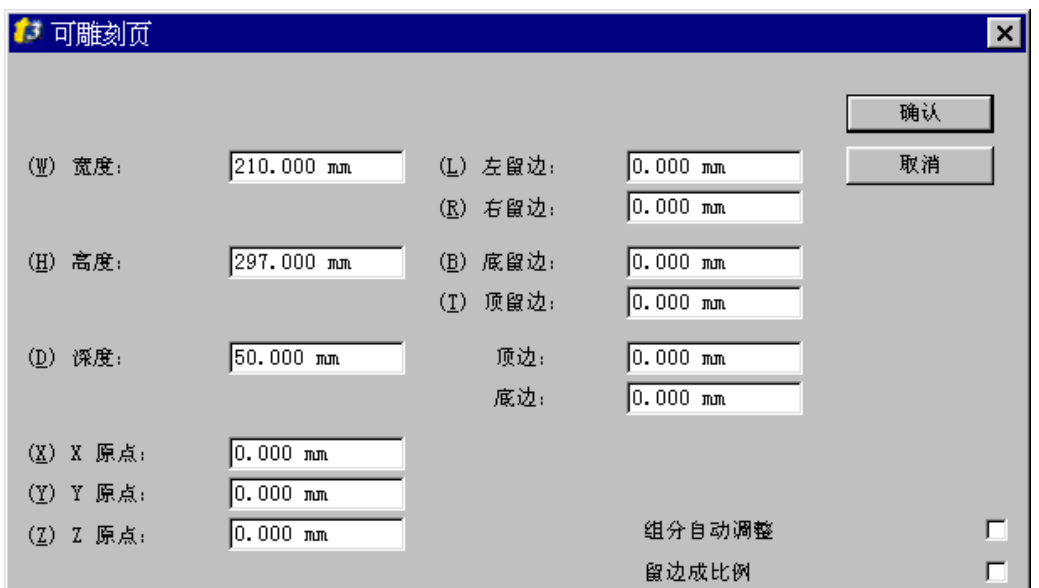

#### 单位

为了修改单位,在更改菜单下点击可雕刻页选项,然后从滚动菜单中选择想要的单位。

#### 可雕刻页的尺寸

按照您的要求修改可雕刻页的尺寸。为了修改这个尺寸,在菜单中点击 更改 → 可雕刻页, 然后在宽 度,高度和深度区域内输入想要的数值。

#### 留边

留边的定义是在更改菜单下的可雕刻页对话框中。 物体超出了选择区域的范围,在雕刻之前将出现一个报警信息。

#### 原点

在活动的表面指定 X、Y、和 Z 轴参考点的原点。 为了修改它,使用菜单更改→可雕刻页,在相应的 X、Y,和 Z 原点区域输入想要的数值。

#### 组分自动调整

当活动区域的尺寸被修改时,这个选项将根据组分的新尺寸自动调整。例如,如果想要的尺寸放大二倍 (并且高度保持不变), 物体的尺寸在长度上将双倍增加。

#### 留边成比例

当活动区域的尺寸被修改时(不成比例的修改),这个选项保持物体的几何形状没有变形。

### 显示选项

为修改基本配置,点击菜单编辑→选项...并且选择与您需要相一致的显示:

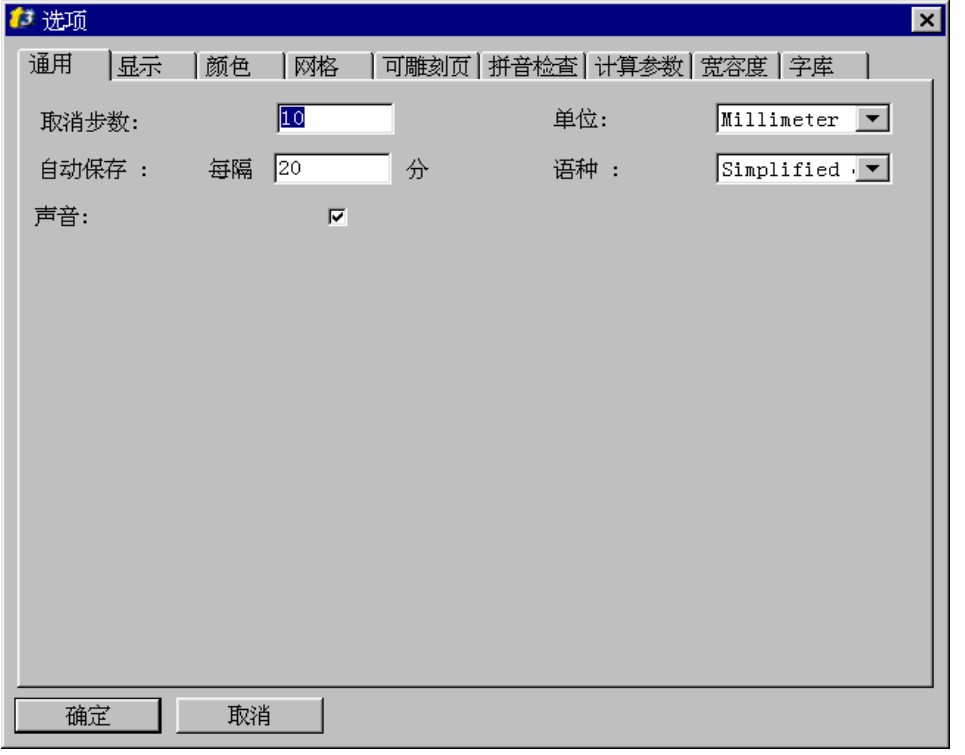

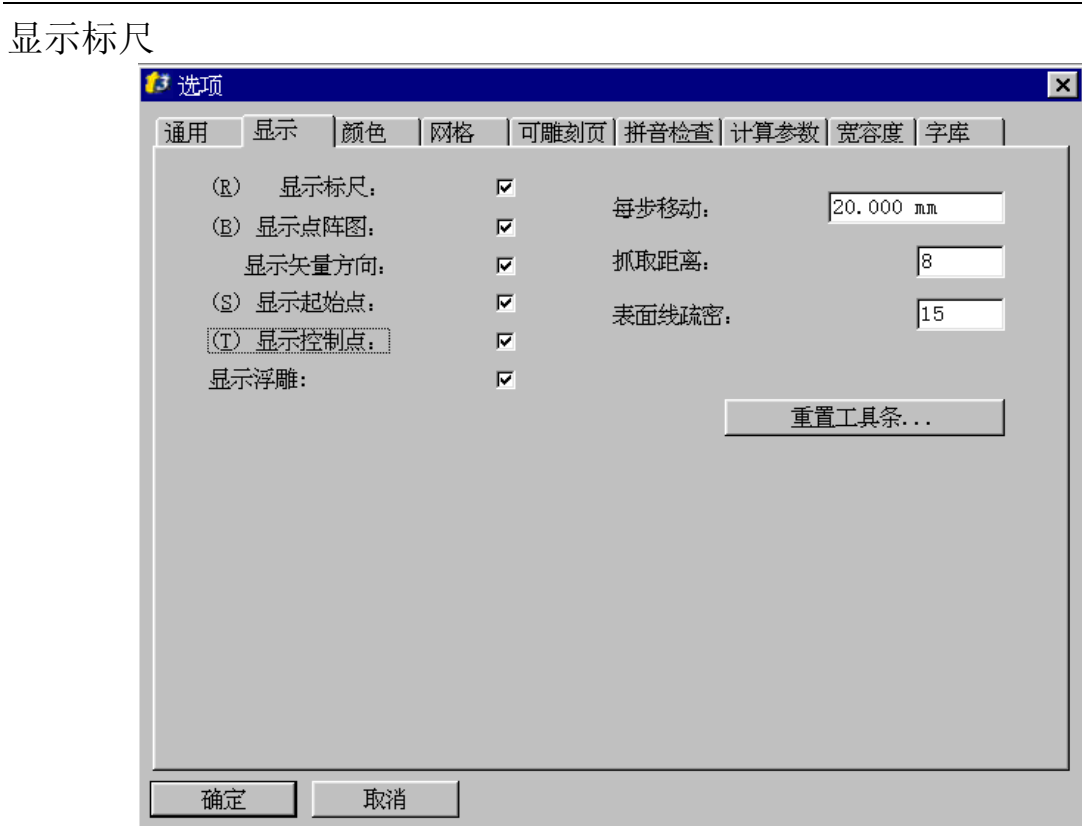

为显示水平或垂直的标尺作为定位的参考。 点击菜单 编辑 → 选项 …, 在选项对话框中选择显示, 并且选择显示标尺选项。

### 显示点阵图

为显示点阵图的相片 (TIFF、BMP 等)。 到菜单编辑 **‡** 选项**…**中,在选项对话框中选择显示,并且选择显示点阵图选项。

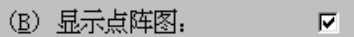

如果这个选项没有被选中,一个打上叉的矩形框会代替点阵图出现在 Type3 中。

#### 显示矢量方向

为显示轮廓线的旋转方向的颜色。 点击编辑 **‡** 选项**…**,在选项对话框中选择显示,并且选择显示方向选项。

显示矢量方向.

缺省时顺时针轮廓线是兰色,逆时针轮廓线是绿色。在加工、填充或切割中,轮廓线的方向非常重要。

 $\overline{\mathbf{v}}$ 

 $\overline{\mathbf{v}}$ 

#### 显示起点

为显示轮廓线的起始点(通过一个方块显示)。 点击编辑 **‡** 选项**…**,在选项对话框中选择显示,并且选择显示起点选项。

(S) 显示起始点,

在加工中,这点将是刀具开始雕刻的起始点。

### 显示控制点

为显示轮廓线的控制点。 到菜单编辑 **‡** 选项**…**中,在选项对话框中选择显示,并且选择显示控制点选项。

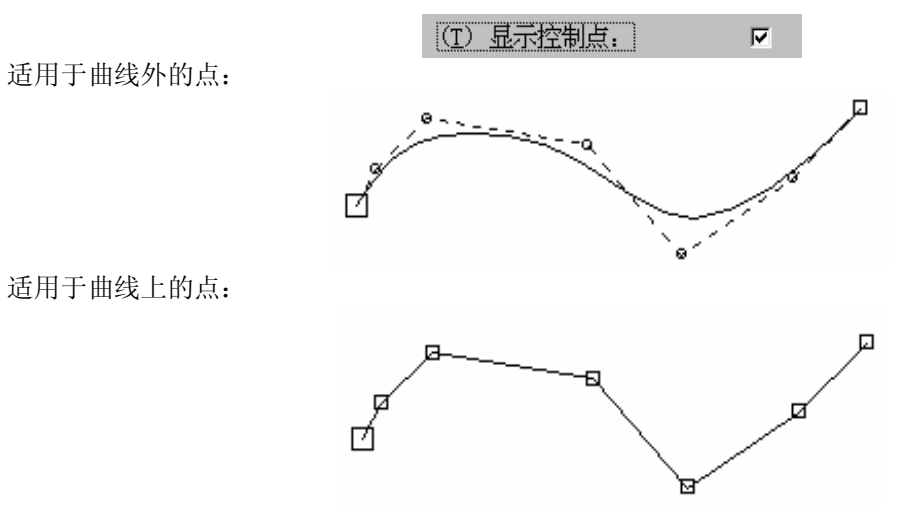

#### 注释 在某些情况下,曲线上的点也可用圆来表示。当在现存的轨线上手工增加点时,这个点就是圆形。

### 在二维观看中演示浮雕

激活这个选项可在三维中逼真地演示浮雕物体,但也可在二维中演示,因为它经常容易的使用一个二维 观看来观看。

在编辑菜单中,选择选项**…**命令,并且选择屏幕上显示的显示对话框,您也可以通过按 F10 键来访问这 个对话框。

#### 每步移动

为可以使用键盘上带有箭头的键修改每次您移动的选中项目的位移值。 带击菜单编辑**‡** 选项**…**,在选项对话框中选择显示,并且在每步移动区域中输入想要的数值如下例子的 显示。

> $20.000$  mm 每步移动:

#### 抓取距离

当通过 F3 键开始使用抓取模式时,这个数值相对于轮廓线的抓取距离。为修改这个数值,到菜单编辑 **→选项…**中,在选项对话框中选择显示,并且在抓取距离区域中输入想要的抓取数值。

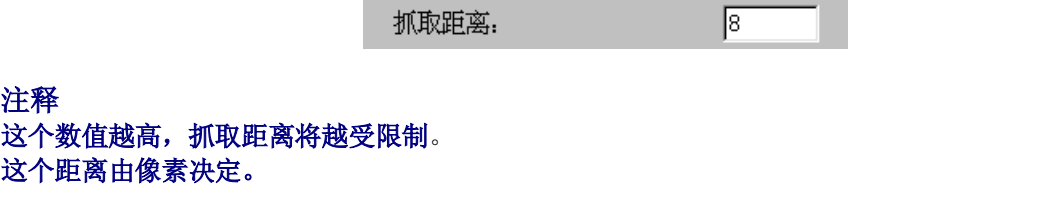

表面疏密

显示方向

这个参数规定了有关输入的三维图形的显示精度,换句话说,在 **IGES** 格式中为旋转的表面的显示或表 面描述等容积的数值。

为修改这个数值,点击**编辑 → 选项...**,在选项对话框中选择显示,并且在表面疏密区域中输入想要的 数值。

 $\sqrt{15}$ 

表面线疏密:

在编辑菜单中选择选项**…**,在选项对话框中选择颜色。这个显示模式允许一个许可的轮廓线旋转的方 向:

> 兰色为顺时针方向的轮廓线 绿色为逆时针方向的轮廓线

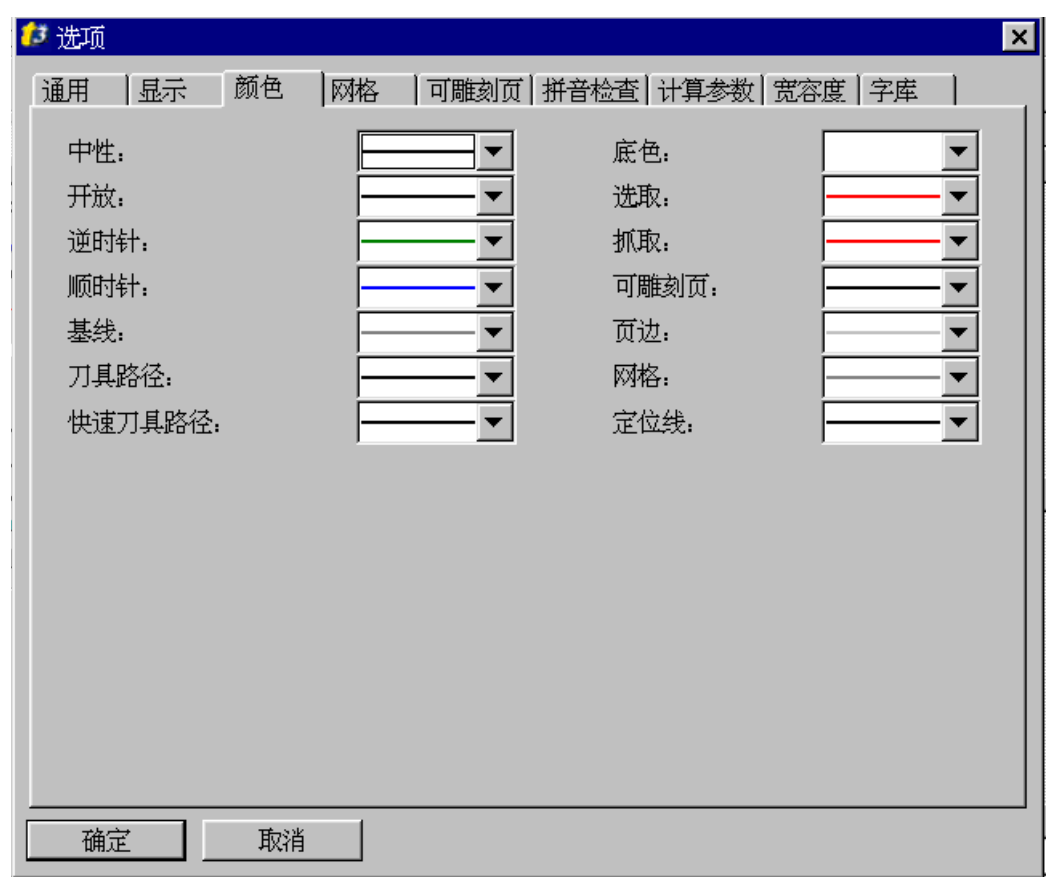

修改这个参数将影响演示的过程。

#### 显示线框图

在观看菜单中选择线条颜色选项。 缺省时,物体以黑色的线条表现。

轮廓线的颜色可以修改。 选择物体,点击图标颜色 。,并且在想要的颜色中双击使之有效。

显示填充色中的线条

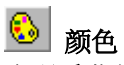

在观看菜单中选择填充颜色选项。 缺省时,物体以黑色线条显示。

轮廓线的颜色可以修改。 选择物体,点击图标颜色,并且在想要的颜色中双击使之有效。

#### 注释

当带有集合功能的图形使用这个模式时,将使设计的凹或凸的浮雕的显示更易于辨认。 在加工中的凹进的区域将以此颜色显示。

### 色彩加工

此项功能允许您在雕刻的建立过程中,用一指定的颜色去确定一类加工方式。 首先,通过点击 <mark>3</mark> 图标,在屏幕上显示**颜色**对话框,您必须为每一个轮廓线指定一种颜色。 然后点击**颜色 CAM** 图标 ↓● 。在屏幕上显示加工颜色表对话框。现在您可以创建一个*颜色/刀具路径* 组 合。

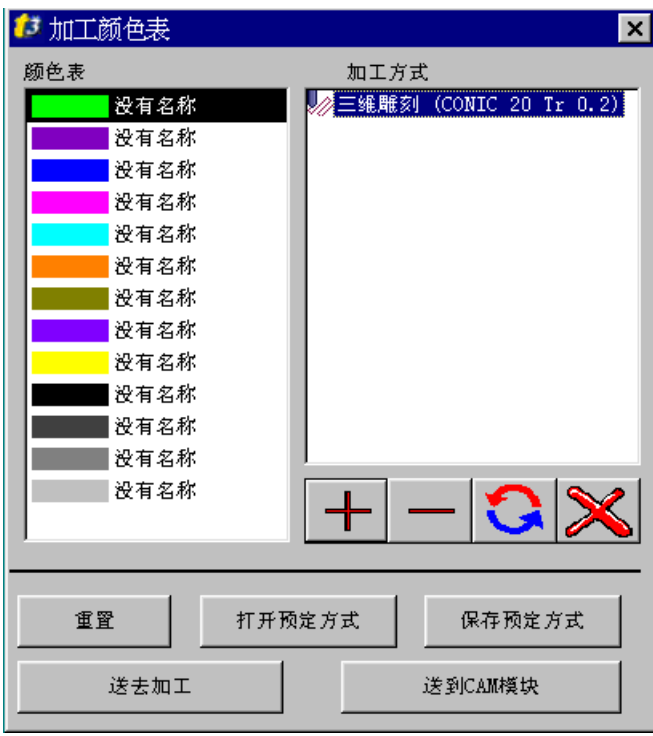

点击 图标可为选中的颜色确定一个刀具路径。 点击 |\_\_\_\_\_\_ 图标可删除为选中颜色而建立的刀具路径。

点击送去加工按钮可直接把创建的刀具路径送去加工。 点击送去 **CAM** 模块按钮,可在 CAM 模块下创建刀具路径,以后可再次访问并送去加工。 您也可以通过点击保存预定方式按钮保存一组组分或者通过点击打开预定方式按钮打开现存的组分。

### 更改轴的原点

您可以更改在缺省状态下位于活动表面的左下角的轴的零点位置。

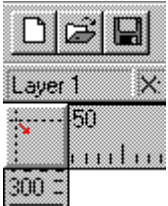

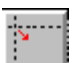

点击此按钮,拖拉鼠标,然后在您想要到达的点处释放按钮。

### 自动保存

如为当前计划启动自己保存模式,到编辑 →选项…菜单中, 在选项对话框中选择通用, 并且在自动保存 区域内输入想要的分钟数值。

> 自动保存: 每隔 20 分

文件管理

建立新文件

# 新文件

您可以用此图标建立一个新文件或者通过文件**-**新建建立新文件。 缺省时,新文件被命名为 [无标题], 任何新文件都被赋予这个名字。当您建立一个新文档时, 建议您用 新名字保存它,因为无标题文件不能保存路径。

打开已有的文件

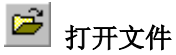

您可以用此图标或菜单文件**-**打开打开文件。 在对话框中选择:

- · 驱动器,
- **·** 文件所在目录,
- **·** 文件名并确认。

保存文件

日保存

您可以随时保存图形。如果文件已存在,您可以执行自动保存;如果是新文件,您必须在另存为对话框中 命名它。 在对话框中选择:

- · 驱动器,
- **·** 想要存盘的文件目录,
- **·** 输入文件名并确认。

信息

为更容易的寻找文件,您可以键入关键字或给它附上其他信息,如绘图者的名字、用户名字、其他信 息。

在文件**‡**信息下,输入想要的信息并点击确定。 然后用以上的方法保存。

#### 注释

#### 打开模板

对于重复的工作,一个带有预先注册的工作板的模板是在您的安排下的,您可以随时完善它。 此外工作板的尺寸,一个模板可以包含文本、标识语、变量等。 为打开一个模板,在文件菜单下选择打开模板选项。 在显示的窗口中,双击选择的模板。

### 保存模板

为想要的工作板输入相应的参数,并在文件菜单下选择打开模板选项。 在另存为窗口中,在名称区域中输入模板的名称并点击保存。 缺省时,为保存工作的目录是模形。

#### 输入文件

输入

您可以从带有下列格式的应用软件中输入文件: **Bitmap \*.bmp**,**\*.Tif / Autocad \*.dxf**,**/ PostScript \*.eps**,**/ Adobe Illustrator \*.ai**,**/ Plotters \*.hpg**, **\*.plt**,**/ IGES \*.igs**,**/ ISO \*.iso / Tool path \*P?? / Window Metafile \*wmf**  这个功能也可以从菜单文件**-**输入中得到。 在输入文件对话框中选择:目录、驱动器的名称(A,B,C 等)、格式、文件名、并确定。

#### 输出文件

# 日输出

此功能可在文件**‡** 输出菜单中得到。 您也可以在一些格式下输出文件: **Autocad 2D and 3D \*.dxf**,**/ PostScript \*.eps**,**/ Adobe Illustrator \*.ai**,**/ Plotters \*.hpg**,**\*.plt**,**/ ISO \*.iso**,**/ Symbols \*.syb**,**/ Tool path \*.P?? / STL ASCII Files ou STL Binary Files \*.stl**, 把它们转换到另外的应用软件中,完善记号库,例如。 选择您要保存文件的目录,然后在滚动列表条中选择格式 (dxf, eps, ai, 等)。在文件名区域内输入文 件名并确定。

### 查找文件

为查找一个图形,您可以参看储存的文件清单。清单是以图形名称,创建或修改的日期,创作者或客户 名来排序的。

在文件菜单下点击查找命令并选择搜索参数(名称,创建或修改的日期),然后在屏幕上选择文档。 您也可以先预览所选的图形。

#### 复制

此项功能能在指定的目录下复制所选的文档和所有的关联文件 (刀具路径、理论路径、加工路径等)。
## 移动

此项功能能在指定的目录下放置所选的文档和所有的关联文件(刀具路径,理论路径,加工路径等)。

# 删除

此项功能能删除所选的文档和所有的关联文件 (刀具路径、理论路径、加工路径等)。

# 打印

# 打印预览

# 13 打印预览

打印前您可以检验打印机的参数是否与预期的效果一致,点击显示的图标或在文件菜单下选择打印预 览**…** 。

打印参数

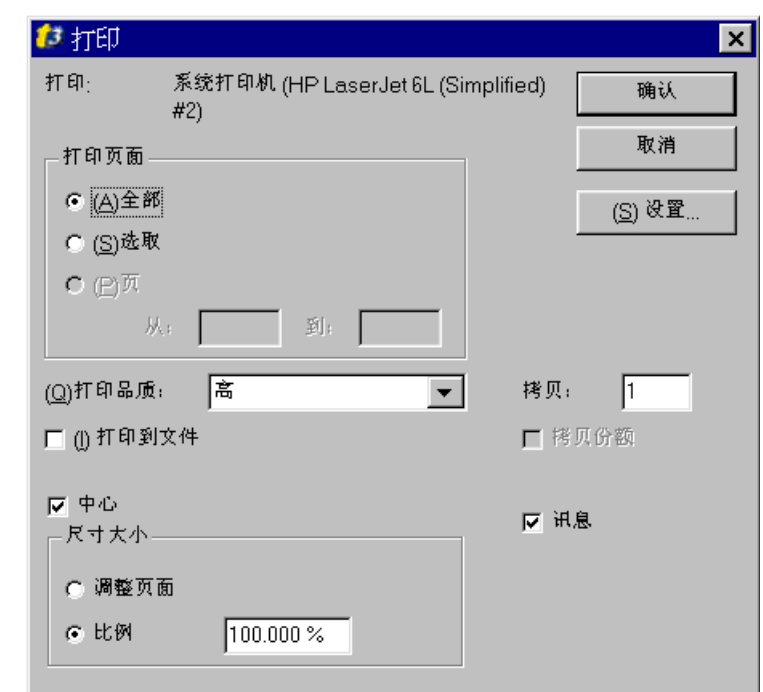

## 全部

打印整个文档。

## 选取

仅打印选中的区域。

## 页

如果打印要求超过一页,输入要打印的页数(如果您不想打印整个文档)。 打印到文件

把资料送到一个文件以便您能延迟打印,选择这个选项 (扩展名为*.prn*)。

### 中心

图画将打印在纸的中央。

### 调整页面

图画的尺寸将随页面的尺寸而调整。

### 比例

图画的大小按照用户输入的值缩放大小。 此项功能特别适用于创造印章的化学雕刻。

## 讯息

在打印页的下部打印有关文档的信息 (目录,完整的名称,尺寸打印比例等)。

打印

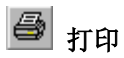

用选择的参数打印图画。

# *CAD* 模块

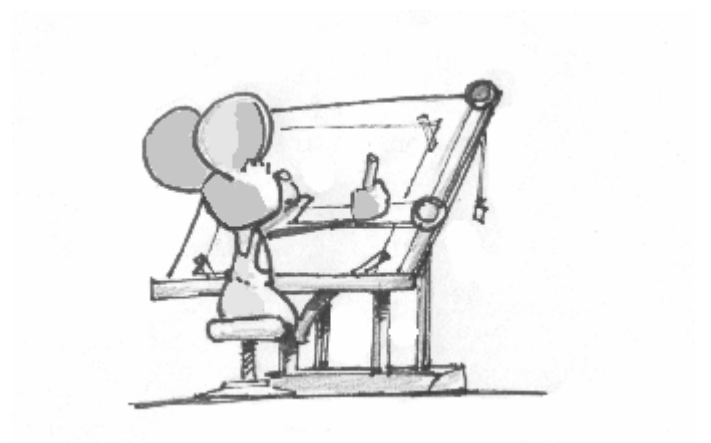

# 显示工具

# 工具栏

这些与显示物体有关的工具通常放置在屏幕的上方。

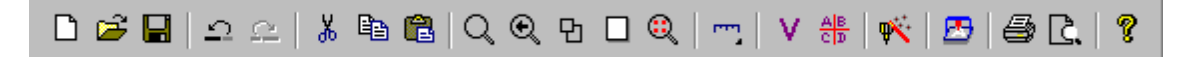

您也可以从下拉菜单观看中发现这些功能。

# 放大**/**缩小

点击这个图标并用指针确定您要放大的区域。如果这个放大不够大,重做这个操作。 取消时,在相同点点击。

# **4 缩放到原先状态**

返回到先前的状态。

# 日成大到最大

显示所有物体,即使一些物体在可雕刻页之外也显示。

**1 缩放到可雕刻页** 自动显示整个可雕刻页。

# 缩放已选中物体

在选中的物体上自动放大。 如果没有选中物体,此功能无效。

**、 数** 小技巧 …

使用鼠标右键点击将放大二倍观看 **(x 2)**,而不用选择此图标。 双击将使您得到最大的放大。

## 三维立体显示

这个观看的选择可以从下拉菜单观看中或从底部状态栏中的 **XY** 观看方位区域中点击而得到。 有四种类型的观看可供选择:

- XY 二维观看
- YZ 二维观看
- XZ 二维观看
- **Iso 三维 XYZ 观看**

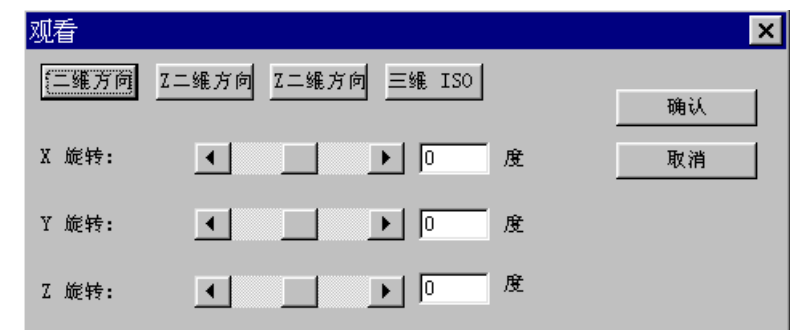

您也可以使用下列的快捷键去选择适当的观看方式:

- Ctrl + 1: XY 二维观看
- Ctrl + 2: YZ 二维观看
- Ctrl + 3: XZ 二维观看
- Ctrl + 4: XYZ 三维雕刻观看
- Ctrl + 5: **Iso- XYZ** 三维观看
- Ctrl +6: XYZ 三维方位可调观看(对话框观看)。

# 建立文本

文本编辑工具

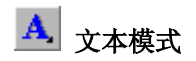

点击图标文本模式即显示建立文本的工具栏。

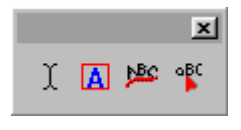

选择器的种类: 快选

# $\boxed{\begin{bmatrix} 1 \end{bmatrix}}$ 自由文本

为建立自由文本,点击图标自由文本,此图标位于建立文本的工具栏中。屏幕上出现快选选择器。

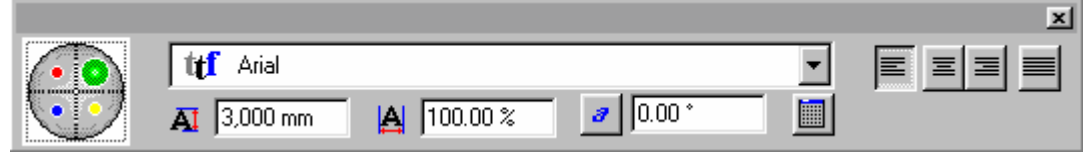

### 菜单选择

在屏幕左边的圆形选择器, 名为快选, 允许您单独点击其中的一种颜色, 快速访问一种菜单: 版面设 计,字体类型,特征和线形特征。

#### 参数确认

把指针放在活动的表面,使用鼠标左键点击,可确定参数。 您也可以通过按 **Enter** 键使您的选择有效。

黄色快选:简化调色盘

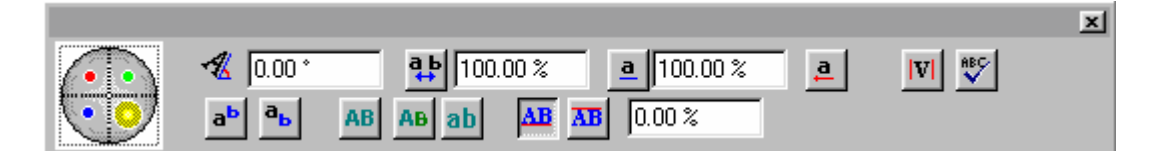

自动转换成大写字母/自动大写键 自动转换成小写字母 角度 在文本下面划线 变量文本号 拼音检查 字符间距 修改字符间距 指数和脚注 字符与基线的相关位置

自动转换成大写字母/ 自动大写键

# 大写图标

点击此图标并确定,选中的文本变成大写。

## AB 小大写图标

点击此图标并确定,选中的文本变成小大写格式。

### 实例

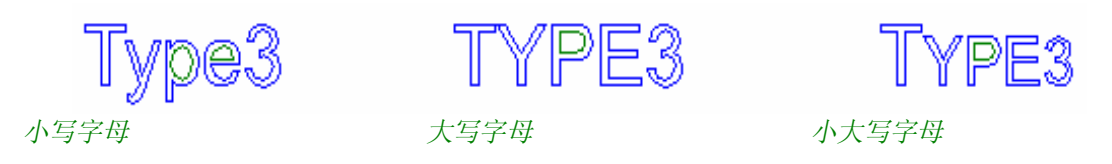

自动转换成小写字母

# ab 自动转换成小写字母

点击此图标并确定,选中的文本转换成小写字母。

## 角度

选择文本或想要倾斜的程度,输入倾斜的角度并确定。

## 注释

缺省时,此处的倾斜度是表示字角的一端立于基线上,其余部分进行倾斜。

在文本下划线

# **<sup>1</sup>**在线下

点击图标在线下并确定,选中的字符有下划线。 填入恰当的百分比,字符下出现线棒,若填入负百分比,字符与线棒便按值离开一段距离。

## 变量文本号

# 使用工具输入指定的变量文本号。

参见变量文本号章节,插入一个变量号部分的解释。

拼音检查(选项)

# 拼音

选择您要检查的文本,然后点击图标拼音。 拼音检查员已经安装在您的 PC 机上了。

字符间隔

# <sup>11</sup>超间隔

点击图标超间隔并确定,选中的文本或字符将有间隔。

实例

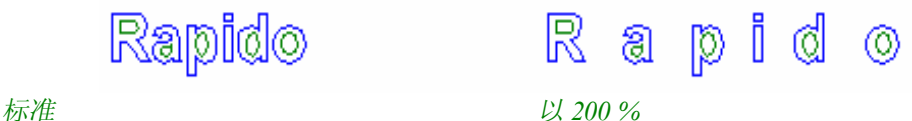

#### 注释

缺省时,获得的间隔是 200%,换句话说,就是初始间隔的两倍。 间隔值可以在文本特征盒中修改 **(**兰色快选**)**。这将成为缺省参数直到退出软件。

修改字符间隔

# **ab** 超间隔

点击图标超间隔并确定,选中的文本或字符将有间隔。 缺省时的间隔是 200%。

实例:当字符的高度是 *10mm*,然后输入一个间隔值是 *200%*,那么得到的间隔是 *20mm*。

指数和脚注

## **a**b 指数

选择要增加指数的字符,点击图标指数,然后确定。 缺省时,文本或指数字符与基线之间的距离相当于文本高度的 50%。 指数字符的尺寸减少 50 %。

ab 脚注

选择要增加脚注的字符,点击图标脚注,然后确定。 缺省时,文本或带有脚注的字符与基线之间的距离相当于文本高度的 50%。 脚注字符的尺寸减少 50 %。

## 字符与基线的相关位置

文本既可以放在基线上也可以放在基线下。 选择要重新安置的文本,点击图标在基线上或点击图标在基线下,然后确定。

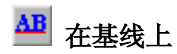

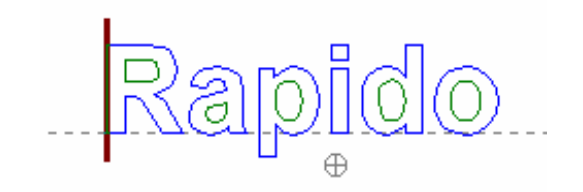

 $\overline{\textbf{A}\textbf{B}}$  在基线下

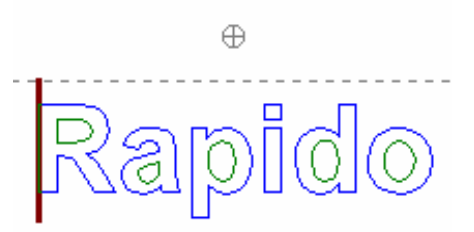

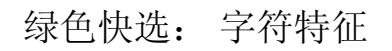

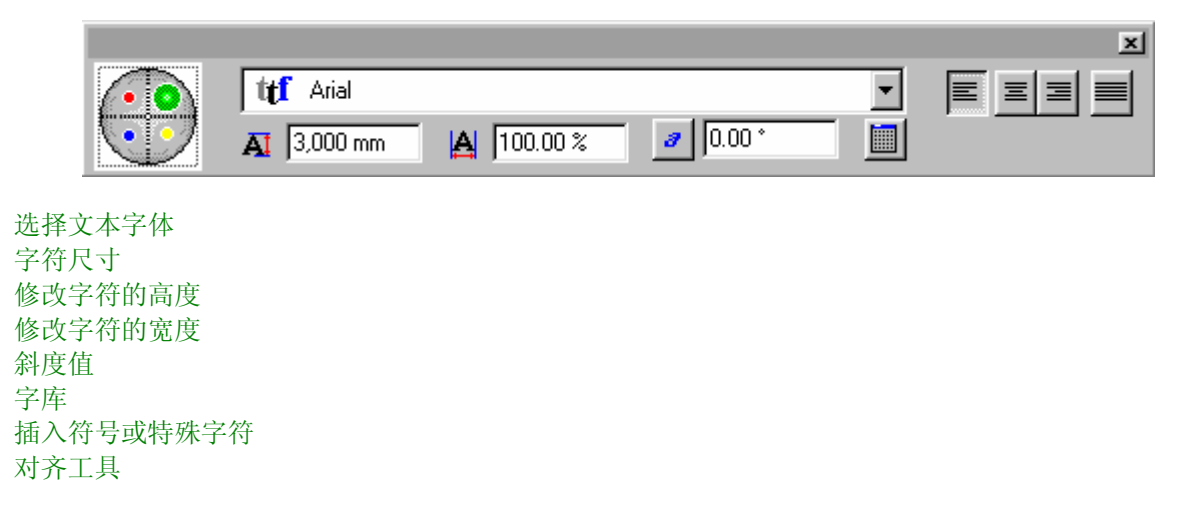

## 选择文本字体

字体库中含有 **TrueType** 和 **Vision Numeric** 字体。也可以使用另外的格式。

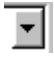

**| |** 点击下拉菜单的箭头可以看见字库中的字体清单。

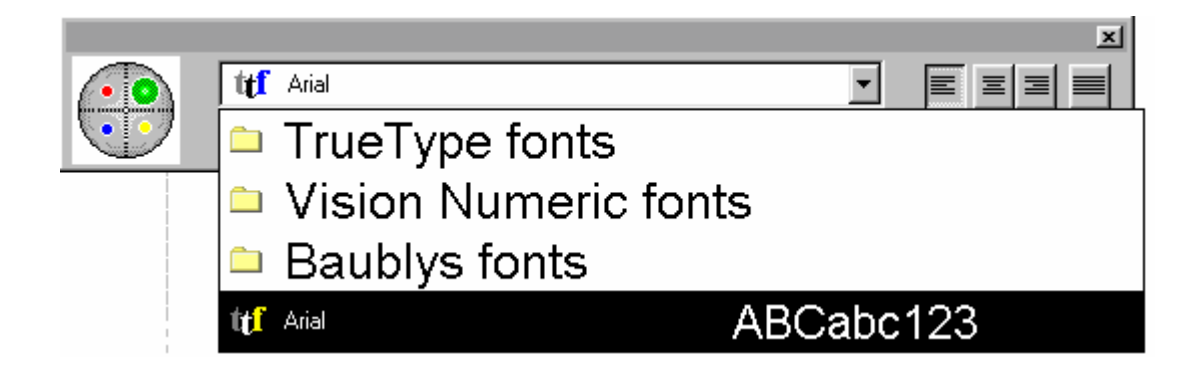

使用滚动条选择字体然后确定。

如果您知道字体的名称,您可以键入名称的首个字母并很快的找到它。 为了帮助选择经常使用的字体,五种经常使用的字体被安排在列表的开头。

字符尺寸

# 字符高度**(**毫米**) (**或选择的单位**)**

使用鼠标,选择要高出或降低的文本或字符,在相应的区域输入高度(毫米),然后确定。

实例: 在 Rapido 字母中的首个字母

npiidio

字母 *R* 的高度为 *25 mm*,其余的字母高度是 *10 mm* 

## 字符宽度**(**百分比**)**

使用鼠标,选择要加宽或缩短的文本或字符,在相应的区域输入宽度(百分比),然后确定。

实例:在 *Rapido* 字母中的首个字母

Lapido

字母 *R* 加宽 *500 %* 

修改字符的高度

## **4** 数字

使用鼠标,选择要高出或降低的文本或字符,在相应的区域输入高度(毫米),然后点击红色按钮确定。

## 注释

## 您也可以使用鼠标修改字符的尺寸。

# 选取工具

使用选取工具选择文本或字符,并在文本的中央上方点击,按住鼠标键,按照您想要缩放的文本模式, 朝屏幕的上方或底部拖拉鼠标。

## 实例:

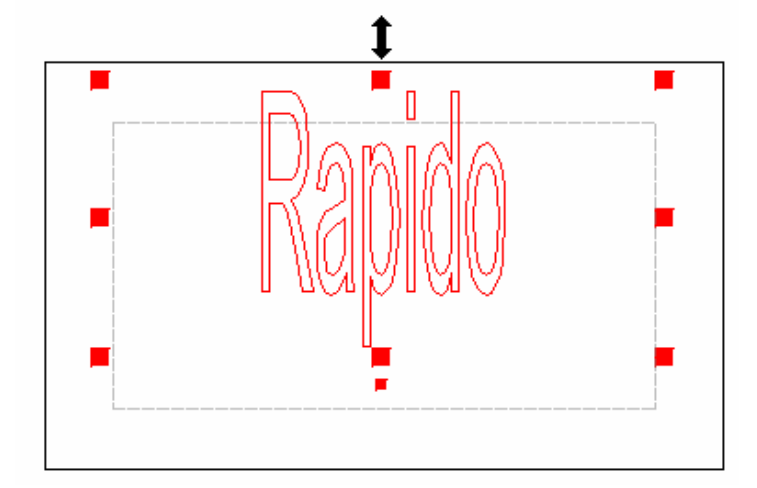

## 注释 您可以按 F2键以得到高度的准确值。

修改字符宽度

# 字符宽度**(**百分比**)**

使用鼠标,选择要加宽或缩短的文本或字符,在相应的区域输入宽度(百分比),然后确定。

## 注释

## 您也可以使用鼠标修改字符的宽度**(**参见以下**)**。

# <u>▶ 选取工具</u>

使用选取工具选择文本或字符,并在文本中央的右边点击,按住鼠标键,按照您想要缩放的文本模式, 朝屏幕的左边或右边拖拉鼠标。

实例

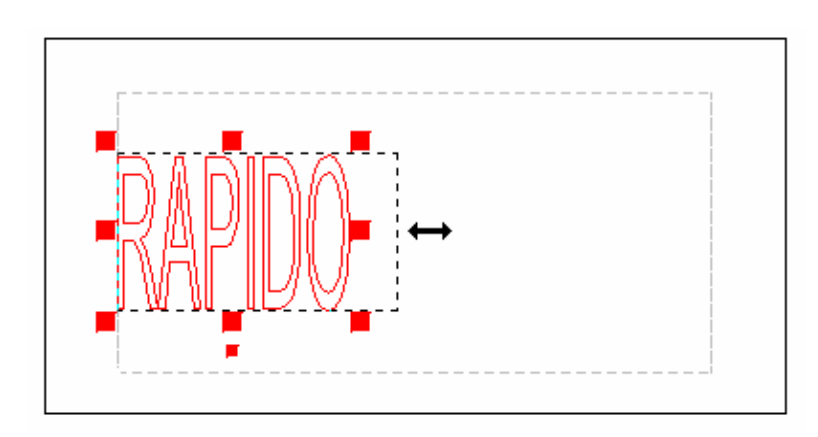

## 注释 您可以按 **F2** 键以得到高度的准确值。

## 斜度值

# 字符斜度值

选择想要倾斜的文本或字符,点击图标字符斜度值,然后确定。

实例

Rapido

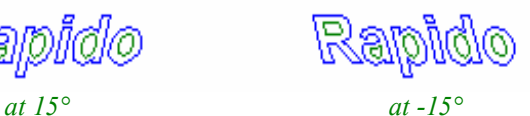

注释

缺省时,倾斜的角度相当于 **15°**。

颠倒倾斜方向,只需在倾斜的角度之前插入一个负号**"-"**。

字体预览

# 字库

您可以在确认您的选择之前先预览字体。 点击图标字库,打开字符表对话框,使用滚动条搜索字库

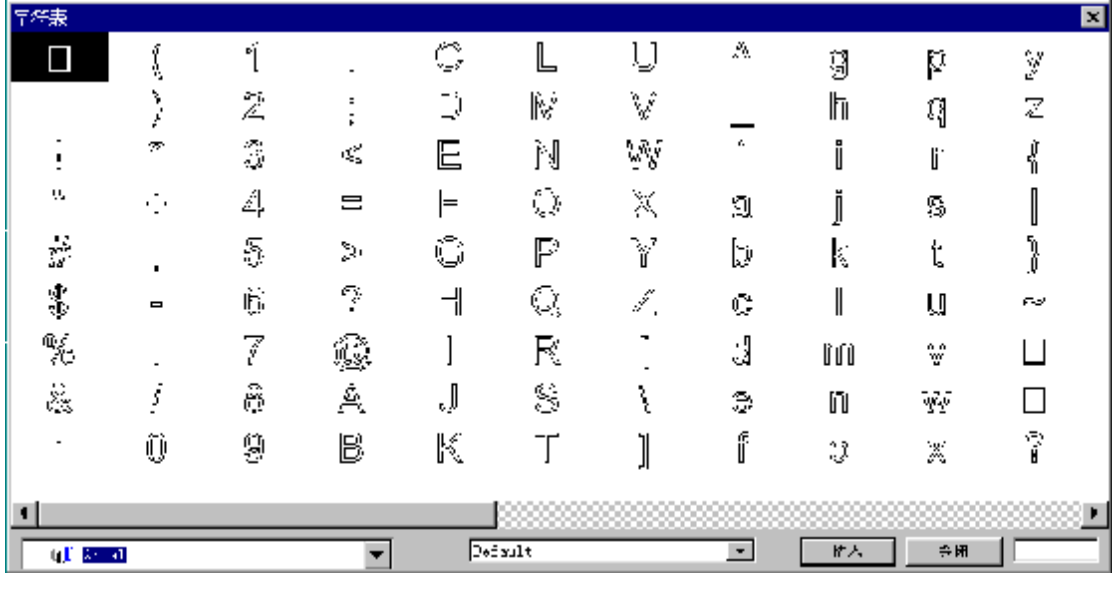

您也可以使用图标字库编辑 Fisk ,打开此对话框。参见创建字体部分,可知如何进行。

插入符号或特殊字符

此功能可允许您选择符号或搜索特殊字符。

## ■ 字库

把指针放在要插入字符或符号的地方,然后点击绿色快选中的图标字库。

在字符表对话框中出现的字库中,使用滚动条选择字体,选中字符或符号,然后点击插入以确认您的选 择, 按关闭按钮关闭对话框。选中的字符或符号将插入到文本中。

## 对齐工具

缺省时是中心对齐,您也可以选择另外的图标修改它。

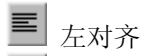

中心对齐

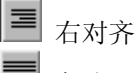

自动调整 (充满整个可用空间)

## 兰色快选: 排列特征

兰色快选允许您决定文本的位置,可指定长度,也可以是排列间距和压缩行或段落。

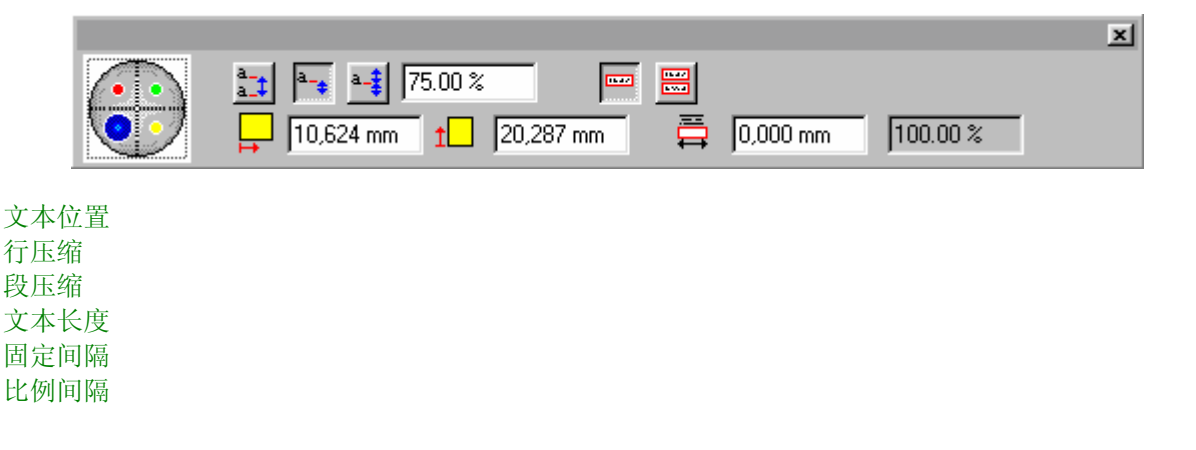

文本位置

缺省时,您可以决定文本在材料上的位置。因此,您必须决定指针的位置并用鼠标左键点击。

25,000 mm  $\uparrow$  20,000 mm

文本起始点的坐标数值可以修改。

首先选中文本,在相应的区域输入新的数值,如上例中的值 (**X**=25 和 **Y**=20),然后按 **Enter** 键确定。

# 行压缩

这个压缩在一行中进行,之后每个或全部的字符都按这个标准尺寸压缩。

### ■ 行压缩

这个功能的优点在于能压缩字符,因此文本将不能超出指定的基线长度。

实例:一个 *20 mm* 个长的文本*("*被压缩的*")*:

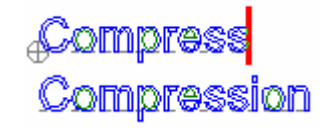

使用这个功能能缩短文本"压缩"。这个文本的长度是 20 mm, 必须压缩到 15 mm。 首先选择要压缩的文本,然后点击图标行压缩。 然后在兰色快选中的最大长度区域输入相应的数值,修改基线的长度。

15,000 mm

按 **Enter** 键确定或在文本上用鼠标左键点击,选中文本的长度就变成 15 mm。

Compress Compression

## 段压缩

## **图**段压缩

这个功能的优点在于能压缩整个段落使之变成最短的行。

实例: 由最短行组成的文本的长度是 *20 mm* 

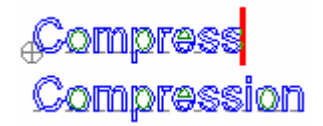

最短文本的长度必须压缩到 10 mm,而不改变段落原有的宽度/高度的比例。 首先选择要压缩的段落。 然后在兰色快选中的最大长度区域输入相应的数值,修改基线的长度。

 $10,000 \text{ mm}$ 

然后点击段压缩图标,按 **Enter** 键或在文本中用鼠标点击使之确定。 文本的长度压缩到 10 mm,并且段落原有的宽度/高度的比例保持不变。

文本长度

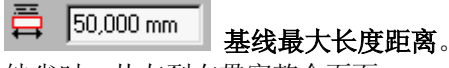

缺省时,从左到右贯穿整个页面。

 $0.000$  mm 当压缩的百分比等于100%时,这个距离相当于压缩前文本的真实尺寸。 因此,文本的长度不能超出基线的长度,当文本的长度增加时,字符将被压缩并且压缩的百分比将小于 100 %。

### $100.00 \times$

#### 在基线上文本压缩的百分比。

压缩前这个值是 100%,当文本的长度超出了基线的距离,它将减少。

## 固定间隔

# $\left| \frac{a-1}{a-1} \right|$ 固定间隔

使用这个功能能设置行间的间隔。 这个间隔表示为缺省值时指定的二个基线间的距离,而不用考虑字符的高度。

## 比例间隔

行间的间隔以百分比表示,并且根据文本字体而定。

<u>••</u> 行间隔参数考虑上面字符的高度。例如: 基线上的字符。缺省时, 为文本高度的 75%。

实例:

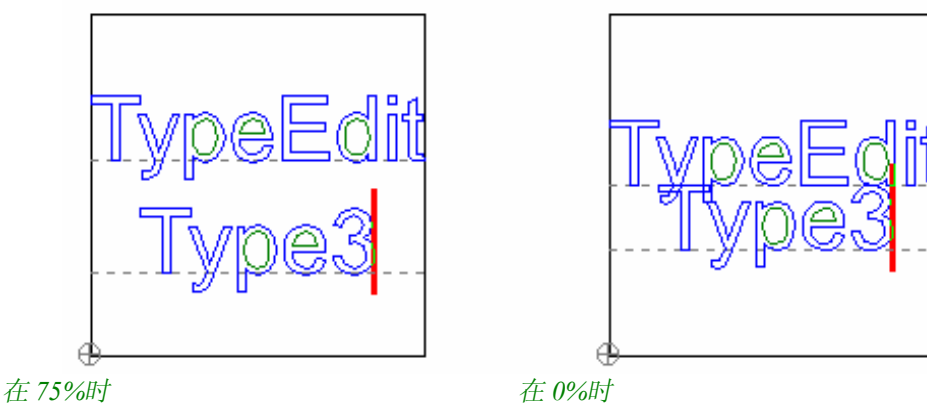

<u>■ • </u> 比例排版行间隔考虑字符的整个高度, 包括上面或下面的字符。 缺省时,这个参数是文本高度的 100%。

实例

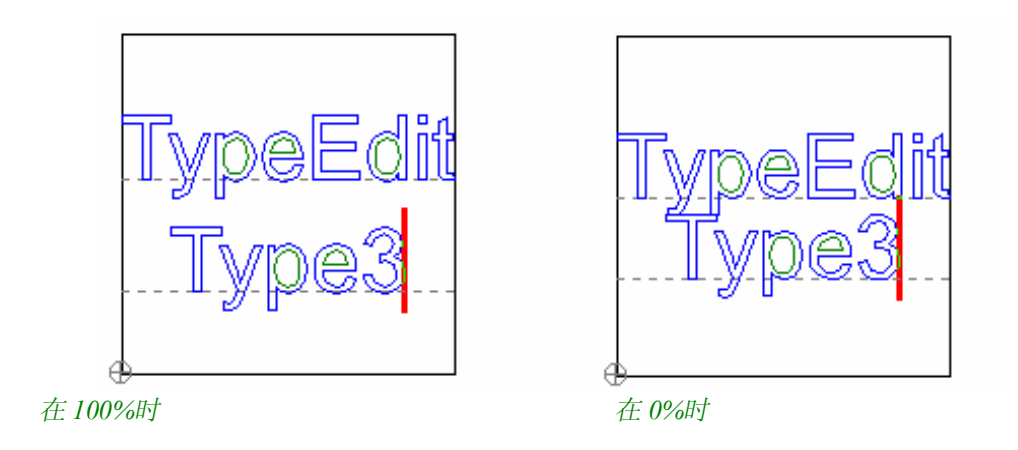

红色快选: 风格

为了便于访问经常使用的文本或字符的格式,您可以一种风格保存这个格式: 字体,字符尺寸, 斜度值 等。使用**红色快选,**可保存风格。

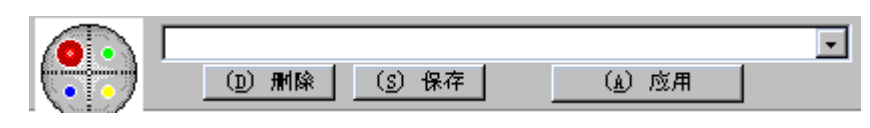

建立风格 查找风格

## 建立风格

用已有的文本方式为字符或段落指定特征参数如: 字体,斜度值,位置等。 点击红色快选,并在下拉菜单中输入此种风格的名称。

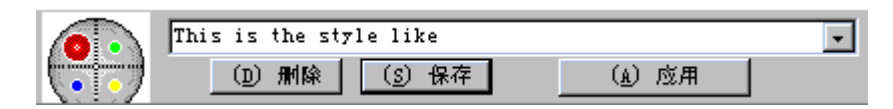

点击保存按钮保存这种风格。 保存时,此时所有指定的参数都包括在这种风格内。

# 查找风格

从下拉菜单中选择一种风格,确认,然后键入文本。 如果文本已经键入,选中,然后从下拉菜单中选择风格,并确认。

## 注释 最后使用的一种风格总保持有用。

## 曲线文本

NG. 曲线文本

您可以把文本放在任何形状上:直线,曲线,矩形,椭圆等。

使用画笔 ~ 帮助描绘基线 。 然后点击图标曲**线文本**,屏幕上出现快选,您就可以指定所有的参数(风格,位置等)建立您的文本。

## 文本方向

轨线的起始点确定了文本起点的方向。 当绘制基线时,文本的方向根据选中的轨线的方向而定(从左到右或从右到左)。 因此,无论如何建立轨线,如果从左到右绘制,那么文本也将从左到右。

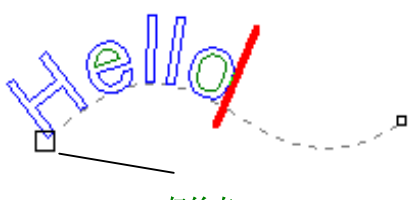

起始点

另一方面,轨线从右到左建立,文本将以上面相反的方向定位,即从右到左。

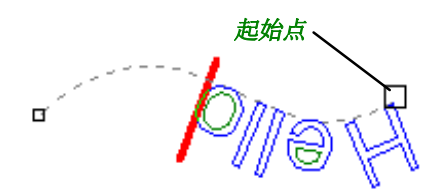

点击图标改变线条方向 ~

### 注释

线条是封闭时,线条的方向**(**顺时针或逆时针**)**决定了文本的方向。

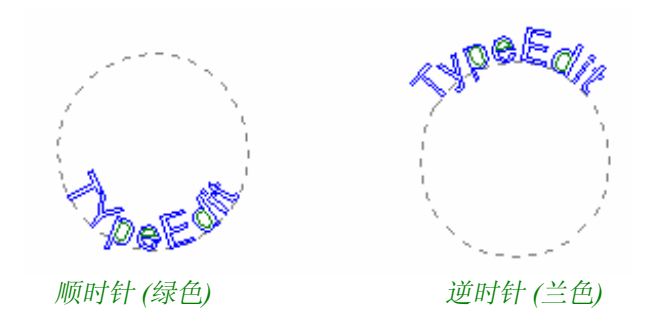

## 矩形文本

# **A** 矩形文本

这个功能的优点在于指定一个矩形区域,文本只能放置在矩形内。 作为结果,文本包含在这个区域内,自动居中并被压缩。

## 注释

您可以把此功能应用于已有的文本 **(**您必须选中文本**)** 或在建立文本之前指定一个矩形区域。

点击图标矩形文本。 出现矩形**/**倒角矩形对话框。

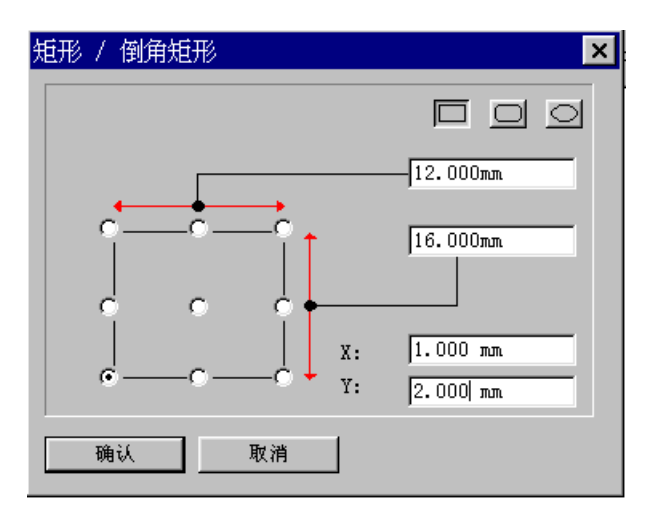

以上例子显示矩形宽 12 mm, 高 16 mm。

在对话框中的例子里,这个区域涉及的左下角点是有效的。左下角点的坐标是 **X**=1mm,**Y**=2 mm。 点击确认按钮确认。

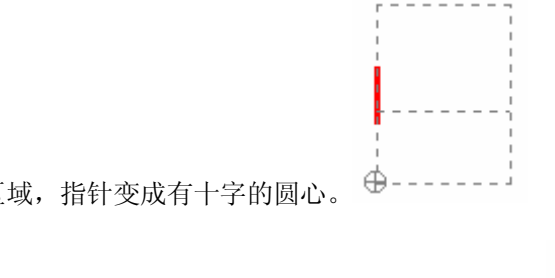

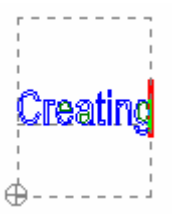

屏幕上显示矩形区域,指针变成有十字的圆心。

现在您可以建立文本了: 这个文本被自动压缩在指定的区域内。

# 创建/修改字体

**Type3** 装有字体编辑,可以让您一个接着一个的创建/修改已有字体的字符。

## 修改字体

点击图标文本模式 A, 在显示的工具条中可以找到图标字库编辑 I, 屏幕上显示字体编辑对话框:

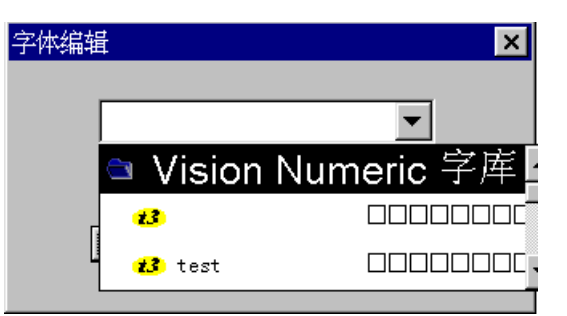

选择下拉菜单中想要修改的字体并点击确定按钮。然后以同样的方式创建新的字体 (参见以后说明)。

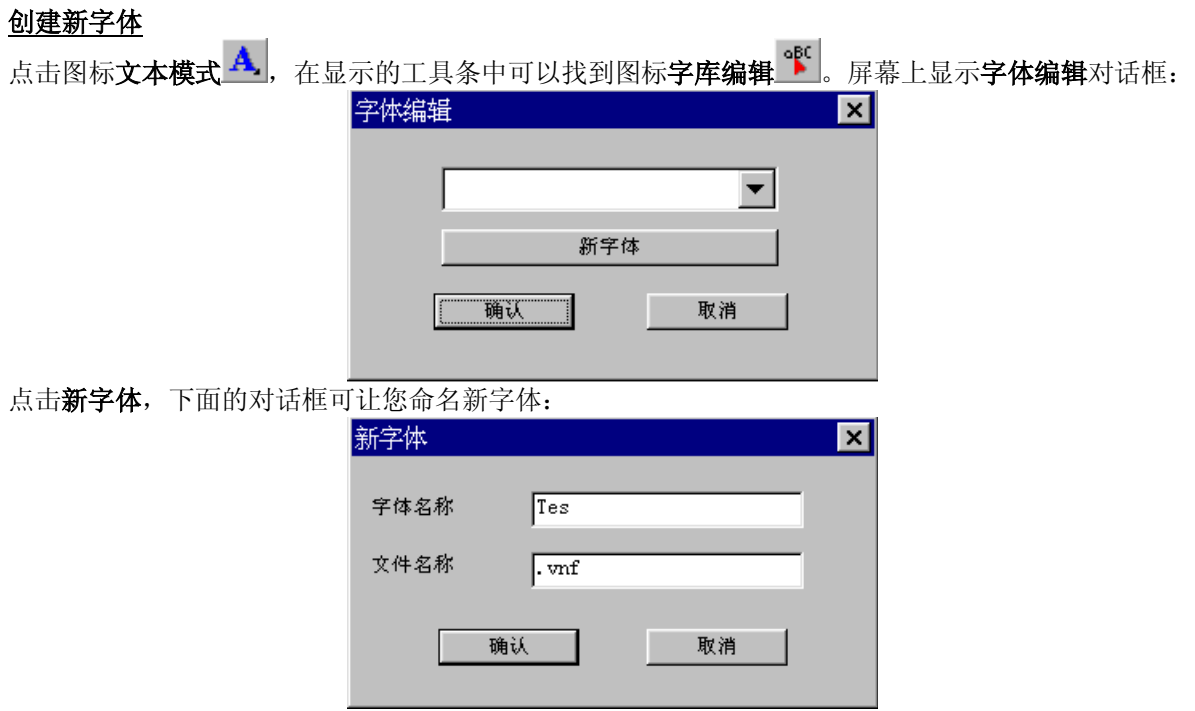

给字体命名然后点击确认按钮,新字体出现在字库中,再次点击确认按钮,下一个对话框可让您建立新 字体,并在屏幕上显示字符间的值间隔。

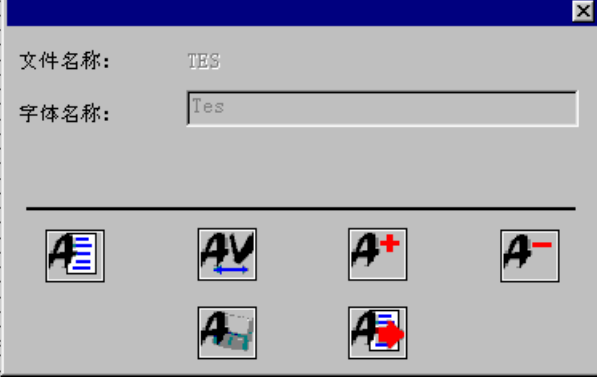

首先,绘制引导线,指定字母的高度和宽度,以及字母前后的间隔,然后,使用造型工具或其他必要的 工具绘制字母。

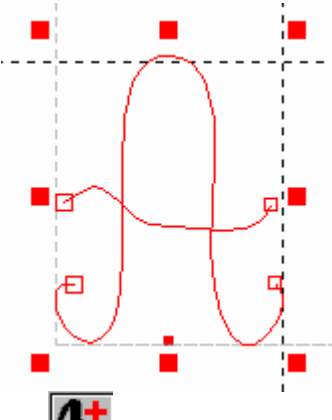

选中整个字母,然后按 加入字体到字库中 想 按钮。无论图层 1 中是否有您的 vnd 文件中包含的字 符,您必须在图层的原点上决定您的字符的左下角的位置。注意当选择您的字体尺寸时,为了保持 1:1 的比例,您的字符高度应该是 100 mm, 屏幕上出现下面的对话框:

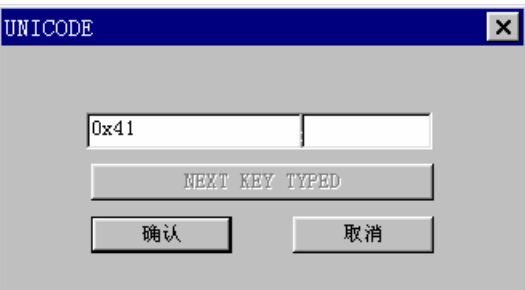

在右面的盒中,输入刚才创建的字母(注意大小写)!屏幕没有变化。可是,字母代码出现在左边的盒 中,您可以鉴别您保存的字符。按确认按钮确认。如果想保存字符,按保存 以同样的方式处理字母表中的另外的字母。不要忘记在完成创建字母之后保存您的工作。

为了删除字母,请按 【 】按钮。选择想要删除的字母并关闭对话框。

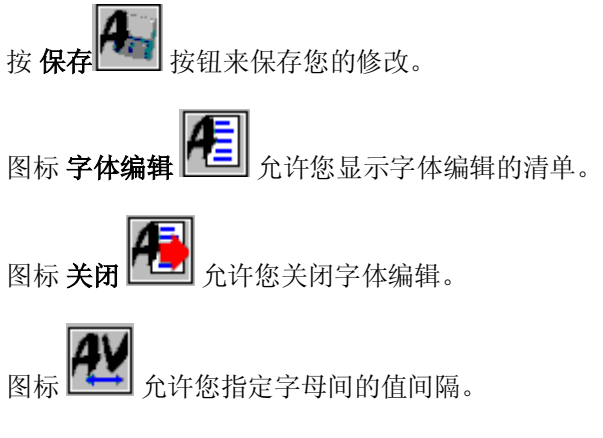

按此图标,屏幕上出现相应对话框:

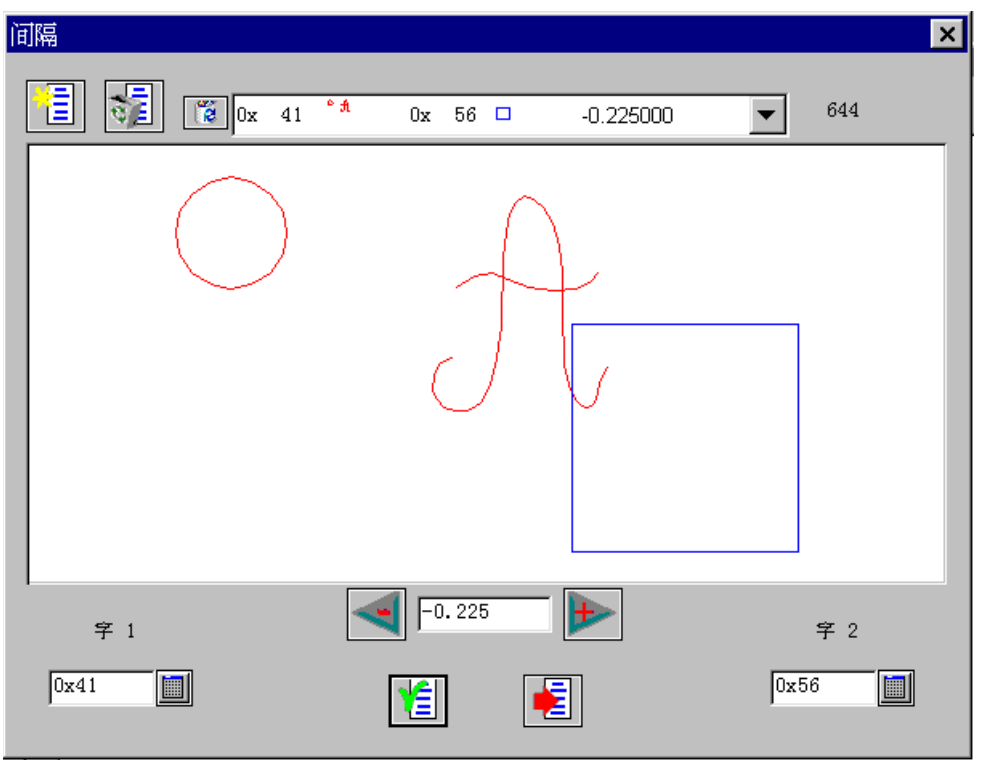

字1和字2可让您在指定的字符间,确定值间隔。点击图标 字1 ,,选择字符表中的第一个字符。以 同样的方式选择第二个字符。二个选中的字符出现在屏幕上。您可以在中间的盒中输入值间隔的数值。

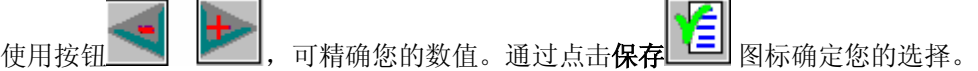

使用下拉菜单,您可以列出字母的值间隔。

图标 默认值问隔 **[三]**<br>图标 默认值问隔 [三]

图标 全部删除<sup>\ →</sup> ■ ● <sub>允许您删除全部的值间隔。</sub>

# 建立物体

## 绘制几何形状

这部分介绍了运用自由画笔以及轨线形状图标(正方形,椭圆,圆,星形…)。来建立物体。

# **二** 画图工具

这个图标打开了一个有不同几何形状的工具栏。

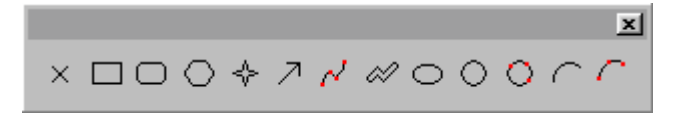

### 注释

### 运用数值功能可以建立物体。当使用 F2 键建立,移动,或缩放物体时,数值功能一直在起作用。 您可以按空格键把任何选中的工具放回原位。

如要绘制这些几何形状,可以选择相应的图标工具,然后把指针放在这个几何形状的图标上,激活这个 区域。

## 标志

# 标志

建立一个点,点击图标标志。然后通过鼠标左键点击可把标志放置在画面上。

在 **Type3** 中有十个不同种类的标志。以 0 到 10 作为序号。缺省时,显示标志 N° 0 。 为了修改绘图的标志表示形状, 按住 Ctrl 键, 同时点击图标标志。出现画标志对话框。

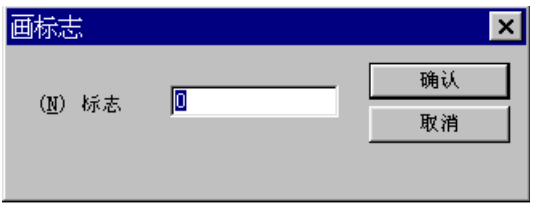

输入您想使用的相应的标志序号。以下是可得到的标志的清单:

- 标志 N° 0  $+$
- 标志 N° 1  $+$
- $\Box$  $\overline{\phantom{a}}$ 标志 N° 2
- $\Box$ ■标志 N° 3
- $\circ$ ■ 标志 N° 4
- $\circ$ ■ 标志 N° 5
- $\blacksquare$ ■ 标志 N° 6
- $\blacksquare$ ■ 标志 N° 7
- $\bullet$ ■ 标志 N° 8
- ٠ ■ 标志 N° 9

点击确认按钮确认并把标志放置在画面上。 使用 **F2** 键:可得到这个点的精确坐标。

## 矩形

## □ 矩形

点击图标矩形。定下矩形的起点后,按住鼠标左键拖曳,当用户所需的矩形形成时,松开左键。

和 **Ctrl** 键同用 = 正方形 和 **Ctrl +Shift** 键同用 = 中心为准的正方形 此处的中心是指起点所在画面的中心 您也可以使用数值功能绘制矩形。点击图标矩形,然后按 **F2** 键。屏幕上出现矩形**/**倒角矩形对话框。

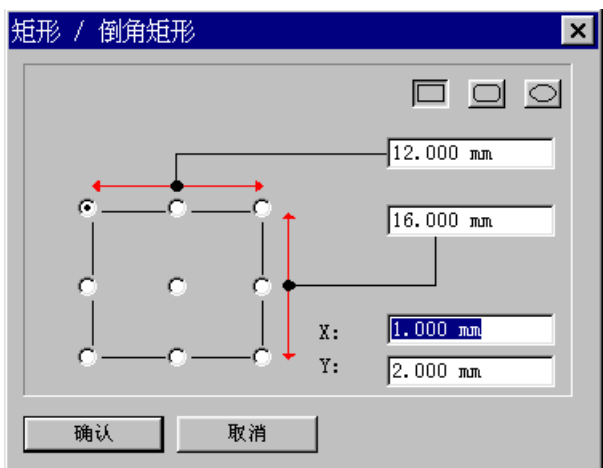

首先,在对话框的相应区域选择点的 **X** 和 **Y** 坐标,然后给出宽度(例中为 12mm)和高度(例中为 16 mm),点击确认按钮确认。

## 注释 点击图标 或 ,可建立倒圆角的或倒角的矩形 **(**参见下一章**)**。

O 倒角或圆角矩形

如要建立带圆角或倒角的矩形,点击图标倒角或圆角矩形。 在出现的画倒角矩形对话框中,键入半径值并要指出是要求圆角还是倒角。

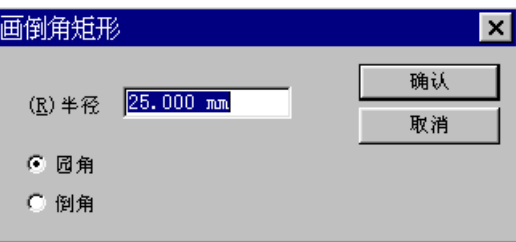

既可以使用鼠标也可以使用 **F2** 键跟随同样的操作来建立矩形。

如果输入负值,圆弧就是凹的:

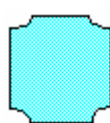

和 **Ctrl** 键同用= 正方形 和 **Ctrl +Shift** 键同用= 中心为准的正方形 此处的中心是指起点所在画面的中心

您也可以绘制带圆角的矩形,首先点击图标矩形,然后按 F2 键,最后在矩形/倒角矩形对话框中点击图 标 , 它会自动转换。与原先的对话框相比较, 增加了一个要填充的区域, 这个要填充的值就是倒圆 角的半径。

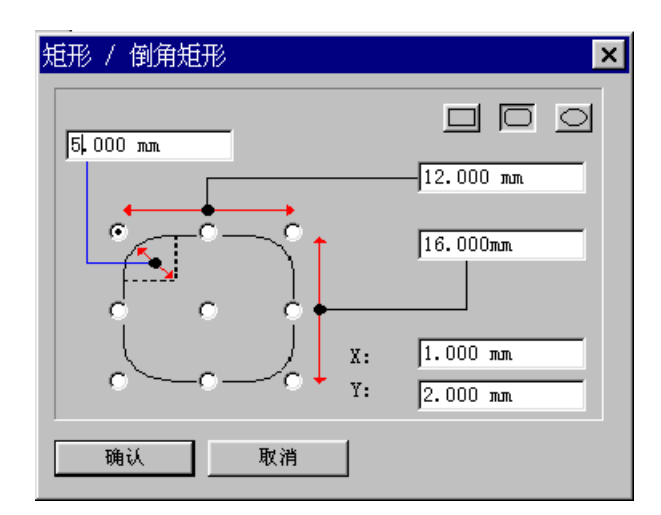

然后以同样的步骤完成上述矩形的建立工作。

在**矩形/倒角矩形**对话框中点击图标 → 来绘制带有确定倒角数值的矩形。以相同的步骤完成圆角矩形的 建立工作。

多边形

# **○ 多边形**

如要绘制一个多边形,点击图标多边形,然后在屏幕上出现的画多边形对话框中输入边数。

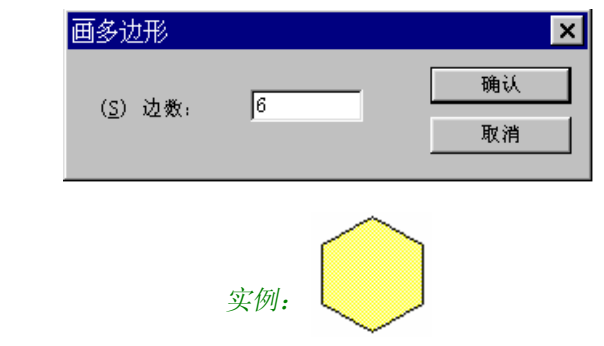

## 注释 您必须输入大于**[3]**的数值。

和 **Shift** 键同用=内切圆的二个对应的点

星形

#### ❖ 星形

如要建立一个星形,点击图标星形。 在画星形对话框中,输入顶角数。

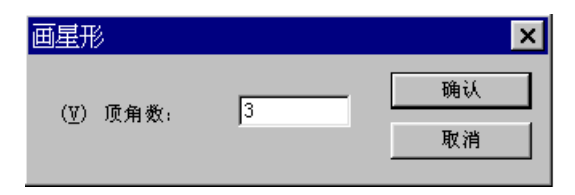

绘制相应于星形外部尺寸的外接圆,然后用鼠标左键点击。 朝圆的内部拖曳指针,然后用鼠标左键再次点击,完成。 越靠拢中心,星形的尖角越细。

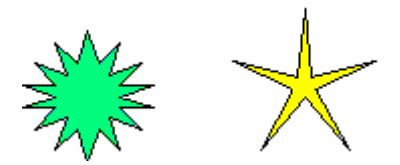

## 画笔工具

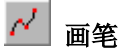

如要绘制直线或曲线,以及与直线和曲线有关的形状,点击这个画笔图标。 在任意点单击并拖曳。每次松开鼠标键,就画好一笔。 双击就退出此工具。

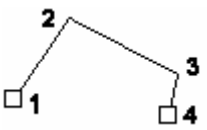

与 **Ctrl** 键同用= 有角度的点 (线段)

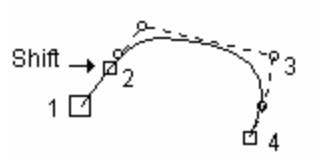

与 **Shift** 键同用= 切线的切点

您可以使用 **F2** 键来绘制带有精确坐标的线段。 选择**画笔工具**,并按 F2 键。输入点 1 的 X1, Y1, Z1 坐标。 然后按 F2 键, 输入点 2 的 X2, Y2, Z2 坐标。 最后再次按 F2 键,并输入点 2 的 X2, Y2, Z2 相同坐标结束操作。

> $\Box$  $\overline{\phantom{0}}$  $\mathbf{1}$  $\overline{2}$

单/双线

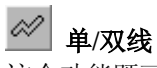

这个功能既可以画双线也可以画单线 (按住 **Ctrl** 键同时使用画笔工具也可以绘制线段)。

#### 画双线

如要绘制双线,点击图标单**/**双线。 按住 **Ctrl** 键同时点击单**/**双线图标,可以设置这个工具的参数。屏幕上出现画:单**/**双线对话框。

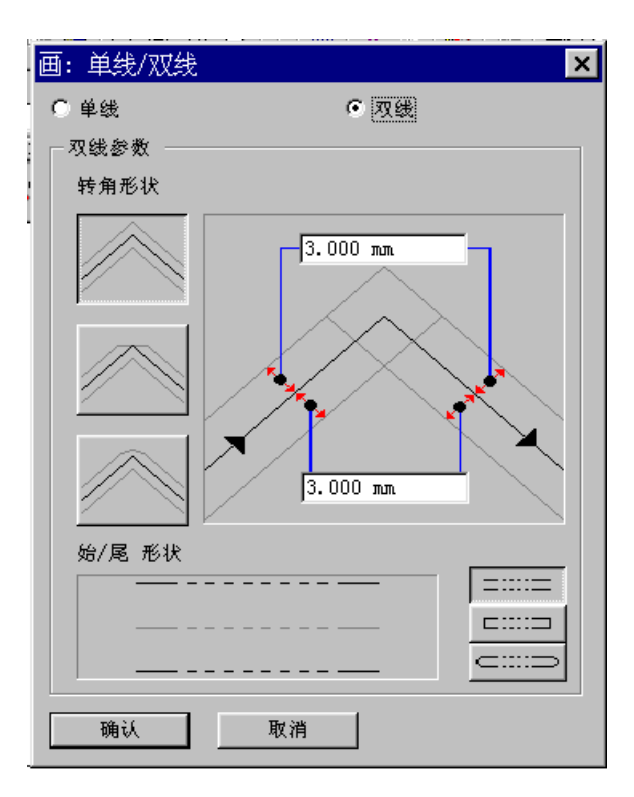

首先选择种类和形状。然后点击三个图标中的一个:

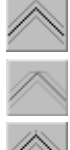

激活这个选项表示建立尖角

激活这个选项表示建立倒角

激活这个选项表示建立平角

然后在相应的区域输入数值,指定每条线之间的间隔和中线轴 (对双线而言)。

### 注释

## 万一您建立开放的线条,也可以在起点和终点指定双线的式样。

如要指定双线始尾的形状,点击三个图标中的一个:

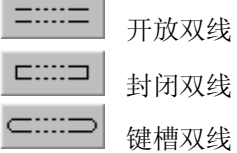

之后选择必要的选项,点击确认按钮确认。 一旦在页面上点击就开始绘制双线,并使用鼠标拖曳。 鼠标的每一次转折就形成一个角度。

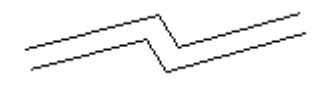

按住 **Ctrl** 键同时拖曳指针,即可画出 **X** 或 **Y** 轴的平行线。

注释 您可以用数值功能精确定位,按 F2 键可输入每一个角度值和精确的定位值。

如要确认开放的线条,只需在结束时双击即可。线条显示为红色。 对于封闭的线条,把指针拖曳回起点。线条封闭时,呈现为蓝色或绿色。用鼠标左键双击确定,线条变 成红色。

### 画单线

如要画单线,在画:单**/**双线对话框中选择单线选项。

$$
\hat{\mathfrak{g}}(\hat{\mathfrak{g}}) = \mathfrak{g}(\hat{\mathfrak{g}}) = \mathfrak{g}(\hat{\mathfrak{g}}) = \mathfrak{g}(\hat{\mathfrak{g}})
$$

如要显示这个对话框,按住 **Ctrl** 键同时点击单**/**双线图标。 一旦在页面上点击就开始绘制单线,并使用鼠标拖曳。 鼠标的每一次转折就形成一个角度。

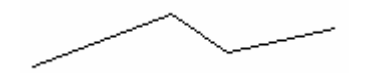

按住 **Ctrl** 键同时拖曳指针,即可画出 **X** 或 **Y** 轴的平行线。

### 注释 您可以用数值功能精确定位,按 F2 键可输入每一个角度值和精确的定位值。

 $\mathcal{C}$ 

如要确认开放的线条,只需在结束时双击即可。线条显示为红色。

对于封闭的线条,把指针拖曳回起点。线条封闭时,呈现为蓝色或绿色。用鼠标左键双击确定,线条变 成红色。

### 圆和椭圆

 $\circ$   $\blacksquare$ 

如要画圆,点击图标圆,然后在页面上点击。 按住鼠标左键拖曳到合适的位置,释放鼠标就完成了画圆。 使用 **F2** 键:可输入圆的精确尺寸,圆的半径 (例中为 50 mm ) 以及在其中选择的点的 **X** 和 **Y** 坐标,在 圆对话框中有九个点可供选择。

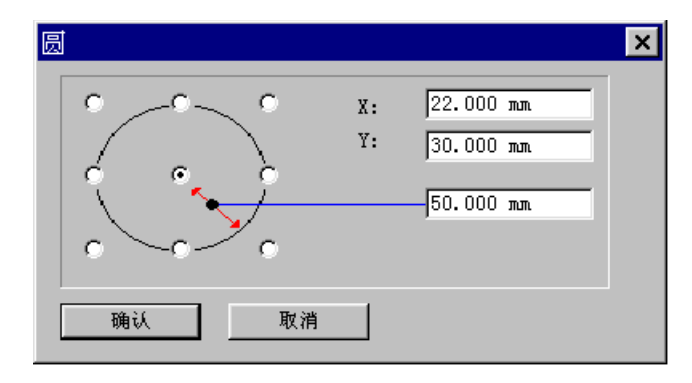

## 椭圆

如要画椭圆,点击图标椭圆,然后在页面上点击。 按住鼠标左键拖曳到合适的位置,释放鼠标就完成了画椭圆。 与 **Ctrl** 键同用 =圆 与 Ctrl+ Shift 键同用 = = = = = = = + 心为准的圆 与 Shift 键同用 **Frame promotion** =中心为准的椭圆

使用 **F2** 键:可在椭圆对话框中输入椭圆的精确尺寸:

- 宽度(例中显示为 20 mm)
- 高度(例中显示为 12 mm)
- <sup>n</sup>选择的参考点的 **X** 和 **Y** 坐标。

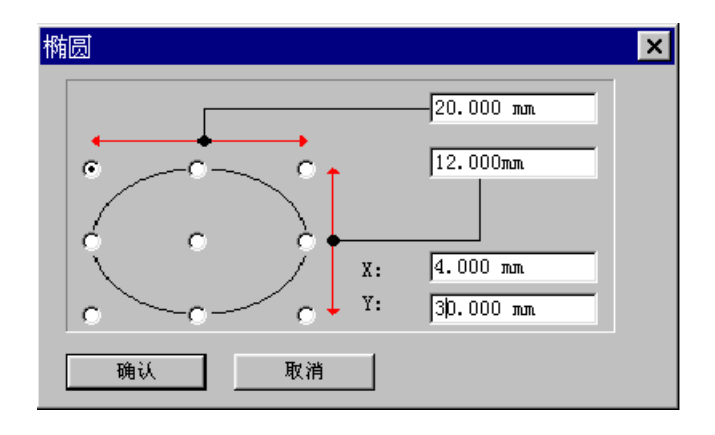

#### O. 三点圆

如要通过三点画圆,点击图标三点圆。 指出要画圆的三个点。然后先画第一点,第二点,最后确定第三点完成画圆。

## 注释

按 F2 键, 出现三点圆对话框, 可直接输入圆第一点的坐标。 重复这个操作过程,可输入圆的第二点和第三点的坐标

圆弧

二点弧

如要画弧,点击图标二点弧。 绘制将要画弧所在的圆。 一旦画好圆,在某一点释放按钮,这一点就是弧的起点。 拖曳指针使弧线到合适的位置,然后确认。

# 注释

## 同时按 Ctrl 键, 弧线为顺时针方向。

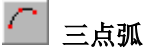

如要通过三点画弧,点击图标三点弧。 确定您需形成弧的三点。

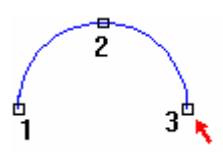

然后画第一,二点,最后画第三点确定弧线。 如要在最后确定弧线的弯曲程度,在画第三点之前按 **Shift** 键。

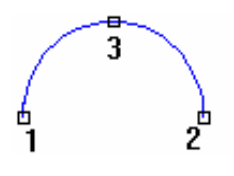

## 注释 按 F2键, 您可以直接输入圆弧的第一点的坐标。 重复这个操作过程,可输入圆弧的第二点和第三点的坐标。

箭头

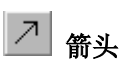

如要画箭头,点击图标箭头。 屏幕上出现箭形种类对话框。

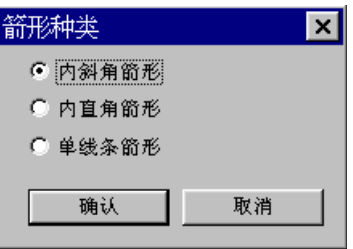

可得到三种类型的箭头。选择其中之一并按确认按钮确认。

### 内斜角箭形

在箭形种类对话框中选择内斜角箭形选项,并按确认按钮确认。

在页面上点击建立箭形的底部(在图片上由指针指出其底部)。拖拉指针确定箭形的方向,在确定其长度 之后再次点击(从底部到头部)。

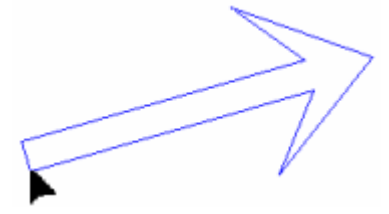

现在拖拉指针确定箭形的总宽度以及箭形顶端的角度。当确定了箭形的形状和尺寸后再次点击。

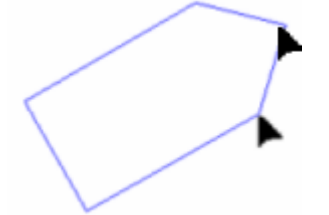

拖拉指针同时确定箭形尾部的宽度以及侧梢的角度。最后再次点击确认您刚才建立的箭形。箭形变为红 色显示表示完成。

### 内直角箭形

此类箭形的特征表示为箭形的尾部和侧梢的角相交成直角。

实例

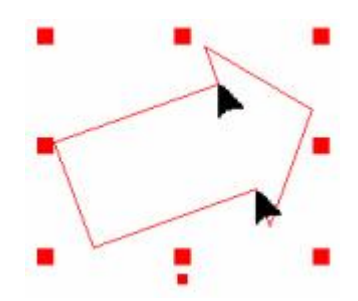

如要绘制内直角箭形, 在箭形种类对话框中选择内直角箭形选项, 之后的步骤与以上的操作一致, 建立 好的内直角箭形变成红色即完成建立。

### 注释

建立内直角箭形,必须在确认之前拖拉指针确定角度。

#### 单线条箭形

此类箭形由三条线段组成。

实例

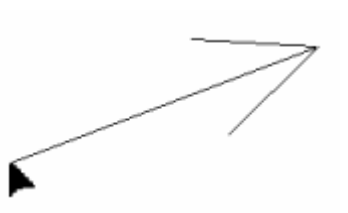

如要绘制单线条箭形,在箭形种类对话框中选择单线条箭形选项,之后的步骤与以上的操作一致,建立 好的单线条箭形变成红色,即完成建立。

#### 绘制精确数值的箭形

如要绘制带有精确数值的箭形,点击图标箭头。 在箭形种类对话框中选择箭形种类,然后点击确认按钮确认。 然后在页面上点击确定箭形的起点和它的方向。 按 **F2** 功能键。 在屏幕上出现箭头对话框。

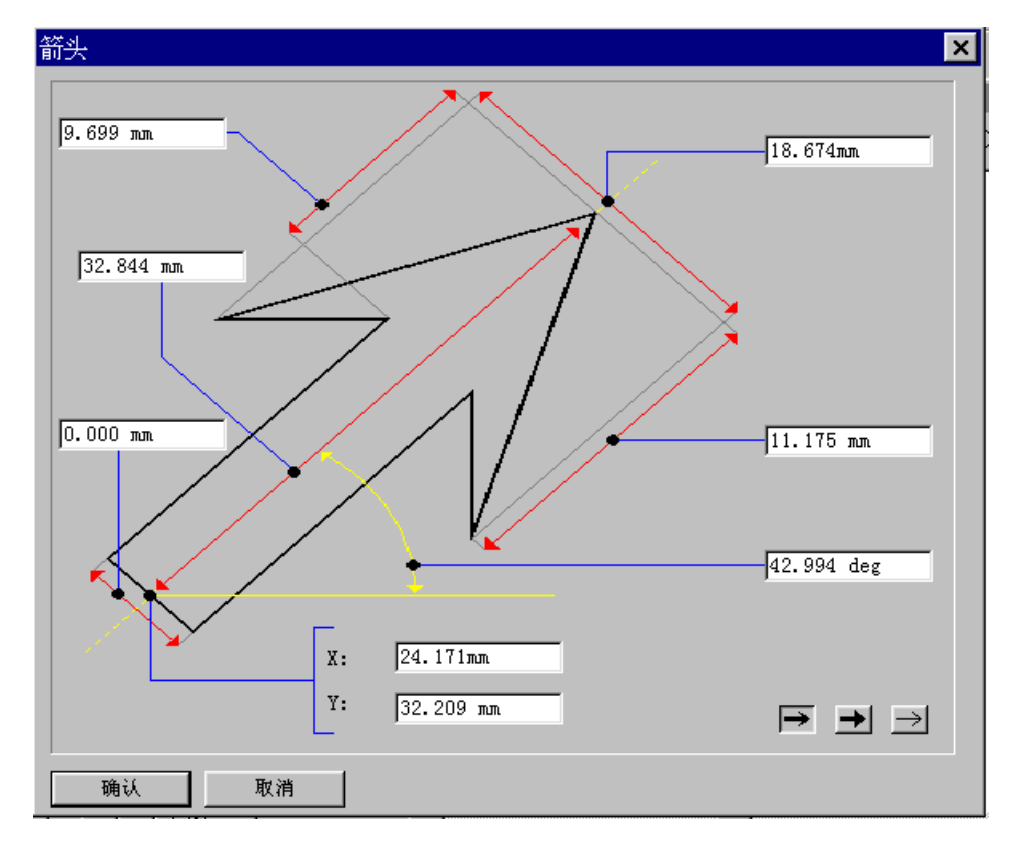

在对话框中输入精确的数值,完成后点击确认按钮确认。

#### 注释

箭头对话框会自动转换显示您选择的箭形种类,对话框中有箭形种类的图标,您只需选择其中之一

即可。

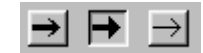

钻孔

插入钻孔

# **•** 钻孔

此功能可在工作页面上确定 1 到 9 个孔的几何位置。因此您可以结合物体安排孔的位置。 点击钻孔图标。屏幕上出现画孔对话框。

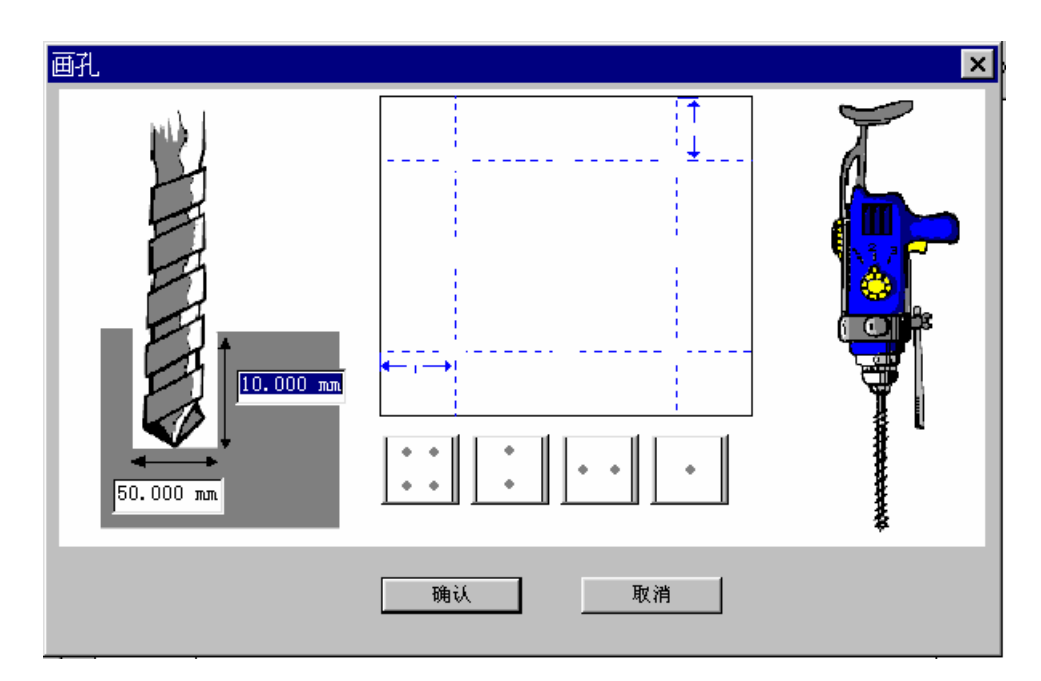

首先在对话框左下角的二个区域内输入尺寸 (深度和宽度)。然后选择钻孔的位置。

# 注释 钻孔功能包括9个预先确定的位置,您可以结合需要组合使用。

实例 *1* 

如要在工作台面或图形的中心钻一个孔,点击图标 您可以马上在对话框中看到结果。

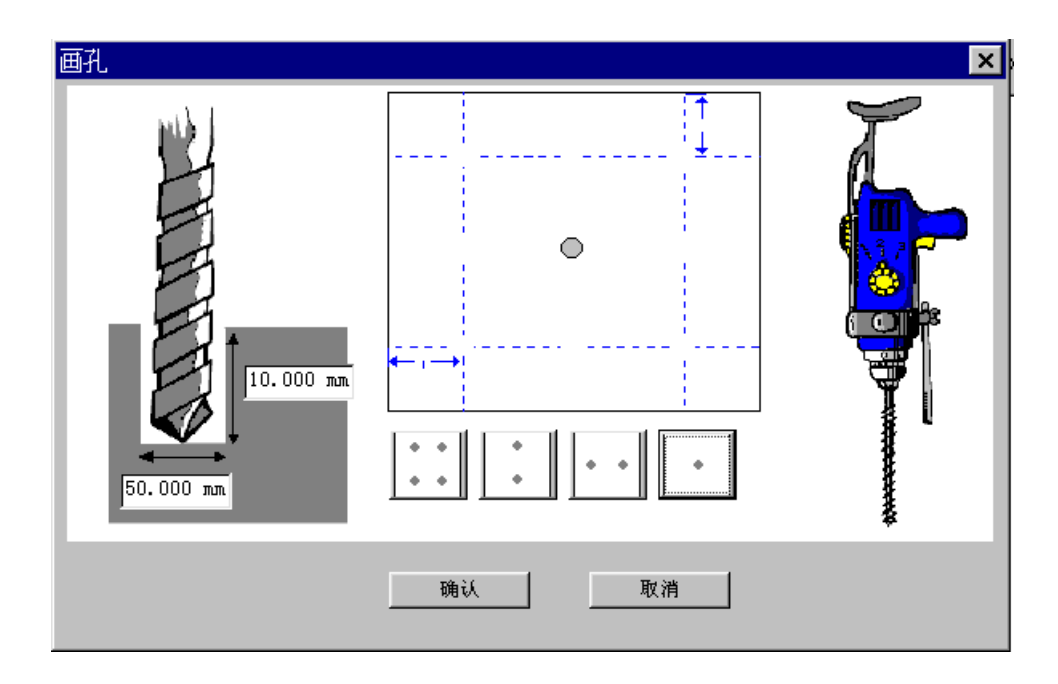

画好的孔自动居中。

您也可以联合使用几个位置模式,也可以通过单独点击要删除的孔以取消钻孔。

实例 *1* 

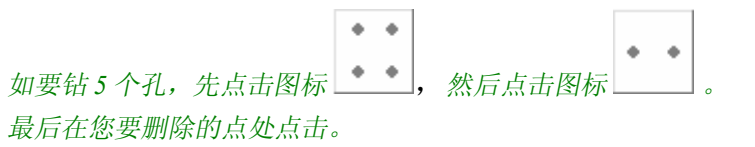

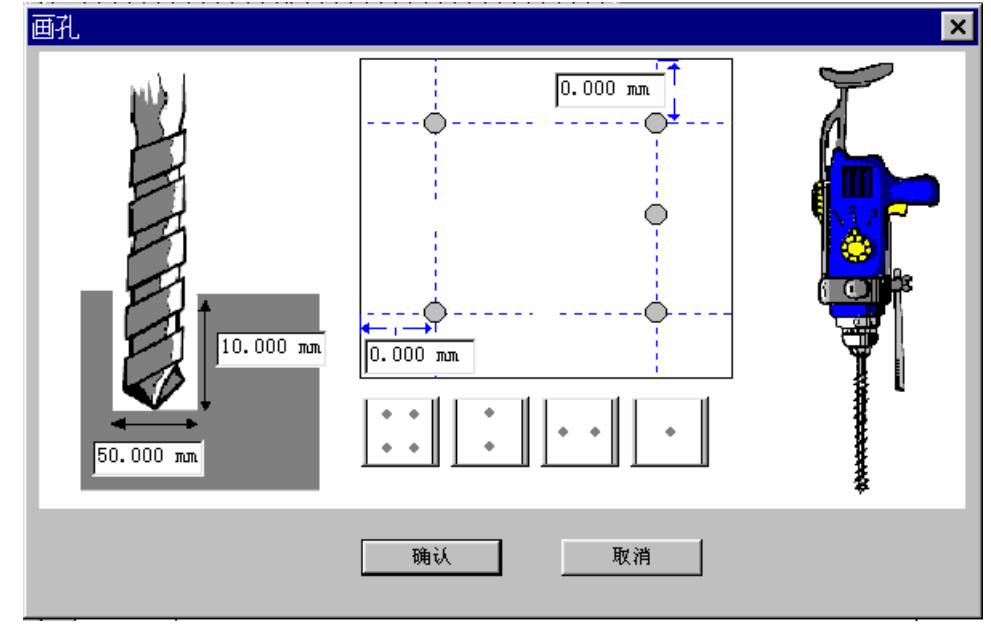

对话框马上报告您的选择。

## 注释

您也可以在水平和垂直标尺相关的地方确定孔的精确位置,即输入必要的数值。当画一个居中的孔 时,此项功能无用。

完成钻孔设置后,点击确认按钮确认。 在页面中以 表示选择的点。

# 自由模式

钻孔功能可以在自由模式中使用。点击图标钻孔出现钻孔对话框不选中任何位置点击确认按钮确认。 此时可以在页面上任意确定孔的位置(每点击一次就确定一个孔)。 同样按 **F2** 功能键就可以精确定位,必须在屏幕上显示的对话框中输入坐标值。 完成钻孔设置后,点击确认按钮确认。 在页面中以 表示选择的点。

# 标尺和分度盘

## 标尺和分度盘:参数

如要建立游标,您必须首先为所要定位的刻度确定基本图形。这个图形(支持图形)可以是一条线, 一个圆或是一个复杂的形状。 刻度的原理与所选的基本图形无关。 最新的软件允许您在使用这个功能或用已有的图形工作时,直接建立支持图形。

### **1.** 支持图形不存在

点击图标分度盘 3T, 屏幕上出现基本设置对话框。这将帮助您建立支持图形。

#### 几何形状

· 选择直线选项来确定标尺。在原点 **X** 和原点 **Y** 区域输入数值,确定支持图形起始点的位置。也可以 确定标尺的长度(以下的例子中显示为 100 mm)以及它的倾斜角度(以下的例子中显示为 45 度), 在图 形的起始点处显示一个大的正方形。

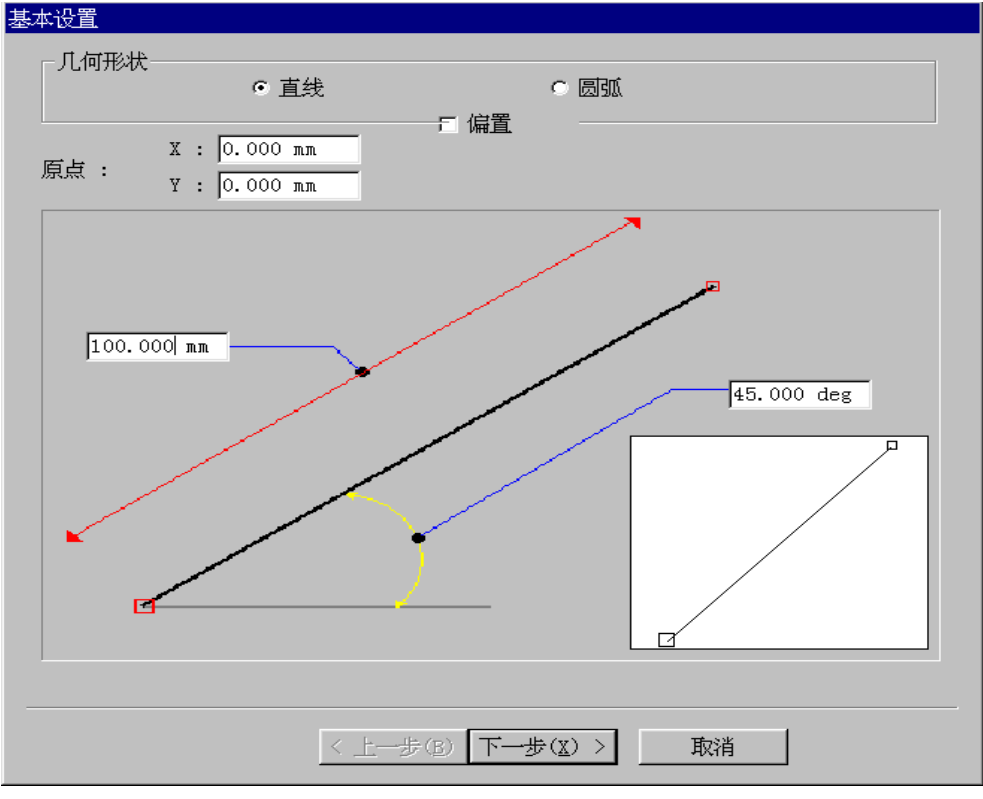

· 选择圆弧选项来产生一个分度盘。在中心 **X** 和中心 **Y** 区域输入数值,确定支持图形(圆或圆弧)中心 点的位置。确定半径(以下的例子中显示为 100 mm), 图形从起始角度和终止角度的位置和长度(以下 的例子中显示为 180° 和 0°)。在顶部区域确定这个角度,可获得圆弧指向顶部 (如例中所示) 或者在 底部区域可获得圆弧指向底部。这二个确定的角度都与水平轴有关。在图形的起始点处显示一个大 的正方形。 实例

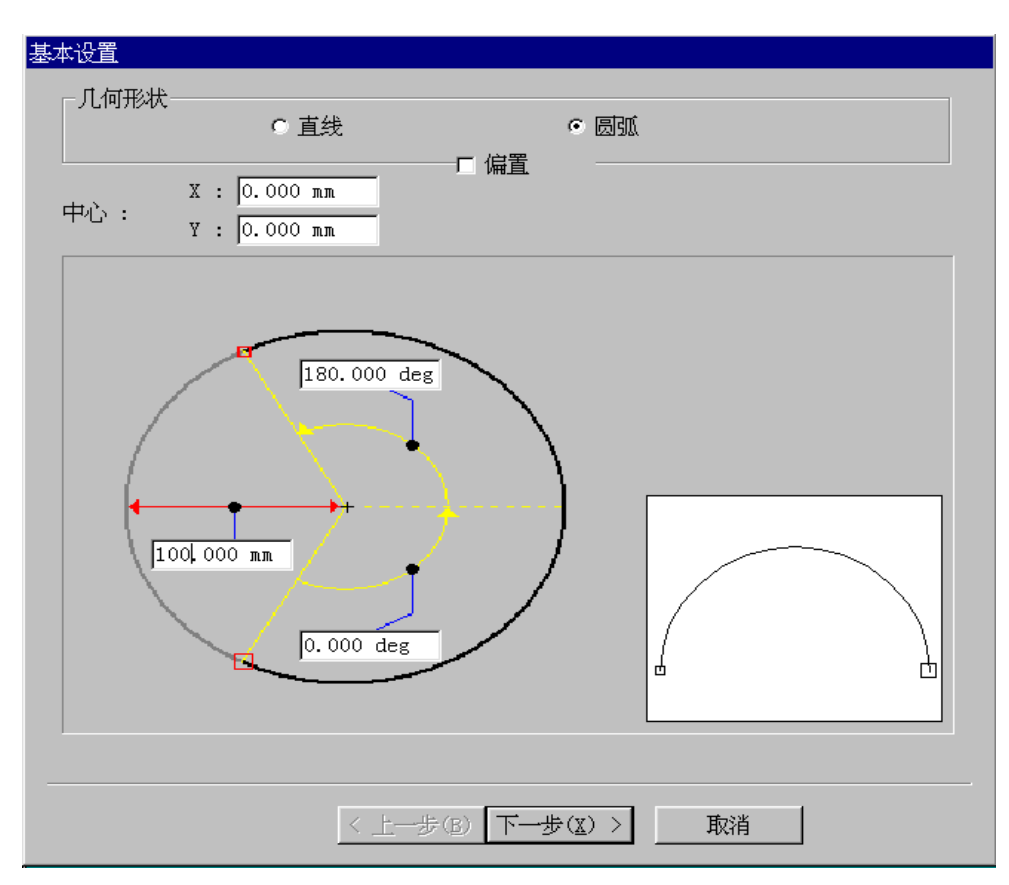

偏置检验盒可加入支持曲线的平行线,偏置距离由您指定。

#### 注释

无论选择什么形状,预览窗口总在基本设置对话框的右下角,可以让您在确认之前即时观看建立的支持 图形。在起始点有一个大的正方形。点击这一点,马上更新观看。

所有的参数设置完后,点击下一步按钮完成下一步工作。

#### 注释

如没有指定刻度,或对最终结果不满意,此时,您不必一个接着一个地重做所有的步骤,只需简单双击 图形,屏幕上再次显示这个对话框:您可以修改这些参数。

### 2. 支持图形已存在

选择您要作刻度的图形,然后点击图标分度盘 31。 屏幕上出现分度盘对话框。

## 基本参数

一旦您已建立了支持图形,然后点击下一步按钮,或选择现存的形状,点击分度盘图标 31。屏幕上出 现分度盘对话框。可帮助您确定分度盘或标尺的基本参数。

### 摘录分度盘对话框

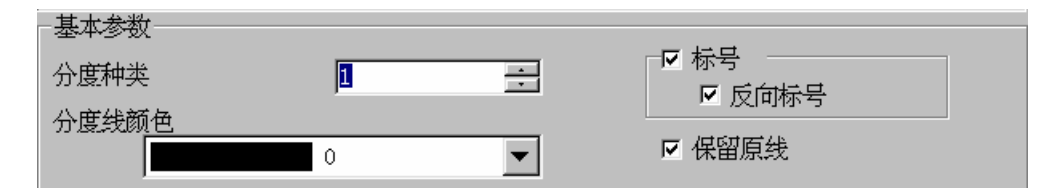

#### 分度种类

确定将使用哪种分度类型。

#### 标号

如您想在您的分度盘或标尺上显示标号,就激活这个功能。

#### 保留原线

选中此项功能可保留预先建立的形状。

#### 分度线颜色

使用下拉菜单可选择显示曲线和刻度的颜色。 完成这些参数设置后,点击下一步按钮确认。屏幕上出现标值对话框。

## 定义标值

一旦您确定基本参数,点击下一步按钮确认,屏幕上出现标值对话框。使用标值对话框可确定位置参 数,标值的编号方式和尺寸。

#### 高度,位置和标值的选择

摘录标值对话框

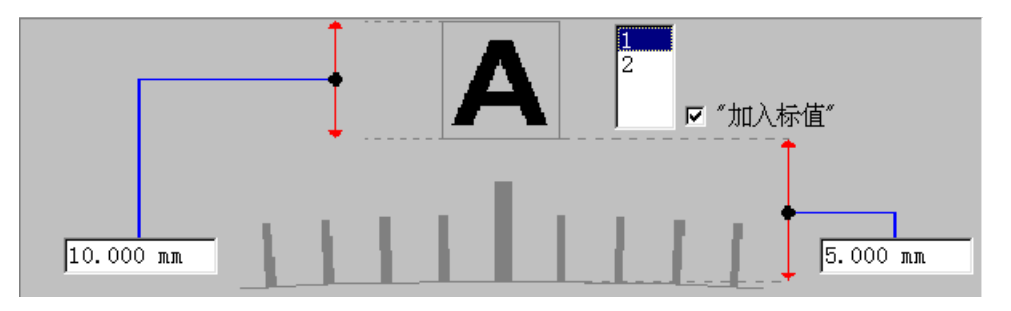

如要在分度盘或标尺上显示标值,选择加入标值选项,数值区域位于加入标值选项下面。上面的例子中 显示, 在预先的步骤中已确定了二种分度类型 (对话框分度盘→选项分度种类)。 选择标值(刻度)种类(例中为 **1**) 必须表明标值。点击每一种类型时按 **Ctrl** 键。

#### 注释 无论已确定了不同类型的数目,您只能确定一种标值的种类。

然后在对话框的左上部确定标值的高度 (例中为 10 mm)。在对话框的右上部确定标值的底部与刻度顶部 或底部的距离 (参见**标值位置参考**...部分,有进一步的说明)。

#### 标值的位置

摘录标值对话框

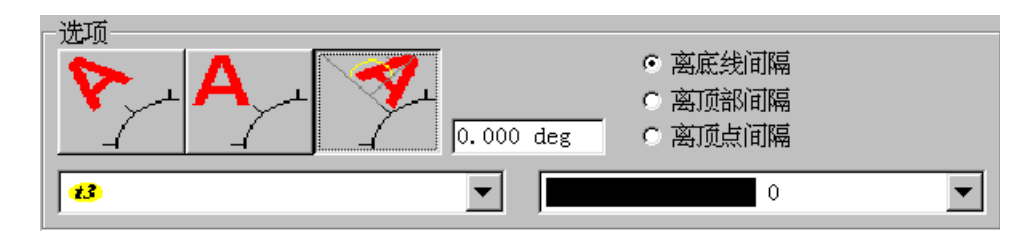

在对话框上部的这二个区域中,输入相应的标值高度和标值与原有形状分开的距离。在上面的例子中, 标值的高度是 10 mm, 与基线分开的距离是 5 mm。

#### 标值的斜度

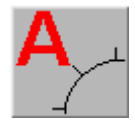

激活这个选项表示在基线上标值垂直对齐。

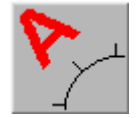

激活这个选项表示在基线上标值与基线对齐。

激活这个选项表示在基线上标值以在这个图标下面确定的斜度值对齐。

#### 标值位置参考

选择离底线间隔选项,可确定标值底部与基线(支持图形)之间的距离。 选择离顶部间隔选项,可确定标值底部与刻度顶部之间的距离。 选择离顶点间隔选项,可确定标值底部与刻度顶点之间的距离 (适用于有众多刻度的类型)。

#### 选择标值的字体

使用下拉菜单可选择使用产生标值的字体。

#### 选择标值的显示字体

使用下拉菜单可选择标值在屏幕上显示的颜色 (例中为黑色)。

#### 标值产生

#### 每线标号

激活这个选项可为每一个刻度(标值)考虑产生一种编号方式。使用这个功能的重要例子就是里程表的制 作。现在,大多数里程表最好的刻度仅是每十公里为一格。

#### 使用数值或应用变量文本

刻度值既可以是您用下面三个参数确定的数值,也可以是用图标 エ具设置的变量值。最新的选择有 更多的适应性,上面所有使用的字母和各种非数字的字符都适用。

#### 起始

在这个区域输入编号方式的起始值。

### 分步**(**增量**)**

在这个区域输入指定步幅的编号方式的数值。

#### 小数位

如果起始值或增量数不是整数,在这里指定小数位的位数。

#### 更改有理数的数目

如果数字包含小数,您可以选择数字后面分数的数目,选中清除零数选项,然后,输入小数的数目(缩短 数字)。

完成所有参数的设置后,点击下一步按钮确认。屏幕上出现第一标值对话框。

## 刻度(标值)参数

确定标值后确认,然后点击下一步按钮,屏幕上出现第一标值对话框。这个对话框可以让您确定标值的 参数,高度,宽度和第一标值参数(红色种类)的位置(在相关的支持图形上)。

#### 第一标值**(**刻度**)**的形状

点击图标  $\Box$  ,  $\Box$  或  $\Box$  , 选择第一标值(刻度)的种类

#### 第一标值**(**刻度**)**的尺寸

在二个区域内输入第一标值(刻度)种类的高度和宽度,数值的单位是 **mm**。

#### 定义第一标值的数目

#### 间隔数

这里每一个间隔是标值(刻度)的最小数目。输入合适的数字。然后点击另外的区域(标值数),标值 (刻度)的相应数目马上更新。

#### 标值数

这里每一个标值(刻度)是刻度线的最大数值。输入合适的数字。然后点击另外的区域(间隔数),标值 (刻度)的相应数目马上更新。

#### 第一标值**(**刻度**)**种类的位置

<mark>山山山山山 激活这个选项表示标值(刻度)在基线上。</mark>

中十十十十<sup>章</sup> 激活这个选项表示标值(刻度)在基线中间。

中十十十中 激活这个选项表示标值(刻度)在基线下。

#### 注释

在第一标值对话框底部右下角中的兰色数目相应于不同标值种类的参数等级,您也许想要使用。在 上面的例子中,我们仅选择使用一种标值,如果要选择使用超过一种以上的标值类型,必须在第一 标值对话框中填满使用的标值的种类

选择一个和一组操作对象

选择一个物体

▶ 洗取工具

使用此类工具,您可以将物体进行选取,移动,缩放,扭曲,旋转。

在图形的任意位置用鼠标左键点击,都可选中物体。 选中的物体出现红色选择框。

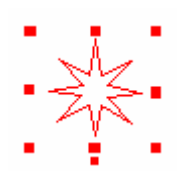

## 选择一组物体

把光标移动到第一个物体的左上方,按下左键拖曳到最后物体的右下方松开键就选中了一些物体。

### 注释 检查所有选中的物体是否完全包括在窗口中。

所有选中物体的外围出现红色选择框,点击此中的任一物体就可以一起移动所有的物体。

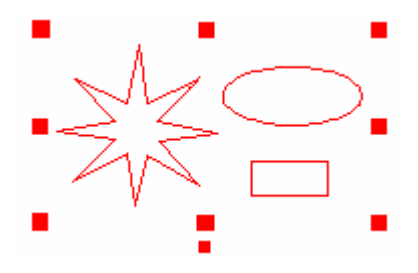

在点击每一个物体时同时使用 **Ctrl** 键=多元选择 (一个接着一个)。 在点击一个已选择的物体时同时使用 **Ctrl** 键=取消选择

# 复制和复制的物体

复制 / 粘贴物体

# 电复制

选择要复制的物体,然后点击此图标。

#### 注释 在粘贴物体之前,如果在同一文档中工作,请先把复制的物体清除。 快捷键**… Ctrl + C**

图然后点击粘贴图标。 如果在同一图形中复制,复制的物体将覆盖在原来的图形上。

如果想把物体粘贴在另外的页面中,打开所在文档,然后点击**粘贴**图标。 复制的物体将出现在原先复制时所在的位置上。

快捷键**… Ctrl + V**

### 注释
#### 如要看见二个物体,在观看菜单下,选择重画命令,并且移动第二个物体到所需的位置。 快捷键**… Ctrl + W**

剪切/粘贴

# **8** 剪切

选择物体,然后点击此图标(选中的物体消失)。 打开想要插入物体的文件。

图点击粘贴图标

粘贴物体的位置将和原先的位置相同。

注释 您也可以在编辑菜单的复制,剪切,粘贴命令中发现这些功能。

## 从另外的软件中复制或剪切/粘贴

您也可以复制从另外的图形或文字处理软件中发出的物体。 选择并复制物体,打开在 Type3 下需插入复制品的文档,然后点击粘贴图标

自动复制

# 复制工具

有四种不同的复制模式:多个复制,直线形复制,圆弧形复制,在曲线上复制。

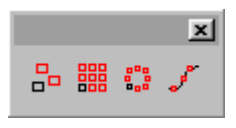

# 品多个复制

选择物体,然后点击此图标。指针显示带有此复制符号。 点击需复制物体的线条,然后拖曳鼠标到所需的位置。在松开按钮。如要需要可在任何时间重复此步 骤。

与 **Ctrl** 键同用:在某条轴上移动,复制物体。

**F2** 功能键能使复制物体精确定位。此功能可与 **F3** 功能键的抓取模式同用。

实例:使用一个参考标志复制。 在图形中选择一个参考标志,然后把标志定位。 按 F3 功能键,并选择标志。 选择整个物体(包括标志),然后点击此复制图标。 把鼠标指针定位在标志上,然后在屏幕上开始移动图形。 检查指针附近是否有一个圆形图形。这就是说您是在标志的抓取区域中。 按住鼠标键,同时按 *F2* 功能键。在窗口中输入物体参考点的位置。这个例子中,*X* 和 *Y* 的值是 *0*。

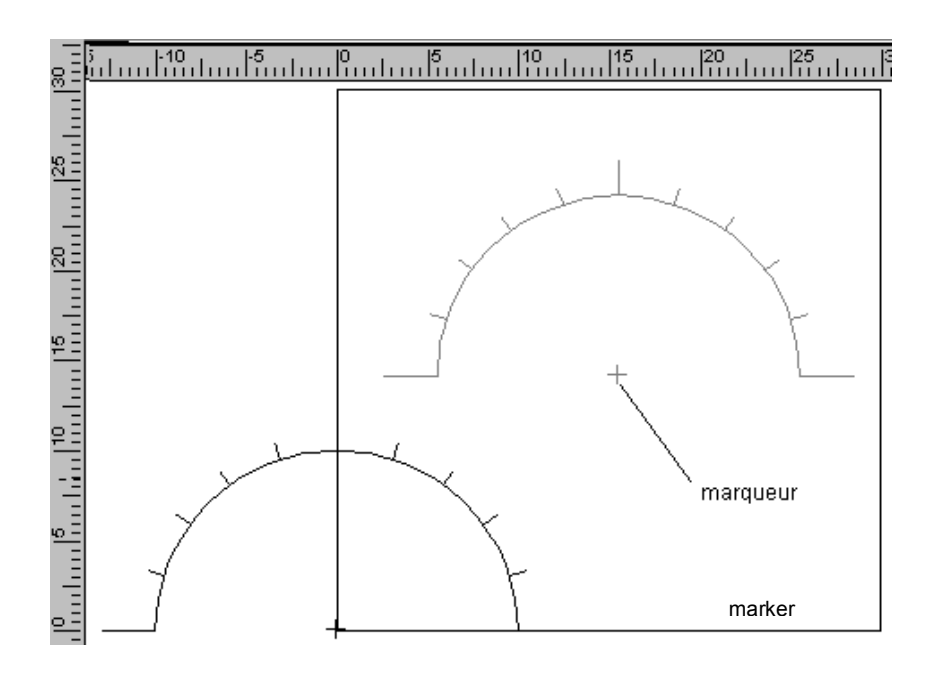

直线形复制

#### 鼺 直线形复制

按照行/列复制物体,选择要复制的物体,然后点击此图标。

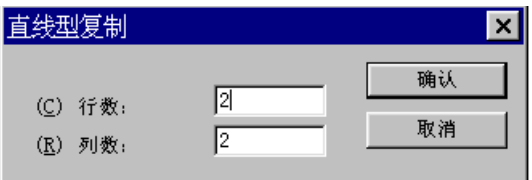

在这个对话框中输入行和列的数值。

在选取的物体上用鼠标左键点击,按住并拖曳到所需位置再松开左键,此时复制而得的物体是以虚线表 示的。

# 圆弧形复制

#### $\frac{809}{160}$ 圆弧形复制

此功能与直线形复制相同。选择物体,然后点击此图标。

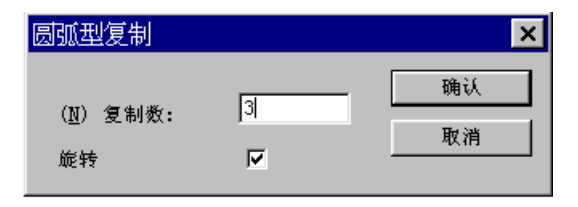

在对话框中输入复制数。

在选取的物体上用鼠标左键点击,按住并拖曳到所需位置再松开左键,此时复制而得的物体是以虚线表 示的。

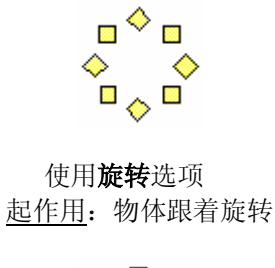

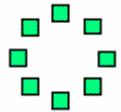

不起作用:物体本身不旋转

在曲线上复制

#### $\mathbf{e}^{\mathbf{p}^{\mathbf{B}}}$ 在曲线上复制

将要复制的物体在图形上定位,作为复制的基准点。

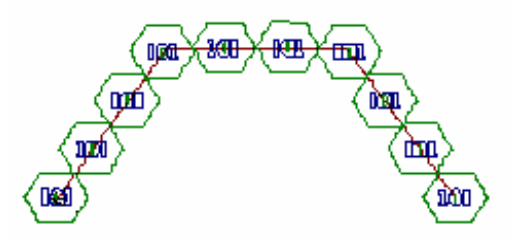

然后选择物体和曲线,点击此图标。 仔细考虑选择的顺序。

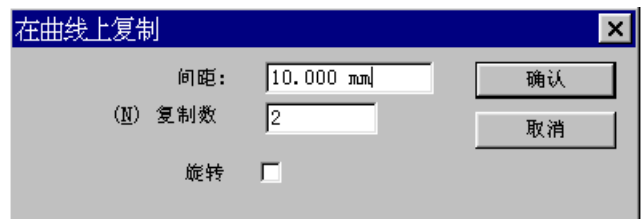

可用二种方法复制:

- · 给出每个复制体间的间距,
- · 给出复制的个数。

### 旋转

此选项可让您选择是否将复制项旋转。

实例:

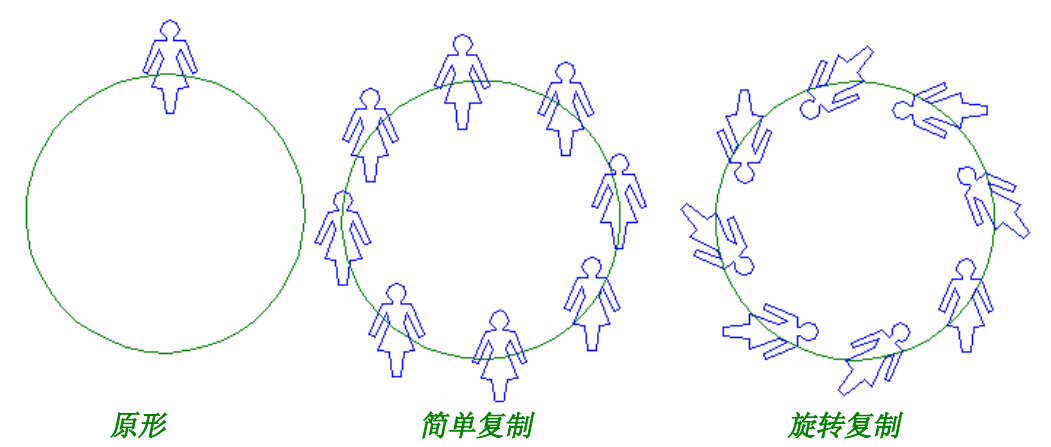

#### 曲线复制

绘制要执行复制的曲线,在曲线的每一个末端放置要复制的物体。 选择物体,然后选择曲线,再点击此图标。在在曲线上复制对话框中,输入要复制的数字。

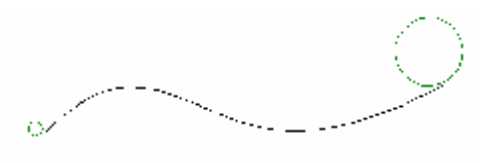

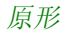

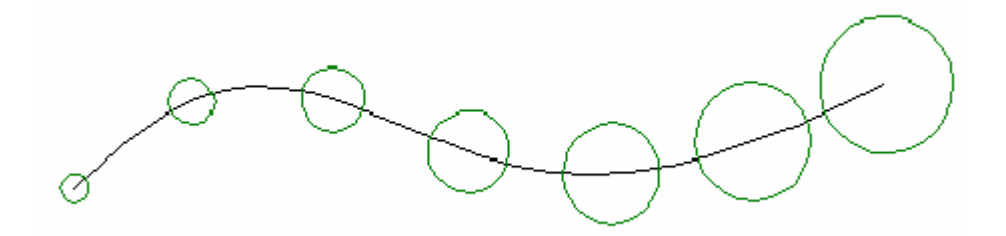

有七个复制品的结果

# 删除物体

删除物体 选择物体,在编辑菜单中选择删除命令。 小技巧**…** 选择物体,然后使用 Del 键。

物体定位

使用鼠标移动

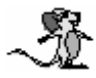

选择一个或多个物体,在选择一个或一组操作对象部分使用选取功能,把指针移动到物体上,按住鼠标 左键拖曳到所需的位置,释放左键。 移动时与 **Ctrl** 键同用=水平和垂直移动。

## 使用 F2 功能键移动

如要精确移动物体,开始时用鼠标移动物体,然后按 **F2** 功能键。 在对话框中,给出移动时各轴的距离以便精确定位。

使用键盘移动物体

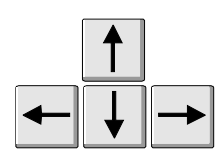

使用键盘上的箭头键可上下左右移动选择的物体。 每次移动的数值可从**编辑 →选项: 箭头移动**菜单中得到。

根据定位线或网格排列

网格和标尺可帮助您精确排列物体。

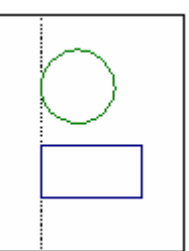

这二个功能可结合抓取功能一起使用,(使用 **F3** 功能键时才起作用) 促使物体根据网格和标尺排列。

使用定位线

#### 显示标尺

如果标尺没有显示,在编辑菜单下选择选项...,屏幕上显示选项对话框,选择显示选项,并选中显示标 尺。

#### 放置定位线

在标尺某一点点击,按住鼠标左键拖曳到所需位置,松开左键。 如果在垂直标尺上点击就产生垂直定位线,在水平标尺上点击就产生水平定位线。

### 注释

使用 F2 功能键可精确定位定位线。

点击标尺上某一点,按住鼠标左键拖曳到所需位置时。按 F2 功能键,输入定位线的尺寸然后确认,可 精确定位。

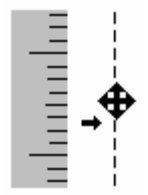

您也可以不限制定位线的数目。

可删除,增加,移动定位线,使用命令为更改→定位线... 定位线编辑对话框可精确定位线的位置。

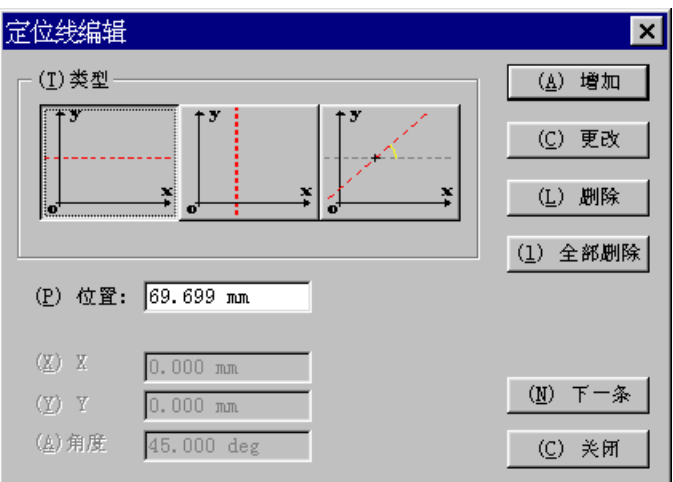

您也可以增加一条定位线。选择增加按钮。 如要移动一条定位线, 在相应区域输入新的数值, 然后点击更改按钮。

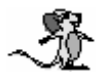

### 小技巧**…**

双击定位线,可显示定位线编辑对话框。

#### 抓取到定位线

按 F3 功能键,然后选择: 网格和定位线。

一旦被移动物体进入定位线可捕捉区域,物体就被吸引到定位线上。

### 捕捉区域

您可以缩小或增加捕捉区域,在下拉菜单中选择编辑**‡**选项**…**,显示选项对话框。选择显示选项,在抓 取距离中输入捕捉区域的数值。 缺省值是[8]。

### 网格定位

象定位线一样,网格也能帮助物体定位。网格产生可调整大小的吸附点,把物体定位到网格上。

#### 显示网格

要显示网格,在更改→ 网格→网格编辑菜单中选择可视选项。

三轴的缺省值是 100 mm,原点为 0。

#### 修改网格参数

网格的作用在于能把物体重复定位于相同距离。您可按照您的需要和采用的工作类型指定参数。

#### 磁性网格

当您完成网格参数的修改后,选择作用选项,网格就带有磁性并且可视,然后一个接着一个地选择物 体,把它们依次定位到所需位置。

使用特定的工具定位

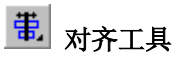

此功能包括所有对齐模式(左对齐,右对齐,上对齐,下对齐)。首先使用 Ctrl 键选择要对齐的物体,然 后选择相应的图标。

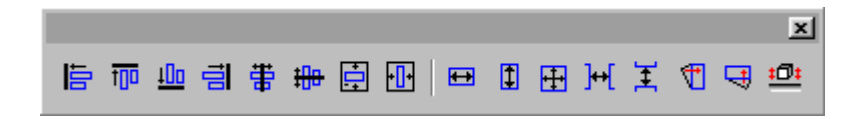

# 对齐

# 左对齐

所有物体将按照第一个被选物体的 X 轴最小值(向左对齐)排列。

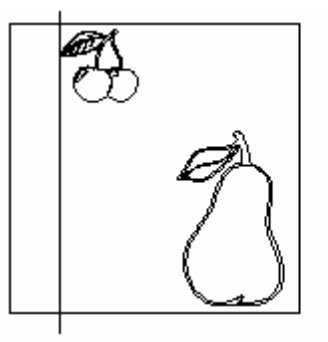

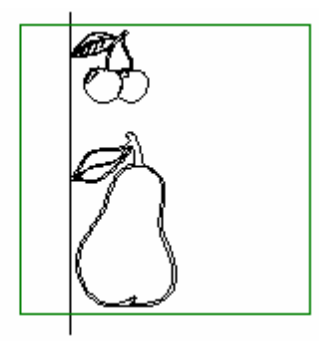

# <mark>自</mark>右对齐

所有物体将按照第一个被选物体的 X 轴最大值(向右对齐)排列

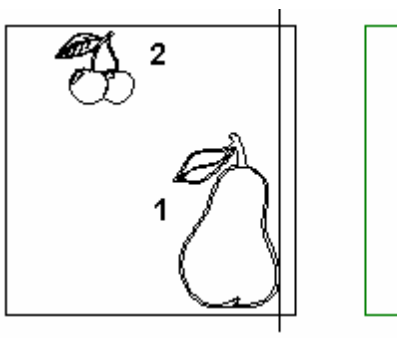

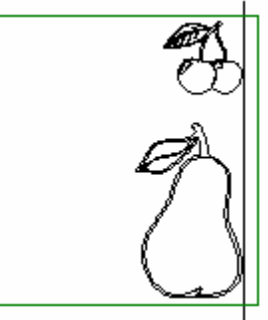

#### ngo. 上对齐

所有物体将按照第一个被选物体的 Y 轴最大值(向上对齐)排列。

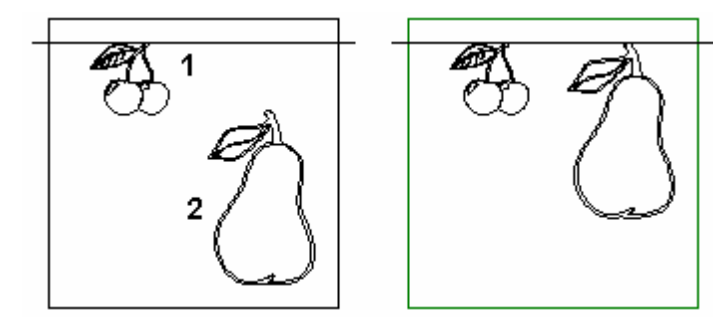

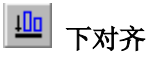

所有物体将按照第一个被选物体的 Y 轴最小值(向下对齐)排列。

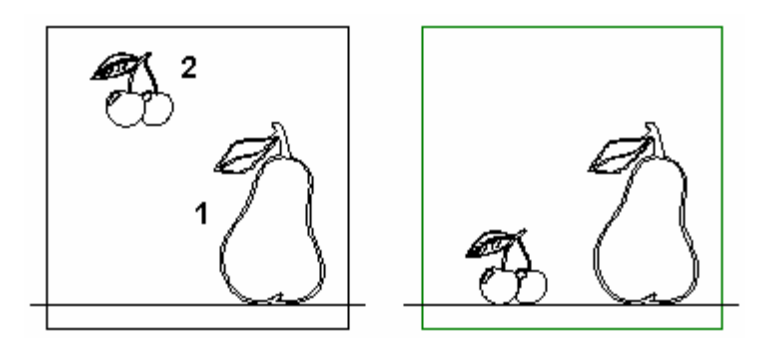

## 垂直和水平对齐

如要对齐物体,必须指定对齐物体的轴线。

# 事 垂直中心对齐

所有物体以第一个被选物体的中线为基准,作垂直排列。

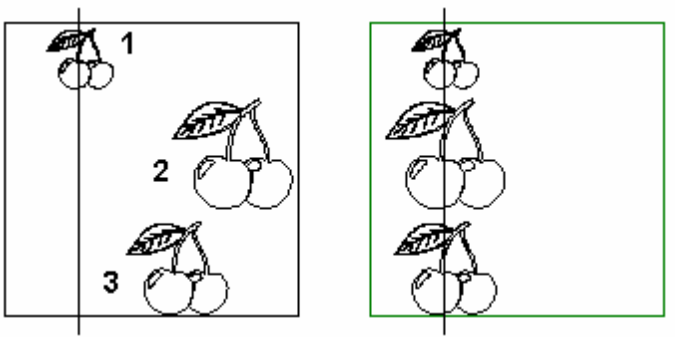

# <mark>珊</mark>水平中心对齐

所有物体以第一个被选物体的中线为基准,作水平排列

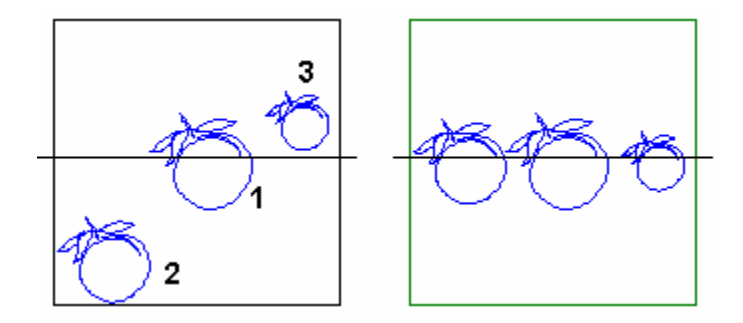

#### 注释

要完成全局的**(**既垂直又水平**)**对中,可依次使用此两项功能。

## 页面中心

您可把物体放置在可雕刻页的水平或垂直中心。 此功能也能使几个物体水平或垂直的放置在页面的中心 (按照所需的对齐类型)。

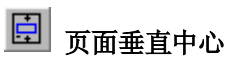

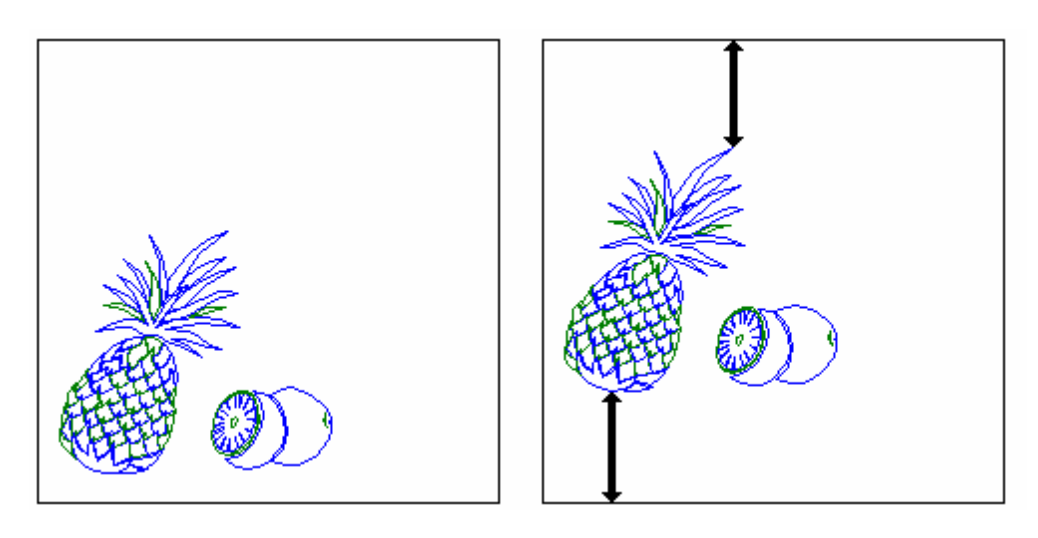

田页面水平中心

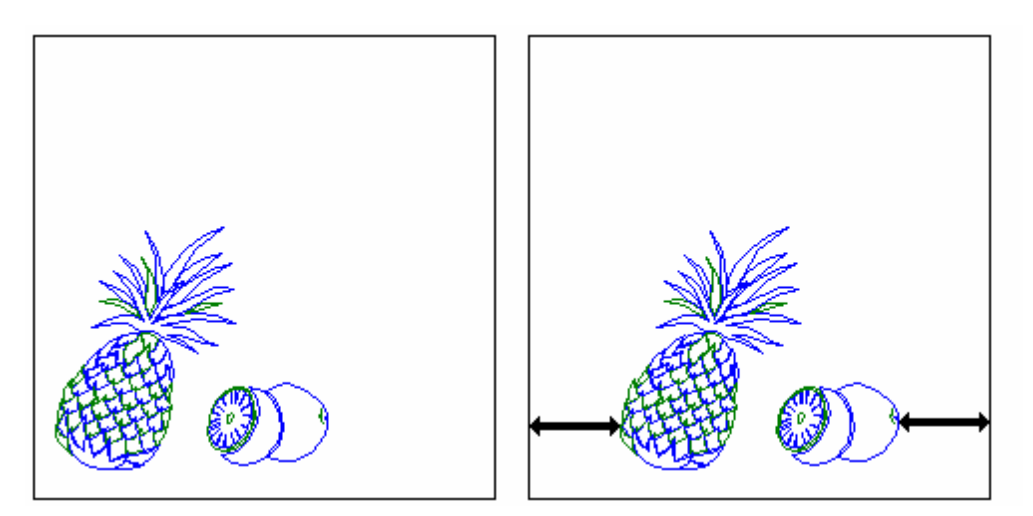

注释

要获得与边界相同的距离,注意曲线外的最外点**(**请在节点状态下观看**)**是否超过边界,因为与物体的真 实尺寸相比较,它会给出不同的总体值。 为避免这种现象,应在曲线外加一点。

实例

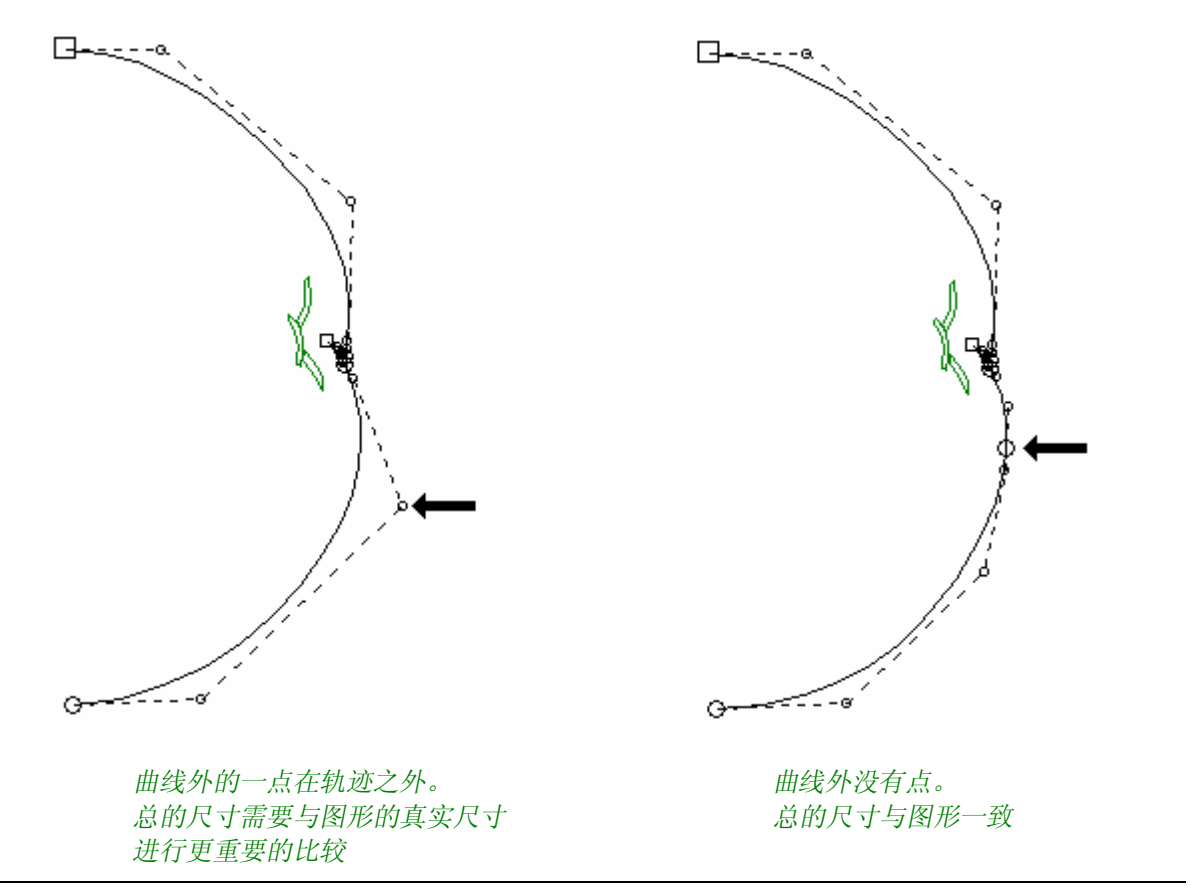

自动定位

自动定位能使几个物体间的水平,垂直距离相等。选择物体,然后点击相应的图标。 中间的间隔是自动产生的,组群占用的间隔不能修改

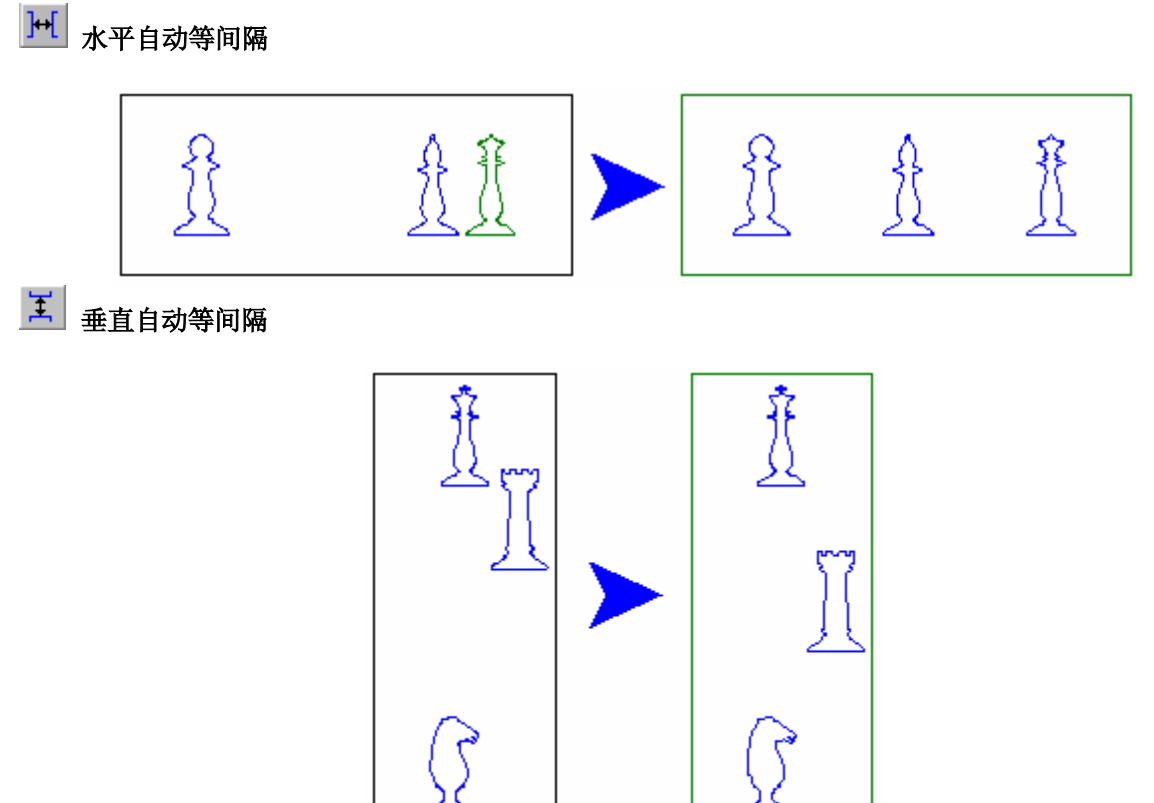

# 自动调整大小

## ■ 水平自动同形

第一个被选取物体的水平尺寸决定了其他所有物体的水平尺寸。

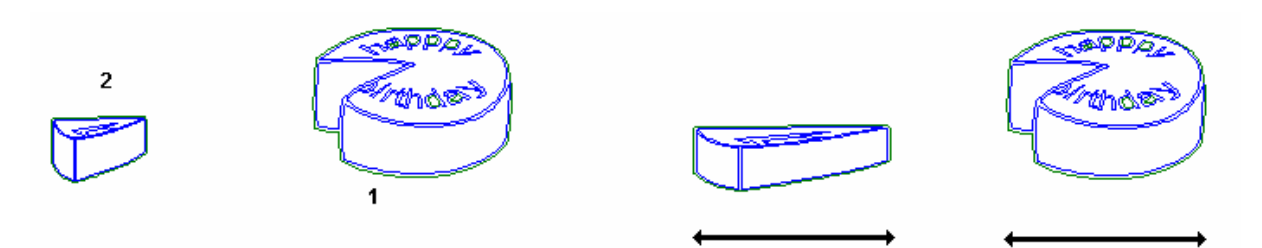

# $\begin{array}{|c|c|}\hline \mathbf{I}\end{array}$ 垂直自动同形

第一个被选取物体的垂直尺寸决定了其他所有物体的垂直尺寸。

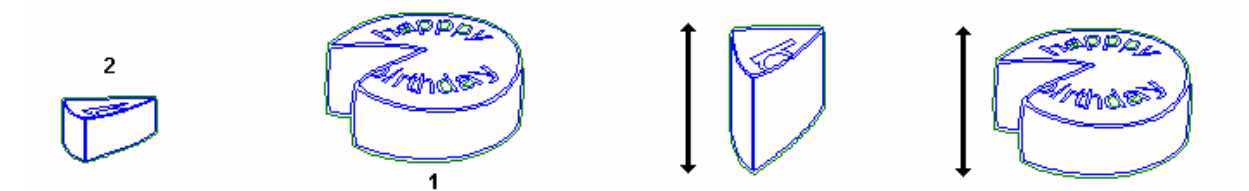

# 田 整体自动同形

第一个被选取物体的水平和垂直尺寸决定了其他所有物体的垂直尺寸。

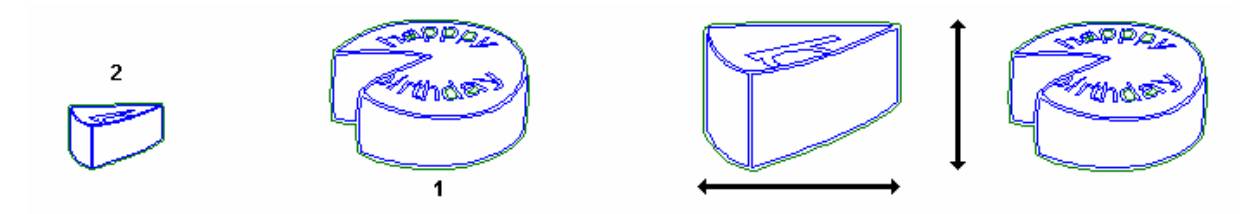

# 轴对齐

#### 旧 垂直轴线对齐

使用此项功能可使物体沿垂直轴线旋转对齐。 选择物体,并按 F3 功能键,选择一个抓取模式。

项按钮,都有相应的文字说明)。

显示抓取方式对话框。点击 按钮选择控制点符号选项,然后点击确定按钮确认。(激活每一个选

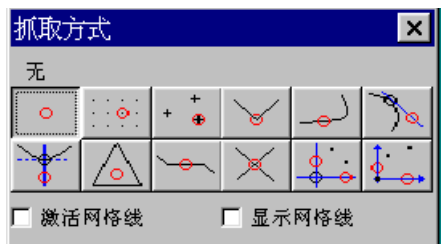

点击此图标 可 可使垂直轴线对齐功能工作。

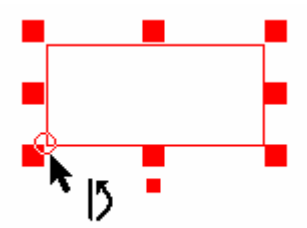

选择使物体产生旋转的点,物体将以此点沿垂直轴线对齐。

然后在水平轴线上选择对应的点。这个对应的点将在垂直轴线上自动排列。操作完成之后在相应的位置 上物体以虚线方式显示。

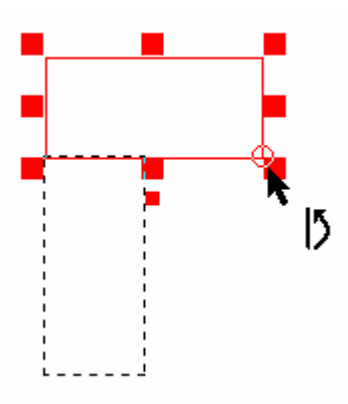

#### 中 水平轴线对齐

使用此项功能可使物体沿水平轴线旋转对齐。

选择物体,并按 F3 功能键,选择一个抓取模式。显示抓取方式对话框。选择控制点选项,然后点击确 定按钮确认

点击此图标 3 可使水平轴线对齐功能工作。

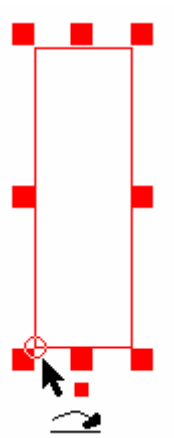

选择使物体产生旋转的点,物体将以此点沿水平轴线对齐。

然后在垂直轴线上选择对应的点。这个对应的点将在水平轴线上自动排列。操作完成之后在相应的位置 上物体以虚线方式显示。

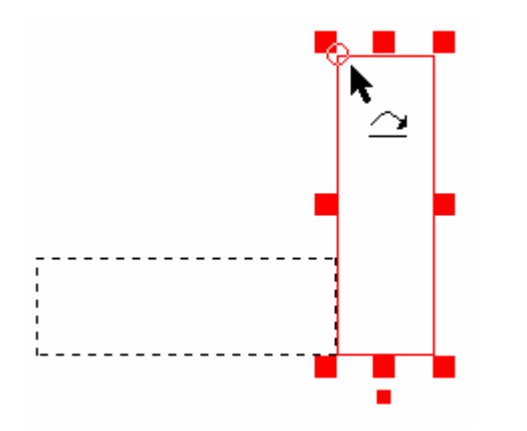

## Z 定位

这个新的功能可使您在 **Z-**轴上重新定位任何种类的 2D 或 3D 物体 (在 CAD 模块中产生的外形或曲面, 输入的或数字化曲面或浮雕物体)。这个功能的最大用处在于把一个浮雕物体送去加工之前重新定位这个 浮雕。

选择需要在 Z-轴上重新定位的物体,然后点击图标 Z 定位 <sup>101</sup>。在屏幕上显示 Z 对齐对话框。

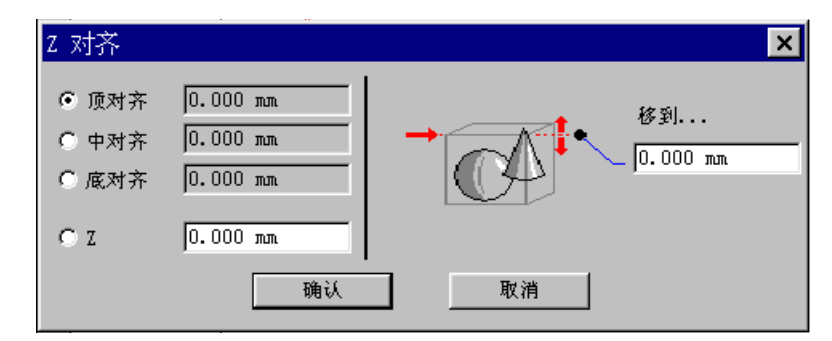

在对话框的左边选择需要定位物体的参考点。然后在移到区域输入新的 Z 轴数值(在对话框的右边)。

### 顶对齐

物体的顶部将移动到在移到区域中指定的高度。

#### 中对齐

物体的中部将移动到在移到区域中指定的高度。

#### 底对齐

物体的底部将移动到在移到区域中指定的高度。

#### **Z**

物体移动的深度将是在移到区域内指定的高度。

# 物体转换

变形工具

# 变形工具

在这一部分,您将首先学习对物体进行比例伸缩,拉伸,镜像,旋转以及创建信封。然后,您将学习如 何控制图形;移动,增加和删除控制点;断开或焊接轮廓线,以及集合或拆开数个轮廓线。

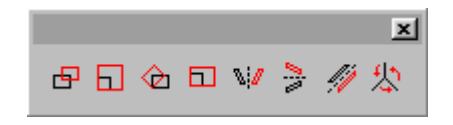

移动物体

# **\_\_\_**<br>图 移动物体

选择要移动的物体,然后点击移动物体图标。指针附近将出现移动记号。拖曳鼠标来放置物体,释放鼠 标以确认此位置。

与 **Ctrl** 键同用= 在某一条轴上移动

按 **F2** 功能键可精确移动物体。选择物体,点击此图标。

用鼠标左键点击物体,按住左键,开始移动物体时按 **F2** 功能键,在如下面一样显示的对话框中输入合 适的数值

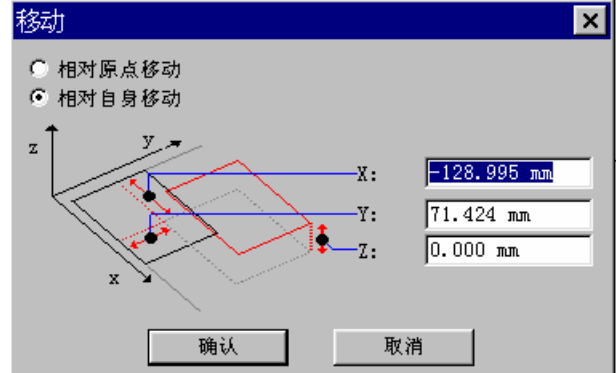

此项功能可以与按 **F3** 键时选择的抓取模式结合使用。

```
实例: 使用控制点移动
按 F3 功能键,选择控制点抓取模式。。
选择整个图形,然后点击移动物体图标。。
把鼠标指针放置在所需的控制点上,然后在屏幕上开始移动。
检查鼠标指针附近是否有一个圆形。这就是说您已经在控制点的抓取范围内了。
按住鼠标键同时按 F2 功能键。在窗口中输入物体参考点的所需位置。
在这个例子中,X 和 Y 的值是 0。
```
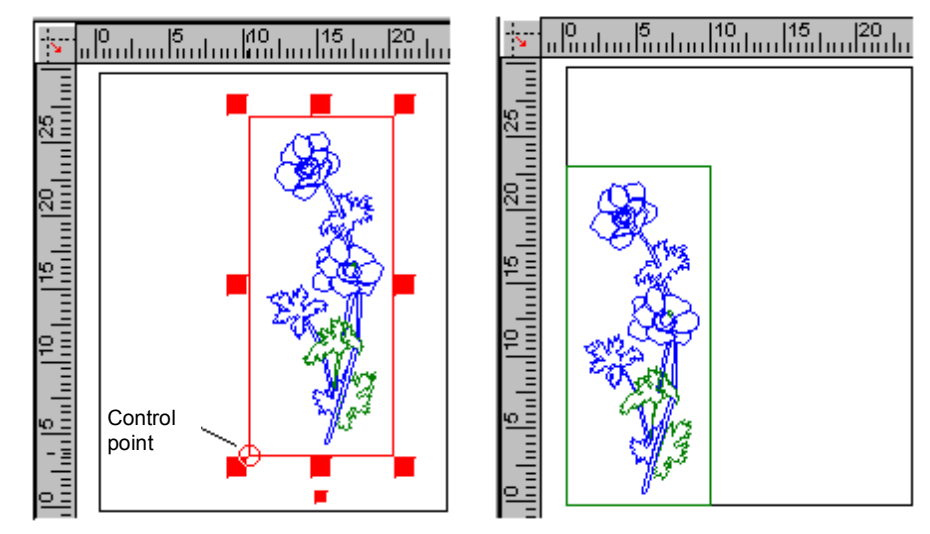

### 比例拉伸

#### 使用鼠标

您可以使用手柄或合适的图标按比例伸缩物体。

与 Shift 同用 **= 2 边同时受操作** 与 Shift + F2 同用 = 2 边同时精确的进行拉伸 与 **Ctrl** 同用 = 100%的拉伸。 选择物体,然后点击选择框角落上的手柄记号。 指针变成一个箭头指示器,拖曳指针到所需的位置以获得要求的尺寸。 最后释放鼠标键。

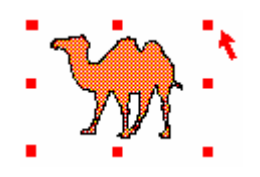

#### 精确拉伸

#### 使用 **F2** 功能键

选择物体并且点击手柄。指针变成一个箭头指示器。按 **F2** 功能键获得数字缩放比例因子或是所需的选 中的轴上的精确尺寸。

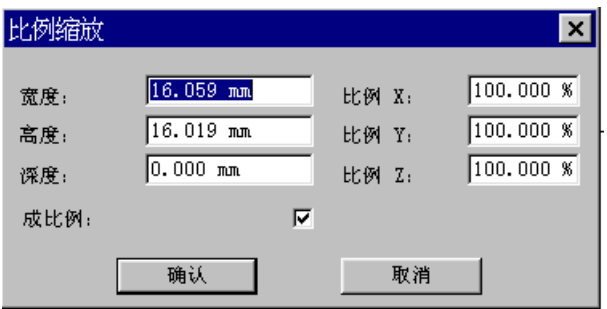

#### 缩放工具

# 比例缩放

选取物体和按取图标后,无论在何处按下左键拖曳:转化都是以中心为准。完成后释放鼠标键。 与 **Ctrl** 键同用= 可 100%的伸缩。

### 垂直和水平方向伸缩

您可以使用手柄和伸缩图标。

#### 使用鼠标

选取物体并点击侧部的手柄。 指针变成一个箭头指示器。拖曳指针。围绕物体出现一个虚线框,此虚线框将跟随物体一起移动。 当物体达到所需的形状后,释放鼠标按钮。

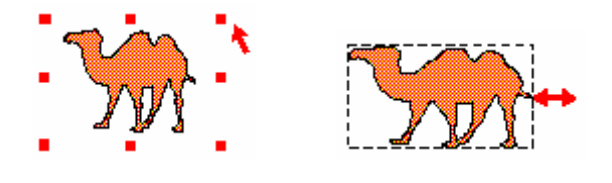

#### 精确伸缩

选取物体并点击侧部的手柄。 指针变成一个箭头指示器,按 **F2** 功能键获得数字缩放比例因子或是所需的选中的轴上的精确尺寸。 与 Shift 同用 = 2 边同时受操作 与 Shift + F2 同用 = 2 边同时精确的进行伸缩 与 **Ctrl** 同用 = 100%的伸缩。

#### 拉伸工具

## 口标伸

选取物体和按取图标后,在页面任意位置点击并按住左键拖曳。 拉伸可以是以中心/垂直/水平为准的。

与 **Shift** 键同用 = 2 边同时受操作

### 旋转物体

#### 使用鼠标

您可以使用合适的工具或用鼠标按取选择区域下面的小手柄来旋转一个物体。 指针变成一个旋转的指示器。

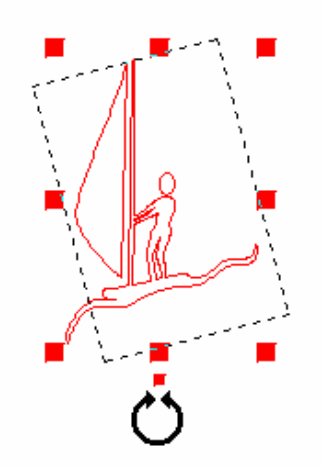

提示: **F2** 可设定旋转角度的数值

#### **Ctrl** 每次旋转 15°。

如要输入作为上面描述的开始旋转的角度值,按 **F2** 功能键。在屏幕上出现的旋转对话框中输入数值。

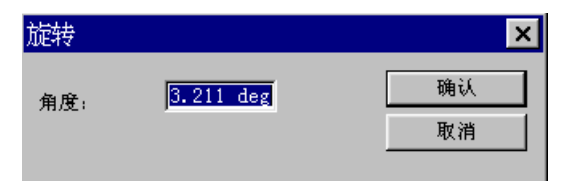

#### 旋转工具

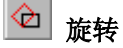

选择一个手柄并围绕它的中心按所需的方向旋转物体。在此操作期间,有虚线框来表示物体的显示。当 旋转的位置达到所需的角度时,释放鼠标按钮。

要查看操作期间的旋转角度,可参看屏幕底部的状态行。

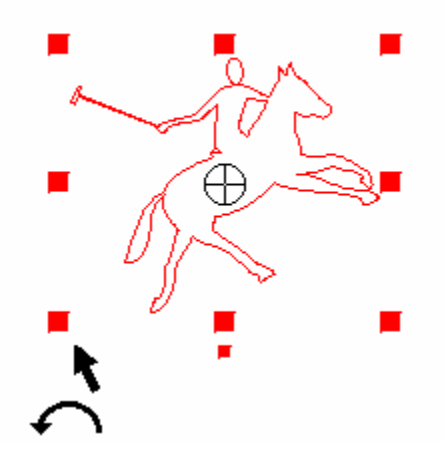

#### 支点的移动

在物体的中心有一个特殊的符号:支点。您可以通过移动支点来移动这个中心。仅有中心点可以移动。 然后您可以拖拉选中周长的一角,围绕新的支点旋转物体。 **F2** 和 **F3** 同用=精确定位支点。

#### 数字化旋转和支点移动

选择物体并点击旋转图标(按 **F2** 键)。屏幕上出现精密旋转对话框。

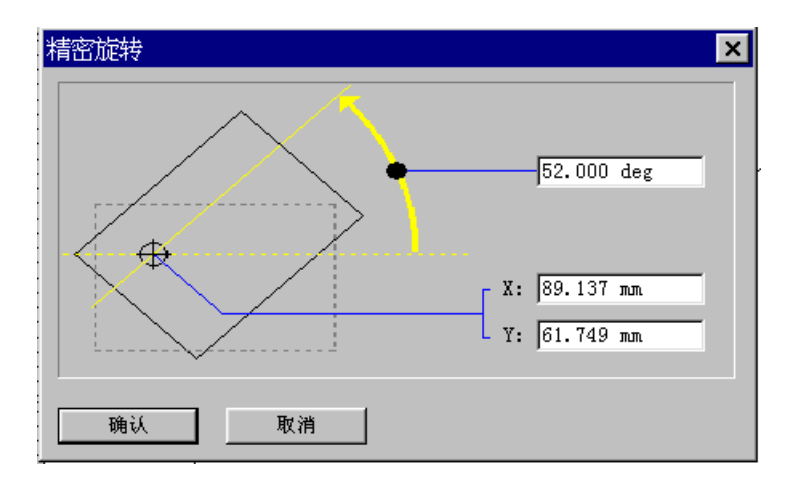

在对话框的上部区域输入旋转角度。如果支点要移动,在合适的区域输入新的 **X** 和 **Y** 坐标值点击确定 按钮确认。

物体镜面

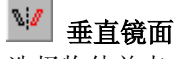

选择物体并点击垂直镜面图标。 物体围绕一根中心垂直轴线旋转。

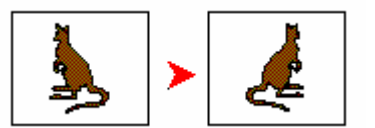

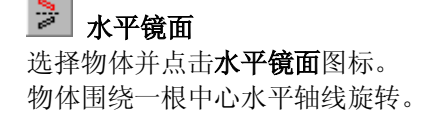

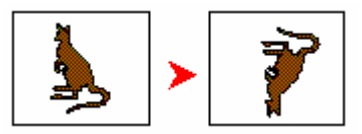

注释 **1**  按住 Shift 键同时点击镜面图标可保留原有的图形。

#### 注释 **2**

按住 Ctrl 键同时点击镜面图标可修改旋转的轴线。旋转轴线不再是中心了: 轴线在右边**(**关于水平 镜面**)**或在选择窗口的底部**(**关于垂直镜面**)**。

实例:水平镜面应用*(*在这个例子中,同时按住 *Shift* 和 *Ctrl* 键点击水平镜面图标*)*:

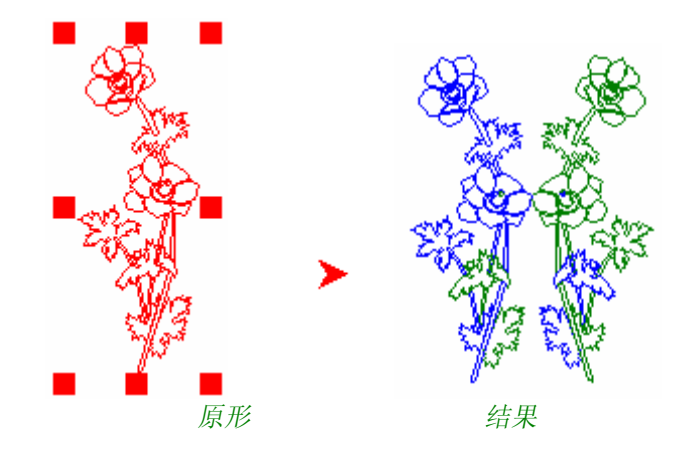

#### 40 轴线镜面

在页面上插入二个标记指定一根轴线。按住 **Ctrl** 键同时选择物体和二个标记。然后点击轴线镜面图标。 物体将围绕您指定的轴线旋转。

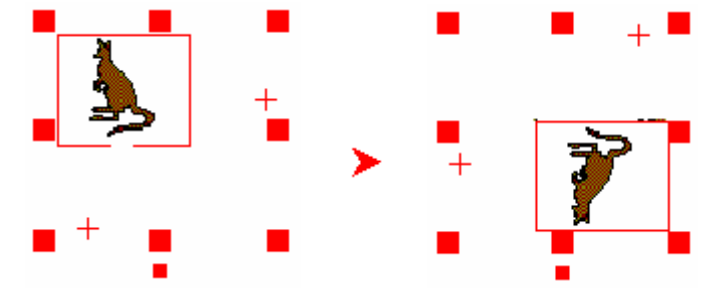

注释 您可以把镜面功能应用到文本中去。您只需把文本转化成曲线即可。

## 改变平面序列

#### 协 坐标面旋转

您可以使用此类工具单独把您创建的物体重新放置 (这个功能特别适用于曲面)。 选择物体进行坐标面旋转。

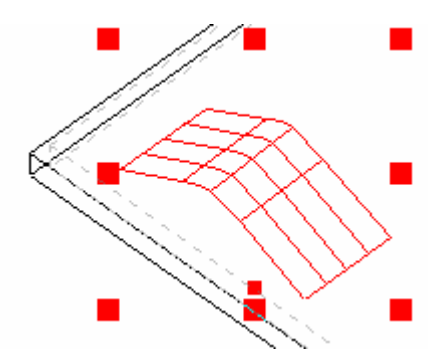

首次点击坐标面旋转图标,按照以下显示转换 **X**,**Y** 和 **Z** 坐标: **X** 变成 **Z**, **Y** 变成 **X**, **Z** 变成 **Y**。

其结果是物体的新位置 (坐标为 **Z**,**X**,**Y**):

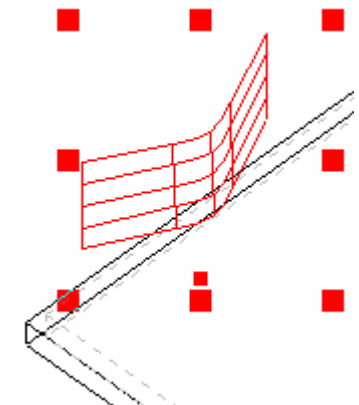

再次点击坐标面旋转图标,按照以下显示转换 **Z**,**X** 和 **Y** 坐标: **Z** 变成 **Y**,

**X** 变成 **Z**,

**Y** 变成 **X**。

其结果是物体的新位置 (坐标为 **Y**,**Z**,**X**):

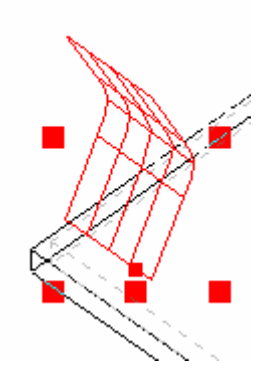

第三次点击坐标面旋转图标,按照以下显示回到起始时的 **X**,**Y** 和 **Z** 坐标:

**Y** 变成 **X**,

**Z** 变成 **Y**,

**X** 变成 **Z**。

物体回到原先位置 (坐标为 **X**,**Y** 和 **Z**):

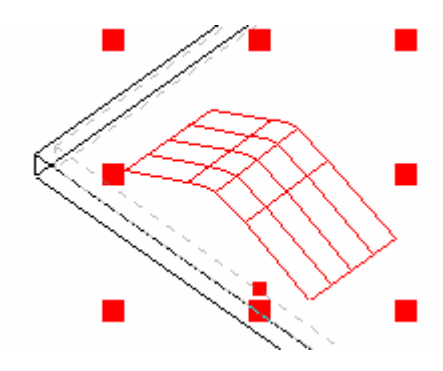

特殊效果

特效工具

# 特效工具

在这个盒中的图标可让您转换轮廓线,焊接轮廓线或建立一个相似的轮廓线。

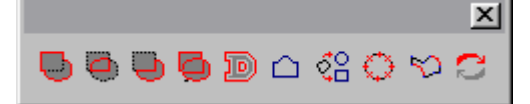

把物体放置在信封内

### 输入一个信封

这里有不同的信封形状可供您选择。点击图案库图标 ,并在信封目录中,双击选择的所需信封,之 后屏幕上出现此信封。

选择物体和信封,然后点击信封图标 口。

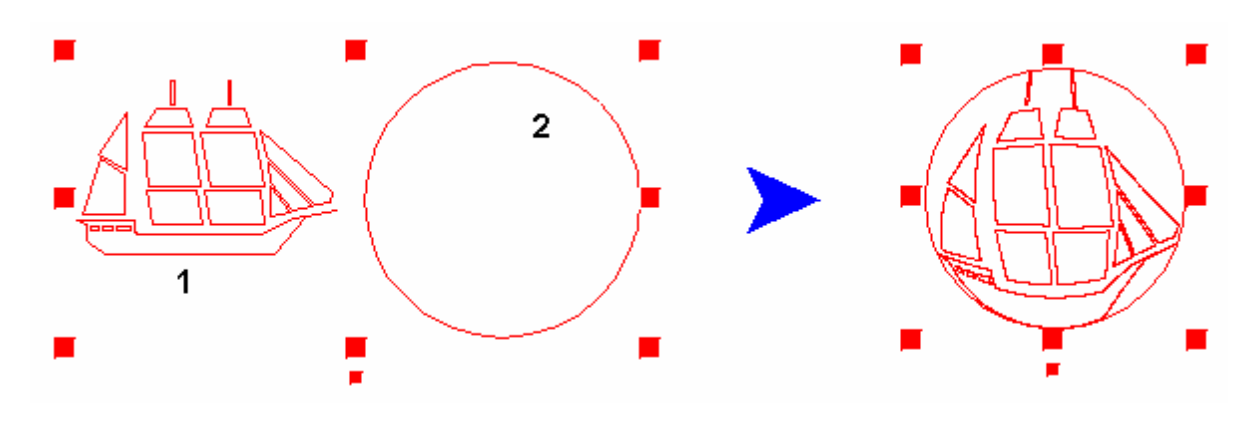

# 把文本放置在信封内

选择文本,使用转化为曲线图标 。但把文本转化为曲线。 (小技巧:把文本集合以后再选中它更方便)。 点击图案库图标,对,然后选择信封目录。显示不同的形状。选中其中之一并把它放到页面中。 首先选择文本(转化为曲线),然后不取消选定的文本,按住 Ctrl 键点击**信封**图标 □。

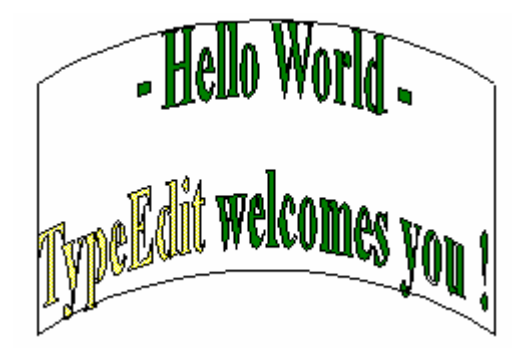

# 细分线段

使用这个功能可以把轮廓线分割成许多线段。您可以指定最大尖角误差(原有的轮廓线和建立的线段之间 的距离)也可以是线段的长度。

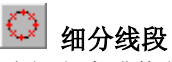

注释

注释

选择文本或物体。点击细分线段图标。屏幕上出现细分线段对话框。

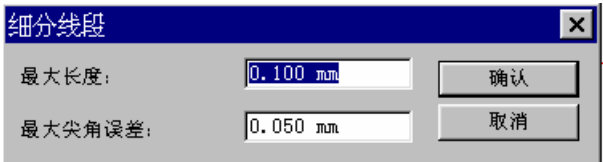

在相应的区域输入数值。

最大长度:建立的线段的最大长度。

最大尖角误差:原有的轮廓线和建立的线段之间的最大距离。

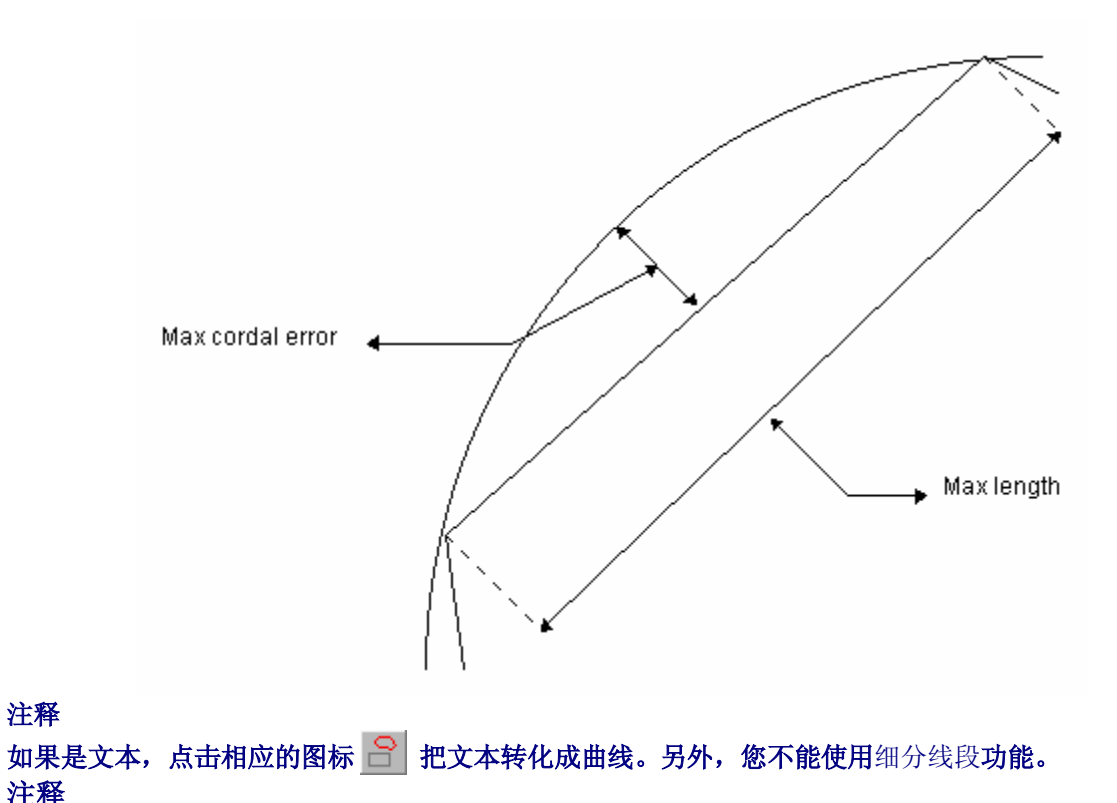

实例

#### 如果您想在倾斜的形状上建立和绘制刀具路径,此项功能非常适用。在计算或计算之前也可以使用 **(**因 此您应预先知道建立的线段数目**)**。

建立一个信封

您必须按照以下显示的顺序绘制四条开放的曲线来建立一个信封:

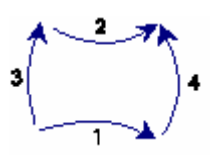

然后按照下列顺序选中它们: **1 + 2 + 3 + 4**。

点击集合图标 3 集合这些曲线。

点击输出图标 ■ 以 Syb 格式输出这个设置, 或者使用菜单文件→输出, 在图案库→信封目录下保存 它。

改变轮廓线的方向

# 2 改变方向

使用这个功能,可以转换轮廓线的方向。 选择要转换的轮廓线,然后点击这个图标。

#### 显示封闭轮廓线的方向

通过颜色可以显示封闭轮廓线的方向:顺时针方向的轮廓线为兰色,逆时针方向的轮廓线为绿色。

#### 显示开放轮廓线的方向

无论哪种方向,开放轮廓线的方向显示为黑色。

在节点编辑 → 中, 您将注意到轮廓线的起始点处显示一个大的方块(开放轮廓线) 或是一个双倍的方块 (封闭轮廓线)。

#### 注释

转换的方向可以修改切割的雕刻顺序或是材料的突出部分。 轮廓线的起始点**=** 雕刻绘图的起始点。

### 焊接

有四种不同的焊接重叠轮廓线的方法:

# 互熔

使用此功能可使叠加在一起的轮廓线互相熔合在一起。产生的结果是箭头熔合在原来的条纹中。 选择所有要互熔的轮廓线,然后点击此图标。

实例

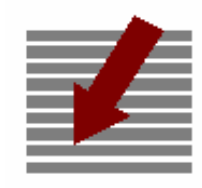

**原有图形 结果** 

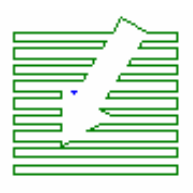

# **0** 叠熔

使用叠熔功能可使两个叠加在一起的物体产生一个新的物体。新物体的条纹将呈现出这些组合所共有的 区域。

集合或联合这两个轮廓线,选中它们,然后点击这个图标。

实例

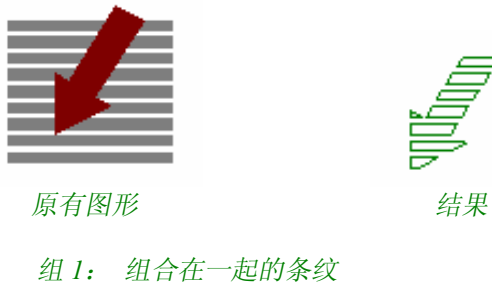

组 *2*: 箭头

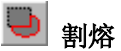

此功能可移去两个叠加在一起的物体或一组物体。根据选择的顺序,结果可能不同。

实例

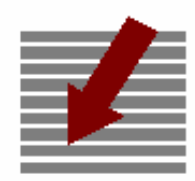

原有图形:

组 *1*:组合在一起的条纹

组 *2*: 箭头

结果

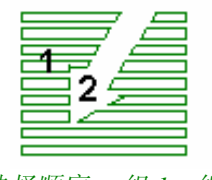

选择顺序: 组 *1 –* 组 *2* 

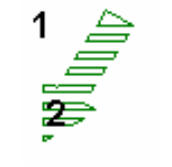

选择顺序: 组 *2 –* 组 *1* 

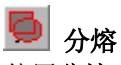

使用分熔功能能切割叠加的物体,您将会在两个物体的相交点处分开它们,并建立一个新的物体。 选择物体,然后点击这个图标。

实例

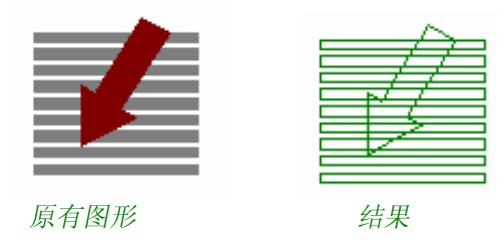

第一眼看上去好象并没有多大变化,但是如果把它们用拆开功能分开,放大相交区域。 您将看到每条相交的轮廓线的两个切点都非常完美地加在一起。

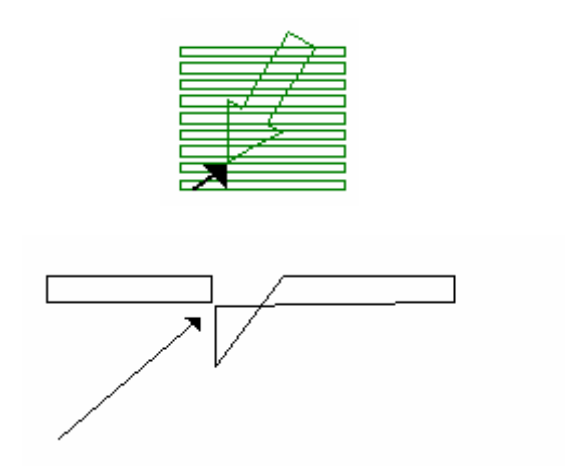

按住一个点拖动出去,可以更清楚的看到这一效果。

### 注释 分熔整组物体后可得到独立的组分。

偏置

#### JD) 偏置

此功能自动产生向内或向外的选中的轮廓线的轨迹。 偏置量和外形的角度可以根据所需的结果来指定。 选择轮廓线或物体,然后点击偏置图标。出现偏置对话框。

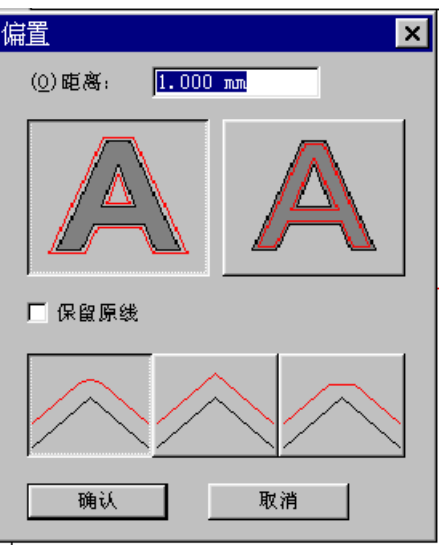

### 注释 如果要保留原先的轮廓线,在对话框中选择保留原线选项。

### 偏置参数:

偏置 输入要偏置的距离。

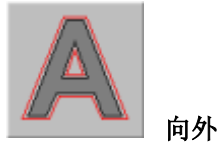

由原来的轮廓线向外偏置。

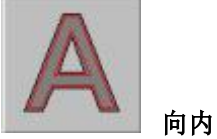

由原来的轮廓线向内偏置。

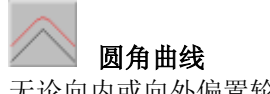

无论向内或向外偏置轮廓线,轮廓的角度是圆角。

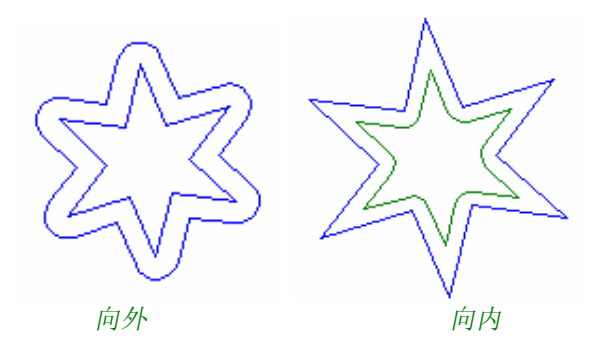

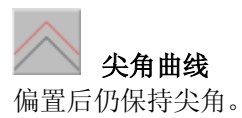

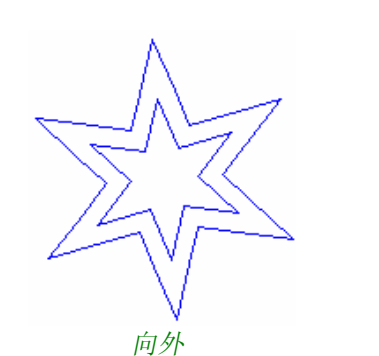

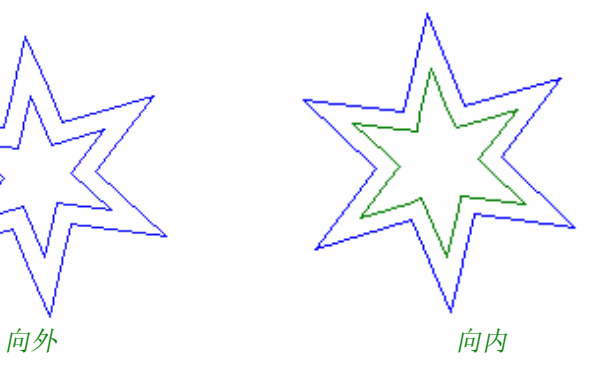

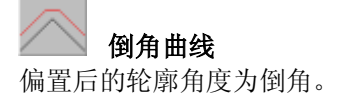

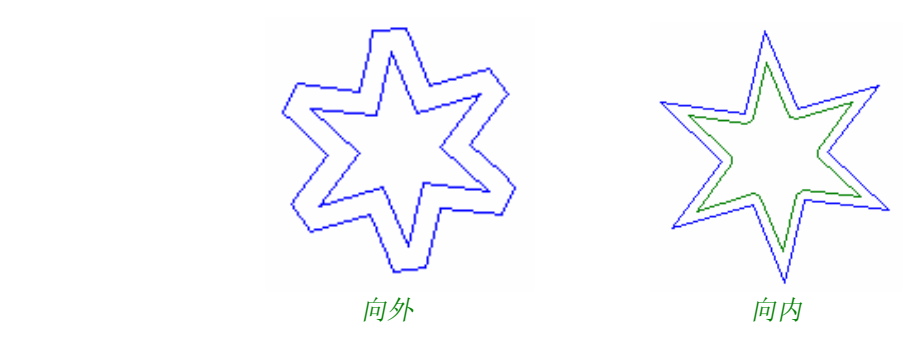

# 转化为曲线

# <mark>☆☆</mark> 转化为圆

通过使用此项功能,您可以把曲线转化成最接近原形的圆,椭圆或矩形。选择要转换的形状,然后点击 转化为圆图标。出现文本转化成曲线对话框。

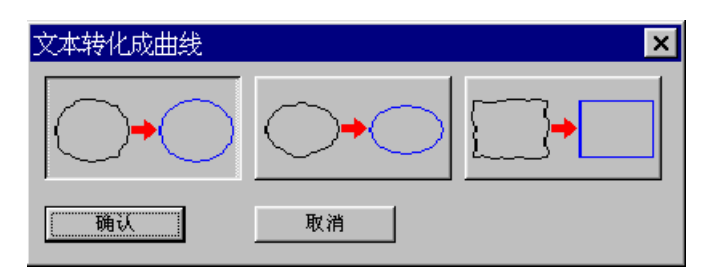

## 把曲线转化为圆

如要把曲线转化为圆,在文本转化成曲线对话框中点击图标

### 实例

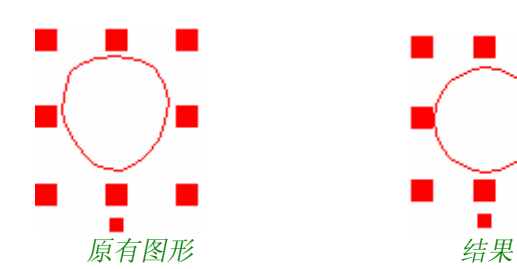

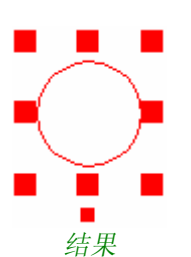

把曲线转化为椭圆

如要把曲线转化为椭圆, 在文本转化成曲线对话框中点击图标

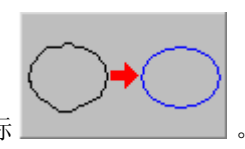

### 实例

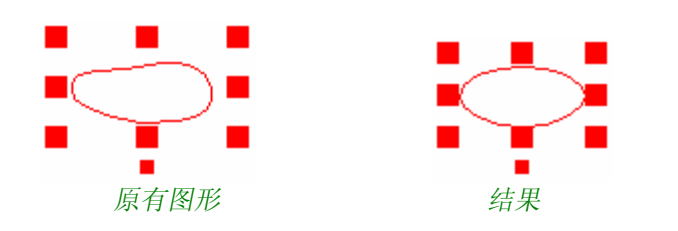

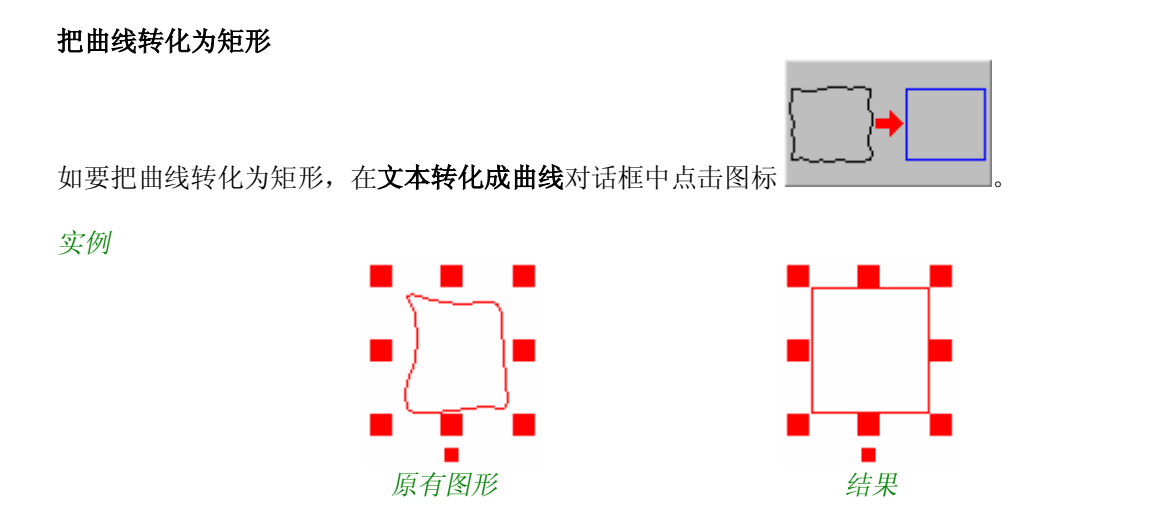

## 线段和弧线矢量化

此项功能适用于:

- · 适用于建立刀具路径,象测绘,2D-和 3D-切割,直到机器代码是 *G2-Type* (也就是顺时针轮廓线) 或 *G3-type* (也就是逆时针轮廓线)代码。此项功能能让您在加工文件中大大减少单位数量。
- · 在建立偏置前,直到在由弧线组成的轮廓线上建立偏置,线段也可以是弧线组成的轮廓线以及用带 有相同数目点的线段作为原来的轮廓线。

选择要矢量化的曲线,然后点击图标**线段矢量化 2**。在屏幕上出现的相应的对话框中,您必须输入尖 角误差 (也就是建立的线段和原先的曲线之间的公差) 。一旦指定了尖角误差,点击确认按钮确认。

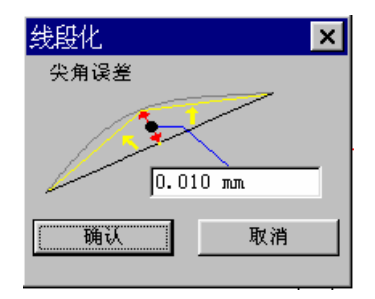

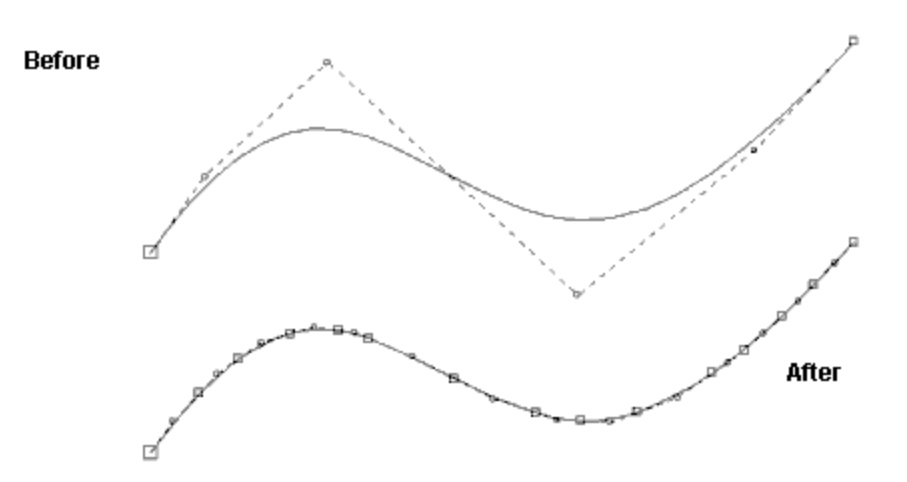

实例

# 删除最后一步操作

### 复原功能

# 复原

取消最后一步的操作(缺省时,取消步骤为十步)。

快捷键: **Ctrl + Z** 

重做功能

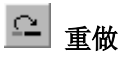

重做/ 取消最后一步的取消操作工作 (缺省时,取消步骤为十步)。

#### 注释

在编辑菜单中,您可以发现有关执行最后一步操作**(**可以使用复原功能取消**)**和取消最后一步操作**(**可 以使用重做功能重做**)**的提示。

### 复原存储参数

在此部分可以修改取消(复原)步骤的参数。 使用下拉菜单编辑 **‡**选项**…**,在取消步数区域内输入所需的数目。

### 删除复原存储

如果您的计算机受内存限制,我们建议您有规律的删除复原存储的内容,使用命令为下拉菜单中的编辑 **‡**清除复原设定选项。在此部分所做的最后一步修改以及保存在存储器中的内容,将删除,删除的内容 将不可能再次取消或重做。

# 集合和拆开物体

### 集合

此项功能可以把一些物体集合成同一曲线,即使他们之间没有连接也可以集合。 集合之后,当选中一组物体中的某一物体时,也就选中了全部物体。 在把一些物体集合之后,您可以在节点编辑模式下同时对所有轮廓线进行节点操作。

拆开

 $\sqrt{2}$ 拆开

每一个物体变成独立的个体。

### 注释

只有具有同一特征的种类才能集合:曲线**/**曲线,文本**/**文本**…** 因此您不可能使用曲线**(**矩形,圆等**)**来集合文本。例如,您必须先把文本转换成曲线,才能集合。

成型功能

## 成型

此项功能适用于外形修改或编辑字体特征–当转换成曲线后– 可在它的轮廓线上直接进行节点编辑。

# 转化为曲线

此项功能特别适用于文本,也有益于建立镜像效果,以及在节点编辑模式下修饰字母等。

## 转化为曲线

使用选取工具选择文本,然后点击此图标。

节点编辑

# 节点编辑

选择此图标后,轮廓就如下显示:

- · 曲线上的节点(用小正方形表示):
- $\bullet$  曲线的控制点 (用小圆形表示):

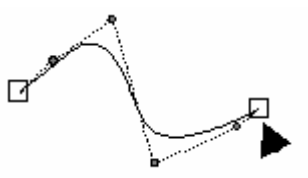

新的节点编辑工具盒中有不同的选项,分别对应于:增加/删除节点,连接/断开轮廓线,修改曲线外 形,以及改变起始点。

×  $-$  / © T + F  $V$  + +  $\forall$   $r$   $r$   $\bigcirc$   $\forall$   $\forall$   $f$   $\bigwedge$   $r$   $\bigwedge$   $f$   $\leftarrow$   $\land$ ÷  $\parallel$ 

### 注释 您可以通过点击空格键把任意选择的工具放回原位。

# 选择节点

在节点编辑模式下可使用两种方法选择几个节点。

#### 一个接着一个选择多个节点

按住 **Ctrl** 键点击每一个节点,可以选中几个节点。 节点一旦被选中,就变成黑色的方框。

实例

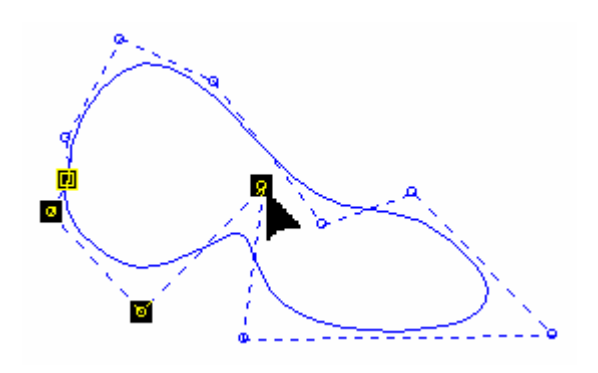

#### 一次选择多个节点

如要一次选中多个节点,用鼠标左键点击,并按住拖曳到所需位置,在选择窗口中的所有节点全部被选 中。(在屏幕上以虚线表示选择窗口)。 实例

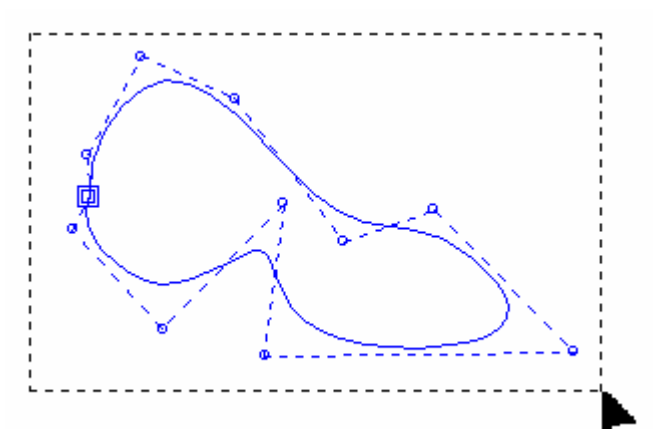

节点一旦被选中,就变成黑色的方框 实例

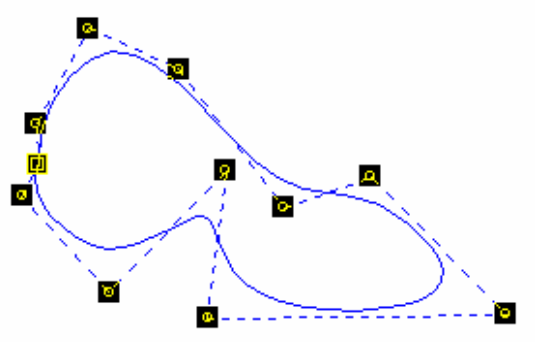

## 增加和删除节点

# 十 增加点

点击要增加控制点的形状,(轮廓线上出现一个节点) 然后点击此图标,或按键盘上的"**+**"键。

### 注释

当您增加一个节点时,节点总定位在曲线上。

### ┃删除点

选择要删除的节点,然后点击此图标,或按键盘上的"**-**"键或 **Del** 键。

注释 您不可能删除轮廓线上的起始点**(**两个方框**)**。 要删除它,必须先指定另一个起始点。

改变控制点

#### $\overline{\phantom{a}}$ 连续点

此项功能可以把选中的节点变成曲线上的切点。 选中的节点的位置 (曲线上的节点)不能修改。只有曲线外有两个点时才能变成切点。 实例

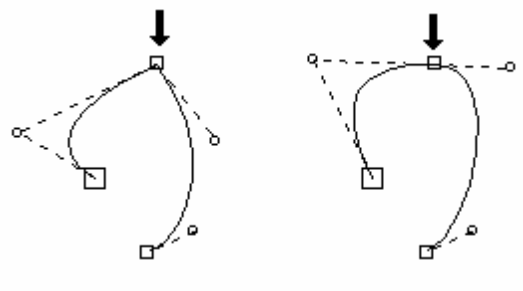

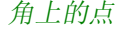

角上的点连续的控制点

## 倒圆角

选择要修改的角上的一个节点,然后点击此图标。 在圆角**/**倒角对话框中输入半径的数值。

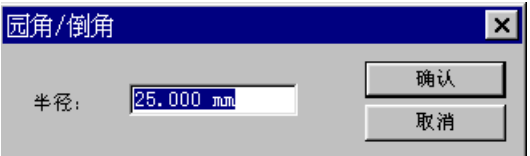

如果半径值是正的,角度将建立在曲线的外部。 如果半径值是负的,角度将建立在曲线的内部。 实例

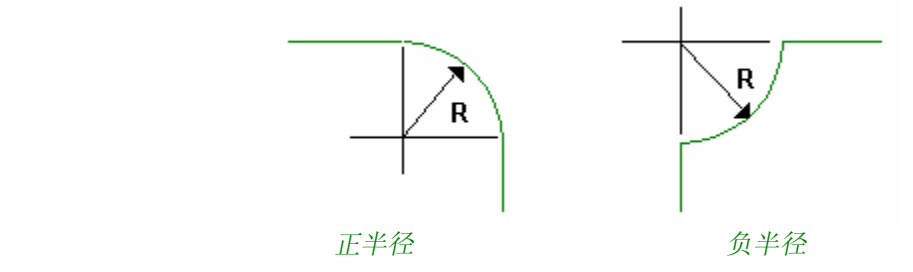

 $\overline{\mathscr{S}}$ 倒角

选择要修改的角上的一个节点,然后点击此图标。 在圆角**/**倒角对话框中输入倒角的数值。

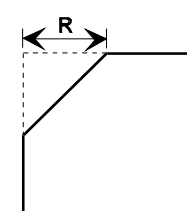

#### 注释

要建立正确的圆角或倒角,必须在图形上,也就是在图形变角的两侧各加上一个直线节点,且这个节点 和两边的节点必须在曲线上。

实例

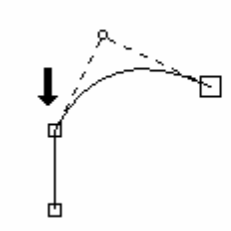

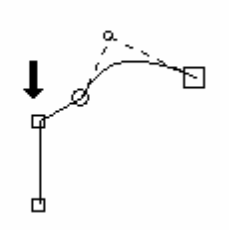

一个直线节点在曲线上。 不能建立圆角或倒角

二个直线节点在曲线上。 可以建立圆角或倒角

# **<sup>国</sup>起始点**

封闭的轮廓线上的起始点以两个方框表示。 开放的轮廓线上的起始点以一个大方框表示。 实例

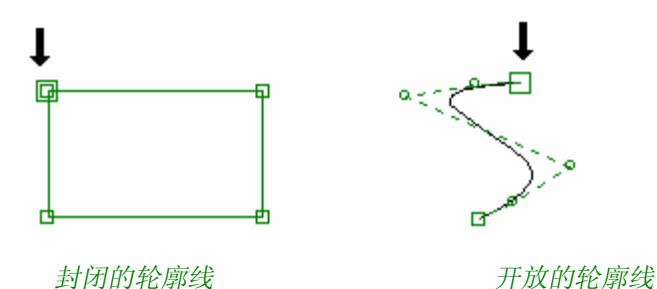

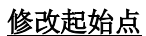

#### 封闭的轮廓线

选择新的起始点(这个节点必须在曲线上),然后点击此图标。

#### 开放的轮廓线

要在开放的轮廓线上改变起始点 (用一个大方框表示), 您必须首先选择改变方向图标

#### 注释 不可能删除封闭轮廓线上的起始点。 要删除它,必须指定另一个起始点。

点垂直或水平对齐

# ■ 点垂直对齐

按住 Ctrl 键, 选择要垂直对齐的节点, 然后点击此图标。 对齐以第一个被选中的节点的 **X** 轴的数值为准。 实例

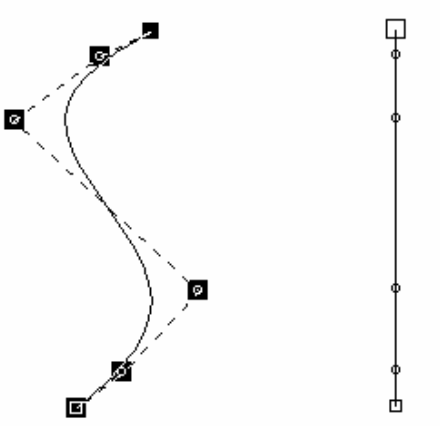

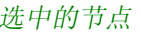

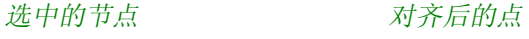

#### **‡...** 点水平对齐

按住 Ctrl 键, 选择要水平对齐的节点, 然后点击此图标。 对齐以第一个被选中的节点的 **Y** 轴的数值为准。 实例

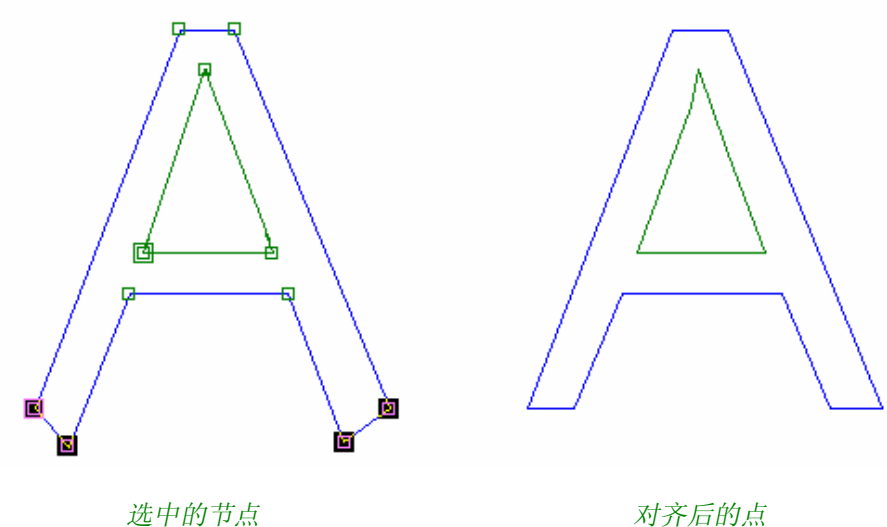

### 割断和连接轮廓线

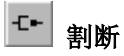

在要割断的曲线上增加一个节点或选择曲线上已有的节点,然后点击这个图标。

连接

选择两条曲线上的两个终点,然后点击这个图标,就可以连接这两个曲线。

#### 注释

如果是两条互不相干的曲线请先集合它们,然后选中端点处进行连接。 如果这两个节点是被加上去的或距离**<0.05** 毫米,就被当成一个节点。要把一个节点从另一个节点移 开,按 **F3** 键选控制点选项。 如果节点距离超过 **0.05** 毫米,就能完成连接。

## **8 自动连接**

选择要连接的节点,然后点击此图标。 要使用此功能,两个节点应完全重叠在一起。

### 注释

例如 Autocad 软件产生的 DXF 文件输出到本软件中,建议您采用此功能来连接。

### 增加和简化节点

选择要增加节点的曲线,然后点击增加节点图标: 在每对当前点之间就增加了一个新的节 点。相反,点击简化节点图标,就根据定制的误差减少了控制点的数目。

### 切断曲线

€ 选择要分裂成单独组分的曲线,然后点击切断图标: 曲线在每一个控制点处分裂,并且每一 部分都可以单独处理。

按住 Ctrl 键,再点击自动连接图标 | 92 | 在被考虑的节点之间指定连接的距离,也可以是连接的方式 (在连接之前,在点,以及重叠点之间增加了一条线段)。

## 直线和曲线成型

#### 把直线变成曲线

在直线上增加一个点,然后双击这个点。

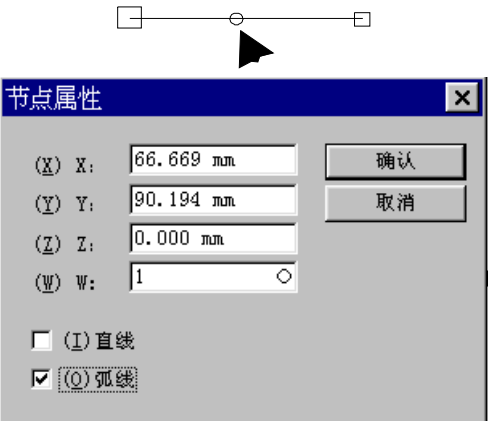

出现的节点属性对话框显示您刚才建立的点的位置坐标。

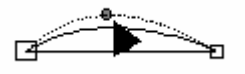

选择弧线选项。 这个点就变成了曲线的控制点。

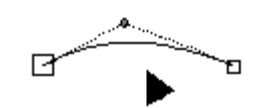

用鼠标指针拖曳这个点到所需的位置,就可以修改线段的曲率。

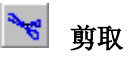

这个工具可以割断一个或几个集合的轮廓线。 点击剪取图标,并拖曳鼠标,使产生的一条线段穿过轮廓线。 CAD 模块在每一个轮廓线与这条线段相交的地方自动建立两个割断点。 实例

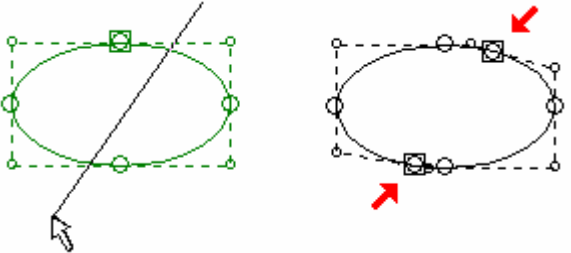

#### 飞 **Shift** + 剪取

结合 **Shift** 键使用剪取功能,可以割断每一个组分并自动封闭建立的轮廓线。 点击剪取图标。按住 **Shift** 键并拖曳鼠标,使产生的一条线段穿过想要割断物体的轮廓线。 CAD 模块自动在相交点处割断轮廓线,并且封闭建立的轮廓线。 实例

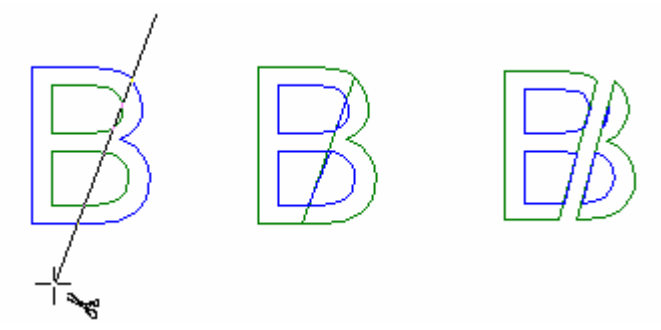

## 注释 此项功能只能在封闭的轮廓线上使用。

#### $\vert\mathsf{x}\vert$ 删除

您可以单独删除绘制在另外轮廓线上的线段。使用此项功能,您不必割断轮廓线再删除它。 点击删除图标,然后选择要删除的轮廓线。

#### ₩ 移动

不用从另外的轮廓线上割断,就可以移动线段。 点击移动图标,然后选择要移动的轮廓线,拖曳鼠标即可。

# 线性化工具

下列工具适用于修改已矢量化的轮廓线部分。

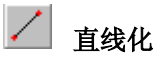

点击直线化图标。然后把指针移到轮廓线上,点击线段的起始点。 把指针移动到线段要到达的点处,最后点击,在这些点之间的线段自动转换成一条直线。

#### $\mathcal{L}$ 弧线化

点击弧线化图标。把指针移动到轮廓线上,这个位置就作为弧线的起始点,然后把指针移动到弧线要到 达的点处,点击以确定转换的范围,再拖曳鼠标以确定弧线的形状。当弧线达到所需尺寸时,最后再次 点击完成转换。

在这些点之间的线段自动转换成一段圆弧。

#### $\Lambda$ 曲线化

点击曲线化图标。把指针移动到轮廓线上,这个位置就作为曲线的起始点,然后把指针移动到曲线要到 达的点处,点击以确定转换的范围,再拖曳鼠标以确定曲线的形状。当曲线达到所需尺寸时,最后再次 点击完成转换。

在这些点之间的线段自动转换成一条曲线。

#### Г 角线化

点击角线化图标。把指针移到轮廓线上,这个位置就作为曲线的起始点,然后把指针移动到要到达的点 处,点击以确定转换的范围,再拖曳鼠标以确定曲线的角度,当得到所需的角度时,再次点击完成转 换。

这些点之间的区域自动转换成一条虚线。

## 点投影

此项功能可把一个或几个节点投影到一条定位线上。

#### $\mathbf{x}_i$ 定位线斜投影

#### 首先选择要投影的节点。

点击定位线斜投影图标。把指针移动到要放置投影节点的定位线上,再用鼠标左键点击。 节点垂直正交的投影到定位线上。

实例

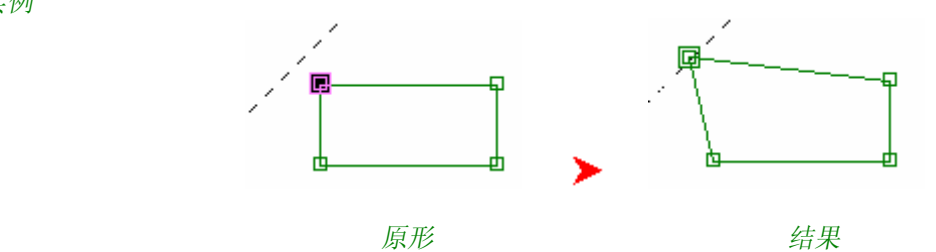

#### $\leftarrow$ 定位线水平投影

首先选择要投影的节点。

点击定位线水平投影图标。把指针移动到要放置投影节点的定位线上,再用鼠标左键点击。 节点以 X 轴方向水平的投影到定位线上。

实例

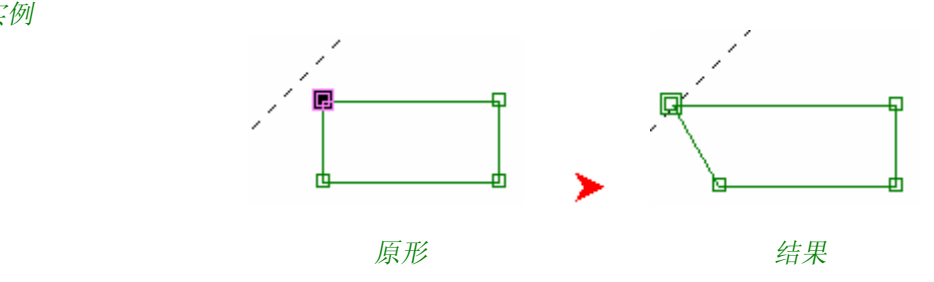
#### $\ddot{\tau}$ 定位线垂直投影

首先选择要投影的节点。

点击定位线垂直投影图标。把指针移动到要放置投影节点的定位线上,再用鼠标左键点击。 节点以 Y 轴方向垂直的投影到定位线上。 实例

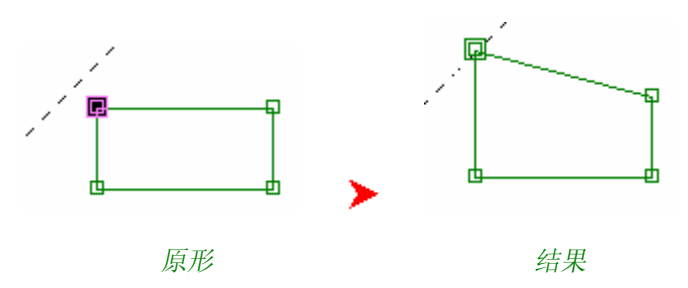

图案库

图案库的位置

#### 51 图案库

用于乙烯基切割的图案库在标志目录下的符号库中:

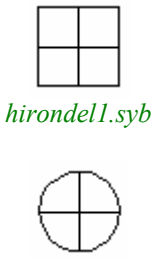

*hirondel2.syb*

# 测量工具

# 测量工具

此项工具由您安排,您可以精确测量角度,两条轮廓线分开的距离,圆周,周长,面积以及一组物 体的体积,您也可以进行刀具模拟。

点击测量工具图标 [ ] 打开测量工具栏,然后点击需要的图标。

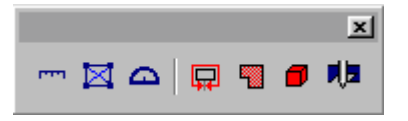

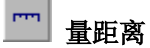

点击这个图标,可以测出轮廓线上两个点分开的距离,选中第一个点,拖动指针到达第二个点处。 距离值和移置的角度显示在底部状态行中。

在第二点处点击定位。此时,指针在另外的边上起作用,您可以任意重新定位。

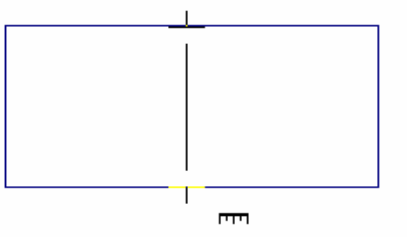

注释 与 F3 功能键结合使用,将使测量工具更精确的测量距离。

测量角度

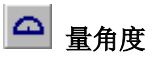

1 -点击此图标,把指针沿曲线放置,然后点击确认。

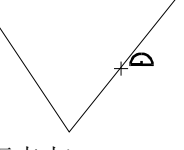

2 - 拖曳到第二点并按住 **Shift** 键 (不要用鼠标点击)。

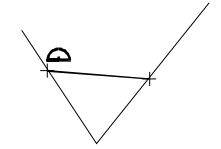

3 - 按住 Shift 键, 把指针移动到所需测量的角度上。

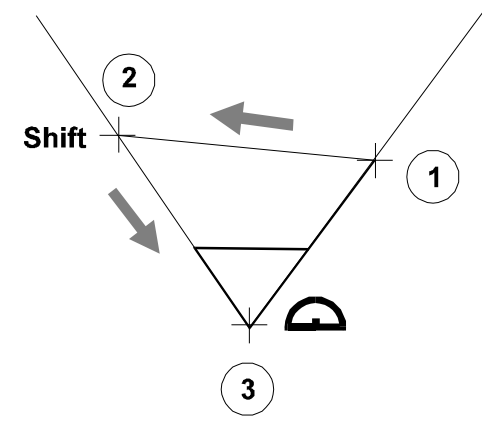

角度值显示在底部状态行中。

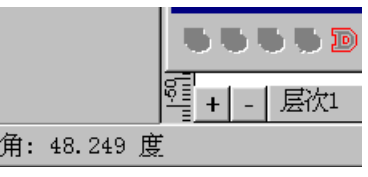

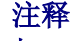

与 F3功能键结合使用,将使测量工具更精确的测量角度。

测量面积

量面

点击量面图标。然后把指针放在物体外围,再拖曳到对顶角顶点,物体被包含在带十字的方块内。

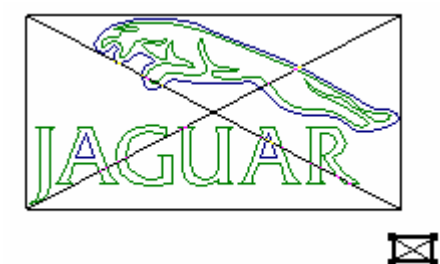

不同的尺寸值将显示在底部状态行中。

## 测量周长

### 在测量工具工具栏中,点击测量周长图标

然后把指针放在轮廓线上(这个轮廓线可以有不同高度值的点)。用鼠标左键点击,周长值将显示在 底部状态行中。

### 注释

### 对于开放的轮廓线,就象测量轮廓线的长度。

测量表面积

在测量工具工具栏中,点击测量面积图标

然后把指针放在轮廓线上(必须是封闭的轮廓线)。用鼠标左键点击,表面积值(区域)将显示在底部 状态行中。

## 测量体积

**Type3** 可以让您自定义一个工具来测量浮雕的体积或是使用一个数字化的文件 (带有**.Pix** 扩展名的压缩文 件)。可以在 CAD 模块(白色屏幕),也可以在浮雕模块(兰色屏幕)使用这个工具。

在测量工具工具栏中,点击测量体积图标 1 把指针放在物体上。用鼠标左键点击,体积值将显示在底部状态行中。

## 刀具模拟

在您设计创建图形之后,可以使用此工具来预测刀具对图形的适合程度,以便及时调整对刀具的需 要。

在使用此功能之前,在观看下拉菜单中选择三维观看的一种方法。

在测量工具工具栏中,点击刀具模拟图标 <sup>则2</sup> 屏幕上出现刀具模拟对话框。

在这个窗口中,点击刀具资料库图标 < <br>来选择要使用的刀具。在显示的选取刀具对话框中,选择 所需的刀具,然后点击确认按钮确认。

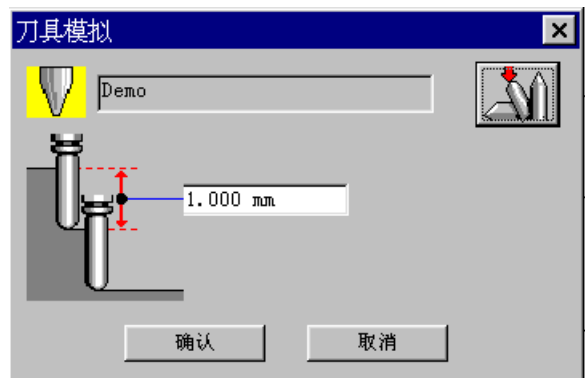

在选择好刀具之后,在刀具模拟对话框中点击确认按钮。刀具显示两个圆形,一个小圆表示刀具顶端的 直径,一个大的圆表示半径。现在把刀具指针拖动到所有所需的方向上。

# 变量文本

## 插入变量文本

**Type3** 可以让您使用资料库往文章中增加变量文本,也可以直接从文本模式或从资料库中输入,或在任 何文字处理软件的目录中找到变量文本。

# VI 给定流水号: 黄色快选模式

测定文本的类型并在所需插入变量文本的位置处点击此图标。在屏幕上出现选取变量文本对话框。

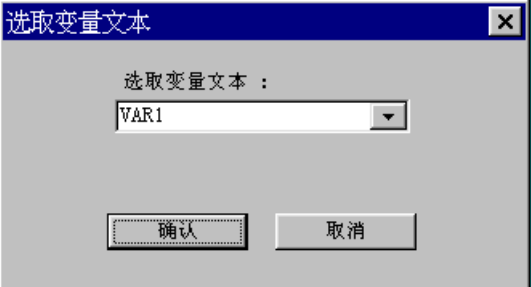

当您要插入一个变量文本时,这个变量文本用 **Var** 字母表示,用数字顺序表示变量文本号(VAR1 表示第 一个变量文本,VAR2 表示第二个变量文本等),并在两边各有一竖 : **|Var1|**。

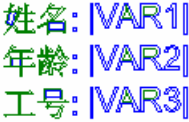

您也可以使用下列方法增加一个新的变量文本:

- 缺省时选择显示的变量文本名称 (VAR1, VAR2, VAR3 等)。
- **在选取变量文本**对话框中, 通过直接命名变量文本的名称来建立一个新的变量文本。
- <sup>n</sup>在对话框中使用下拉菜单选择已有的变量文本。

实例

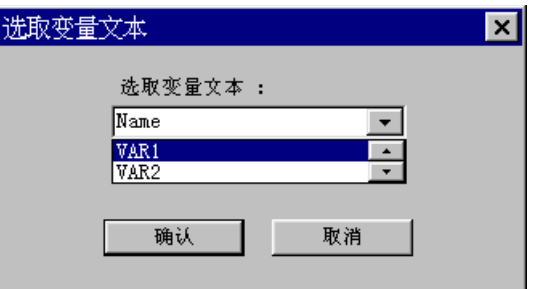

注释

一旦建立了所有的变量文本,您可以在文本模式下直接修改它们的名称。因此,您必须在两竖之间 替换它的名称。

### 实例

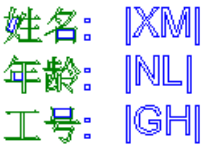

您可以象对简单文本一样,修改变量文本中的属性(字体,尺寸等),也可以往文章中增加方盒或标记。 文本被调用时,它将会取代您刚才定义的变量文本。

保存变量文本数据

# ■■ 放入变量文本

在上部的状态栏中点击放入变量文本图标。 第一种方法:在 **Type3** 中输入数据。 在变量文本对话框中的表格中输入您的变量文本的值。

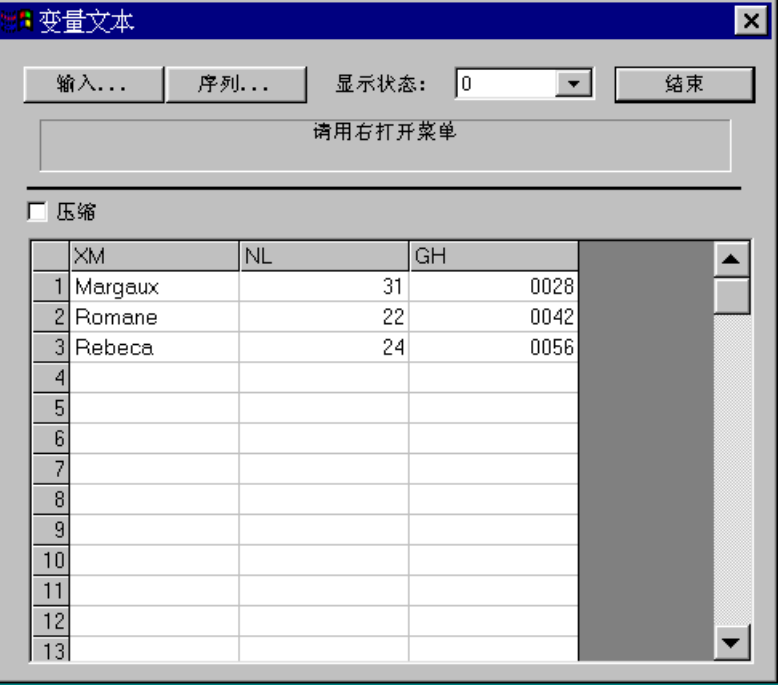

# 姓名Romane 年齢: 22 工号: 0042

点击显示状态下拉菜单,在选中的变量文本行中显示设计方案的实际值。数目1显示相应于变量文本第 一行的显示结果,数目 2 为第二行,等。

#### 增添一个变量文本

您可以在指定变量文本期间,增添一个或几个变量文本。在变量文本对话框中任意位置用鼠标右键点击, 出现下拉菜单。

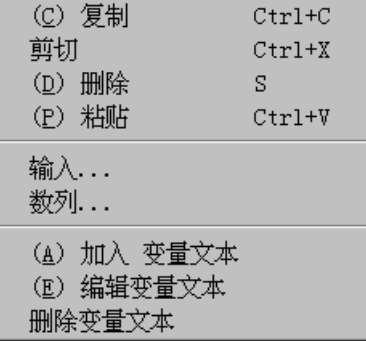

点击加入变量文本命令。然后指定变量文本的名称,并在适当的区域输入它的值。

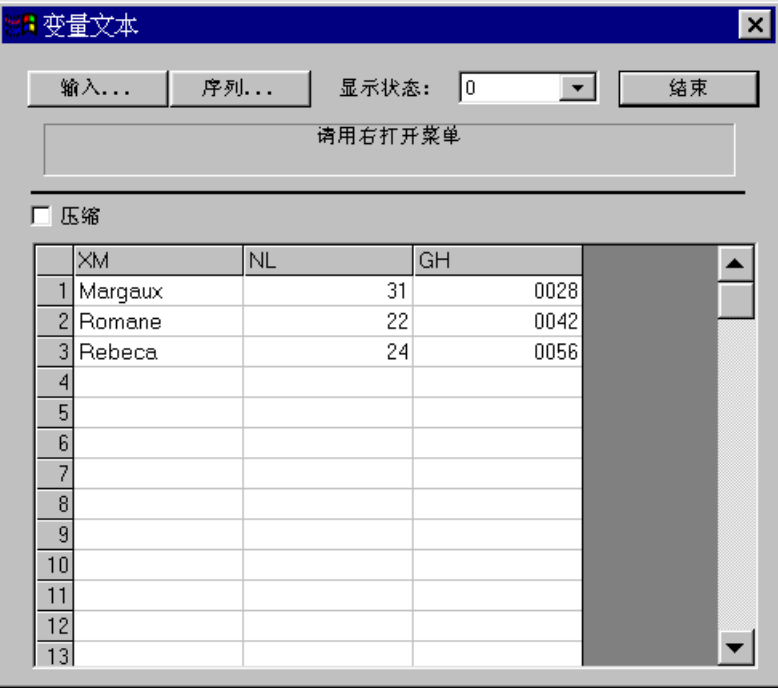

### 压缩模式

这个模式适用于相互之间相同的变量文本。

### 实例

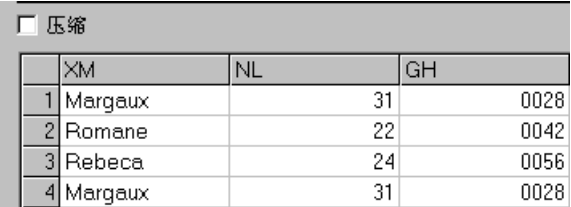

在以上显示的例子中,行 1 和行 4 包含有相同的变量文本值[XM(姓名): Margaux, NL(年龄): 31, GH(工号): 0028]。

### 注意

使用此功能,使两竖内的变量**(**字符或间隔**)**保持相对的尺寸。此外,在相同的变量中要考虑变量值必须 是连续的。

选择压缩选项。变量文本对话框将自动集合相同的变量文本。 实例

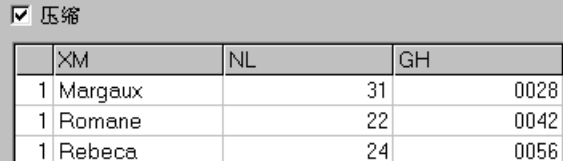

行数目不再显示。每个变量文本之前的数目表示它出现的频率。

## 输入变量文本数据

**Type3** 可以让您从任何文字处理软件,数据库或 CAD 程序中得到变量文本的数据 (ASCII 码 或"纯文本" 格式,一般带有。TXT 扩展名)。

一个字符可以分别作为不同的变量值 (一般有一个分格列数或分格线数)。摘录方式通常由一个回车来产 生间距。

在得到了位于 **Type3** 下建立的变量文本之后,从变量文本对话框中选择输入命令。

搜寻并选中输入的(\*。TXT)文件,然后点击打开按钮。在输入变量文本文件盒中显示数据。

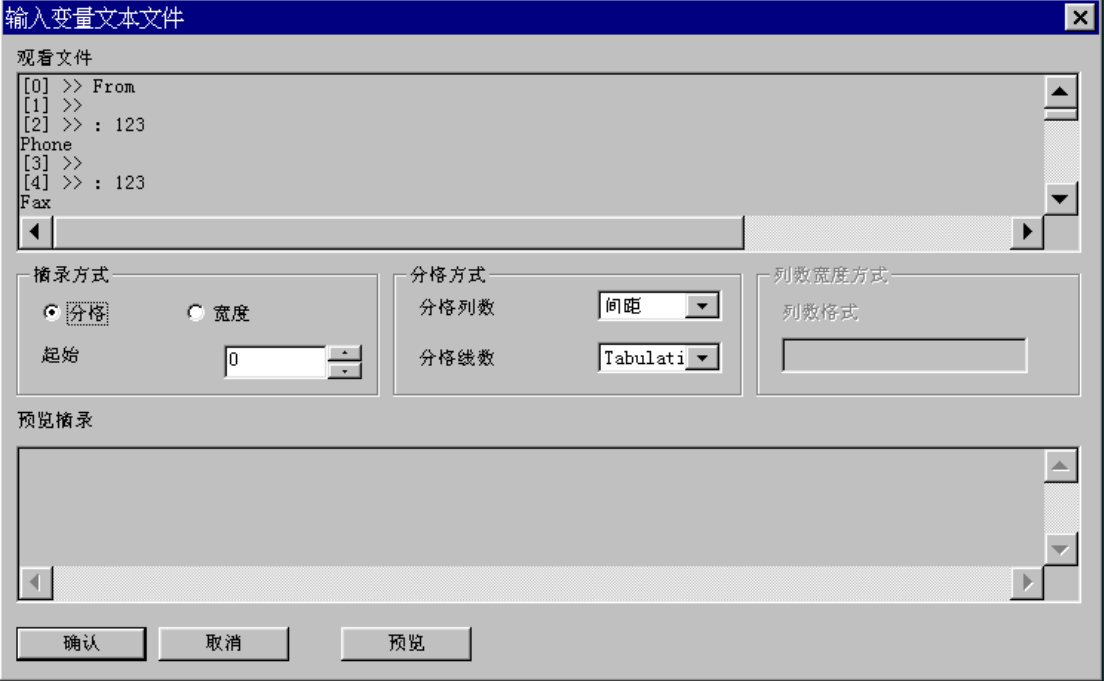

### 摘录方式

在输入变量文本文件对话框中可以指定摘录的起始位置和摘录数据的方式。在对话框中有两种摘录方 式:分格和宽度。

起始

选择从文件的哪一行开始摘录 (从 0 行开始摘录)。在**观看文件**部分显示行数,由括弧表示: 在下面的例 子中显示[0]行和[1]行。

实例:

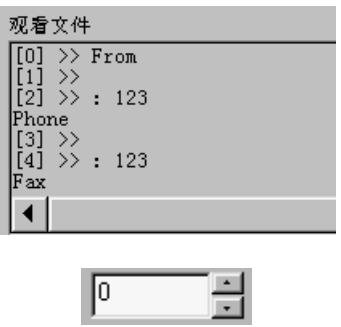

在起始菜单中可做出选择。

上面的例子显示从**[0]**行开始摘录: (From)

### 分格

这个方式很普通并可以在不同的变量文本之间改变数值尺寸的范围。当然,您必须指定字符和用法,使 之分成不同的区域。

点击分格选项,并在分格方式部分使用下拉菜单选择分格列数。 例子中这部分必须选择"**;**"。

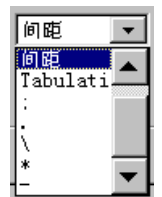

然后使用下拉菜单选择分格线数。例子中选择回车。

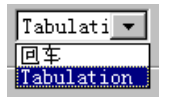

### 宽度

选择这个方式,您可以指定包含在变量文本中不同列数的宽度。

点击宽度选项,然后在列数宽度方式区域内填充。在这个区域内输入的数值必须与包含在列数中的字符 数目相符合。如果区域有不同的宽度,输入关系到他们显示顺序的数字。在这种情况下,所有的数值使 用逗号分开。

实例

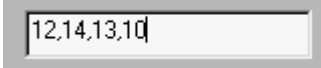

在这个例子中,第一个列数可以包含 12 个字符,第二个列数有 14 个,第三个列数有 13 个,第四个列数 有 10 个字符。

#### 预览摘录

您可以在确认之前检查摘录设置是否可执行并可取消输入变量文本文件对话框。点击预览按钮。在预览 摘录区域显示摘录的结果。

## 建立一个流水号

**Type3** 也可以让您在变量文本中自动建立一个自动数列设置: 流水号。

# 给定流水号**(**黄色快选**)**

在文章中所需的位置处输入变量文本。 在两竖之间出现变量文本 **Var**。

# 放入变量文本

点击此图标。出现变量文本对话框。 在选中了要运用此功能的列数之后点击序列按钮。

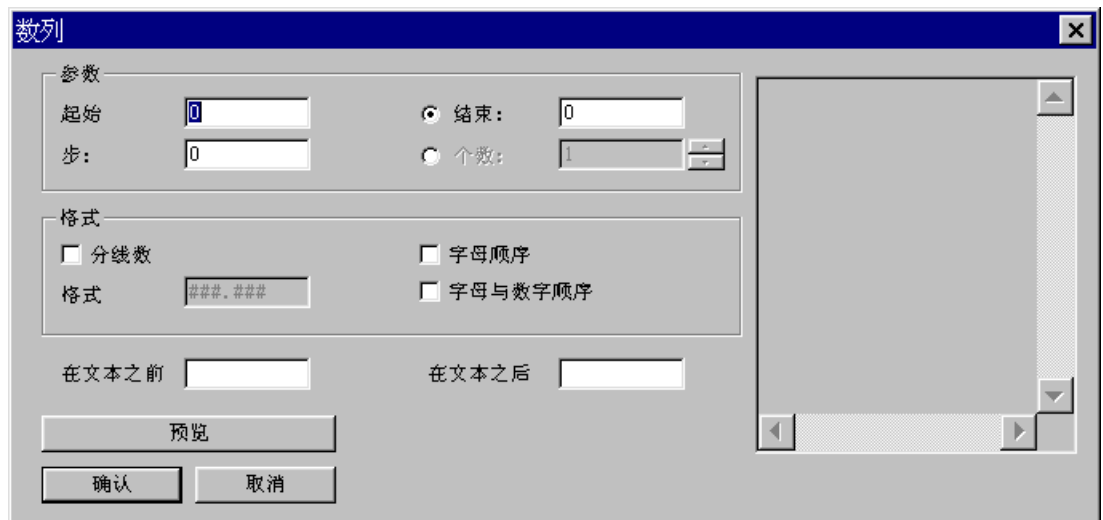

在数列对话框中的参数区域输入:

- · 起始数目
- · 每个数列之间的步长
- · 结束数目,或是类似的数值的总数 (数列的个数)

实例 : 旅馆房间的号码,号码从 *18* 到 *26* 且以偶数进行计数。

- · 起始数: 第一个房间号是 18。
- · 数列的数目: 18,20,22,24,26; 也就是五个数,或结尾值是 26。
- · 步: 数与数之间的相邻数差是 2。

### 格式

Type3 考虑缺省时您可以建立一个数列。在格式部分可选择另外的数据类型:字母顺序 (按照字母次序) 或字母与数字顺序 (包括文字和数字=一个 36 个记号的"字母表")。

您也可以选择显示的一些格式,在这个数列中无论哪个实际数值都有一个不变的宽度。控制分线数选项 并编辑暗示的格式(由一个记号将取代每一个#字符)。

### 增加文本

在序列对话框中可让您在变量文本之前或之后增加文本。在对话框中的在文本之前和在文本之后区域输 入文本。

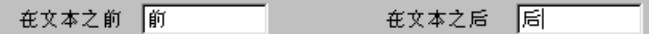

### 注释

### 如要在变量文本值之前和**/**或之后包含一个间隔,当在这个区域输入文本时,您必须测定这个间隔 的类型。

在退出数列对话框之前点击预览按钮来显示数列。

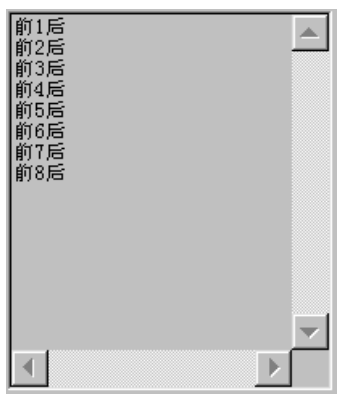

### 注释 您可以在相同的资料库中输入许多不同的数列。

实例:序号 *1* 对应房间号是 *18*。

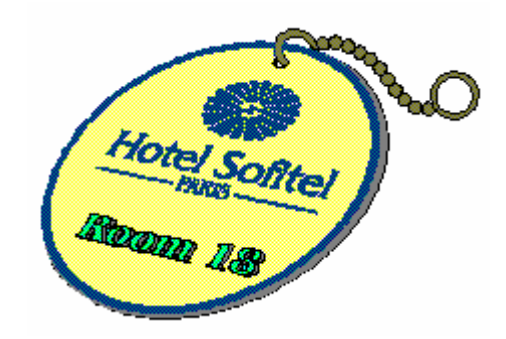

注释 对于变量文本,您也可以使用复制/粘贴功能。

# 多元复制和多个雕刻

# 序言

工具栏中的多元复制功能可自动执行图形,文本和变量文本的复制。

# 多元复制

您可以安排两种多元复制的方式:

· 在页面上复制多个选取物体,

· 在几个页面上复制一个选取物体。

选取要复制的物体,然后点击多元复制图标。

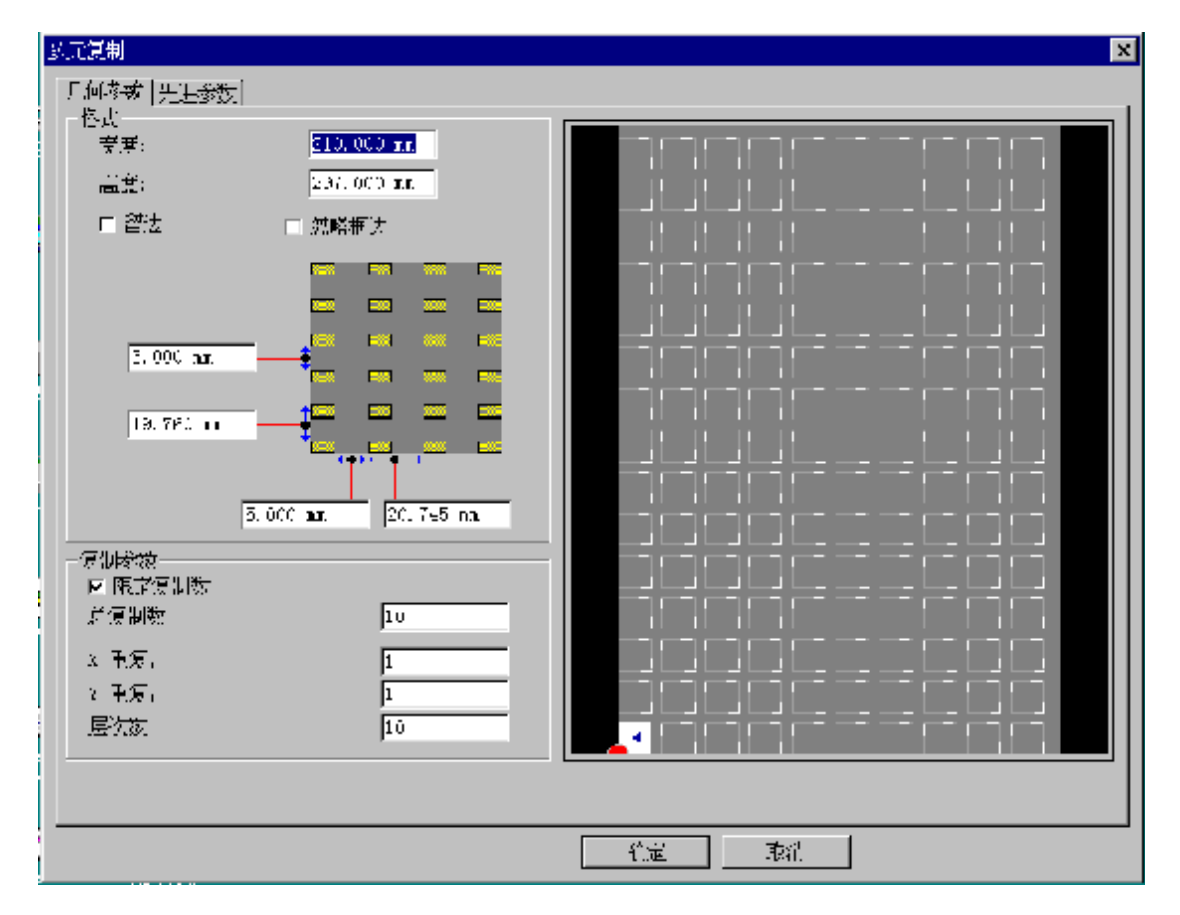

多元复制:几何参数

### 页面的尺寸

在多元复制窗口中有总宽度和总高度区域,在此区域输入要加工的工作页面尺寸或机器可雕刻页面的尺 寸。

### 注释 为了要看见复制的预览窗口,机器可雕刻页面的尺寸必须超过它的工作页面尺寸。

根据得到的数据,决定复制数目的显示区域位于窗口的右面。 在页面中相应于原有物体的范围,白色方块位于预览窗口的顶部。

根据复制的页面尺寸和机器可雕刻页面的尺寸灰色方块显示复制的数目(边界之间的间隔和包含复制之间 的间隔)。

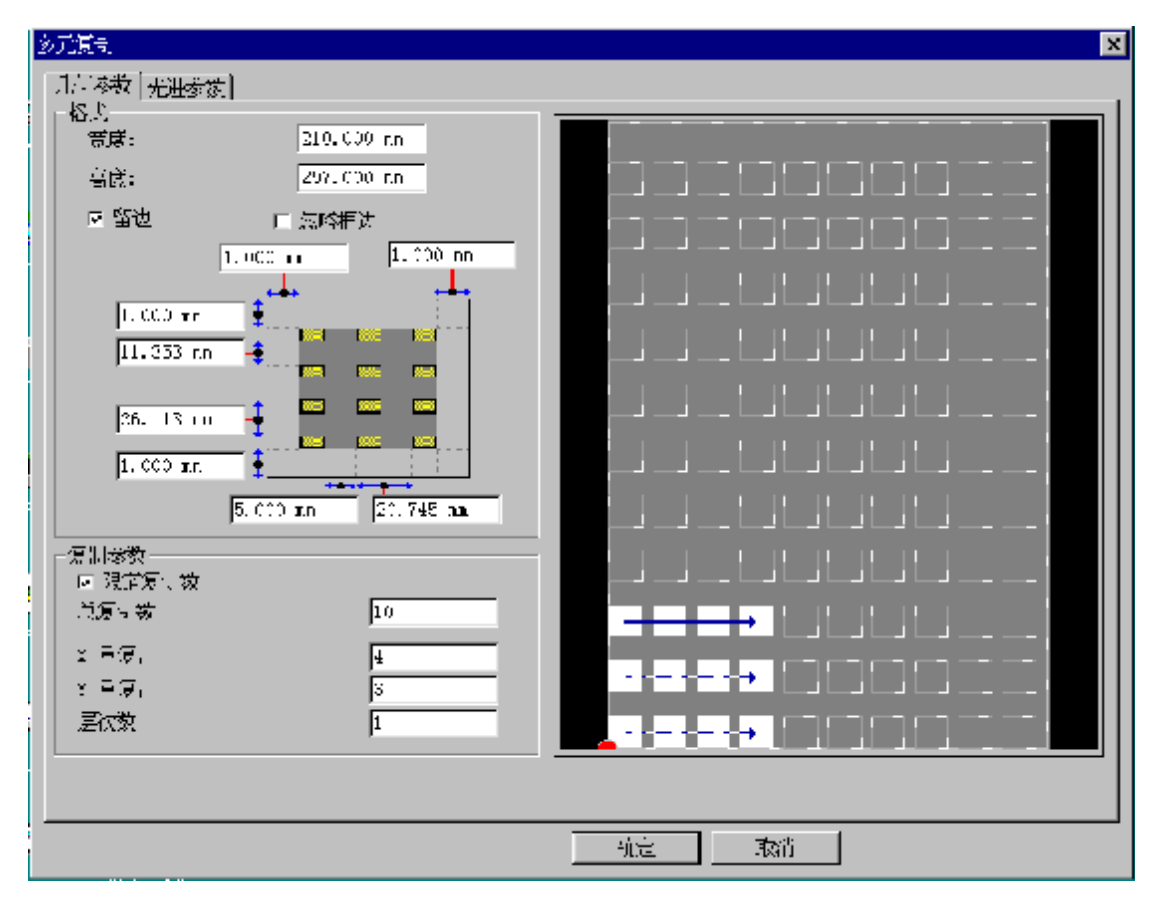

在复制参数部分,输入要复制的物体的总复制数。根据成分的尺寸,页面的尺寸以及指定的间隔, Type3 计算在 X 和 Y 轴方向上的复制数目。如果页面已填满, 但总的复制数目还未达到, 那就必 须增加层次数。

作为选择,必须在 **X** 重复和 **Y** 重复 (行数和列数)区域设定复制的数目。

通过使用鼠标,您也可以点击灰色方块来确定位置和要求的复制数目。

如果在几个不同的页面上加工,建议您更新工作页面的尺寸,使页面尺寸符合加工的尺寸,在一个页面 上加工。

在这种情况下,加工是在页面与页面之间进行,有一个停止的代码被发送到机器以便让您在加工过程中 随时改变页面尺寸。

对于加工变量,层次数区域可限制变量的数目。例子中 : 20 变量数据= 20层 (最大值)。

### 注释

#### 有关建立和输入变量数据,参见先前有关变量部分。

在几个层面上复制一个选取物体时,另外的参数不会被修改。对于在一个层面上加工几个复制的选取物 体,这些参数可以修改。

### 格式

在格式部分,可输入在每一个物体间的所需间隔 (例如: 切割边框)以及每一个物体起始点之间的间 隔,之后自动计算复制距离,您也可以颠倒着做。您可以使用留边或不留边 (这个值应符合复制品 与机器台面边界之间的距离值)。

一旦点击确认按钮退出对话框,屏幕上出现添加的复制品,一个复制物体排在另一个物体之上。

### 注释

原有的图形包含在总的复制数目中。

因此,当确认一个多元复制时,软件自动产生必要的层面数,如以下所示:

- · 层 **1** 表示第一层,
- · 无名称层**+**从 **0** 到选中的层面数的数目**- 2** 表示 **n** 以下的层面数。

# 多元复制: 先进参数

先进参数选项是适用于指定有关页面加工的选项。

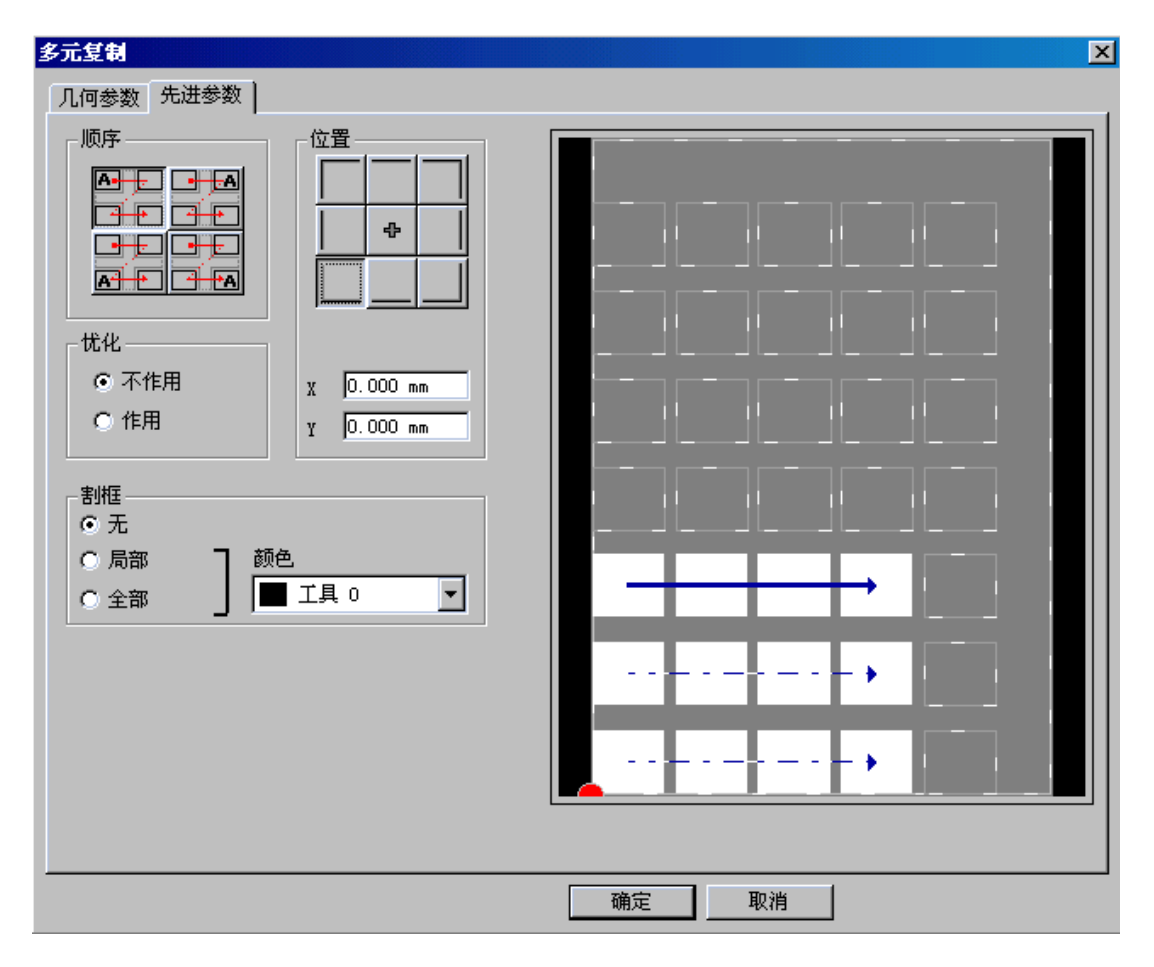

## 顺序

在顺序部分可让您在页面上指定物体项目的加工顺序。当物体项目包含了在特定顺序中增加复制数 目时,可使用此选项。

但是如果选中优化中的作用选项, Type3 将决定优先的加工顺序, 以得到最小的移动。

### 第一个成分的定位

在位置部分,可通过使用鼠标移动红色点或输入准确的坐标值,指定在页面上的第一个加工项目的 位置。

### 割框

为了帮助您切割页面,您可以在每一个复制品之间增加局部或全部的定位线。 如要确认您的选择,可选择所需的选项:无,局部,全部。

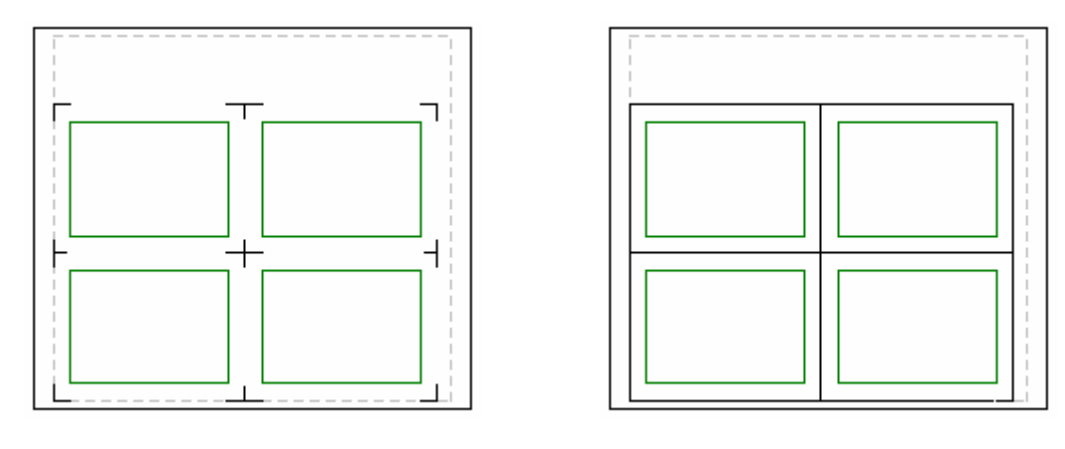

局部切割全部切割

## 注释 切割边框的切割深度可在加工窗口中修改。

您可以选择特定的工具在每一个复制品之间切割: 在割框部分结合使用一种颜色。然后使用颜色 CAM 图标 V: 太后选择有关的轮廓线: 您将再次发现选择的颜色, 然后单击 (不要双击), 从刀 具库中结合使用一种刀具。

# 扫描

## 运行扫描仪

扫描

扫描仪可复制打印的图形。 如果您安装的是 **TWAIN** 扫描仪,您可以直接在 CAD 模块中进行扫描和矢量化。 点击这个图标,图象出现在可雕刻页上。

## 注释 仅可以点击一下此图标**!**  给出扫描仪开始工作的时间。

点击此工具。扫描仪提供的矢量化软件菜单出现在屏幕上。CAD 模块将显示矢量点阵图图象。矢量图象 由固定的象素尺寸组成 (小的黑色和白色点组成的图形)。

产生的图象的质量取决于:

- · 图形,
- · 扫描仪,
- · 参数的设置 (亮度,对比度,缩放),
- · 需要的精度(DPI 方案)。

## 呈现点阵图

为了显示图象,在编辑下拉菜单中选择选项。在选项对话框中选择显示,并选中显示点阵图选项。

如果您不想通过扫描仪显示产生的点,可使此项功能不起作用,一个方框将取代图形显示。这对延迟显 示时间的大图形有用。这将有益于今后的移动和显示操作。

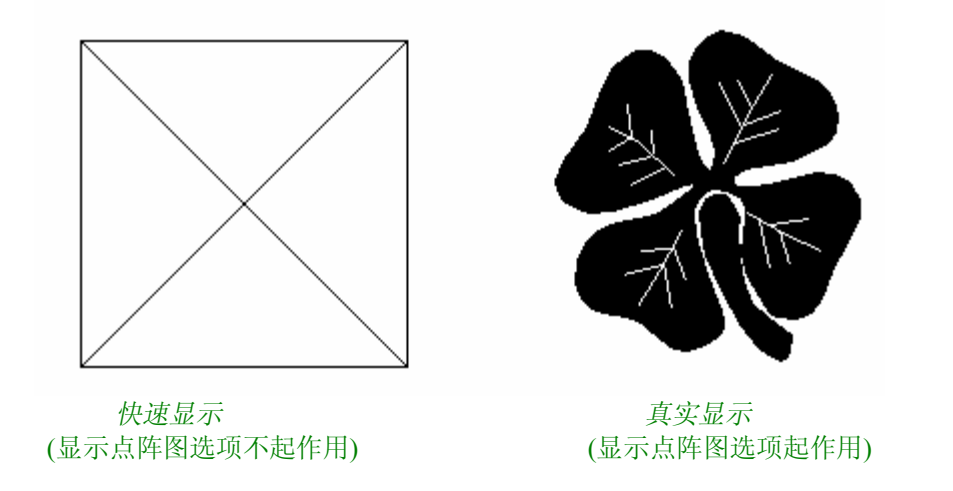

# 三维扫描

此项功能可让您使用 **Picza** 模式或输入一个使用相同的模式产生的文件,三维扫描(数字化)一个曲面或 一个物体(**Picza** 文件,名为**\*.Pix** 的文件)。这类曲面可以加工成为一个 **TypeArt(**浮雕**)**文件。

# **3D** 扫描

点击 **3D** 扫描。图标,屏幕上出现 **Picza** 对话框。

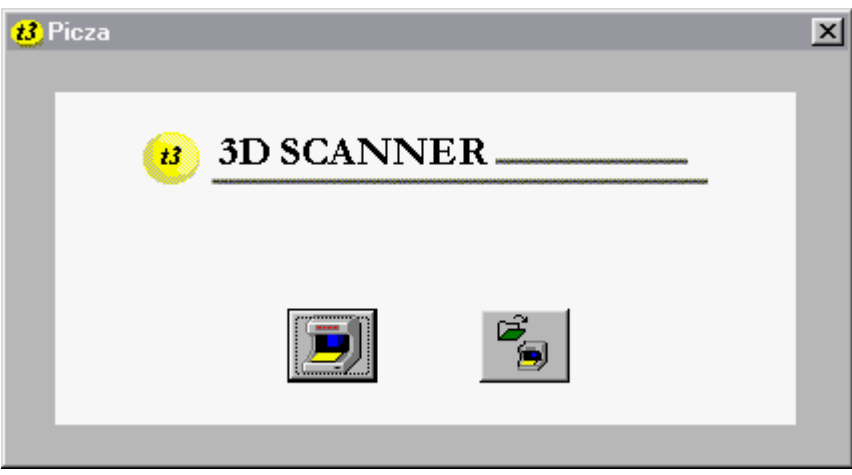

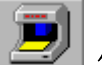

### 使用 **Dr Picza**

点击此图标,使用 **Picza** 模式三维扫描一个物体或一个曲面。请查阅 Roland 公司的 **Picza** 编辑指南,可 得到更多的有关使用这个三维扫描仪的资料。

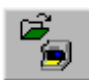

### 打开 **Picza** 文件

点击此图标,打开 **TypeEdit** 中已有的 **Picza**(**\*.pix** 文件)文件。数字化的 **Picza** 文件像 **TypeArt(**浮雕**)**图形 一样出现在屏幕上。您可以把它发送到 CAM 模块,您只可以计算 **TypeArt(**浮雕**)**的刀具路径。

实例:*Picza* 文件,像在 *Type3* 中出现的一样

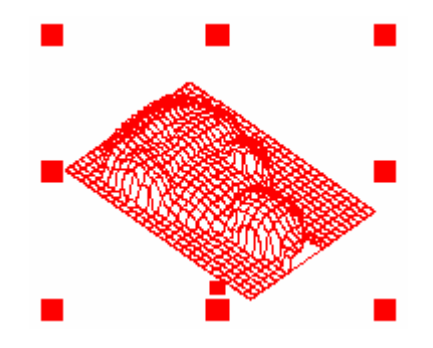

# 扫描或矢量化点阵图

# 运行扫描或矢量化点阵图

矢量化模式可以把点阵图转换成矢量化图形,然后去加工。

# 大 扫描或矢量化点阵图

选择或输入要矢量化的带有点阵图格式的图形(\*.TIF 或 BMP 图形),然后点击这个图标。矢量化工作自 动进行。

### 仅可以点击一下此图标**!**  给出扫描仪开始工作的时间。

### 注释

如果没有选中图形,矢量化方式也将自动开始,将扫描和矢量化在一个连续操作中的图形。 此项功非常有用,能直接得到扫描图象的轮廓线,而在背景中不带有点阵图图形。

修改矢量化参数

如要修改矢量化参数,可使用下拉菜单文件→矢量化参数...,或同时按住 Ctrl 键点击此图标。

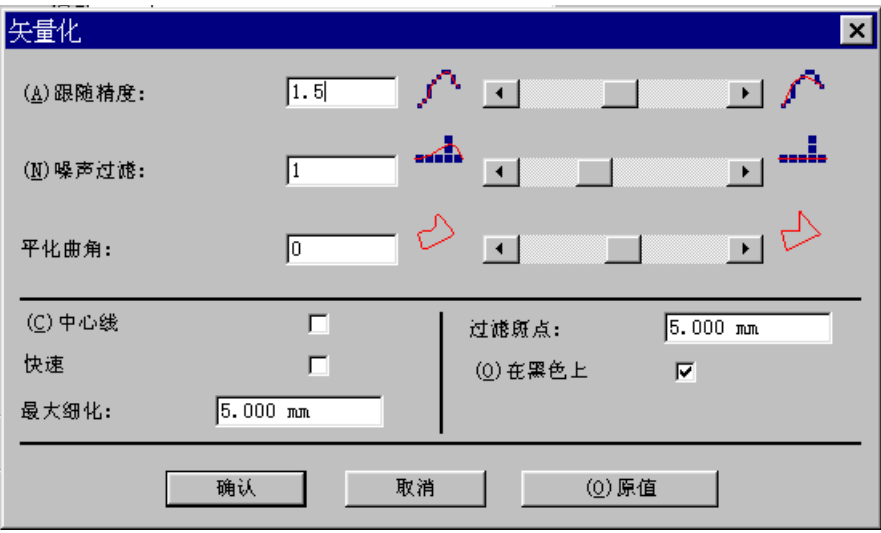

### 跟随精度

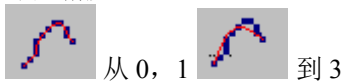

此功能可确定原点阵与扫描后的曲线的间隙。 数值越大,曲线越光滑,数值越小,扫描后的点阵越接近原点阵图。 被扫描的图象越清晰,扫描后的图形也越清晰。

### 此项设置要十分小心,因为要求的精度将直接影响到产生的点的个数**!**  点的个数越多,显示,处理和计算的时间就越长。

#### 噪声过滤

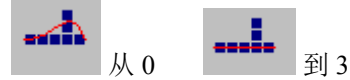

这个参数能消除点阵图上的不必要的点。输入小数值,结果与原点阵相接近。输入大数值,得到更光滑 的曲线。

删除图形上不必要的点,可以避免修改多余的曲线。

### 平化曲角

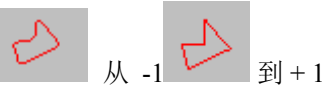

此项参数决定了矢量化的选项,使用它可以使矢量化结果转换成样条或线段,或是使样条多一点,线段 少一点,反之亦然。

-1:所有都是样条

+1:所有都是线段

当值为 0 时, 所有小于 90°的角变得更尖锐。

### 中心线

选择矢量化的类型(轮廓线或骨架)。

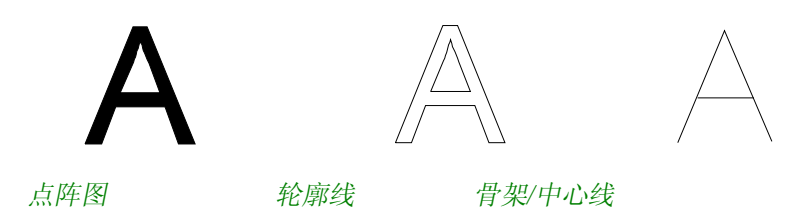

#### 最大细化

在中心线/骨架模式中最大值可在矢量化中细分轮廓线。 在图象解决方案中这个计算值由象素和原有图形轨线的宽度决定。 此参数接近于矢量化后原有图形的最宽处的一半的数值。

#### 过滤斑点

删除扫描点周围的斑点。 如果图形质量较差的话,此项功能十分有用。在矢量化期间这将限制建立轮廓线的数目。

125

### 在黑色上

将点阵的黑色部分进行矢量化。 将点阵的白色部分进行矢量化。 原值 允许回到默认的标准设置值。

矢量化彩色点阵图

这个矢量化模式可以把彩色点阵图图形转换成彩色矢量化图形,然后去加工。

# 不 扫描或矢量化点阵图

选择或输入要矢量化的彩色点阵图图象(**\*.tif** 或 **bmp**)。如果您要修改矢量化的参数,按住 **Ctrl** 键点 击这个图标(或在文件下拉菜单中选择矢量化参数): 参见修改矢量化参数部分

实例

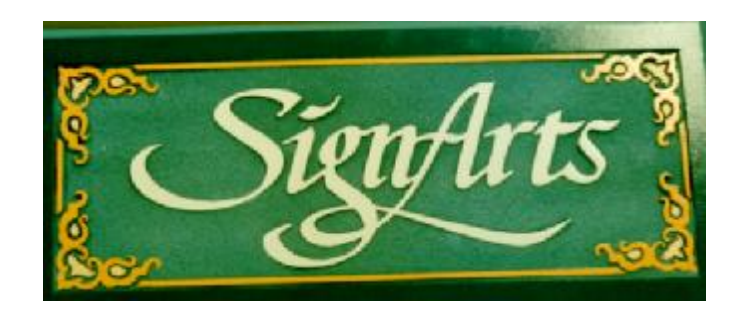

然后点击扫描或矢量化点阵图图标。在经过几秒钟的计算之后出现缩色对话框。

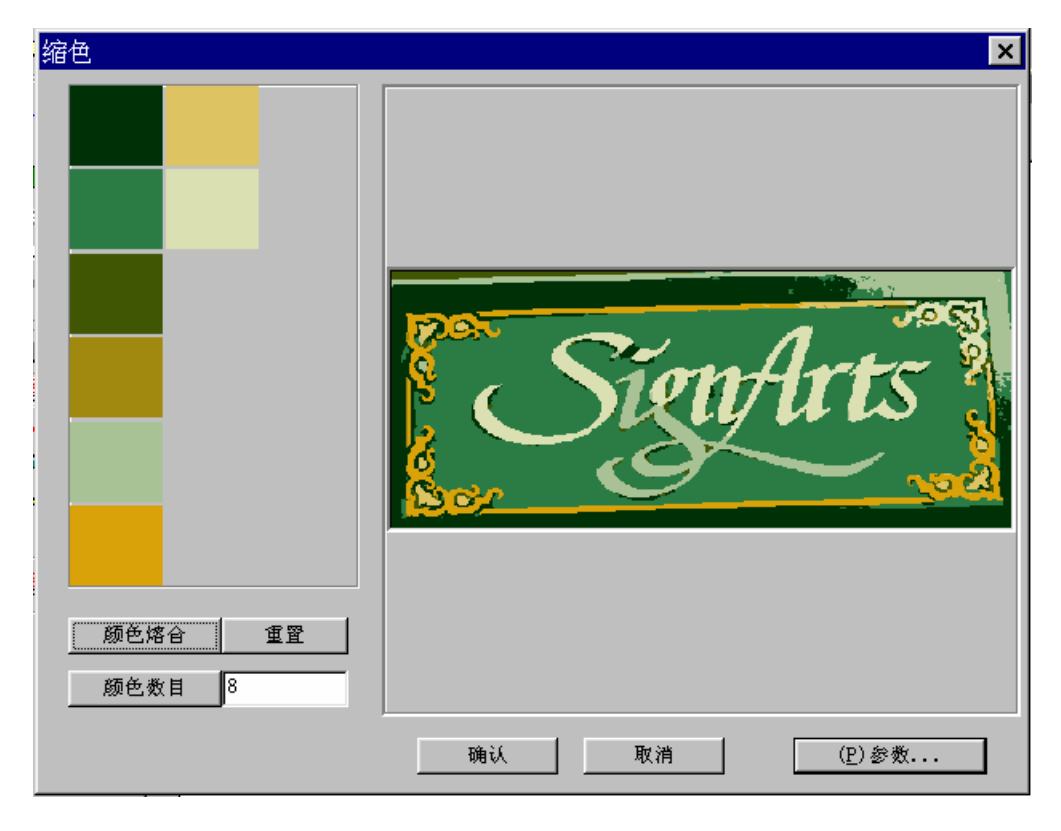

在以上显示的例子中,这个模块自动选择五种不同的颜色,将在运行矢量化中使用。 但是,这个模块可让您修改自动设置的缩色设置(颜色熔合和颜色数目),这一步是矢量化过程的首 要步骤。

## 颜色熔合

在矢量化模块中选择的每一种颜色以方块形式在缩色对话框中的左边部分显示。您可以同时选择要 熔合的几种颜色,按住 **Ctrl** 键点击每一个相应的方块。选中所需的颜色后,点击颜色熔合图标。 选中的颜色数目自动出现在颜色数目图标的右边区域内。 点击重置图标可以回到原先的设置。

### 颜色数目

您可以精确设置运用到矢量化中去的颜色数目。输入所需数目,然后点击颜色数目图标。这个操作 根据使用的颜色数量要持续几秒钟。

点击重置图标可以回到原先的设置。

### 参数

点击参数图标可以设置缩色的参数设置。屏幕上出现缩色设置对话框。

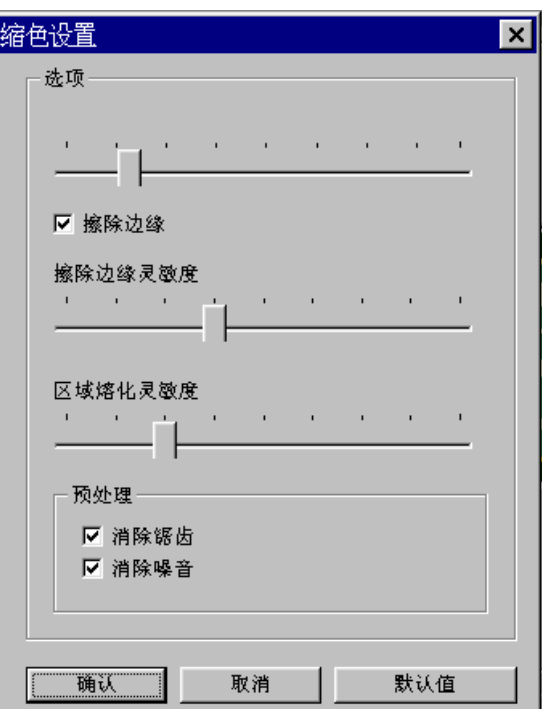

### 预处理

### 消除锯齿

激活这个选项可以使轮廓线角度保持尖角。

#### 消除噪音

激活这个选项可以消除点阵图上不必要的点。 删除图形上不必要的点,可以避免修改多余的曲线。

### 注释

如果点击默认值图标,您将回到在矢量化模块中自动设置的数值。

# 点阵图编辑

# 运行点阵图编辑器

# 点阵图编辑

在 CAD 模块中打开一个点阵图图形后,点击点阵图编辑图标以运行这个功能。 屏幕上出现点阵图编辑对话框。

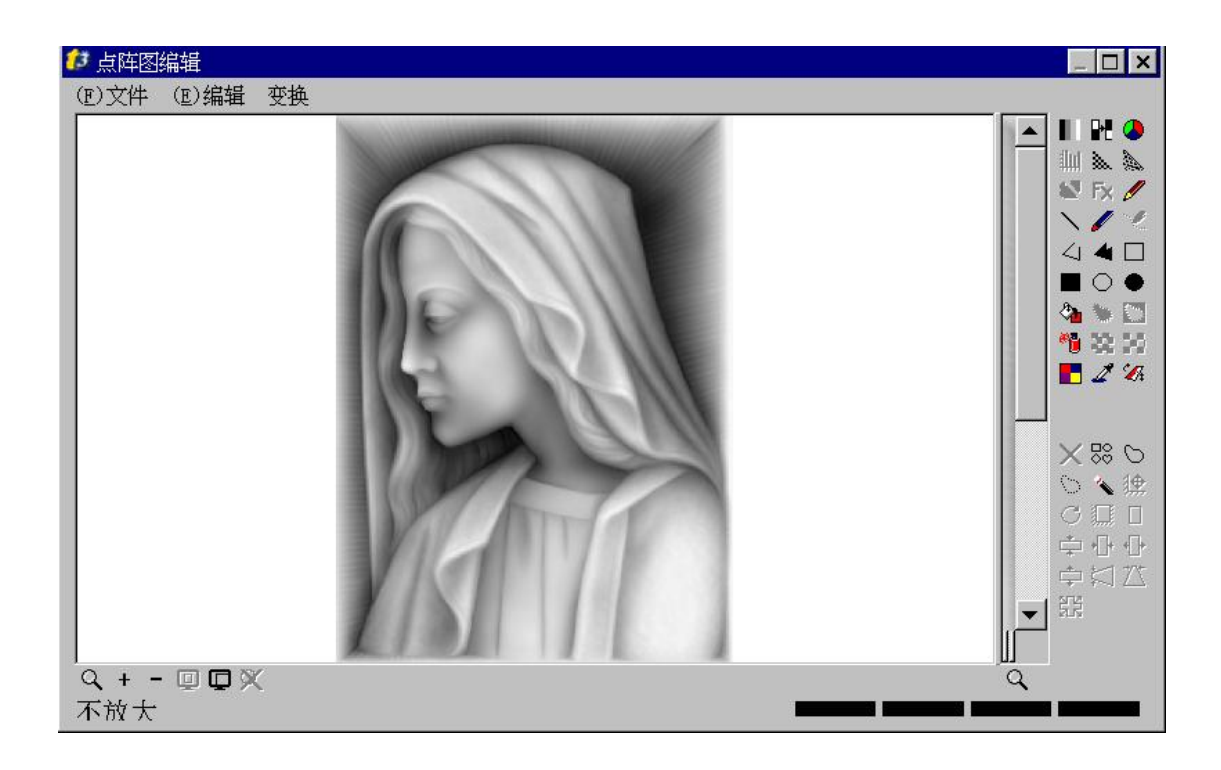

## 使用图象工作

### 选择起作用的颜色

#### 四种最新选中的颜色条

在**点阵图编辑**对话框的底部有四个矩形框,显示当前选用的颜色,点击其中之一可选色。

# ■ 取色

点击取色图标。然后把取色指针放置在要选取的颜色上并点击。选中的颜色就成为起作用的一种颜色, 并且显示在四种最新选中的颜色条中。

#### 63 选色 **(**对于 **256** 色图象**)**

点击选色图标。屏幕上出现在调色板上选色对话框。用鼠标左键在对话框中点击所需颜色。选中的颜色 显示在四种最新选中的颜色条中。

如果要编辑选中的颜色,用鼠标右键在**在调色板上选色**对话框中再次点击 (这次打开**颜色编辑**对话框)。

# 选色**(**对于 **24 bit** 图象**)**

点击选色图标。显示颜色编辑对话框。点击色调和饱和度环状物的任意位置(对话框的右边部分) 或输入 RGB参数的数值,就可以选中一种颜色。

此对话框也可让您编辑一种色调。点击它或输入 HSV 参数的数值。新设置的结果就出现在当前颜色区 域内。

点击确认按钮确认。

### 制图

选中其作用的颜色并点击要绘制形状的相应工具。

# 画线

把鼠标指针放置在要画线的起点处并点击。拖曳鼠标到所需位置,在到达的点处再次点击以确定位置。

# □ 空心矩形, ○ 空心椭圆(圆)

把鼠标指针放置在要画形状的起点处并点击,按住鼠标左键拖曳指针到所需的形状,释放鼠标按钮。

# $\frac{1}{\sqrt{2}}$ 多边线,  $\frac{1}{\sqrt{2}}$ 多边形

把鼠标指针放置在要画形状的起点处并点击。拖曳指针到第一个角度位置处,然后点击确定 这个点。多 次重复此项操作以建立多个角度,最后用鼠标右键点击完成最后的图形。

# 画实心矩形, ■ 实心椭圆

在建立的图形内部使用起作用的颜色填充。

### 着色

选择起作用的颜色以及所需的工具。有四种不同的工具可供选择:

- 铅笔: 建立的每一笔的宽度就是一个象素的宽度。
- 毛笔: 建立的每一笔的结果是一连续的填充满的圆。

喷雾: 这个工具可建立一种浮质着色效果。

填充: 这个工具可使一种起作用的颜色取代另一种颜色。

# $\ell$  铅笔,  $\ell$  手笔, i 喷雾

把指针放置在开始着色的地方。按住鼠标左键,拖曳指针到要着色的区域,然后释放鼠标按钮。

# ☆ 填充

点击将使用选中颜色填充的区域。

### 图象编辑

旋转,大小,**…**

点击旋转,大小,**…**图标。在图象编辑对话框中选择显示的操作方式,并在相应的区域输入所需的参数 值。

您可以点击应用按钮来预览修改的内容,并可点击重置按钮回到第一个设置的观看。 点击确认按钮以确认修改。点阵图编辑器关闭,其效果显示在图象上。

#### 重新设置大小

此项操作可让您修改图片的高度和宽度。您可以输入新的宽度和高度,也可以指定转换的百分比。

#### 重新成型

此项操作可计算位置和缺少的象素颜色。使用这个方式可减少图象的缺省值。您可以输入新的宽度和高 度,也可以指定转换的百分比。

#### 水平和垂直拉伸

您可以输入新的偏置距离,也可以指定新的偏置百分比。

### 水平和垂直镜

如果您想要产生一个中心垂直镜像效果,请选择垂直镜像选项,如果您想要产生一个中心水平镜像效 果,请选择水平选项。

#### 旋转

输入 0°到 360°之间的角度。

### 尖锐化和平整化

这两个功能仅适用于 24 bit 图象。

# 3 平整化

点击平整化图标。按住鼠标左键,在要平整化的区域中拖曳。将建立各颜色之间的中间色彩。

# 图尖锐化

点击尖锐化图标。按住鼠标左键,在要尖锐化的区域中拖曳,将取消各颜色之间的中间色彩,提高对比 度。

### 效果

这些功能仅适用于 24 bit 图象。

# Fx 滤色镜

点击滤色镜图标。使用对话框中的下拉菜单,选择应用于图象的效果。点击测试按钮可预览操作的结 果。点击重置按钮可以取消修改。 点击确认按钮确认修改。

#### **Embossing (both methods) (**浮雕效果**(**有两种方法**))**

选中这个选项可建立一种浮雕效果。

### **Color pencil effect (**铅笔颜色效果**)**

选中这个选项可找到轮廓线。

### **Soften (**平整化**)**

选中这个选项可通过建立两种颜色之间的中间色彩,来平整化图象。

#### **Sharpen (**尖锐化**)**

选中这个选项可通过取消两种颜色之间的中间色彩,来尖锐化图象。

### 使用色彩工作

### 增加像素点

这个操作可使像素点增加到 16,7 百万个。这个变化非常适用于下列的图象处理工作:

效果

缩色

平整化

尖锐化

在变换下拉菜单中选择变换为 **32 bits** 来增加像素点。

### 减少像素点

仅可以减少有 16,7 百万个像素点的图象的像素点。

# ▲ 缩减颜色

点击缩减颜色图标。出现相应的对话框。 点击溶化按钮,对于一个自动溶化。可取消或确认这个操作。 您可以在当前调色板上选择要处理的颜色: 按住 Ctrl 键, 点击要选择的每一种颜色,然后点击删除按 钮来取消选中的颜色,或者点击溶化按钮来溶化它们。 您可以通过点击选项**…**按钮来修改缩减颜色的参数。然后点击缩减颜色按钮来显示这个缩减颜色的设 置。 如果您对处理的结果不满意,可点击重置按钮回到原来的图象效果。 所有参数完成设置后,点击确认按钮使之生效。

### 灰度

#### 变换为 **256** 级灰度

在变换下拉菜单中选择变换为 **8 bit** 灰度,可以减少图象的像素点使之成为 256 级灰度。

# ■ 灰度

此项操作可以减少图象的像素点数,使之相当于灰度数。

### 灰度校正

这个选项仅适用于灰度图象。

# 11 灰度校正

点击灰度校正图标。出现图象校正对话框。 对话框中的颜色梯图显示表示:图象由灰度方式划分。 垂直削减显示相应于在水平削减上提供的一个灰度色彩像素点的百分比。

选择要应用的颜色梯图处理。有三种方式:

#### **Equalization (**平等化**)**

此项功能可通过在不同的灰度之间区分相同的像素点来调节发光度。

### **Specification(**详细化**)**

此项功能可使用户选择一个由灰度区分的点阵图图象,将运用到当前图象中。

#### **Stretching** 拉伸

此项功能能调节发光度,以便使颜色梯图包含有整个灰度比例尺寸。 然后在一般观看和自定观看之间选择观看方式。 点击测试按钮可预览修改的结果,点击重置按钮可以取消它。

### 半色调

### 38、半色调

点击这个图标可减少一个黑色和白色图象的像素点。

# 3 扩散半色调

点击这个图标可减少一个灰度图象的像素点,并可输入灰度数(在 2 到 64 之间)。点击确认按钮使之生 效。

### 颜色校正

# ● 颜色校正

点击颜色校正图标。屏幕上出现颜色校正对话框。选择对话框中有关校正应用种类的某一页。

#### **RGB** 校正**(**红色**/**绿色**/**兰色校正**)**

可以把红色,绿色和兰色这三种主要颜色中的一种颜色复制在屏幕上。对于每一种颜色您都可以增加或 减少它的参数 (每一个值必须在 0 到 255 之间)。

#### **HSV** 校正**(**色度**/**饱和度**/**亮度校正**)**

可从三种组分中指定一种色彩到屏幕上:色度,饱和度和亮度。您可以增加或减少色度,饱和度(把 255 色图象转换为灰度图象) 和亮度 (完全黑色为 0,完全白色为 255)。

#### 亮度**/**对比度校正

在这一页中,您可以设置图象的亮度(完全白色为+100%,完全黑色为–100%) 以及增加或减少对比度。

点击预览按钮可以预算修改的颜色。点击重置按钮可以返回原来的图象。

## 使用面罩工作

当需要在当前图象上定位时,可以使用此选项,面罩是一个封闭的轮廓线,可以用于选择图片上的某一 部分。

### 使用面罩

# 多边线

点击图标多边线。把指针定位在图象上,然后点击作为面罩起始点的标志,拖动指针到达下一点,点击 建立一个角度。多次重复最后一步的操作以建立多个角度。一旦建立了所有角度,用鼠标右键点击以确 认您的面罩。

# □自由笔

点击图标自由笔。把指针定位在图象上然后点击,按住鼠标左键拖动指针。一旦您建立了封闭的轮廓 线,释放鼠标按钮以确认面罩。

# 魔棒

点击图标魔棒。点击想要的颜色。在显示的对话框中输入选择的参数。取消或确认此项操作。选中的颜 色就成为面罩的颜色。

# □○<br>◇♡ 选择面罩

点击图标选择面罩。在显示的对话框中, 双击想要的面罩种类。按住鼠标左键在图象上拖动, 当到达所 需位置和尺寸时释放鼠标按钮。

# 1 图象面罩区域

点击这个图标。选中的面罩将成为当前的图象。

显示**/**隐藏面罩

点击这个图标可以显示或隐藏面罩。

删除面罩

点击这个图标可以删除面罩。

#### 面罩变形

在点阵图编辑中可以变形面罩。实际上您可以把面罩移动,旋转,对齐,延伸或投影。点击想要的工 具,然后点击面罩,按住鼠标左键拖动指针以变形面罩。在操作的最后一步是释放鼠标按钮。

#### 复制**/**剪切**/**粘贴

在点阵图编辑中可以复制,剪切和粘贴最新建立的面罩。您可以通过编辑菜单来访问这些功能或使用以 下的快捷键:

复制: **Ctrl** + **C** 剪切: **Ctrl** + **X** 粘贴: **Ctrl** + **V**

### 面罩着色

建立一个面罩,然后选择活动的颜色。您可以使用用毛笔画面罩 <sup>。《</sup> 绘制面罩, 使用面罩内添充 \* 填 充面罩区域,或使用面罩外添充 ,其充面罩外的区域。

照相处理

建立中间色图片

# **<sup>图</sup>照相处理**

此项功能可以建立中间色的图片。您可以在点击**照相处理**图标之前选择一个点阵图,也可以输入一个 点阵图之前,点击这个图标 (您也可以使用扫描仪输入一个点阵图)。 在输入点阵图之后,您可以点击照相处理图标,屏幕上显示相应的对话框。

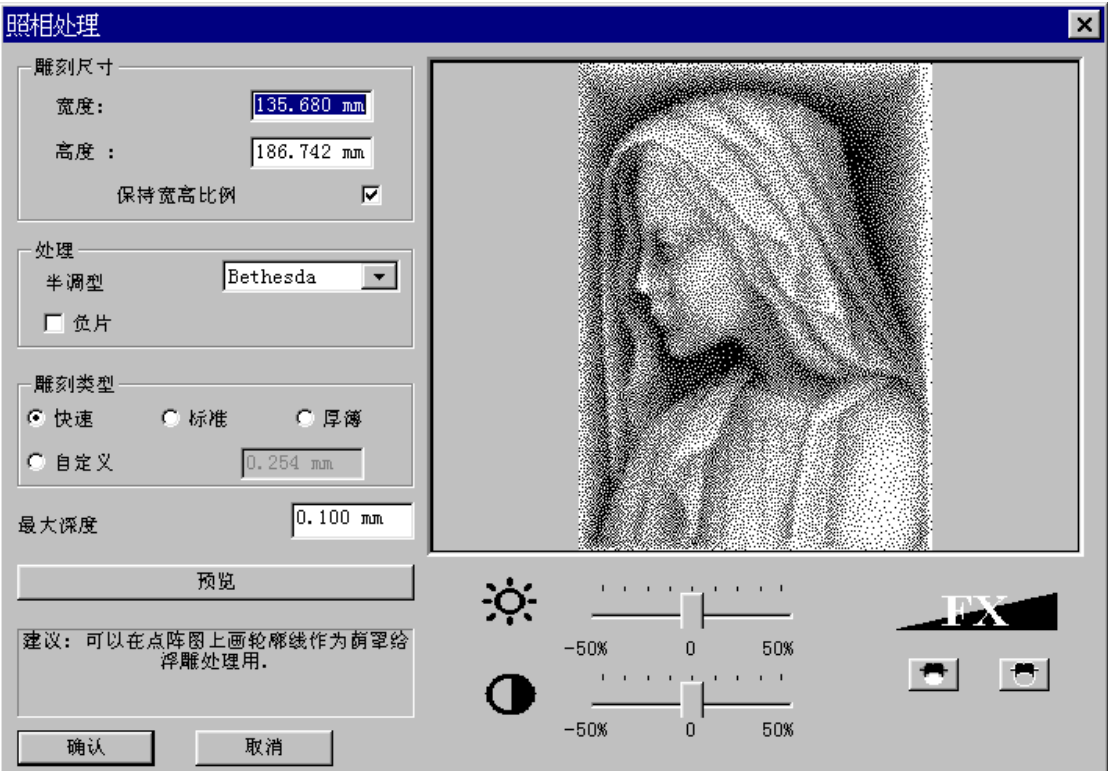

### 注释

点击预览按钮,在对话框的右面窗口显示设置好的参数的最后结果。

预览

### 雕刻尺寸

通过在以下显示的相应区域中填充数据,可以指定雕刻的高度和宽度。

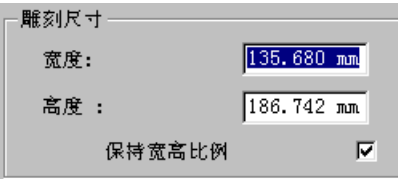

选择保持宽高比例选项,可以修改相应的尺寸。

### 处理

使用下拉菜单可以选择三种不同的中间色的类型。您也可以选择负片选项颠倒颜色。

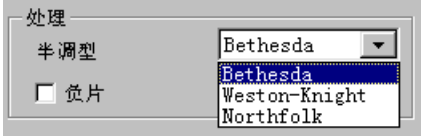

### 雕刻类型

选择您想要的雕刻类型。您也可以在相应的区域输入数据来自定义。

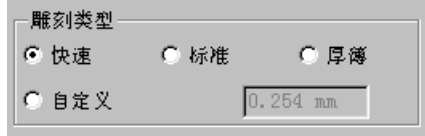

### 亮度和对比度

通过拖动以下显示的指针,可以增加或减少您的中间色图片的亮度。

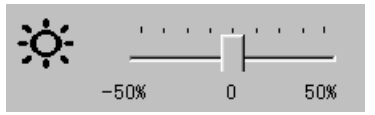

不要忘记点击预览按钮来观看您设置的结果。 做同样的工作来增加或减少图片的对比度。

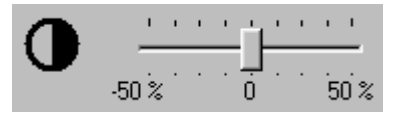

## 平整化

点击这个图标可以平整化您的图片。在确认之前点击预览按钮来观看结果。

# 一 尖锐化

点击这个图标可以尖锐化您的图片。在确认之前点击预览按钮来观看结果。 完成所有设置后,点击确认按钮确认结果。图片转换成一个中间色的图片。 使用层次

## 创建和使用层次或平面

**Type3** 可以让您在层次(或平面)上放置图形,或其它部件,这些层面重叠在板面上,我们称之为透明 电子层。 层面可以单独使用和显示,也可以多个同时使用。 这里不限制层数,也不控制另外每一个层中的实体数目。 对于数字化而言,一个层就是一个绘制模式 (参见实例):

### 原理:

- · 对于非当前层的选取操作无效(在非当前层的修改无效),
- · 使用 **F3** 功能键可以抓取另外层面上的几何形状 (假设看得见)。

可以把一个层中的图形分成几个成分,放到不几个不同的层中:

例如:可以使用复制/粘贴功能,您可以把一个复杂雕刻的所有凹进轮廓线放在一个层中,而把所有 浮雕的轮廓线放在另外的层中。

实例: 根据一个数字化的标识

例如,显示一个扫描的标识。显示层称为*"*层 *1"*。

为了在一个固定的层中记录它,这将适合于重建基础部分,您将建立第二个层来描述建立的轨线。

增加/删除一个层次

### 增加一个层次

如要增加一个层次,点击位于屏幕底部状态栏中"**+**"符号。

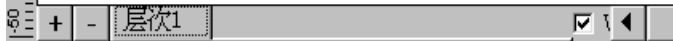

状态栏确认建立的一个新层。

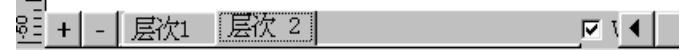

您可以在状态栏的相应栏中点击以修改层次的名称。双击此栏,现在您可以修改层次的名称了。

8: + - 原次1 上绘图  $\overline{N}$   $\overline{N}$ 

在状态栏的外面点击以确认您建立的新层名。

 $\sim$ 

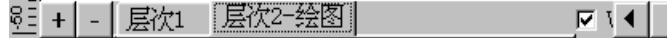

### 删除一个层次

在底部状态栏的相应区域点击以选择您想要删除的层面。然后在同一状态栏中点击"-"符号。 实例 *(*删除第二个层次*)*:

> 。]<br><u>『『キ|-「尾次』[层次 2]</u> ष्ट र ∢ ∏

在以上的例子中,要删除的是第二个层次。点击"-"删除它。

# 显示层次

在底部状态栏中点击找到的当前层的名称。

⋤⋎⋠⋕

注释 屏幕上仅显示一个层次,在状态栏右边不选中的盒子在底部显示。  $\Box$ 

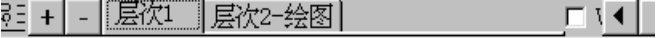

使用图案库

# 建立一个图案

**Type3** 有一个图案库,您可以往里添加您自己的图案,以备以后使用。使用此方法可以多次重复控制形 状和图形,并且容易查找。

选择要加到图案库中物体,然后在文件菜单中点击输出。

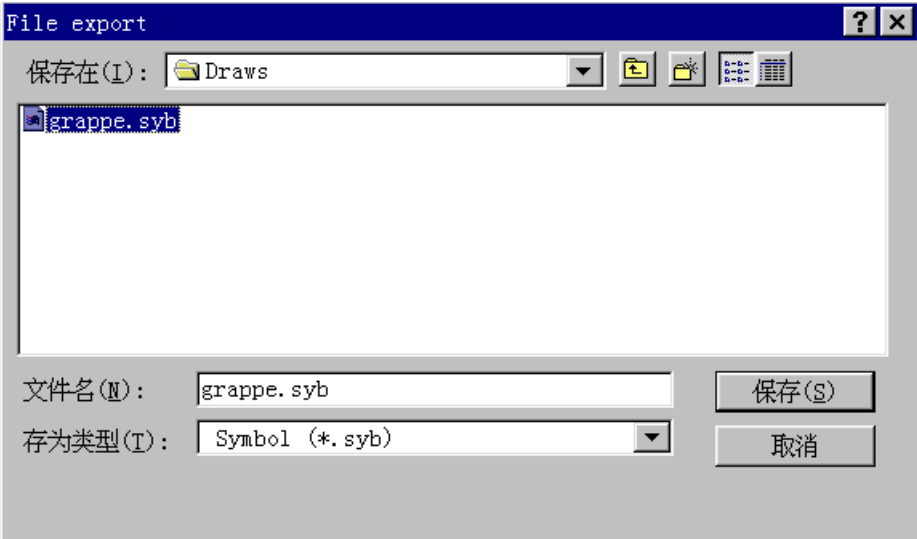

在对话框中,选择您要保存您的图案的目录,然后在下拉菜单中选择文件类型 **Symbol (\*.syb)**。在文件 名区域输入图案的名称(最多 8 个字符)并确认。

实例: *Grappe.syb*。

现在图案库中有新的图案了。

注释 确认您使用的扩展名为 syb, 以便使它出现在图案库中。 使用图案库

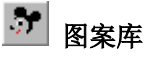

点击图标图案库,然后在图案库中提供的列表中选择一个图案。在右面的预览窗口中可以显示您选择的 相应的图案。

选择想要的图案后,点击确认按钮以确认您的选择,然后把它定位在当前活动的表面上。

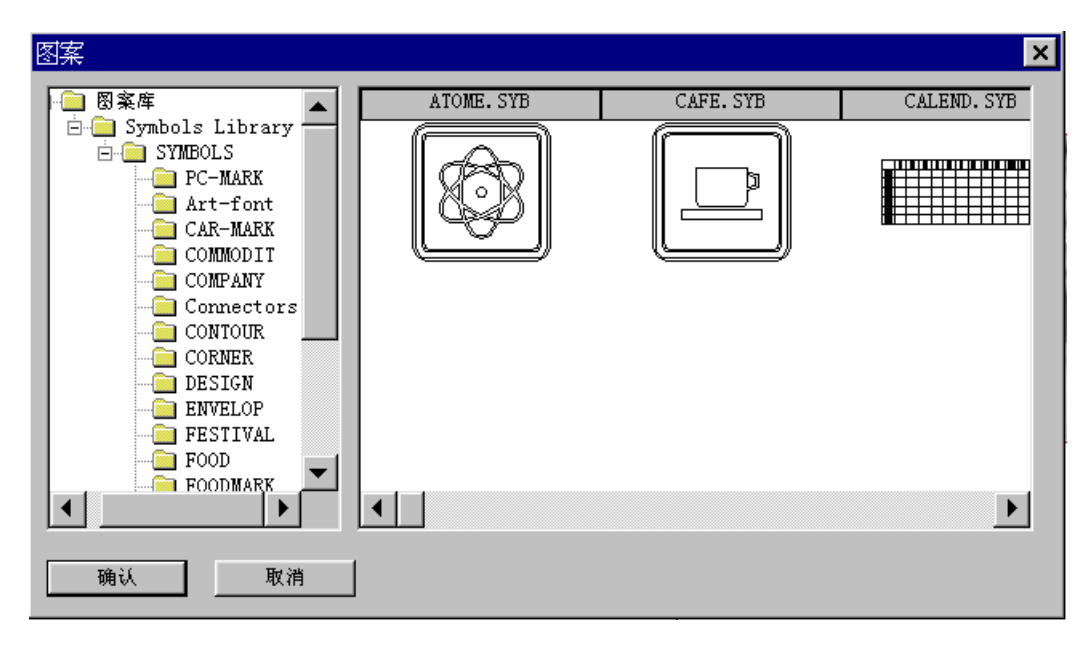

# *CAM* 模块

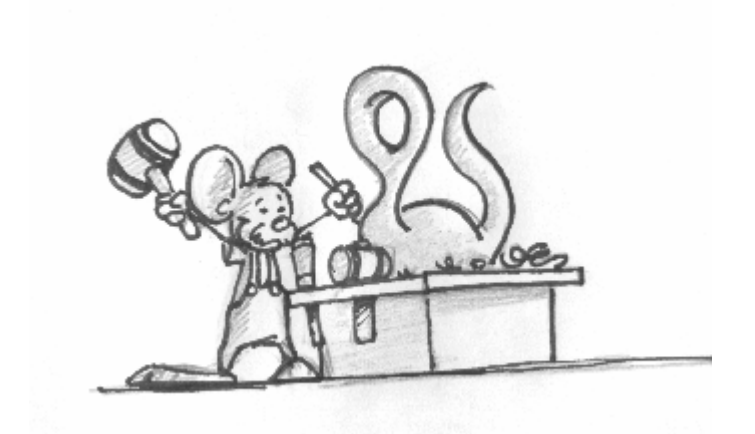

# 发送物体去加工

## 送去加工

点击图标 CAM 模块 | 把物体送入 CAM (演示)模块,屏幕转变成兰色。

### 注释

当没有成分被选中时,Type3 将发送缺省时的整个画面图形 **(**所有层中,开放的和封闭的轮廓线形式**)**。 当选中一个或多个成分时,Type3 仅发送这些成分。

# 优化刀具路径计算

## 计算参数

这个功能能优化您的软件:好的参数将产生理想的结果!

您可以按 **F10** 功能键得到这些参数。按此键将显示选项对话框 (或者在编辑菜单中选择选项**…)**。在这个 对话框中,选择计算参数。

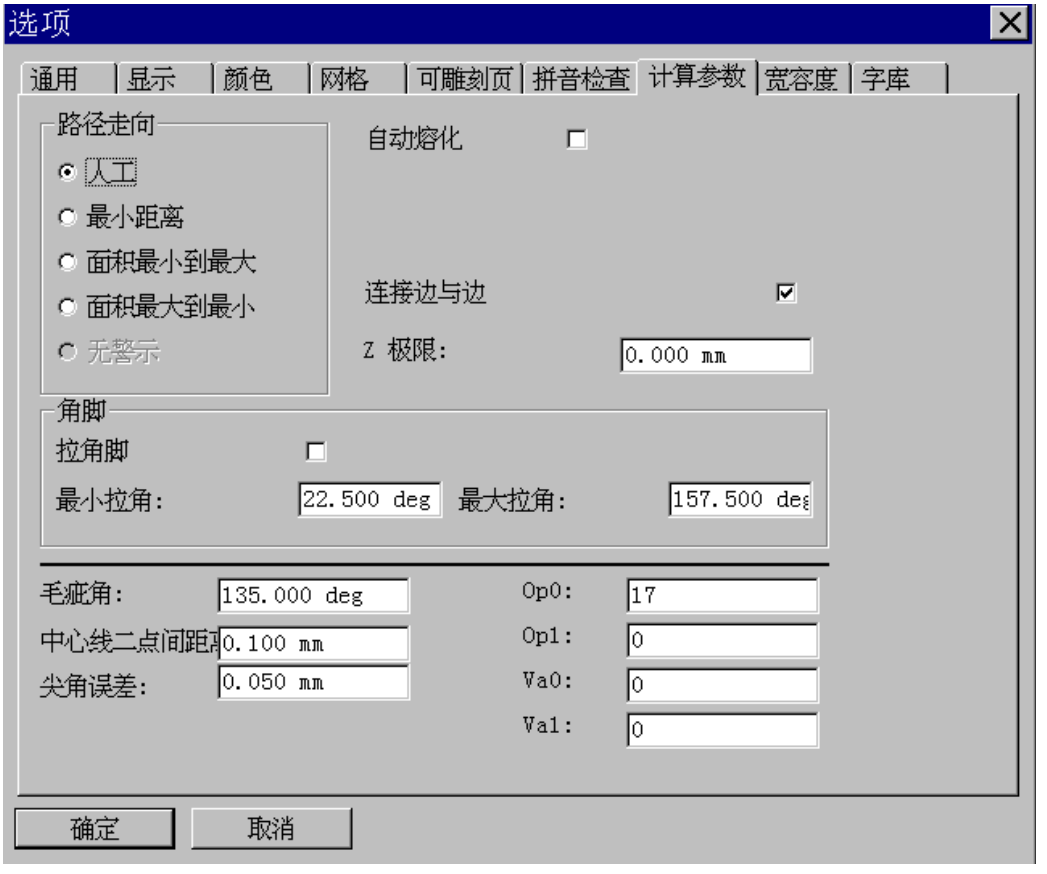

# 路径走向

**Type 3** 通过设定缺省值来减少雕刻的时间。对于某些工作,例如切割,您可以选定第二个选项来修改路 径走向的顺序。

## 雕刻顺序

### 人工

当路径走向在人工模式中时,指定的起始点和路径顺序的选择(创建)与在 CAD 模块中选定的将保持一 致。

### 最小距离

缺省模式: 为了最小化刀具路径的时间, 将通过雕刻邻近区域的顺序来实现(X 最小到 X 最大)。

### 面积最小到最大

在这个模式中,将首先雕刻最小的表面(例如在字母的内部)。

注意: 当您选择二维或三维切割时,**Type3** 将自动选择这个模式。

### 面积最大到最小

将首先雕刻较大的表面。

### 无警示

无任一类型选项可作。

## 缺省模式

### $Op1 = 0$

首先雕刻最小的表面。

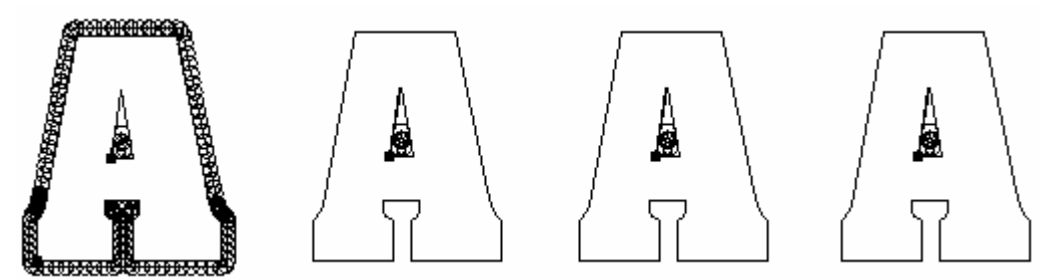

如果选择路径走向的缺省模式不能优化您的刀具路径,您可以在您的操作中附加选项来改进雕刻的时 间。

在 **Op1** 区域中,根据想要的切割类型选择数值 1 或 2 (如下所示)。

## 刻字

### $Opt1 = 1$

所有的物体都是独立的,并且将刻好一个字,接着刻下一个字(在每种情形下内框将优先于外框先刻)。 快速计算轨线,如果刀具操作有冲突时,软件将不执行此功能,但不检查字之间的交错,所以应注意物 体之间的空间以避免冲突。

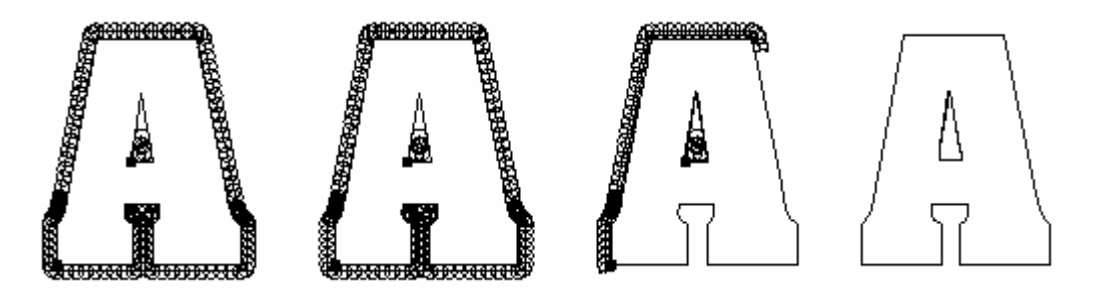

# 刻词

### $Op1 = 2$

在 CAD 模式中选择的顺序保持不变。执行的切割操作,将是一个接着一个的雕刻(在每种情形下内框将 优先于外框先刻) 以避免操作冲突。

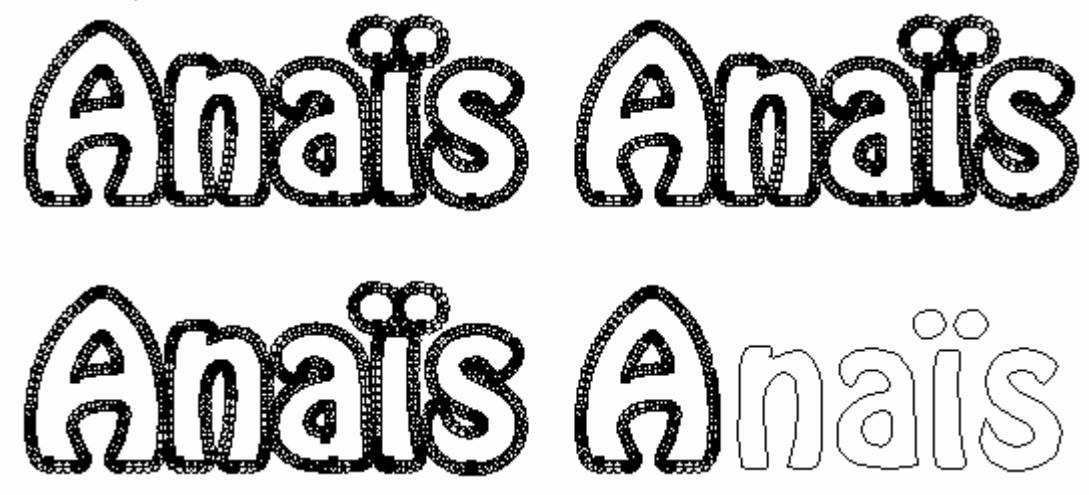

对于物体之间不要求完全切割的部件,推荐使用此选项。

## 拉角脚

按 **F10** 功能键或在编辑菜单中选择选项**…**。在屏幕上显示的选项对话框中点击计算参数栏。选中其中的 拉角脚选项,可在底部产生一个尖角。

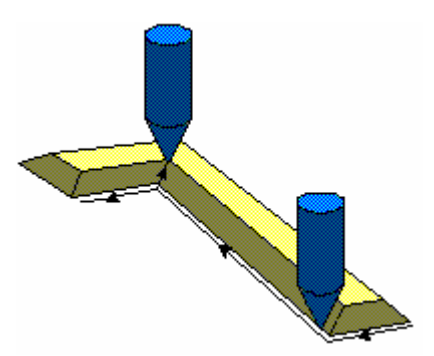

走几次

**Op0**  当数值为1时,机器只走一次。

注释 要获得多次雕刻,输入数值 17。

修改刀具路径的起始点

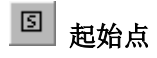

点击这个图标可以修改刀具路径的起始点。在 CAD 模块下,点击节点编辑图标

在节点模式下,最初的起始点显示有一个方块 D 包围。

实例

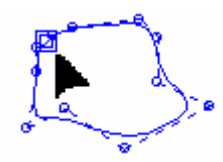

要修改起始点,必须在曲线上选择另外的一点 (可以在它之前增加一点)。

实例

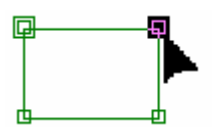

然后,点击图标起始点 3 。起始点发生转变。新的起始点上有方块包围。

实例

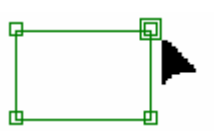

# 其他设置

## 连接边与边

当改变轮廓线时,将连续雕刻而不用提升刀具(优化轮廓线的雕刻时间)

### **Z** 极限

刀具路径将永远不超过此 Z 值。

### 最小拉角**/**最大拉角

将创建高于最小拉角和低于最大拉角值的尖角。

### 毛疵角

超过此值,尖角将不起作用。

## 中心线二点间距

计算步距的精度

### 尖角误差

直线和弧线分界的公认最大值(在这个数值之下的弧线将转换成直线)。

其他的区域和宽容度不在您的干预范围内,不要改动它们!

# 刀具路径管理

# 访问刀具路径

第一步在创建任何刀具路径之前,先以**.vnd** 文件格式保存您的有关图形。所以一旦您转换到 CAM 模 式,使用指针选中您的图形(.vnd 文件)。在文件菜单中选择另存为**…**保存文件。 您可以使用 **CAM** 模式工具条访问刀具路径(如以下所示)。

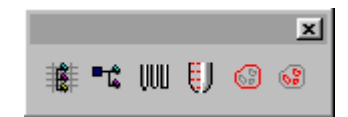

点击图标创建刀具路径 <sup>。请</sup>。屏幕上显示创建刀具路径对话框。这里有二种方法可以访问刀具路径。实 际上,您可以通过对话框中的二个不同的列表访问任何刀具路径:可用刀具路径和分组。可用刀具路径 列表集合了在 **Type3** 中产生的所有刀具路径种类。分组列表集合了与这个类型相关的所有刀具路径。无 论选择哪个列表,双击它可以显示其内容。

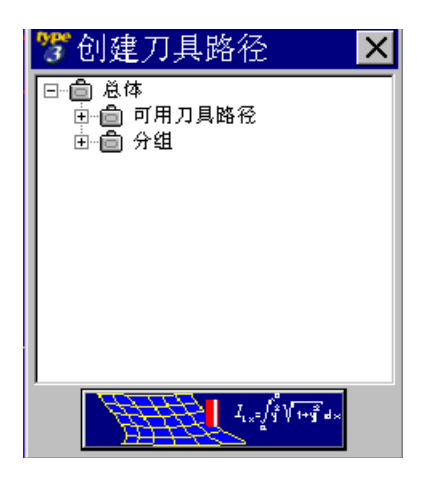

注释

您也可以选中一把刀具来创建其刀具路径。在 CAM 模块工具条中,点击图标刀具库 WW 。选择或参数 化在这个盒中使用的刀具。不过,一旦您选择了您想要创建的刀具路径种类,您仅可以访问刀具库**(**刀 具路径对话框中有这个图标可以直接访问刀具库**)**。

双击想要的刀具路径。将显示相应的对话框。如要知道更多的创建刀具路径资料,请参见**创建刀具路径** 章节。

## 管理创建的刀具路径

在 CAM 模块工具条中,点击图标刀具路径一览表 " "。屏幕上显示相应的对话框。其中包含了所有由 您创建的刀具路径一览表。

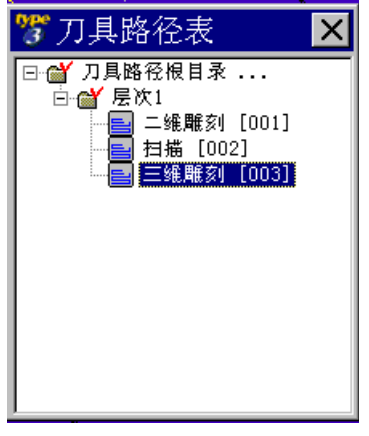

此对话框可让您放置在 **Windows** 中非常普通的拖放功能。例如,万一您创建了几个层次,您可以从其 中的一个层次中选择一个刀具路径,按住鼠标左键,拖动到另外层次中的文件夹中,然后释放鼠标按 钮。

此外,这个对话框可让您编辑刀具路径,模拟机器加工或使用下拉菜单增加子群。如要访问此下拉菜单,可选择一 个层次,一个群组或一个刀具路径,并用鼠标右键点击。屏幕上显示下拉菜单。

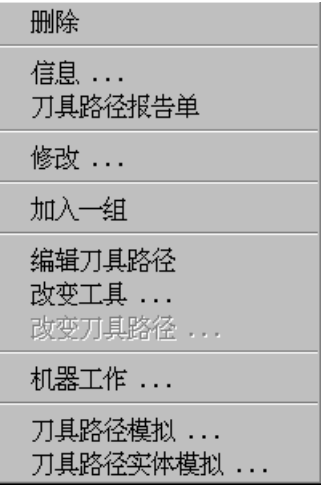

创建特殊刀具

这个选项非常有用,因为您可以创建一个自定义的刀具。首先, 在 CAD 模块中绘制一个剖面 (白色屏幕) 和二个对齐的标志。接着把它们送到 CAM 模块中(兰色屏幕)。选择剖面,然后是标志,再点击图标特 <mark>殊刀具 ↓</mark>】。您已建立了一个特殊刀具。您可以通过点击图标**刀具库 <sup>ⅢⅡ</sup> 发现您创建的新刀具。** 

# 创建刀具路径

## 绘图

通过下拉菜单文件中的另存为... 命令保存您的.vnd 文件,然后双击创建刀具路径对话框中的绘图选 项。出现绘图对话框。 对于既开放又封闭的轮廓线,绘图是唯一的刀具路径功能。 此功能特别适用于单线体的雕刻。

机器将象绘图仪一样正确移动。在材料上单线体图形就是单线切割或雕刻。

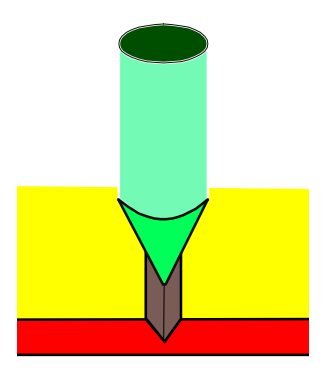
选择刀具库中所需的刀具,并输入深度值。

#### 总深度

雕刻或切割的深度。

#### 分步次数

分几次达到这个深度(首次经过的深度是自动更新的)。

#### 经过深度

在 Z 轴方向上每一次雕刻的最大深度(操作次数自动更新)。

#### 注释

#### 如果您使用了圆锥形的刀具,则表面宽度取决于要求的深度。 一个模拟显示适用于控制冲撞。

二维雕刻

通过下拉菜单文件中的另存为**…** 命令保存您的**.vnd** 文件,然后双击创建刀具路径对话框中的二维雕刻选 项。出现二维雕刻对话框。

此自动功能用完整的清除区域产生一个二维刀具路径。

在水平面上二次经过的距离就是切割宽度。根据您选择刀具的直径的一半,自动计算此值。您也可以改 变此值。

#### 总深度

雕刻或切割的总深度。

#### 分步次数

分几次达到此深度(每次操作的值自动更新)。

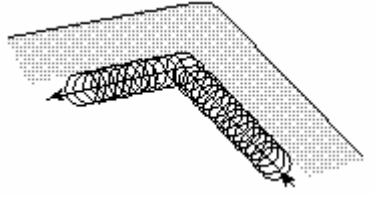

#### 经过深度

在 Z 轴方向上每一次雕刻的最大深度(操作次数自动更新)。

#### 覆盖

走同中心路径时去除的材料量。 缺省时, 为刀尖直径值的 98% (参见兜边章节)。

## 二维切割

通过下拉菜单文件中的另存为... 命令保存您的.vnd 文件,然后双击创建刀具路径对话框中的二维切割选 项。出现二维切割对话框。

刀具将切割图形的第一个轮廓线的外面部分。

#### 总深度

雕刻或切割的总深度。

#### 分布次数

分几次达到此深度(每次操作的值自动更新)。

#### 经过深度

在 Z 轴方向上每一次雕刻的最大深度(操作次数自动更新)。

### 注释

如要从底部切割时带有一个尖角,在选项对话框中选中拉角脚选项**(**计算参数栏**)**。点击 F10 功能键可以 打开此对话框。

## 二维铣削

通过下拉菜单文件中的另存为**…** 命令保存您的**.vnd** 文件,然后双击创建刀具路径对话框中的二维铣削选 项。出现**二维铣削**对话框。

#### 中心线

填充的中心线与绘图模式中的刀具路径相同(参见此章节)。

## 二维铣削

在这个模式中雕刻的铣削通过连续的雕刻来执行(阴影线)。 在这个类型中可得到二种填充: 在表面或在底部。

#### **2D** 在表面

通过在表面,刀具复制图形的理论轮廓线来执行二维雕刻路径。 先铣削封闭的轮廓线,然后是开放的轮廓线。

#### **2D** 在底部

通过在雕刻的底部,刀具复制图形的理论轮廓线来执行二维雕刻路径。

## 铣削参数

#### 切线 进**/** 出

如果您想要在开始或结束工作时带有到轮廓线的一个置换切线,可使用此功能。

#### 总深度

雕刻的总深度。

#### 分步次数

在 Z 轴方向上从 1 到 4。

#### 覆盖

走同中心路径时去除的材料量。 刀尖直径值从 10 到 80%。 (这个数值之间有差异,100% 时是覆盖经过的宽度)。

#### 实例

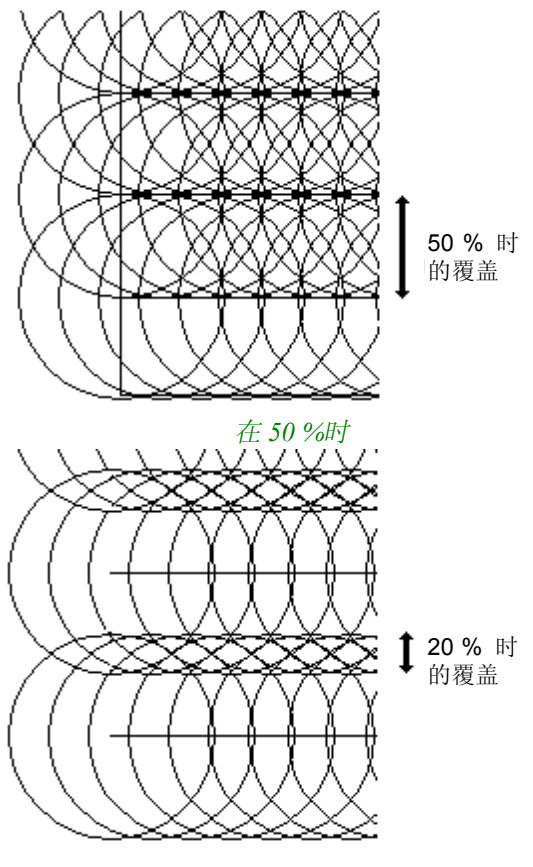

在 *80 %*时

#### 阴影角度

此项可以用于既可以在雕刻的底部获得有形象的视觉效果,也可以最小化文件尺寸(通过使用绘制的主轴 作为阴影主轴,它可以最小化实例中的清除区域)。

#### 用对刀器

选中此选项,如果您使用一个平面对刀器,清除的螺旋区域将自动设置。 您将避免刀具进入已铣削过的区域。

#### 注释

一旦您选中用对刀器选项,您可以不用指定阴影的角度,通过走同中心的路径,从外部到内部轮廓线执行铣削。

## 刀具参数

当在刀具库中创建一把刀具时,仅显示这些参数并以此给定不同的设置。

### 供应者

刀具供应者的名称。

#### 参考

供应者的刀具参考。

### 直径

使用的刀具直径。

#### 半角

这个参数相当于角度值的一半。

刀尖直径 刀具顶部的直径值

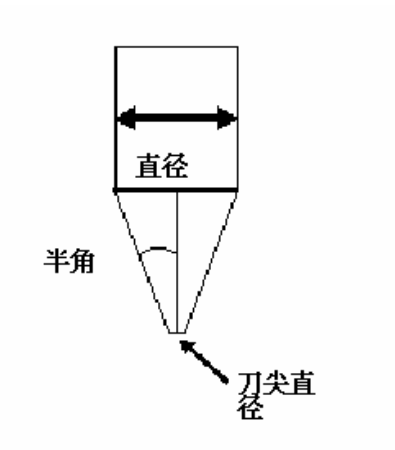

#### 增加**/**修改刀具

通过点击此命令,在刀具库中将显示增加或修改的刀具。

## 三维切割

通过下拉菜单文件中的另存为... 命令保存您的.vnd 文件,然后双击创建刀具路径对话框中的三维切割选 项。出现三维切割对话框。

刀具将先切割画面的第一个轮廓线的外面部分,并在顶部带有拉角。

#### 总深度

雕刻或切割的总深度。

#### 分步次数

分几次达到此深度(每次操作的值自动更新)。

#### 经过参数

在 Z 轴方向上每一次雕刻的最大深度(操作次数自动更新)。

#### 注释

如要从底部切割时带有一个尖角, 在**选项**对话框中选中**拉角脚**选项(计算参数栏)。点击 F10 功能键可 以打开此对话框。

## 三维雕刻

通过下拉菜单文件中的另存为... 命令保存您的.vnd 文件,然后双击创建刀具路径对话框中的三维雕刻选 项。出现三维雕刻对话框。

此项自动功能产生一个三维刀具路径 (清除区域和精雕由一把小刀具执行)。 有二种情况要用到在三维下计算刀具路径:

· 避免刀具碰撞 (例如在二个字符间雕刻)

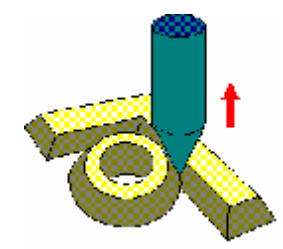

· 当雕刻尖角时:在图形每一个角的内部,为了改进带有斜线的角度的细节,刀具提升。

此功能也称« 顶部实角»。

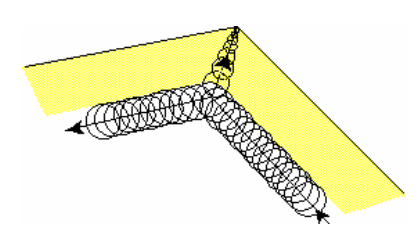

在雕刻底部时,也有相同的功能可以改进底部角度的细节。此项功能可选择,并可以通过选择其他 →计 算参数使之生效。

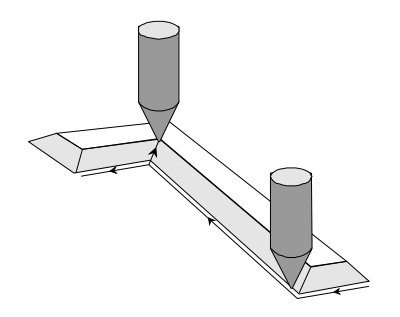

总深度

雕刻或切割的深度。

#### 分步次数

分几次达到此深度(每次操作的值自动更新)。

#### 经过深度

在 Z 轴方向上每一次雕刻的最大深度(操作次数自动更新)。

## 覆盖

走同中心路径时去除的材料量。 缺省时,为刀尖直径值的 98% (参见« 兜边»章节)。

## 忽略外框

当进行浮雕时此选项有用。最后的刀具不刻外框,可以节约时间并可避免使用不必要的刀具。

## 凹雕

通过下拉菜单文件中的另存为... 命令保存您的.vnd 文件,然后双击创建刀具路径对话框中的凹雕选项。 出现凹雕对话框。 此项自动功能可让您通过一个单独的操作产生极其完美的三维凹雕。特别适用于在木头或树脂玻璃上做 三维雕刻。

刀具雕刻时的宽度是自动计算的,并考虑到要获得的路径宽度或轨线。因此您必须在选中适当的刀具之 后给出材料的厚度。

#### 材料厚度

在此项功能中您不必给出经过深度,但是您必须设定材料的厚度,即不能超越的厚度。 如果给出的刀具深度超出了材料厚度,屏幕上出现提示信息。此时,应选择厚的材料或大的刀具。

#### 忽略外框

当进行浮雕时此选项有用。最后的刀具不刻外框,可以节约时间并可避免使用不必要的刀具。

## 注释 只能使用圆锥形刀具。

三维自动分段雕刻

通过下拉菜单文件中的另存为... 命令保存您的.vnd 文件,然后双击创建刀具路径对话框中的三维自动分 段雕刻选项。出现三维自动分段雕刻对话框。

使用此项功能您可以用三把不同的刀具,仅用一个操作就能产生一个完整的雕刻。 对于粗加工,半粗加工和精加工,可选择合适的刀具和要求的深度。

#### 忽略外框

当进行浮雕时此选项有用。最后的刀具不刻外框,可以节约时间并可避免使用不必要的刀具。

#### 注释 **1**

#### 对于每一个轮廓线,刀具路径是最优化的,特别是为了得到最好可能的结果。

仔细观看下面的例子。您将注意到刀具特别是在半粗加工时将最优化移动,即在必须的地方移动。

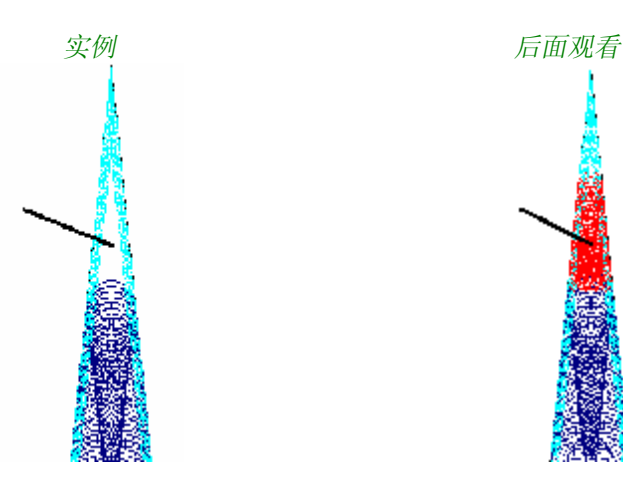

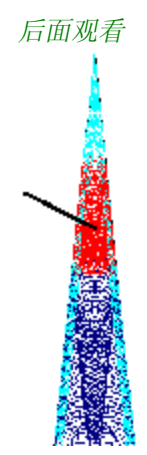

#### 注释 **2**

为了得到最理想的效果,精加工刀具的顶部直径值不能超出半加工刀具顶部直径值的一半。

实例: 半加工刀具顶部直径为 *0*,*3* 精加工 最小顶部直径为 *0*,*15*

注释 **3**

如果雕刻深度与选择的所有刀具一样,自动凹雕将具有特别的效果。

扫描或平行阴影

通过下拉菜单文件中的另存为... 命令保存您的 vnd 文件,然后双击创建刀具路径对话框中的扫描选项, 出现扫描对话框。

扫描功能可让您通过根据选择的角度平行移动来规划材料的切除。此项功能因此可以最小化刀具上升和 下降的次数。

扫描非常适用于快速扩大雕刻,并且可以使用大的刀具,如圆柱形或圆锥形刀具。通过选择不同的刀 具,您可以在雕刻的底部建立不同视觉的效果。

## 总深度

雕刻或切割的深度。

## 分步次数

分几次达到此深度(每次操作的值自动更新)。

### 经过深度

在 Z 轴方向上每一次雕刻的最大深度(操作次数自动更新)。

#### 切割宽度

通过在水平面上的每一次雕刻可以移去的材料数量。 缺省时为选择的刀具顶部直径值的一半; 这个值可以修改。

## 剩余

刀具最后一步雕刻将移去的材料数量。

## 扫描角度

用于要在雕刻底部获得不同的视觉效果或得到尽可能少的雕刻文件(此时刀具跟随图形的主轴移动,将最 小化刀具的提升次数)。

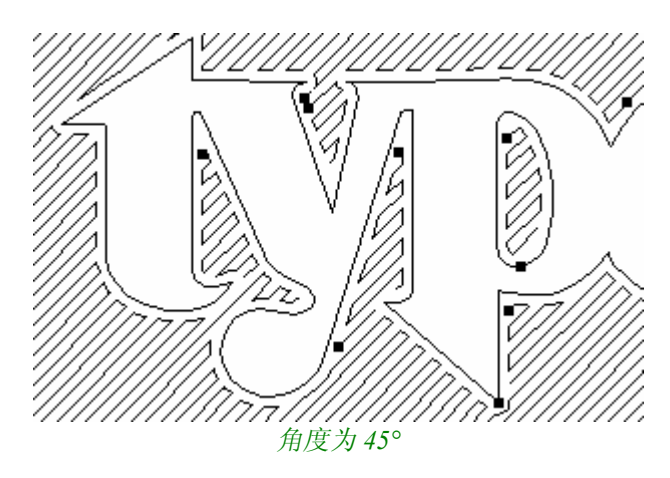

## 扫描模式

## 来回

刀具跟随路径连续移动,没有提升并且总在材料的内部。

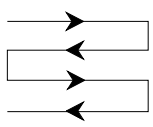

## 刀具总在左边

刀具总在材料的右边:

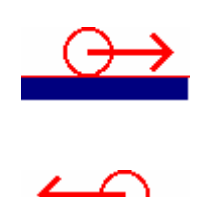

Ĩ,

# 扫描类型

刀具总在右边

## 区域

刀具在开始加工另一个区域(区域 B)之前,先从开始到结束加工整个区域(区域 A)。

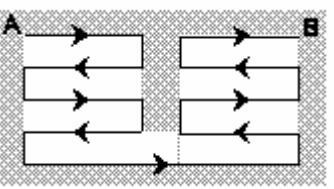

## 跳跃孤岛

刀具从顶部到底部跳跃« 孤岛» (不加工区域), 按从上到下的顺序走刀。

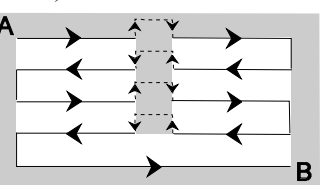

勾边

清理扫描之前或之后所产生的间隙。

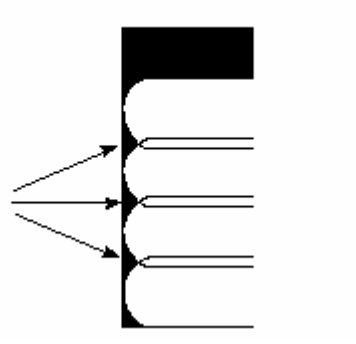

## 之前

刀具将先清理材料,然后再进入扫描模式。

## 之后

扫描完成之后再进行清理。

## 兜边

通过下拉菜单文件中的另存为... 命令保存您的.vnd 文件,然后双击创建刀具路径对话框中的兜边选项。 出现兜边对话框。

此项功能可让您通过逐渐逼近原始形状,经由同中心的移动,规划去除材料。

## 总深度

雕刻或切割的深度。

## 分步次数

分几次达到此深度(每次操作的值自动更新)。

#### 经过深度

在 Z 轴方向上每一次雕刻的最大深度(操作次数自动更新)。

### 覆盖

走同中心路径时去除的材料量。 缺省时,为刀尖直径值的 98% 。

### 剩余

刀具最后一步雕刻将移去的材料数量。

## 全部凹进

所有材料将全部去除。

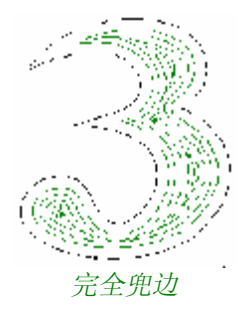

## 有限凹进

仅是执行刀具螺旋经过的次数。

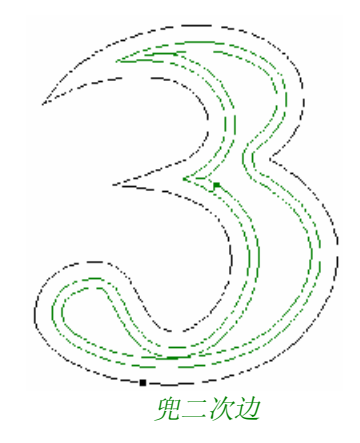

#### 执行兜边时的刀具轨线

缺省时,每次经过的厚度为选择的刀具顶部直径值的 98 %。 此种方式为最优化兜边。 在下面的例子中,您将注意到刀具提升进入每一个角度。 不需要最优化时,输入覆盖值小于刀具顶部直径的 50 %。

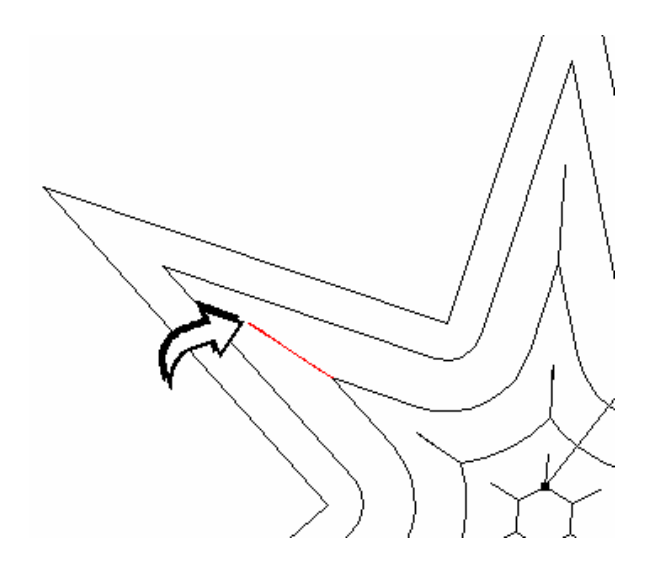

## 精雕

通过下拉菜单文件中的另存为... 命令保存您的.vnd 文件,然后双击创建刀具路径对话框中的精雕选项。 出现精雕对话框。

精雕时带有尖角,这是雕刻的最后阶段。

刀具将跟随外部轮廓,或是图形的轮廓线,避免冲突,并且象浮雕一样,在每一个凹陷角度处提升。

## 总深度

雕刻的深度。

## 分步次数

分几次达到此深度(每次操作的值自动更新)。

## 经过深度

每一次雕刻的最大深度(操作次数自动更新)。

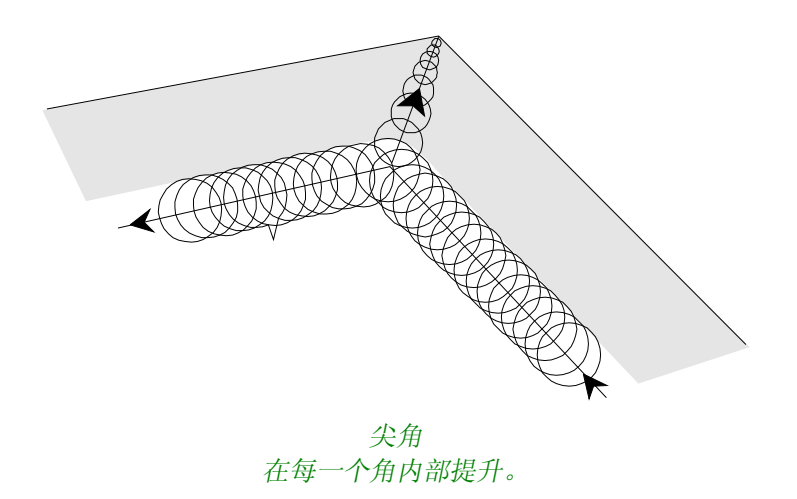

## 三维精雕

通过下拉菜单文件中的另存为... 命令保存您的.vnd 文件,然后双击创建刀具路径对话框中的三维精雕选 项,出现三维精雕对话框。

此项功能仅计算在三维区域的刀具路径: 尖角和计算冲突。

用此项功能,仅可使用小刀具并仅在三维区域中。此项功能可以让您提高小刀具的使用寿命。

#### 三维分段雕刻

通过下拉菜单文件中的另存为**…** 命令保存您的**.vnd** 文件,然后双击创建刀具路径对话框中的三维分段雕 刻选项。出现三维分段雕刻对话框。

此项功能可以让您控制三维雕刻工作中的最后使用的二把刀具。与三维自动分段雕刻功能中的自动控制

所有使用三把刀具的雕刻计算有不同,三**维分段雕刻**功能可让您使用 4,5,6,或更多的不同刀具来规 划雕刻。

在选中此项功能之前,您必须停止计划中带有清除区域功能的粗加工工作。 指定二把刀具做最后二把刀具:

 -半粗加工刀具 -精加工刀具

半粗加工刀具是在二维中工作,它将清除剩余材料中的孤岛 (参见在**三维自动分段雕刻**章节中的注释 1-2 和 3)。

精加工刀具是在三维中工作,并将完成雕刻使之最接近理论图形。

#### 覆盖

走同中心路径时去除的材料量。 缺省时, 为刀尖直径值的 98% (参见« 兜边»章节)。

#### 与粗加工交迭

与最后的精加工过程必需的交迭。

#### 忽略外框

当进行浮雕雕刻时此选项有用。最后的刀具不刻外框,可以节约时间并可避免使用不必要的刀具。

## 刀具路径信息

## 显示

您可以在任何时候查看文件的刀具路径。在刀具路径表对话框中选择想要的刀具路径。用鼠标右键点击 以打开下拉菜单,选择信息**…**选项,并用鼠标左键点击。屏幕上显示刀具路径信息对话框。

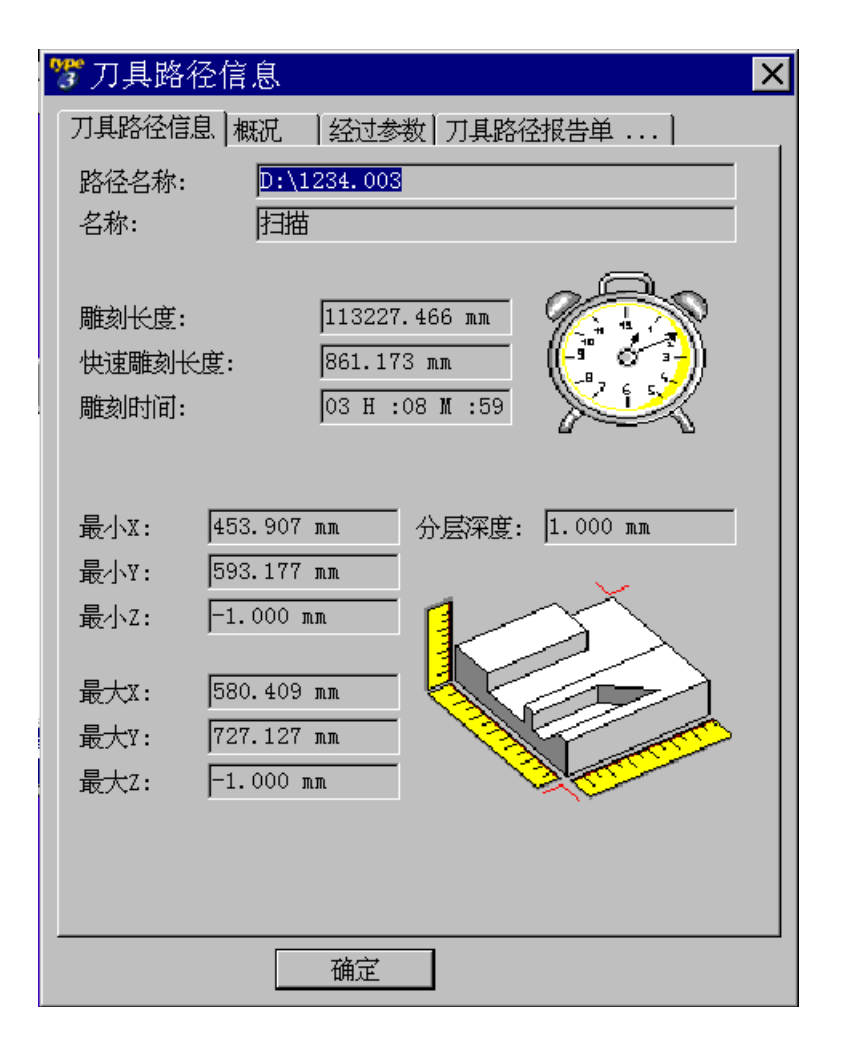

每次建立一个刀具路径,都在屏幕左上角的一个小窗口中显示。前面的二个数字代表建立的路径顺序 (00 是第一个,01 是第二个,等)。 选择想要的刀具路径来参看以下信息:

#### 路径名称

刀具路径的目录和文件名。 此文件与 Type3 的文档名一致,带有的扩展名为 0xx (XX = 刀具路径建立的相应顺序数)。

## 名称

加工模式 (绘图,二维雕刻,等)。

## 刀具名称

为第一个刀具路径选择的刀具名称。

#### 雕刻长度

刀具雕刻的总长度。

### 快速雕刻长度

刀具在材料上方执行快速移动时的长度 (上升,下降等)。

#### 雕刻时间

从刀具库中选择合适的刀具和执行雕刻命令的总雕刻时间。

#### 最小 **X** 最小 **Y** 最小 **Z**

刀具路径的最小坐标。

## 最大 **X** 最大 **Y** 最大 **Z**

最后一点的位置

## 分层深度

在刀具路径计算期间指定的总雕刻深度。

## 刀具路径模拟

## 显示刀具指针

位于测量工具中,此项功能可让您检查使用的刀具是否适合于建立的形状。 在使用此项功能之前,在观看菜单中选择一种三维观看方式。

使用刀具模拟,您可以为您选择的刀具配属一个指针。刀具将显示在屏幕上,带有刀具的二个在表面和 底部的主要直径。然后您可以拖拉刀具到图形的任意位置,因此要选择更容易的合适刀具。

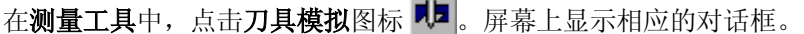

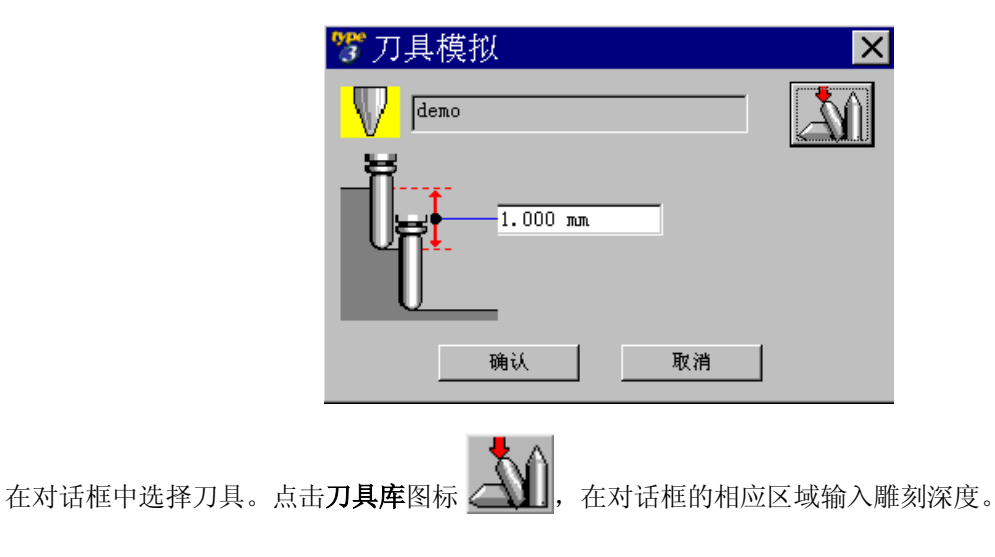

## 模拟显示

显示创建的刀具路径是 CAM 模块的主要特征。此项功能对于显示模拟刀具移动非常有用,特别适用于 圆锥形刀具。您将看到一个制造过程的演示,也就是,刀具切除材料的过程。 在 CAM 模块的工具条中,点击图标刀具路径一览表 "''。'在屏幕上显示相应的对话框。

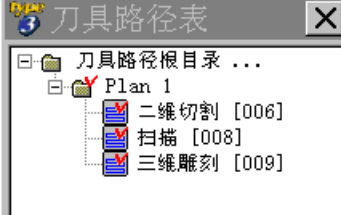

为模拟选择一个刀具路径,然后用鼠标右键点击以打开下拉菜单。

| 删除                       |
|--------------------------|
| 信息<br>刀具路径报告单            |
| 修改                       |
| 加入一组                     |
| 编辑刀具路径<br>改变工具<br>改变刀具路径 |
| 机器工作                     |
| 刀具路径模拟<br>刀具路径实体模拟       |

在下拉菜单中,点击刀具路径模拟**…**,选项,屏幕上显示相应的对话框。

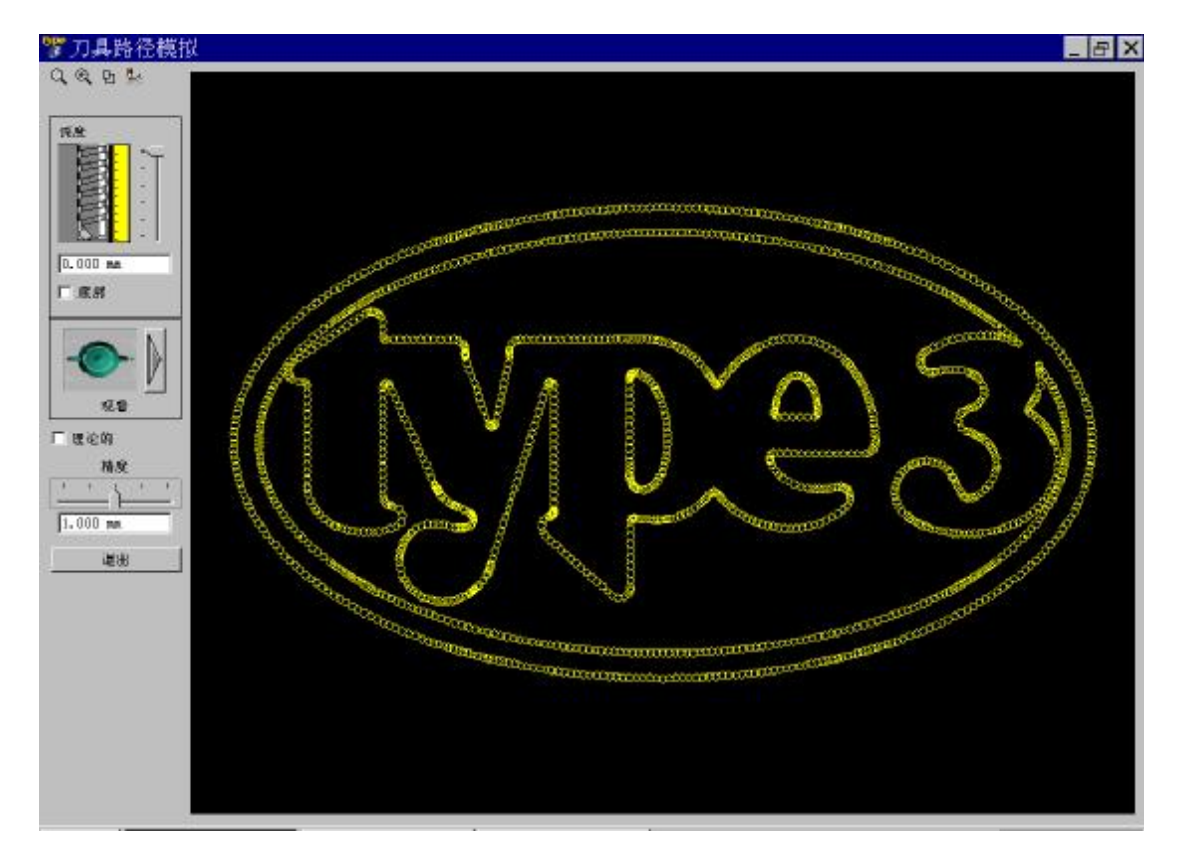

缺省时, 刀具路径模拟对话框显示在切割顶部的刀具路径 (以上显示的例子中, 高度 Z=0)。 但是,您可以通过使用观看深度指针或在位于指针下方的数字区域内输入想要的数值,来修改观看高 度。

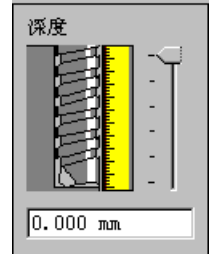

### 注释

您可以使用指针设置观看深度: 数字区域内的值自动更新,并且观看也将更新。 如果您想要设置深度数值,双击这个区域,输入想要的数值,并在刀具路径模拟对话框的另外数字区域 点击使之确认。刀具路径的演示将自动更新。

### 从底部观看

如要观看雕刻的底部(或当使用切割功能时在物体的另一边),使用深度指针或双击数字区域,输入一个 负的数值,实例中为-2mm(与先前设置的切割深度一致),然后在另外的数字区域点击给予确认。

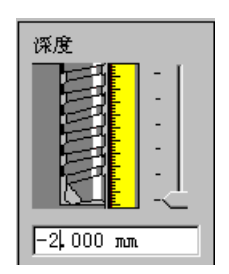

此选项特别适用于检查在雕刻底部的铣削。

### 注释

因为使用的是圆锥形刀具,所以在刀具路径模拟显示中,**2 mm** 深度处的直径比 **0 mm** 处要小一些。 在 *Z=-2mm* 时的刀具路径模拟显示

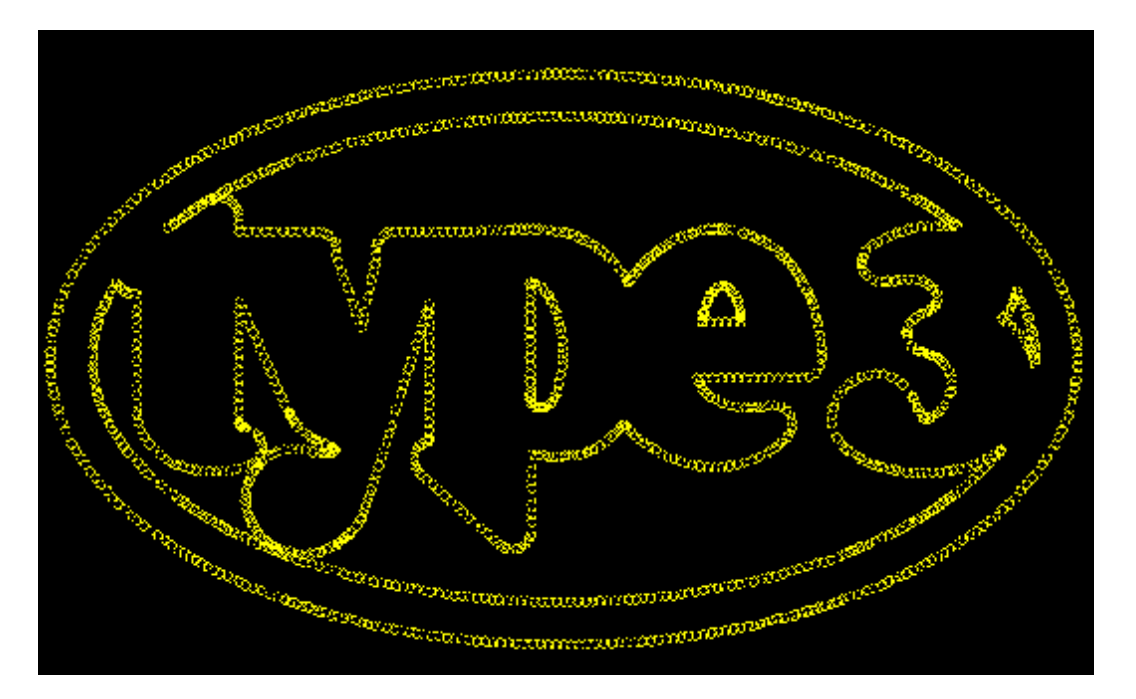

#### 表面疏密度

如要增加或减少刀具指针的显示密度,移动在刀具路径模拟对话框中的精度指针,或双击指针下方的数 字区域,输入一个数值并在另外的数字区域点击给予确认。

## 刀具路径模拟的观看角度

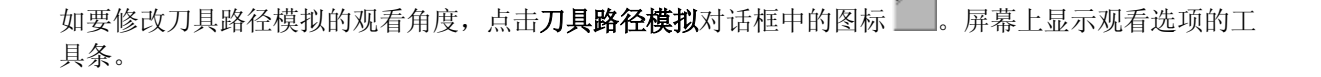

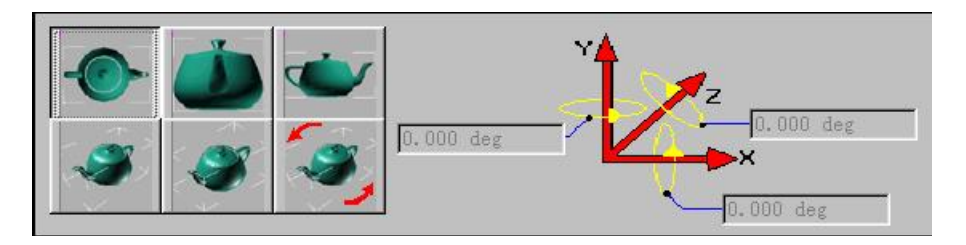

双击想要的选项。观看显示自动更新。

### 注释

## 如要选择象实例中的自由 3D 观看 (用 3D 图标符号表示), 您必须在相应的数字区域内,输入一个数值 来指定观看角度。

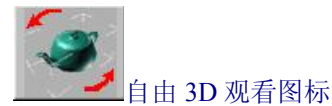

## 显示选项

您可以通过在编辑菜单的选项**…**选项中或按 **F10** 功能键来达到这个显示。在屏幕上显示选项对话框。在 这个对话框中,选择要修改的相应种类的参数栏。

### 显示控制点(选择显示栏)。

可以看到轮廓线上所有的控制点(理论轮廓线和刀具路径)。

### 显示快速刀具路径 (选择颜色栏)。

可以看到刀具在材料外部的移动(上升和下降)。

### 表面疏密度(在刀具路径模拟对话框中)。

可以在刀具路径模拟期间调整在精度和速度之间的显示。 数值越小,越增加表面的密度,因此,移去材料的刀具路径模拟显示就更精确。

### 颜色(选择颜色栏)。

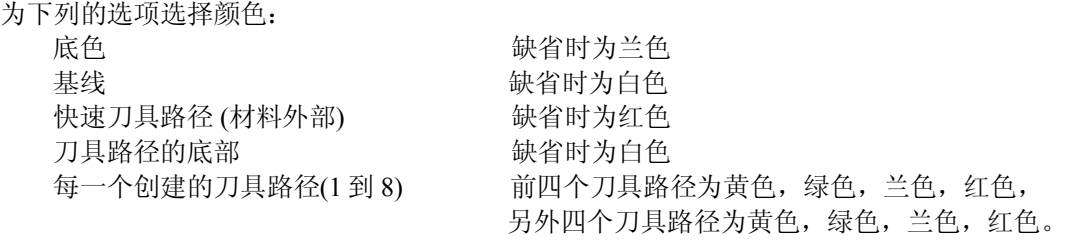

## 刀具路径实体模拟

## 介绍刀具路径实体模拟

如要在屏幕上精确地显示刀具路径。您就必须有一个好的雕刻物体的表示方法。 在 CAM 模块的工具条中,点击图标刀具路径一览表 "L"。屏幕上显示相应的对话框

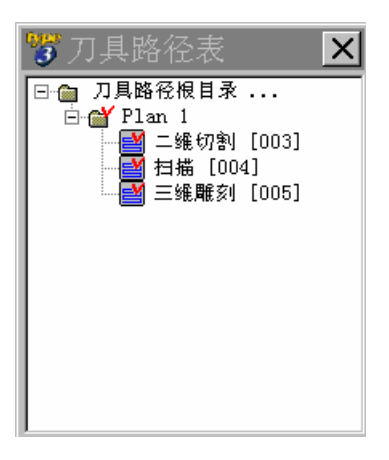

选择要模拟的刀具路径,然后用鼠标右键点击以打开下拉菜单。

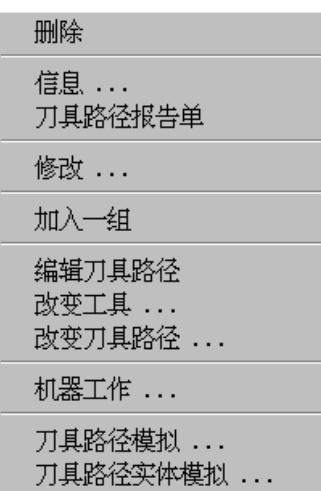

在下拉菜单中,点击刀具路径实体模拟**…**选项。屏幕上显示相应的对话框。

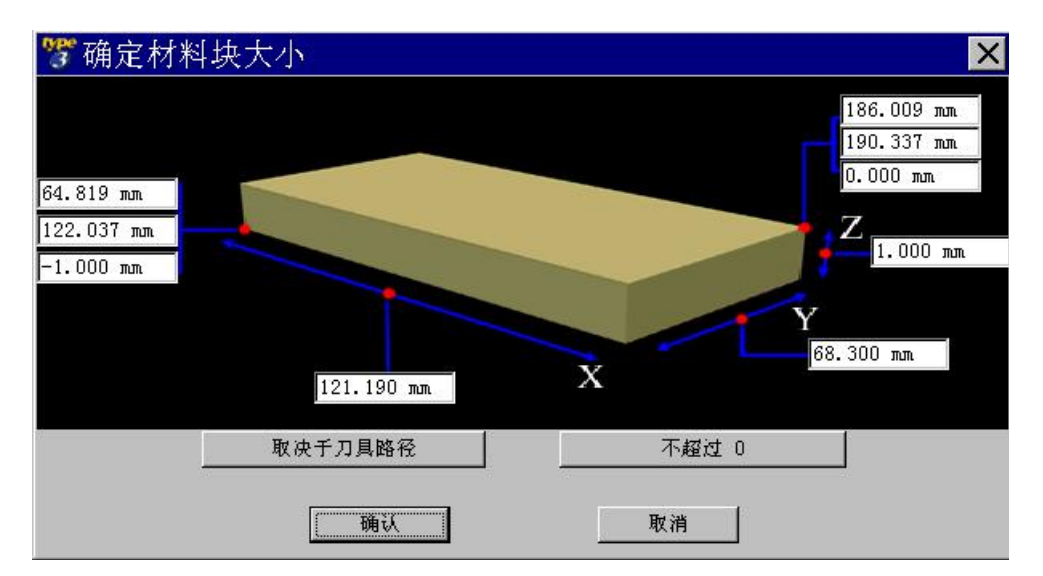

- **•** 如果您想要加工整个物体,请点击取决于刀具路径选项。
- · 如果您想要把 Z 轴原点设置为零,请点击不超过 **0** 选项。 然后点击确认按钮。屏幕上出现刀具路径模拟对话框。

## 刀具路径实体模拟工具

确定材料之后,点击确认按钮使之有效。屏幕上显示模拟盒

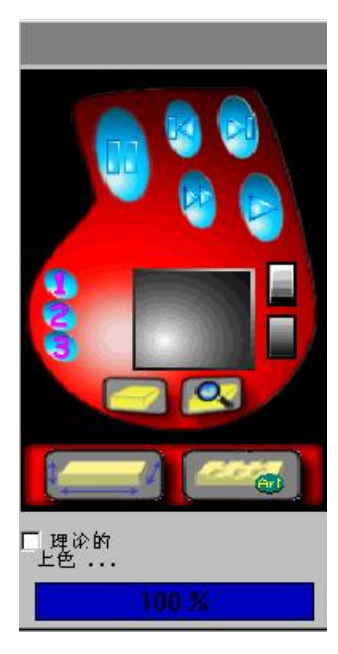

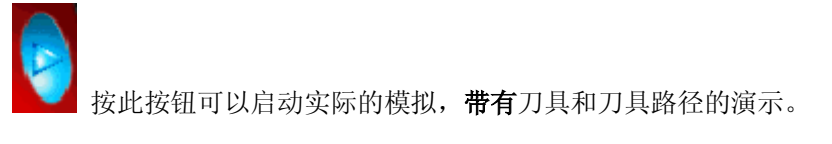

长时<br>按此按钮可以启动实际的模拟,没有刀具和刀具路径的演示。

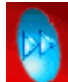

按此按钮可以启动实际的模拟,带有刀具路径的演示,没有刀具的演示。

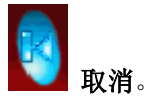

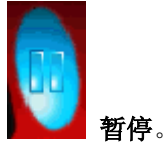

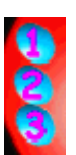

刀具路径实体模拟的精度等级 (**1** 为最好的结果,**3** 最差的一个)。

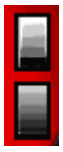

灰度和铜制演示。

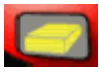

接此按钮启动演示过程。

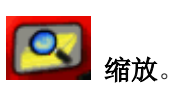

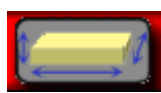

**按此按钮可以显示确定材料块大小**对话框,可以再次指定参数。

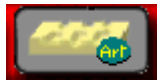

**技此按钮可以把所选的物体转换为浮雕物体。** 

切线进入

创建一个切线 进/出

菜单刀具路径→切线进入(在创建刀具路径对话框中选择一个刀具路径,双击之,在打开对话框中,选 择切线 进/出 栏, 或选择专家模式选项, 再选中出现的切线 进/出 栏) 此功能可让您通过增加在切线上输入/输出,修改封闭的加工轮廓线。 开放的轮廓线(例如扫描) 将不受影响。

## 参数

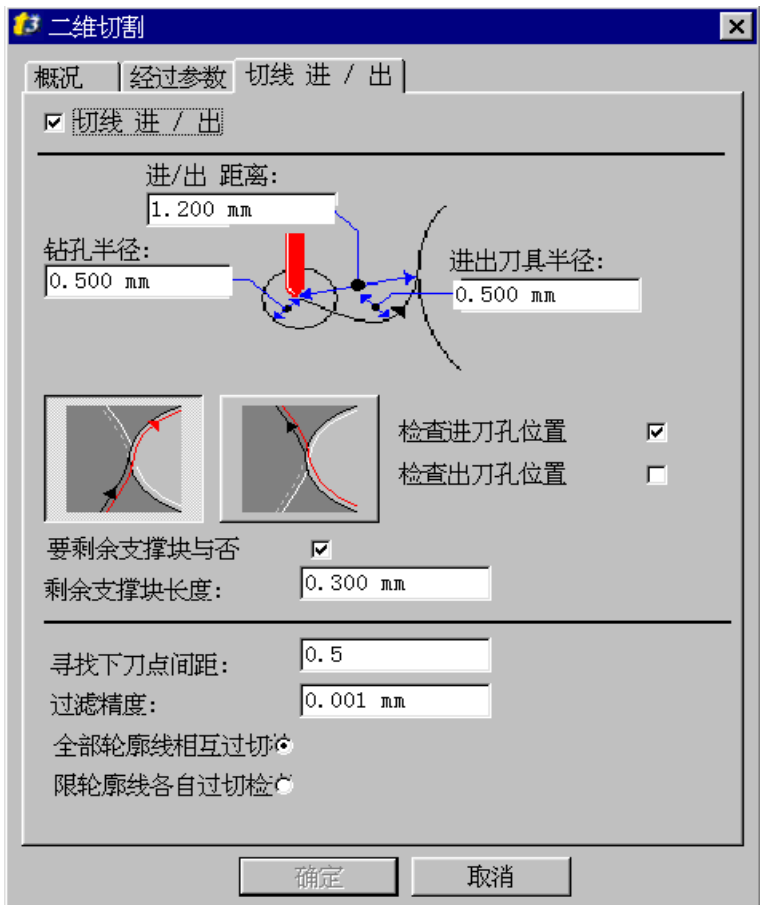

## 转换半径 **(R)**

进出刀具半径

## 进**/**出距离 **(L)**

起始点和与轮廓线上相关点之间的长度。

实例:  $L > 2R$ 

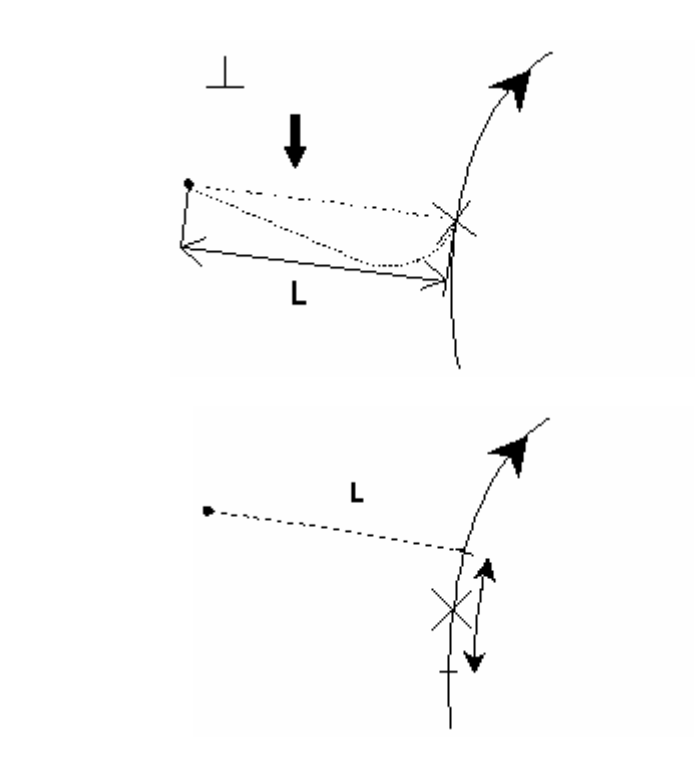

 $R = 0$ 

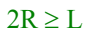

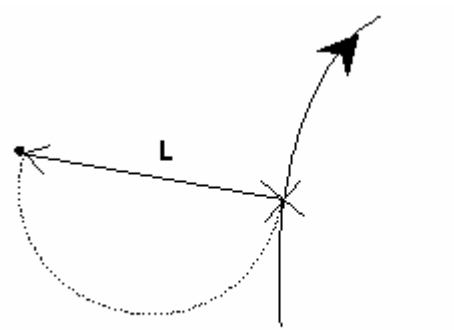

## 剩余支撑块长度

与相关点边相对的长度(避免下降时切除材料)。

实例:进入时带有剩余支撑块,没有退出

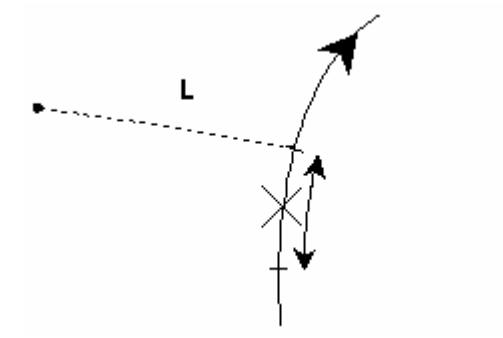

## 钻孔半径

起始点处的半径值和/或建立退出点来控制在现有轮廓线上可能发生的冲突。这个半径值必须< L。

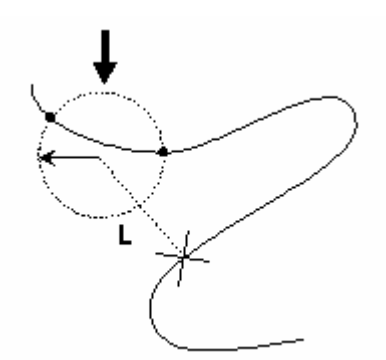

#### 检查进刀孔位置

此功能可以根据给定的值来检查相关的点。

控制钻孔进入(如果有进入选项有效) 此选项可确保轮廓线上没有组分是封闭的,直到起始点到达半径值。

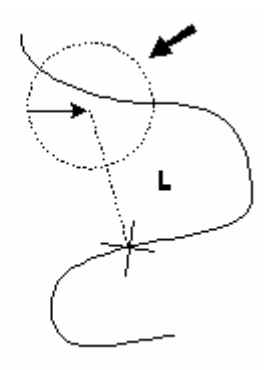

#### 检查出刀孔位置

与进入相似。 控制钻孔退出

#### 要剩余支撑块与否

选择此选项,起始点和结束点将在**剩余支撑块长度**区域输入的长度值范围内。不选中此选项,这些点将 在相同的位置上。

#### 寻找下刀点间距**(0.05** 到 **0.95)**

此项功能与查找精度一致,如果发生碰撞,沿着轮廓线有另外的起始点。数值越小,查找的时间就越 长。

#### 过滤精度 **(0.001)**

如果碰撞距离小于或等于这个值,一种假设是不发生碰撞不可修改缺省值)。

#### 控制轮廓线

#### 全部轮廓线相互过切

在轮廓线和相邻的轮廓线上控制碰撞。

#### 限轮廓线各自过切检

在轮廓线上自己控制碰撞。

机器安装

如要为您的软件设置雕刻机器,在操作机器菜单中选择设置机器**…**,您可以在 CAD 模块或 CAM 模块中 设置。

屏幕上显示设置机器对话框。

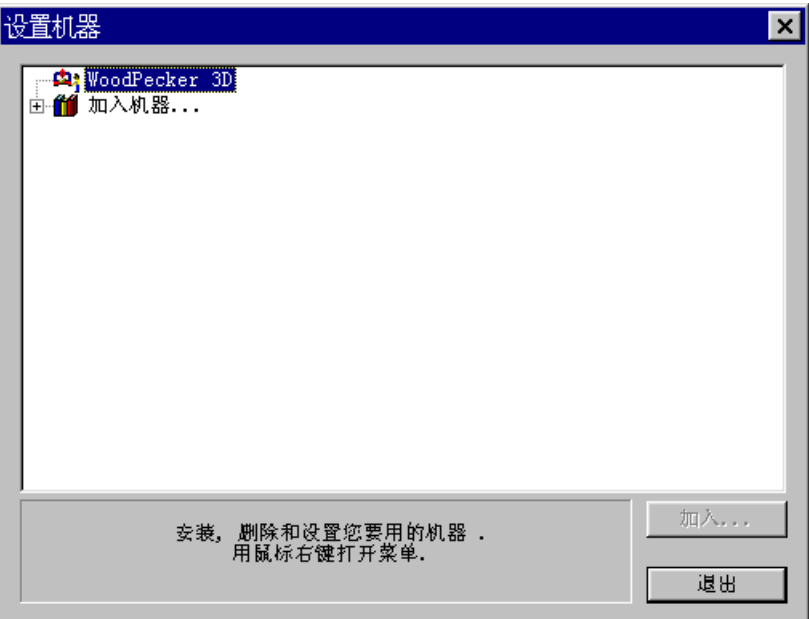

双击加入**…**按钮或点击图标 可以看到可使用的机器列表。选择您想要安装的机器种类。

- ß **HPGL** 机器: 切割机,激光机器,等…
- ß **ISO / CNC** 机器: 加工中心,等…
- 雕刻机: Roland, Mimaki, Mecanumeric, 等...
- **所有机器种类:** 所有列表机器。

然后选择您自己的机器。

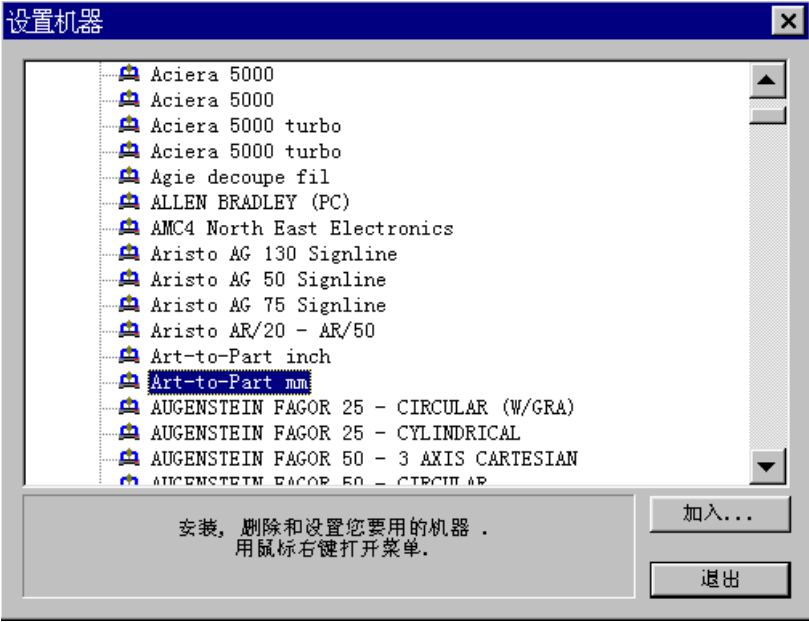

点击按钮加入**…**出现设置接口对话框。

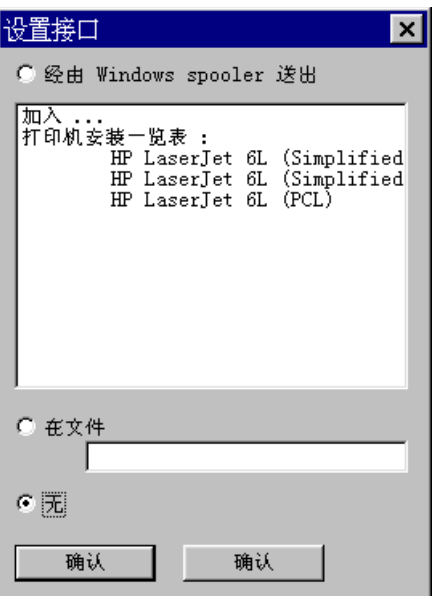

接口设置参见发送到机器章节。

发送到工作台

设置完接口后,您就可以指定工作台面的技术参数了。

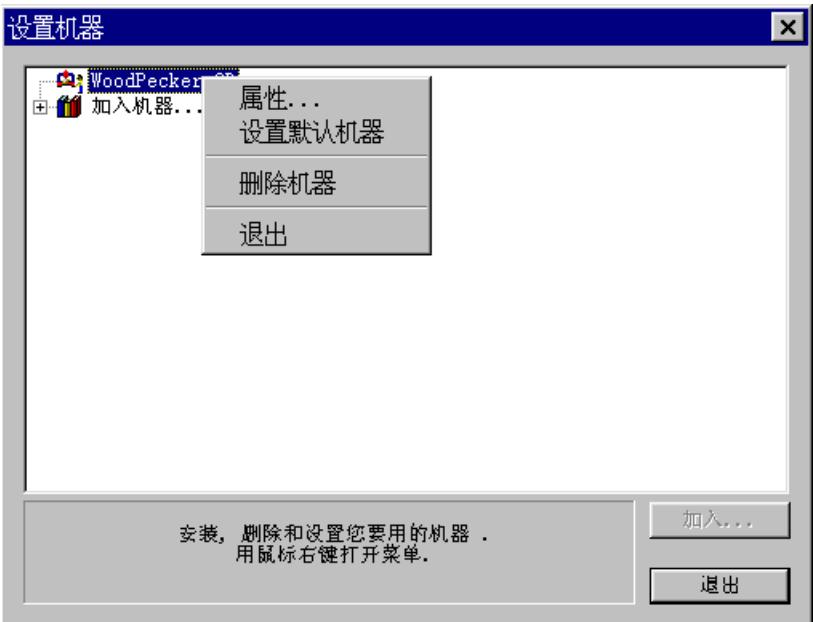

## 注释

使用鼠标右键在想要的机器上点击,您就可以随时设定您的机器。在屏幕上显示的下拉菜单中选择属 性…选项。将出现在这一章中介绍的对话框。

出现第二个设置机器对话框。

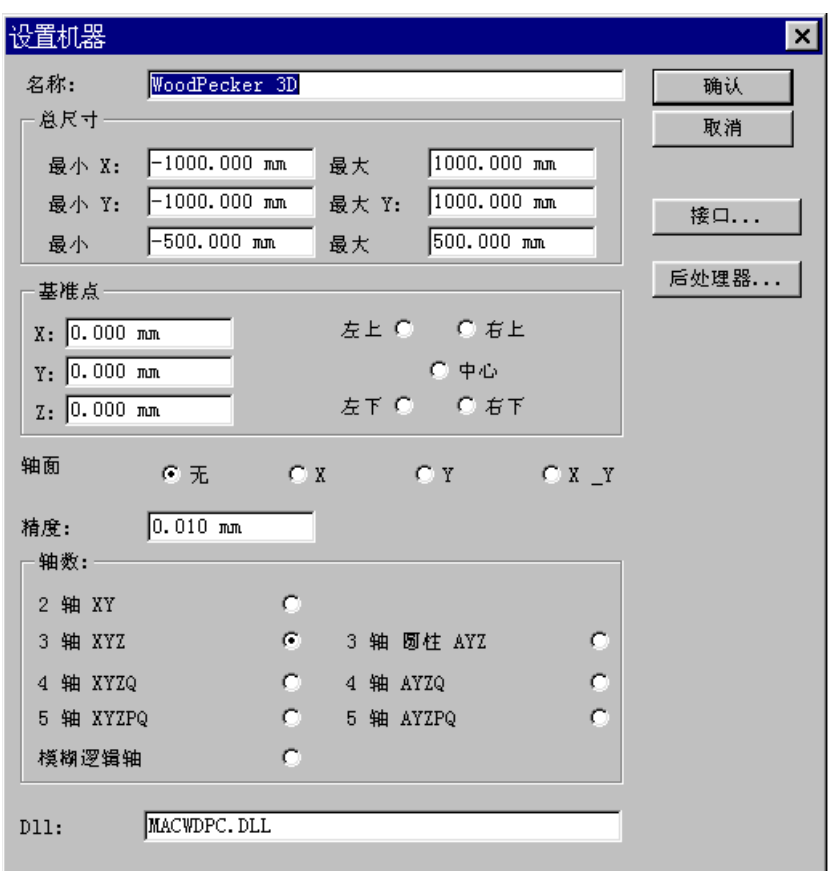

您可以填写与您的机器相关的数据。

## 名称

显示安装的列表中的机器名称。

#### 总尺寸

指切割区域的尺寸。每次机器加工范围超出了指定的区域,将出现一个报警信号。

## 基准点

在机器上的特殊集合点。 在要放置该特殊点的画面上点击以得到想要的位置。

## 轴面

到目前为止,不可获得。

#### 轴数

选择与您的机器相同的选项。不能获得选项中的 4 轴和 5 轴选项。

### 精度

缺省时在计算刀具路径期间使用的计算精度。

#### **Dll**

这是一个参考库,通过后处理器可以产生机器代码。不要修改它*!!!*

## 发送到外部机器

在设置机器完成之后,必须设置外部机器。

在第二个设置机器对话框中,点击按钮接口**…** 在屏幕上显示的设置接口对话框中选择想要的选项。

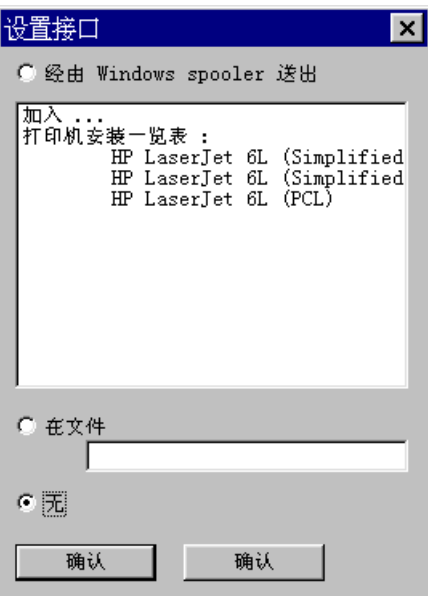

## 无

当没有机器相连时推荐使用此选项,可以让您指定在 Type3 下的加工文件的名称,将自动产生一个后缀 名,并且可以编辑。

### 经由 **Windows spooler** 送出

如果您的机器直接与计算机相连,您可以使用经由 **Windows spooler** 送出选项直接把刀具路径发送到机 器中去(参见 Windows 文件中的 spooler 配置)。

## 在文件

可以把一个刀具路径写成一个文件(在您的计算机或网络设备中)。您将指定它的名称。您仅可有一个名 称并且不能修改它。

设置接口对话框可以安装打印机,而不用通过 **Windows**。 在设置接口对话框中双击按钮加入**…**

Windows 用户指南安装了相应的打印机种类:

- 厂商
- ß 打印机

如果您的机器与并口相连,您不能设置接口。相反,如果与串口相连,您可以根据机器的制造厂商的说 明来设置接口。

## 实例

- 接口参数
- 比特/秒: 9600
- 数据位: 8 ß 奇偶: 无
- 
- 停止位: 1
- 输入/输出控制: X开/X关

## 后处理器特征

在设置机器对话框中可以修改后处理器的特征。在要设置的机器上用鼠标右键点击,并在屏幕上显示的 下拉菜单中选择属性**…**选项。

点击按钮后处理器**…**

屏幕上显示设置后处理器对话框。

您现在可以在这个对话框中修改后处理器的特征了。

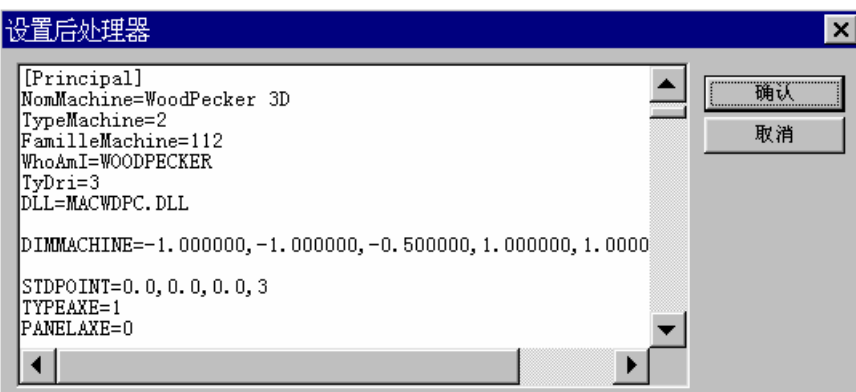

## 警告**!!!** 在您修改您的机器中的后处理器之前,我们建议您与您的售卖商联系。

开始雕刻

## 开始雕刻

当雕刻机准备好时,您就能准备雕刻程序了。

您可以在刀具路径表对话框中选择一个刀具路径,用鼠标右键点击,并在屏幕上显示的下拉菜单中选择 机器工作**…**屏幕上显示机床工作对话框

选择列表中的机器,并输入要加工类型的参数以及所处理的材料。

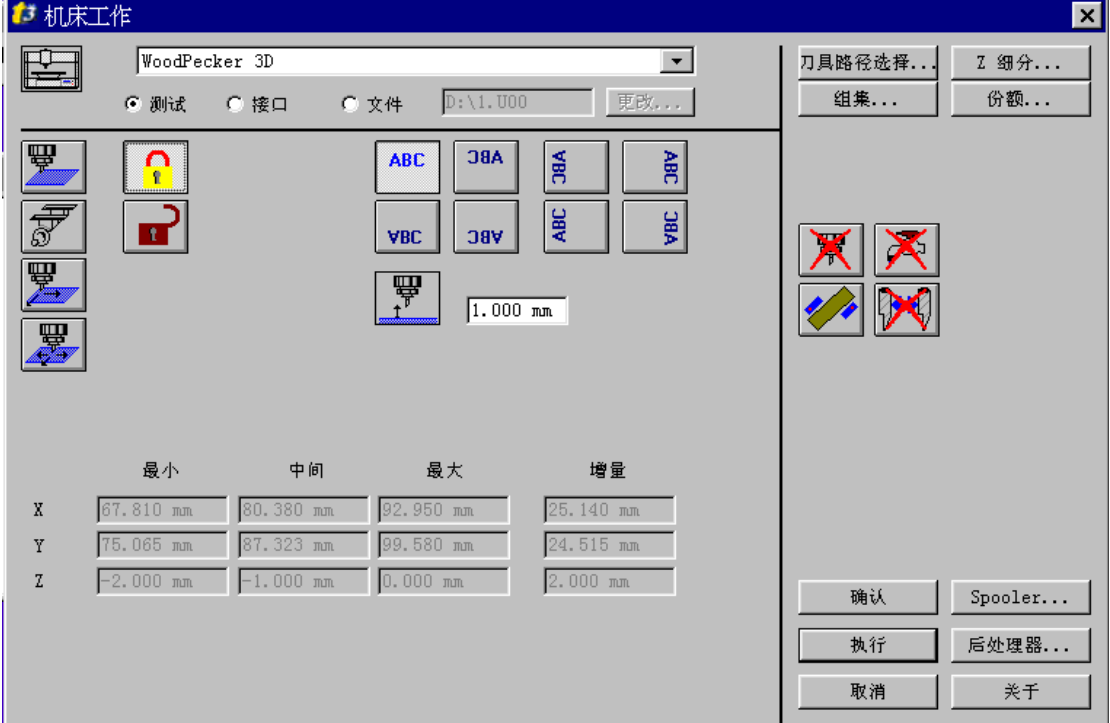

## 外部机器文件选择

#### 测试

仅在屏幕上显示文件的一部分,不传送任何文件。

### 接口

直接传送到相连的机器上(参见设置机器中的设置)。

#### 文件

这个命令可以建立加工文件,此文件将按照您安装的机器使用。 为了方便查找,在前面应注明文件的名称和路径。

#### 更改**…**

使用此命令按钮可以修改文件的名称,路径和数目(例如 U00 到 U01 )。

## 标准点位置

## **"**最大 **X**,**Y** 和 **Z""**中间 **X**,**Y** 和 **Z""**最小 **X**,**Y** 和 **Z"**

刀具路径的座标:最低点,中心点和最高点。

## **"**增量 **X**,**Y** 和 **Z"**

在屏幕的底部显示刀具路径的尺寸。 这些座标在最大和最小座标之间有差别。实际上,它与雕刻的实际尺寸一致。 可得到四种预先确定位置的模式。

#### 注释

#### 在下面的四个例子中,技术命令板指出在 **CAD** 模块中的工作区域。

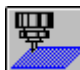

#### ■原点在左上角

如您点击此图标,雕刻台面的原点的位置将被定位于雕刻区域的左上角。

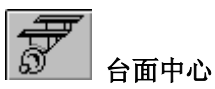

如您点击此图标,雕刻台面的中心的位置将被定位于雕刻区域的中心。

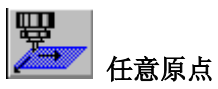

如您点击此图标,您就能把定在雕刻台面左上角的原点,定在雕刻区域的任意位置。您必须在图标右边 显示的区域内输入想要的数值。

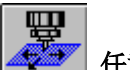

## ▲■■■■ 任意台面中心

如您点击此图标,您就能把定在雕刻台面的中心点,定在雕刻区域的任意位置。您必须在图标右边显示 的区域内输入想要的数值。

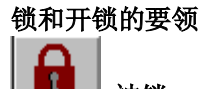

被锁

如果激活此选项,通过在 CAD 模块中指定的参考点可以确定 **X**,**Y** 和 **Z** 栏中的数值。此时您不能修改 这些数值。

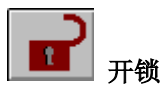

如果激活此选项,为了重新配置雕刻的位置,您可以修改 X, Y 和 Z 栏中数值(最小,最大和中间)。如 果您修改了其中的一个数值,其余的数值将重新计算。

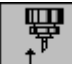

#### **Z** 轴和雕刻台面之间

如果您点击此图标,您可以直接访问刀具在轮廓线之间的高度(Z 轴数值)。这个选项也可以在组集对话 框中做 (参见同一章节的份额和加工限制)。

## 刀具路径方位选项

在机床工作对话框中,您可以重新配置刀具路径,而不用重新计算它们。

ABC.

缺省选项。

**ABC** 

激活这个图标,可以把刀具路径定位在原先已被设置好的位置上。

**ABC** 

激活这个图标,在与工作台面相关的位置上,使刀具路径作中心旋转。

**GBC** 

 激活这个图标,在与工作台面相关的位置上,使刀具路径作中心旋转,然后再做一个 90° 的逆 时针旋转。

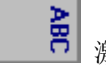

激活这个图标,可以使刀具路径作一个 90° 顺时针旋转。

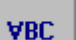

激活这个图标,在与工作台面相关的位置上,使刀具路径作中心旋转。

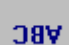

激活这个图标,可以使刀具路径作一个 180° 得到旋转。

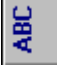

激活这个图标,可以使刀具路径作一个 90° 的逆时针旋转。

38<br>第2 激活这个图标,在与工作台面相关的位置上,使刀具路径作中心旋转,然后再做一个 90° 的顺 时针旋转。

选择传送的刀具路径

在**机床工作**对话框中点击刀具路径选择...按钮,选择列表中要加工的刀具路径。

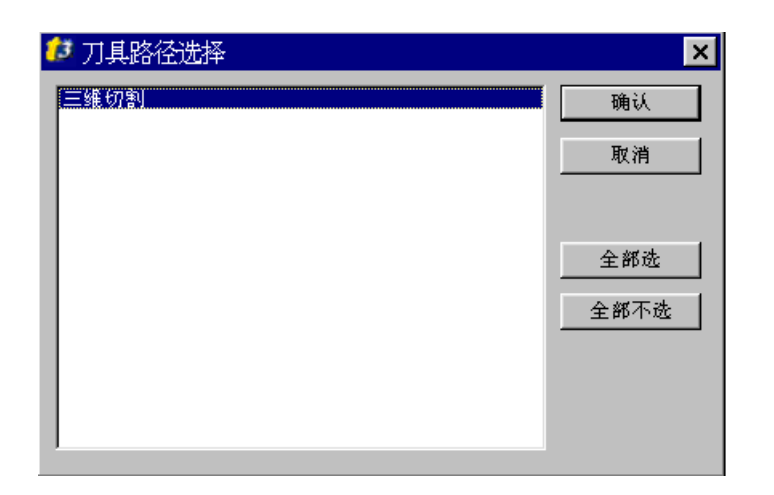

## 组集

您可以有三个可能集合或组集的刀具路径。在机床工作对话框中点击组集**…**按钮。

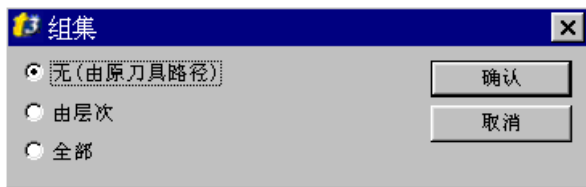

## 无

如果您不想组集,您将可以把许多加工文件作为刀具路径。

## 由层次

同一层次中的所有刀具路径都将传送到同一文件中。

## 全部

所有刀具路径和所有平面将重组,在机器工作时做为一个单一操作。

## 注释

请注意,选择这个选项,机器在每一次加工完成后将停止,以便您可以调换刀具。

份额和加工限制

如要修改加工位置和限制,在机床工作对话框中点击份额**…**按钮。 显示份额对话框。

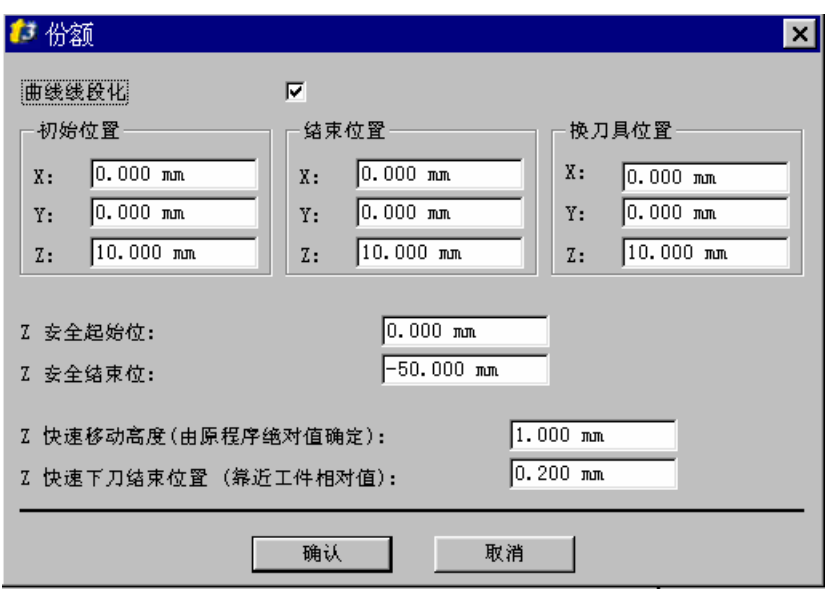

### 曲线线段化

仅把线性组分送去加工,圆形组分将转换成小线段。

## 初始位置**/**结束位置

雕刻开始和结束时的刀具位置。

#### 换刀具位置

刀具调换处的座标。

#### **Z** 快速移动高度

在每一条轮廓线之间沿 Z 轴方向刀具的位置(上升脱离)。

## **Z** 快速下刀结束位置

沿 Z 轴逼近的位置。 这个值相对于要雕刻的表面。

## Z 细分…

此功能在需要多次雕刻或切割以达到总深度时十分有用。这是刀具路径菜单信息的补充功能 (在 x 次中 的总深度或每次经过深度)。

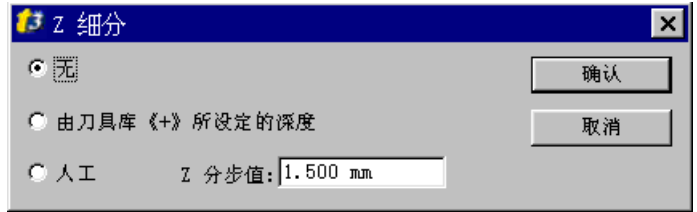

### 无

每次完成的深度。

### 刀具信息

根据给定的指令进行雕刻。在刀具库中参见切割深度。

## 人工

根据您指定的 Z 分步值进行雕刻。

注释

如果您想要此选项起作用,您必须确认参数 Op0 等于 17。在编辑菜单中选择选项…可以访问此参数**(**或 按 F10 功能键**)**。屏幕上显示选项对话框。选择计算参数栏可以访问参数 Op0。

## 以下部分为 **3.4** 版本的内容

在圆柱体或圆锥体上雕刻

如果您想要在圆柱体上雕刻,在机床工作对话框中点击圆柱体**…**。

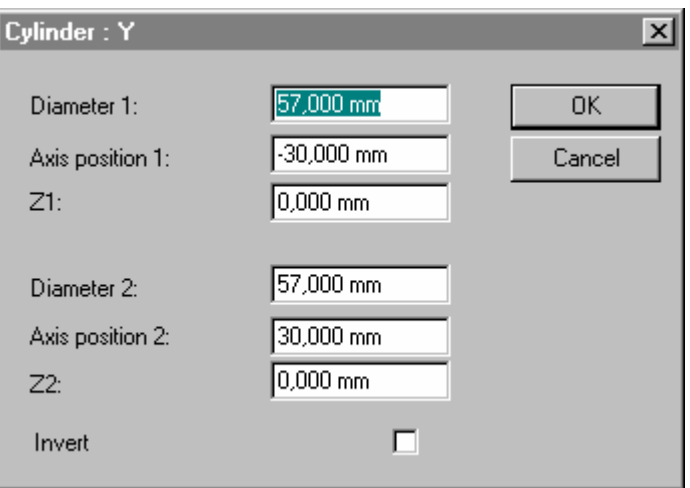

在一个圆柱体或圆锥形状上雕刻一个平面图形(二维)。 此选项只有在有旋转轴的机器上才可使用。

### 注释 如果您有在圆柱体上绘图的功能,您就可以在圆柱体上执行雕刻。 在没有第四轴时,推荐执行在圆柱体顶部绘制。

在圆柱体选项上绘制雕刻 推荐第四轴

## 圆柱体

实例

仅在前三个区域中可输入数值信息 半径 **1** 圆柱体的半径

## 轴位置 **1**

沿旋转轴的位置或圆柱体的中心(在图形上的点 P1)。

**Z1** 要雕刻的表面位置。 Z1 位置值=外部半径(负值= 内部半径)。 另外三个区域必须有相同的值。

## 圆锥体

您必须在前三个区域中填充 (参见以上所示),并输入数值,如半径 2,轴位置 2 (P2)和 Z 2。

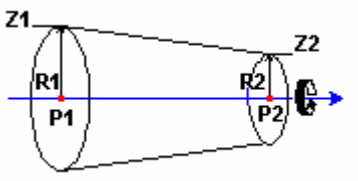

## 颠倒

可以改变旋转的方向。

## 环形雕刻

在任何圆形的形状上雕刻一个绘制的刀具路径。 此功能适用于通过在一个形状或一个旋转表面上旋转雕刻一个环形过程。

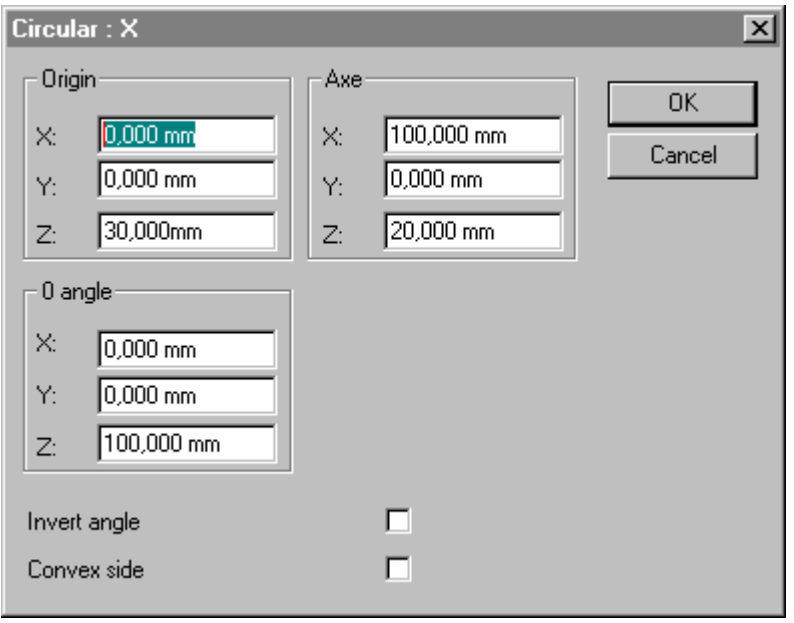

## 原点

填充在 TypeEdit 中使用的第一个标志的座标值可以指定旋转的轴。

## 轴

填充在 TypeEdit 中使用的第二个标志的座标值可以指定旋转的轴。

## **0** 角度

输入第一个标志的 X 和 Y 的座标值。

## **Z**

不要修改 Z 的缺省值, Z 等于 1 mm。 保留以备将来使用。

## 其它…

如要修改您的后处理器的原始参数,可在菜单中**操作机器→设置机器**,选择机器,然后选择设置命 令,最后点击其它**…**命令。

在新窗口中选择要修改的参数,例如面板轴。

在左下角可以写入它的名称,并在它的名称前面的区域中可以输入它的值。在右边的区域可以说明新的 值,然后点击确认按钮确认您的更改值。

如有错误,可以删除机器并重新安装一次,以便获得缺省值。

## 注释

如果没有代理商的帮助,请不要修改上述的参数**!**

# 浮雕模块

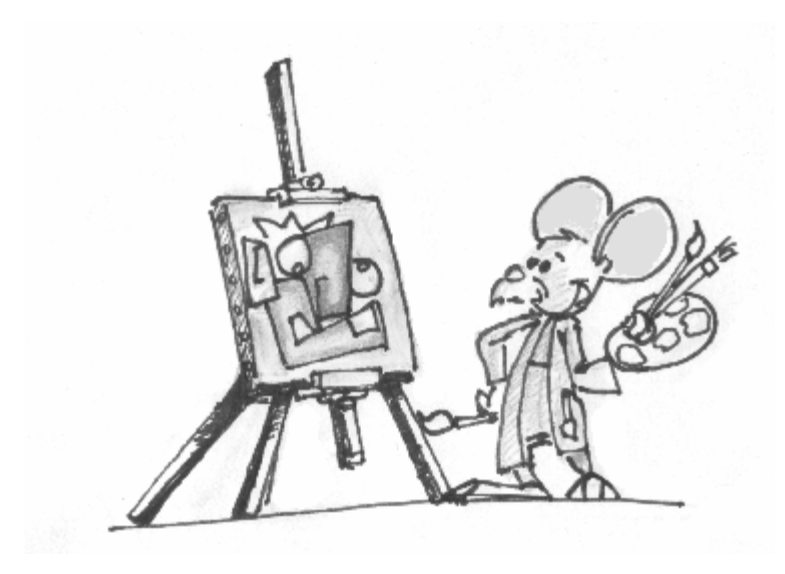

## 从图案库输入矢量图案

## $\boxed{\square}$ 建立新文件

在距离可雕刻页的左下角 50mm 处放置两条水平及垂直的定位线。

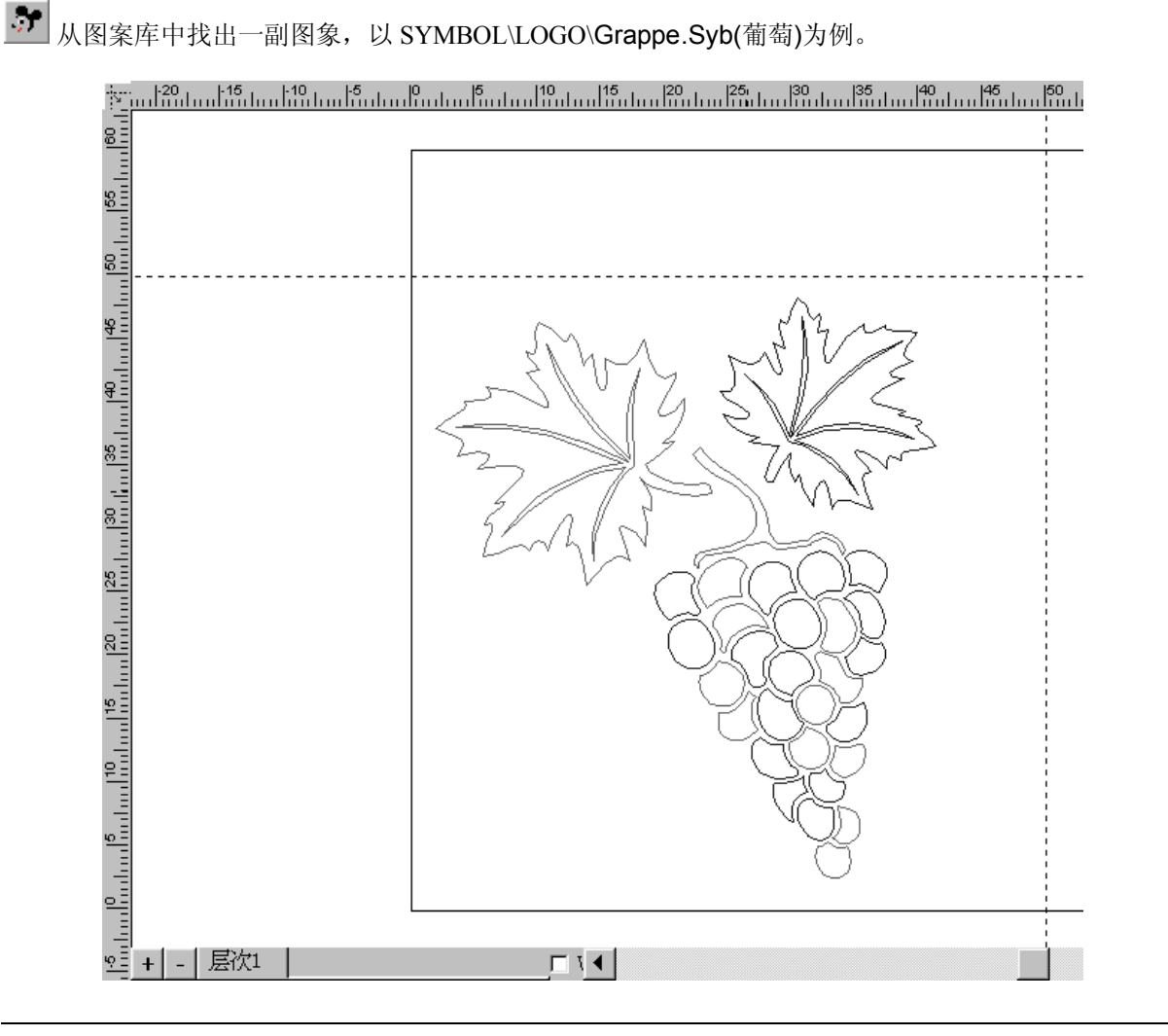

## 拆分图案

用拆开图标 3 拆开所选择的图案,那么您就能对每个矢量轮廓线进行单独处理,做出您所需的图形。 然后用鼠标建立一个选择框单选葡萄,并集合它们。

## 注:无论在浮雕模块还是在 **CAD** 模块中,这些图标的功能和外形都是一样的,您都可使用 "集合"**/**"拆开"。

## 保存操作

**■** 在进入浮雕模块之前, 在(C: \Vision\draw\或您的个人文件)目录下保存您的图片, 取名为 grappe.vnd。

运行浮雕模块

点击浮雕模块图标

创建浮雕物体的目标框在您的屏幕中进行显示。

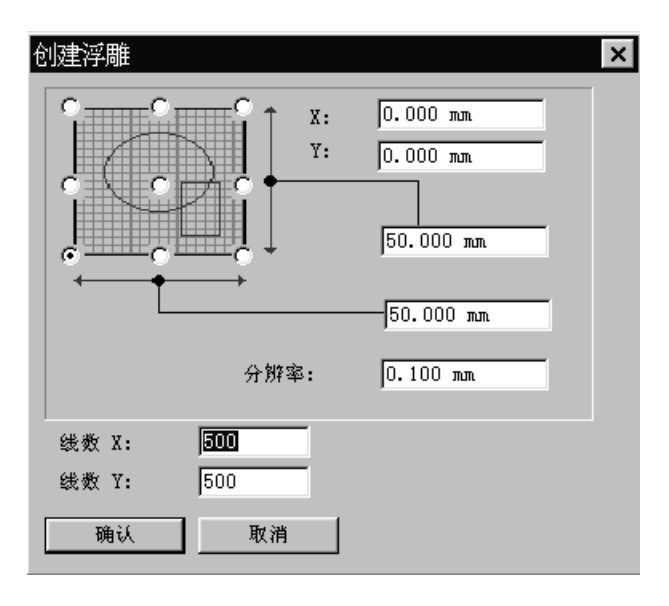

## 选择目标物体的参数

我们建议您暂时保留缺省值 200, 把线数 X 及线数 Y 做为虚拟值。 为了得到更好的加工结果,稍后再选择更高的数值(500 适合与 50 mm  $\times$  50mm 的范围,表示每 50 mm 分成 500 格,每格精度 0.1)。 在这个例子中,保持默认的参数点击 OK。 在浮雕屏幕显示中选择自动的 ISO 三维观看

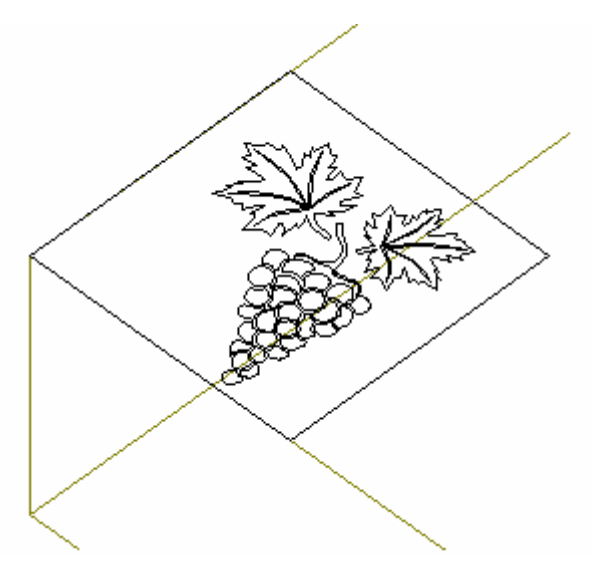
# 注: 很如您的图片在定位线外,请回到 CAD 模块点击选择 R 图标,调整图片的位置和大小。

再次回到浮雕中,选择围住您图片的矩形(让它变为红色)点击浮雕图标 3

假如您的矩形没被选择,会再次产生创建浮雕对象的窗口,点击取消表示您不想建立第二个浮雕操作对 象,然后重新选择矩形。

# 选择要建立剖面的部分

选择葡萄和树干,点击剖面图标 二。(注意先要拆开整体物体) 跟着出现剖面参数的对话框:

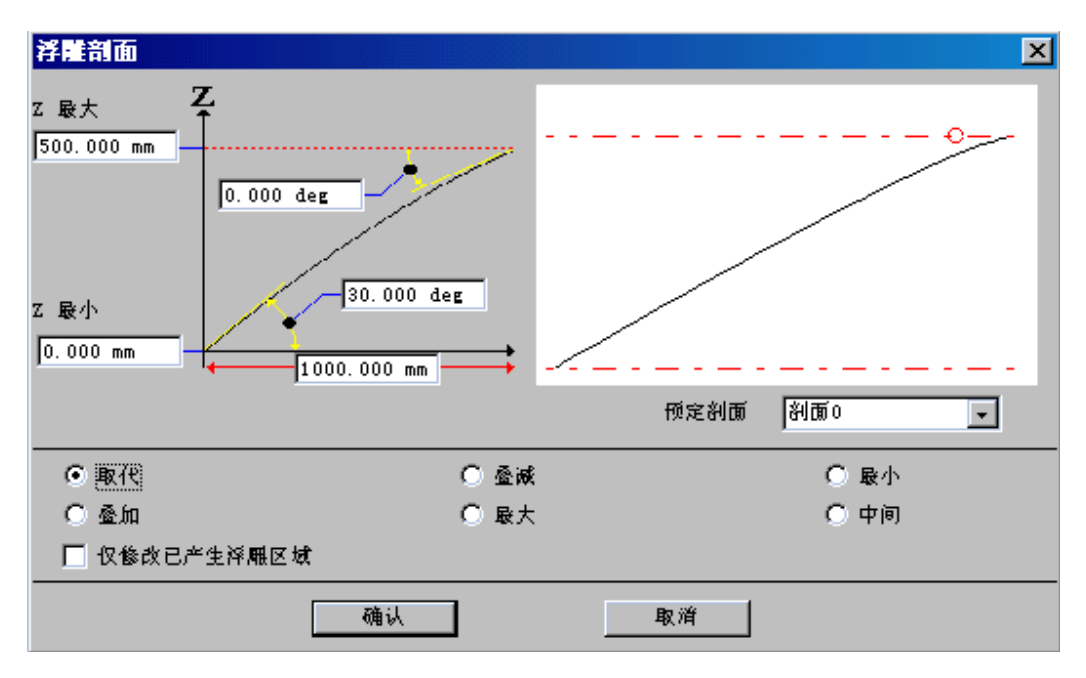

针对被确定的图形,选择"预定剖面"剖面 5,然后用"取代",按"确认"结束 接下来,选择叶子的外部轮廓线,然后点击剖面图标 现在选择右面的叶脉,然后接下来输入参数:

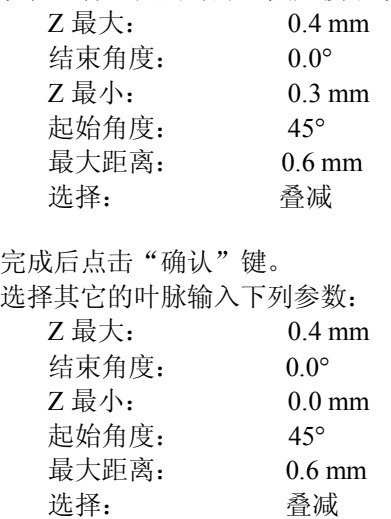

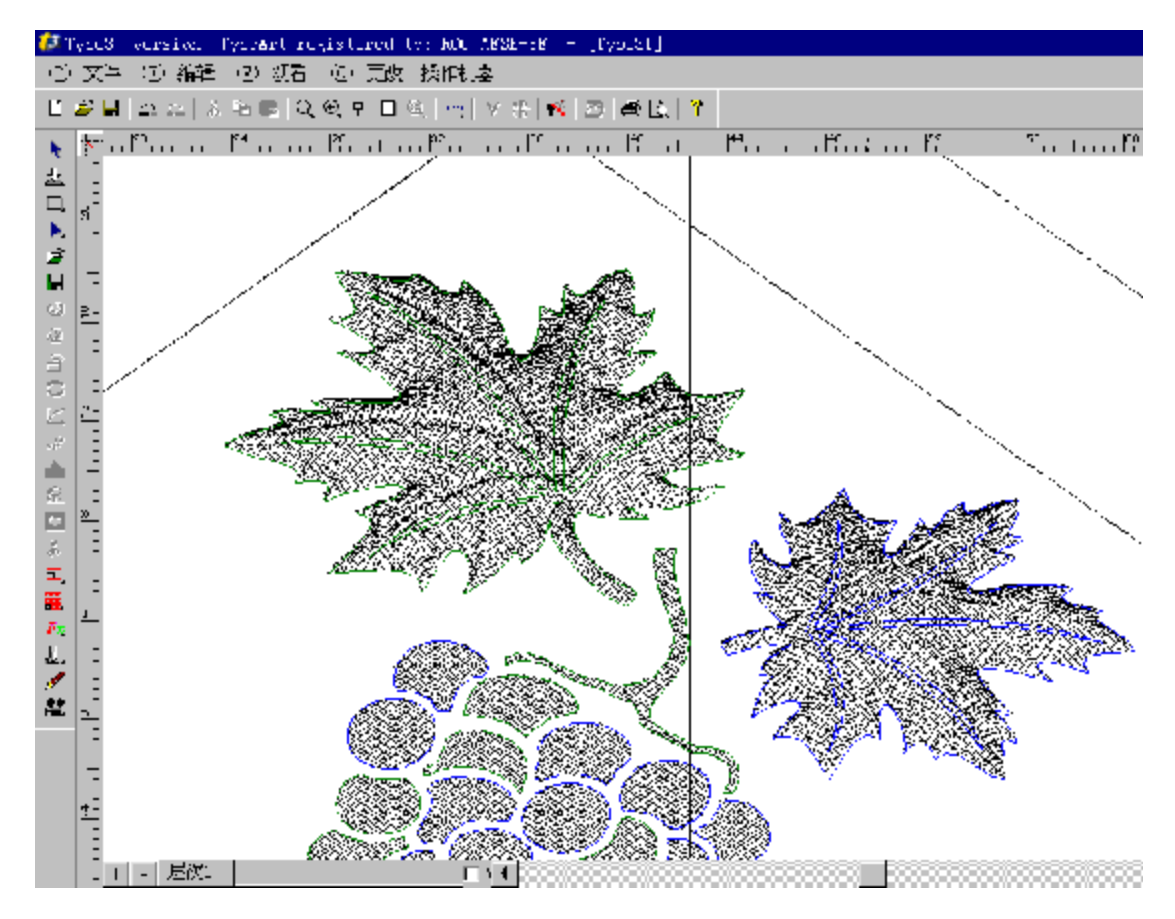

您要注意叶脉(左)侧边现有的剖面高度要比叶脉(右)在 Z 起始点上深 0.3mm。

浮雕送入进行加工

从浮雕中点击 CAM 模块 在 **CAM** 模块下选择 ISO 三维观看

准备刀具路径

在 CAM 模块中,选取您的集合物,在文件菜单中点击命令另存为… 以.vnd 格式保存。

然后点击创建刀具路径图标 , 在屏幕中显示创建浮雕刀具路径的-对话框: 双击它, 建立浮雕刀具路

径的对话框在屏幕中显示:点击<>><>

刀具名称:CONIC-20-Tr-0.3 加工特点:

> 限定深度:0.000 mm 覆盖宽度:0.150 mm 扫描角度:0.000° 加工模式:扫描

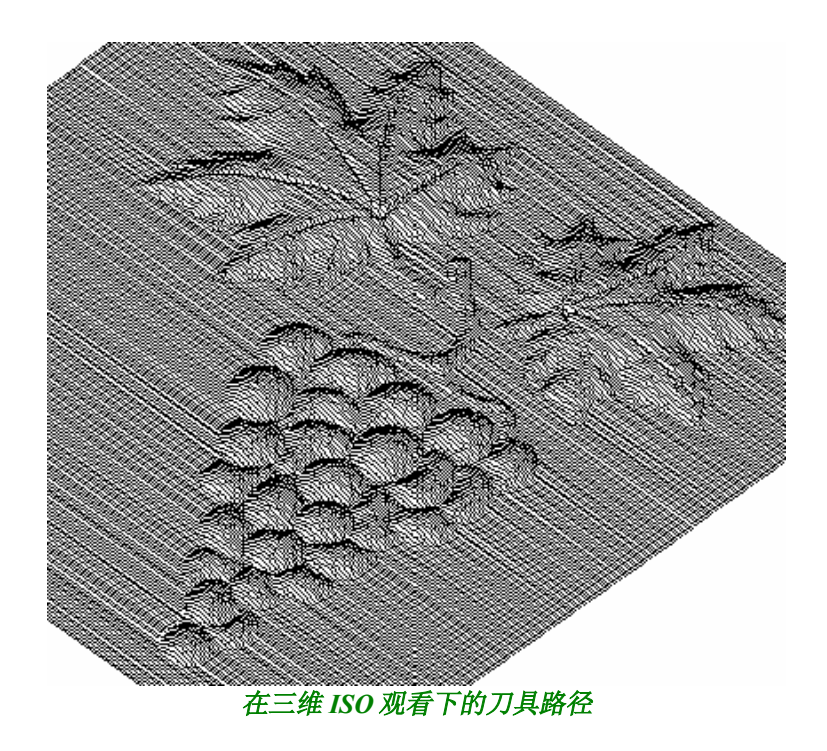

浮雕物体的加工

点击刀具路径一览表,在刀具路径表中,选择某一刀具路径,点击鼠标右按钮。上下文本的菜单在屏幕 中显示。

选择机器工作选项。

在相应的加工窗口中选择您的机器,然后选择输出方式:测试、接口或者文件然后点击执行,开始加 工。

<选择啄木鸟雕刻机一般选择的输出方式为文件。>

浮雕模块的主要功能

# 绘图

用开放或者封闭的曲线在 **CAD** 模块下绘图。

- · 用一般的工具勾画预先确定的物体 (画笔工具,矩形,环形,文本……)
- · 从扫描仪中获得一个矢量图象,
- · 输入的文件
- · 在 CAD 模块中可以使用的任何方法创建的图形。

#### 封闭曲线

任何几何图形都可以,曲线可以互相交叉及重叠。

## 开放曲线

把开放和封闭的轮廓线集合在一起,创作一个在底部有凸起效果的雕刻物。 例 *1*: 鱼尾

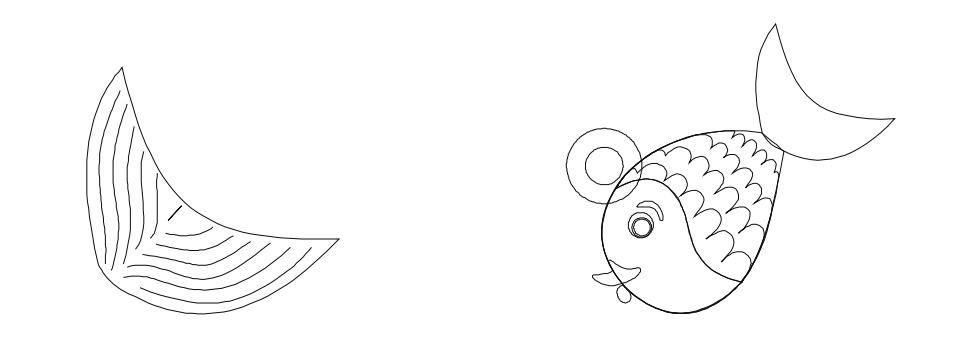

例 *2* 细节部分的专门雕刻

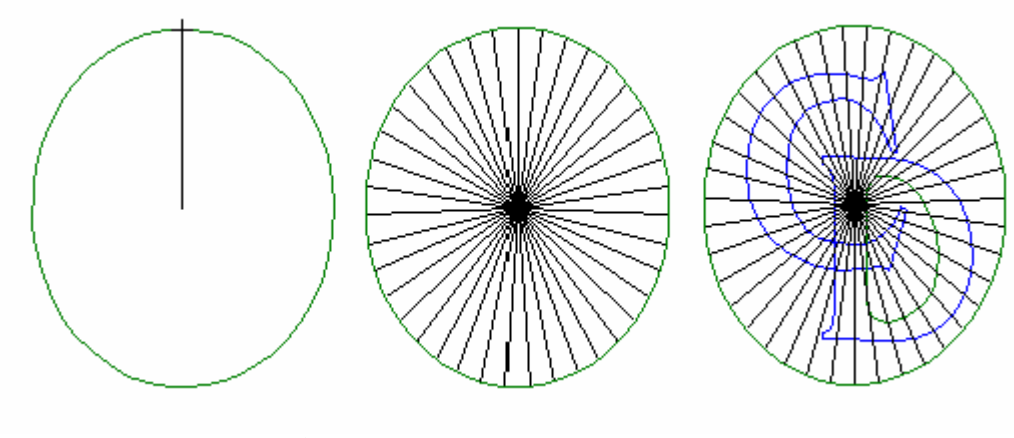

沿着曲线复制<br> **<br>** 

使用开放曲线,您必须选择它们中的一条或者单个封闭曲线。 假如您试着用开放曲线形成一个剖面,那将什么也不会发生。

## 注意: 为了避免线条过深或出现孔洞,首先应在这个封闭曲线上建立一个剖面,然后选取封闭和开放的线 条做浮雕叠加。

例如:

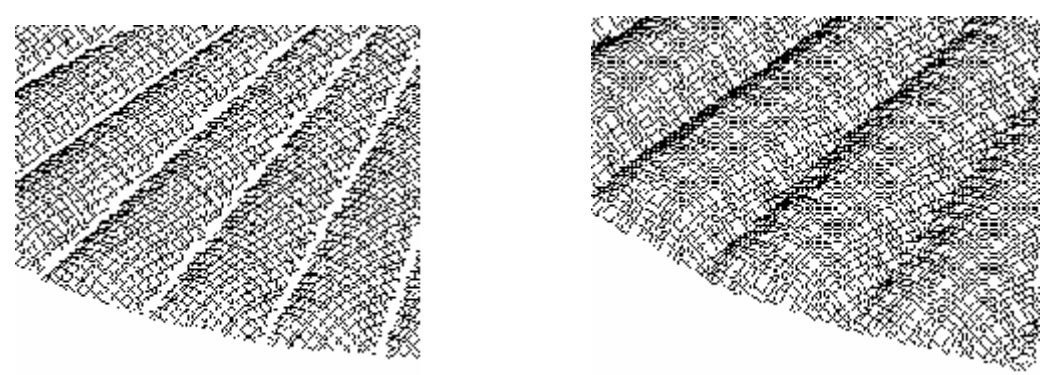

线条的深度

运行浮雕

运行浮雕,点击此图标 出现建立浮雕物体的对话框。

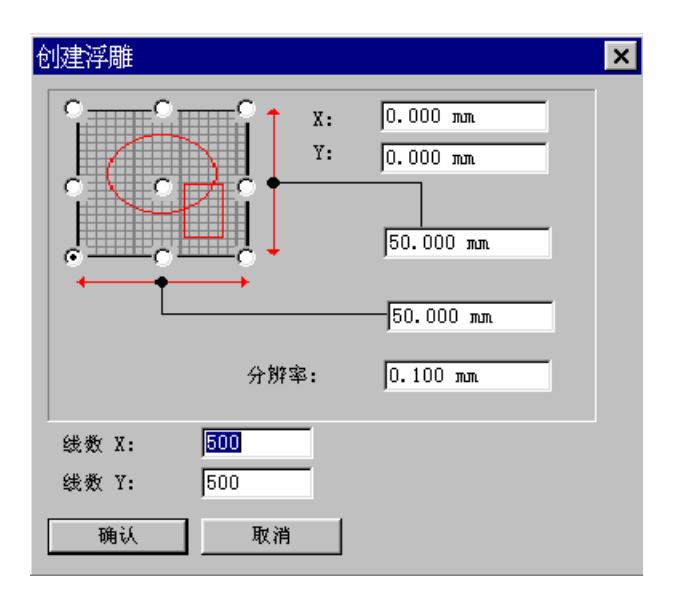

#### 对话框参数

#### 线数 **X** 和 线数 **Y**

这些值表示每轴上想分格的格数。 如给的格数越多,得到的浮雕效果将越好。 进行单独的实际测试保留缺省值 200。 为了使加工时能得出一个较好的效果,可选择一个更高的值 (建议 50 x 50 mm 的区域为 500, 扫描模式 中每步最小值为 50 mm/500 = 0.100 mm)。

#### **X0** 和 **Y0**

在你浮雕物体周围的对话盒中给出起始点。缺省值: 参考点 (X = 0, Y = 0)。

#### **X1** 和 **Y1**

在创建浮雕对话框中,表示浮雕范围的大小。 通过改变这两个数值,您能随意建立一个更大或更小的浮雕范围。 改变后的 X 和 Y 的点数,依照浮雕物体的尺寸。创建好的雕刻品必需要有更多的点。 在浮雕屏幕上出现的工具盒。

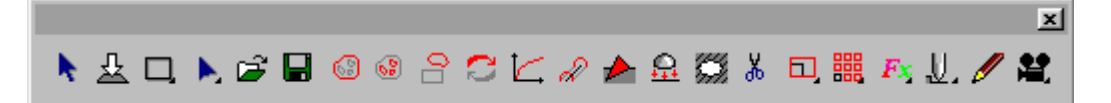

操作对像自动地以三维 ISO 方式观看。

#### 图片是凸还是凹**?**

由于浮雕工具在建立凸的图形时使用较容易,所以我们推荐在使用 typeart 构筑三维浮雕是无论您要构筑 的是凸的, 甚至是凹的, 在加工之前, 您就可以很轻松地转变为凹体, 并在 Z 轴上调整高低。

#### 在浮雕中的二维表示

在二维观看中如能直观地观察已形成的浮雕曲面。有时会使工作更方便有效。

在 CAD 模式中,点击编辑中的选项(F10 键), 在对话框中点击"显示"在浮雕显示中作记号进行浮雕二 维观看。

光照工具在浮雕观看工具下,光照可在任何时候随意改变光线角度。

建浮雕区域

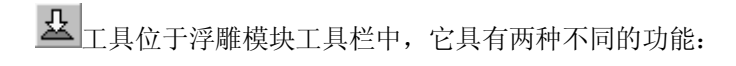

- 造型工具活动时,单击此图标放回造型工具。鼠标指针变回到
- 画图工具活动时,单击此图标放回画图工具,同时将图形设定为当前浮雕区域;鼠标指针变回到

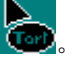

放下画图工具,按空格条。

创建浮雕剖面

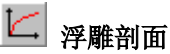

选择剖面轮廓线然后点击剖面图标。 屏幕呈现"浮雕剖面"对话框: [

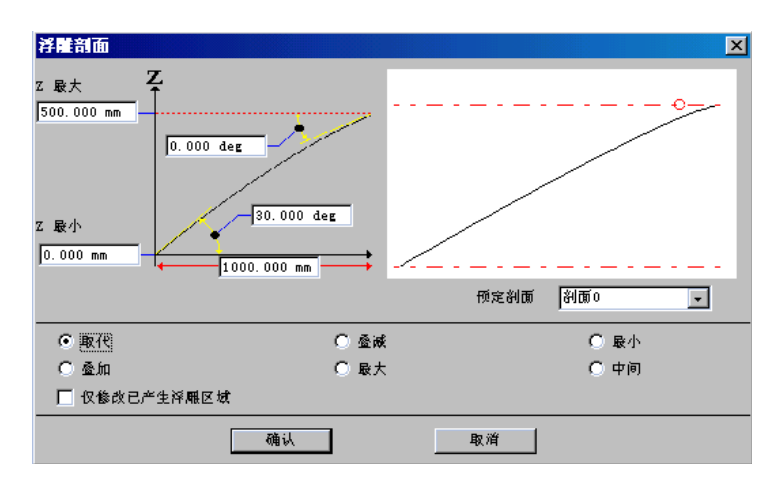

## 剖面参数的设定

## **Z** 最大

剖面高度的最大值。

# 注意 如果"最大距离"区域中的值比轮廓线实际距离大,限定值将不会达到。

## 最大距离

这个值给出并限定了浮雕提升的最大距离。

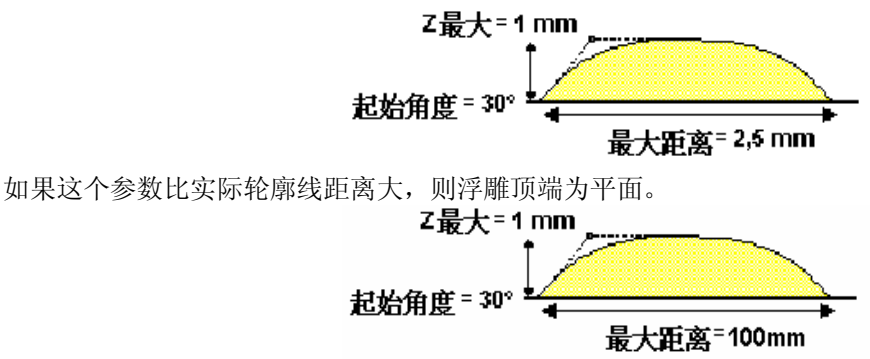

#### 结束角度

给出浮雕顶端外形的角度值。 缺省值是 0,不允许负的角度。

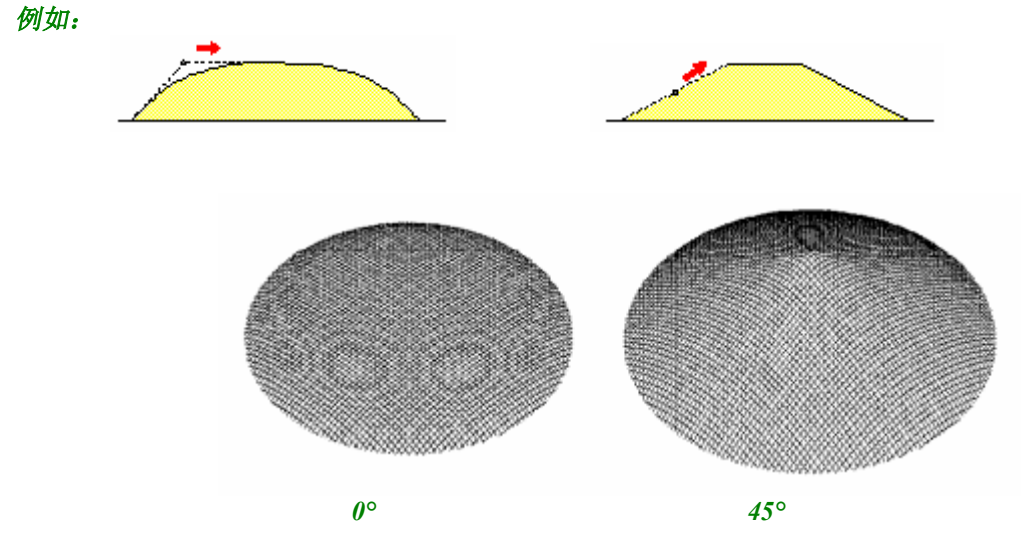

这项功能允许您设计特殊剖面或者特殊底面、顶部的雕刻。

#### **Z** 起始

剖面沿 Z 方向的起始点。此功能对拟和几个剖面十分有用。

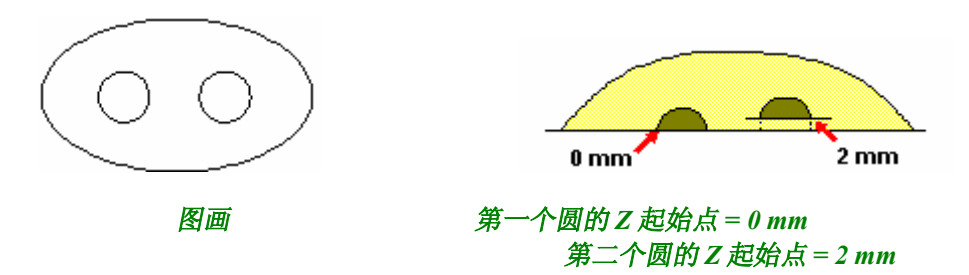

这个数值被加入到凸起或凹进的剖面中。

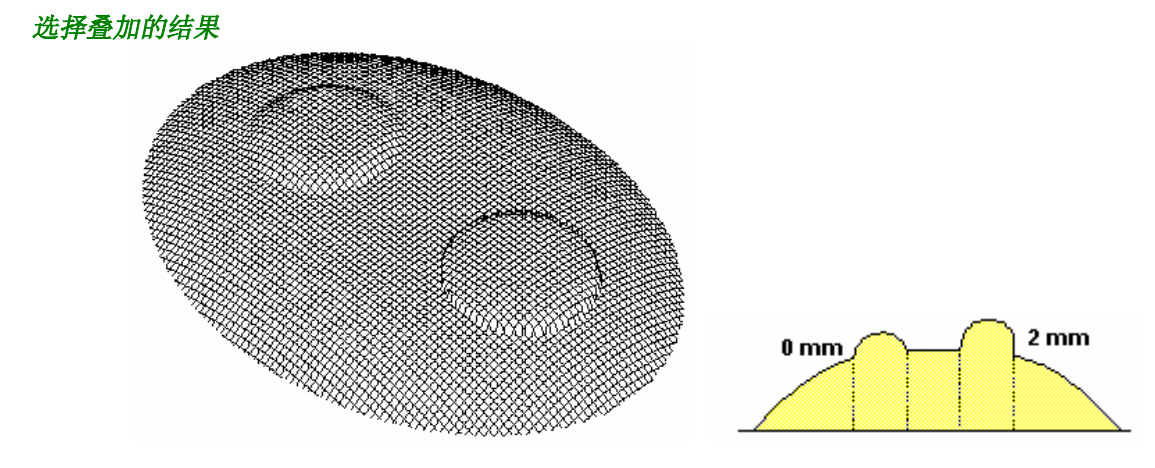

定义了 *Z* 起始点*=2mm* 后的圆明显凸起了 *(*在原有形状的底部增高了 *2mm)*。 选择"减"选项的结果。

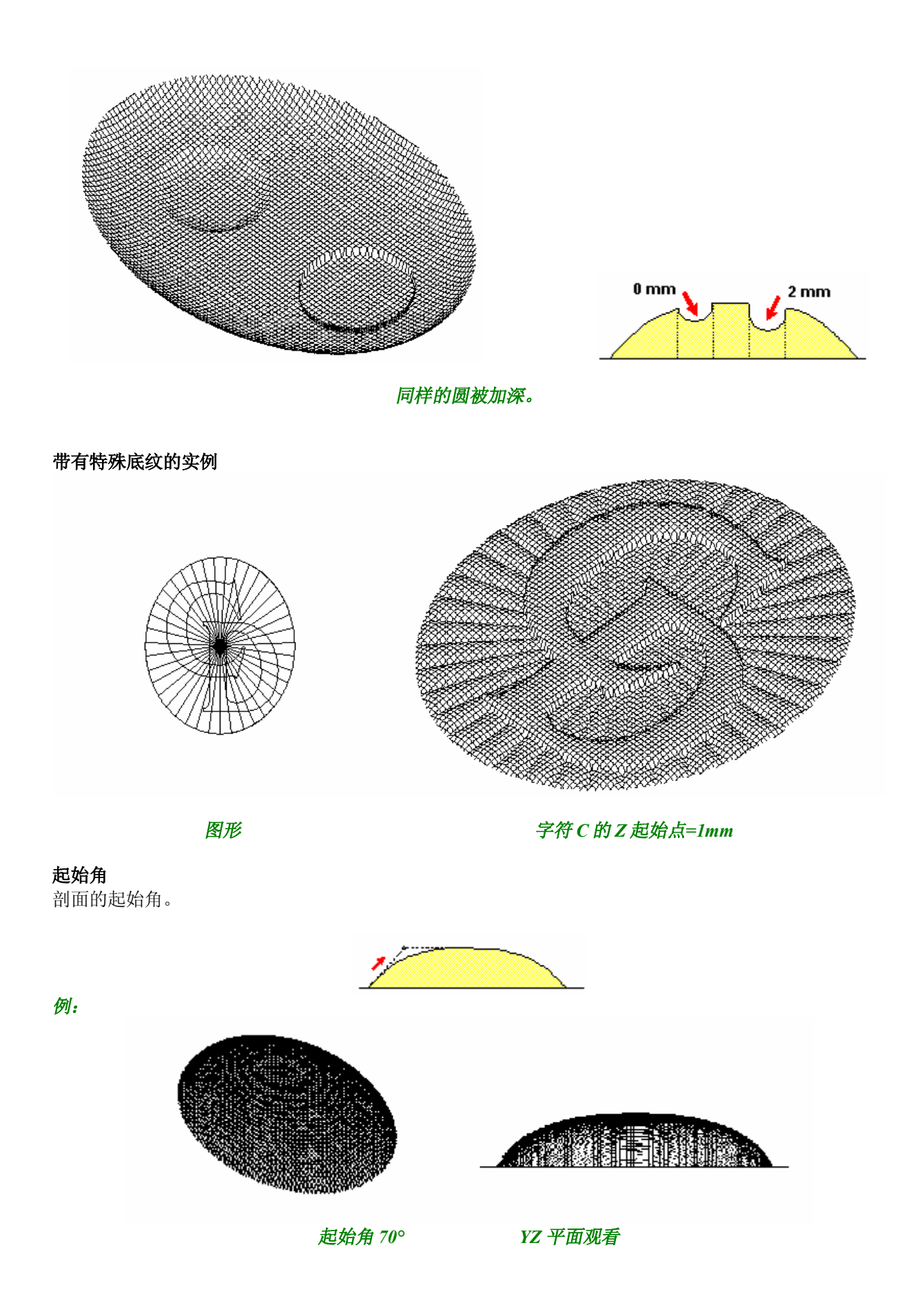

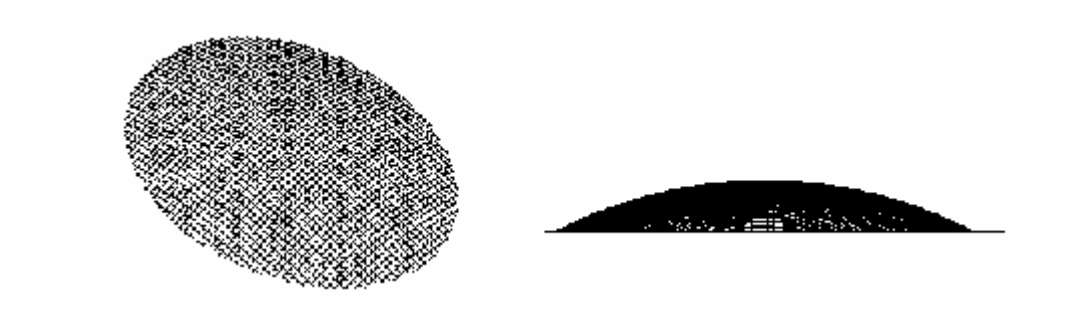

起始角 *25° YZ* 平面观看

注意: 选择一个符合"加工刀具几何学"的起始角度,优化浮雕的加工。

例如:刀具半角为 *30° 90° - 30° = 60°*

起始角要小于或等于 *60°*。

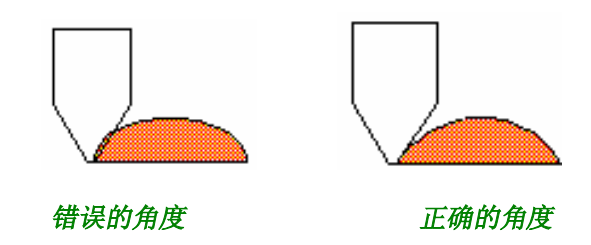

拟和剖面

拟和剖面共有五种方法。

取代

现有剖面(轮廓线 1) 的 Z 值为新产生的剖面(轮廓线 2) 所取代。 产生第一个剖面的缺省值是"取代"。

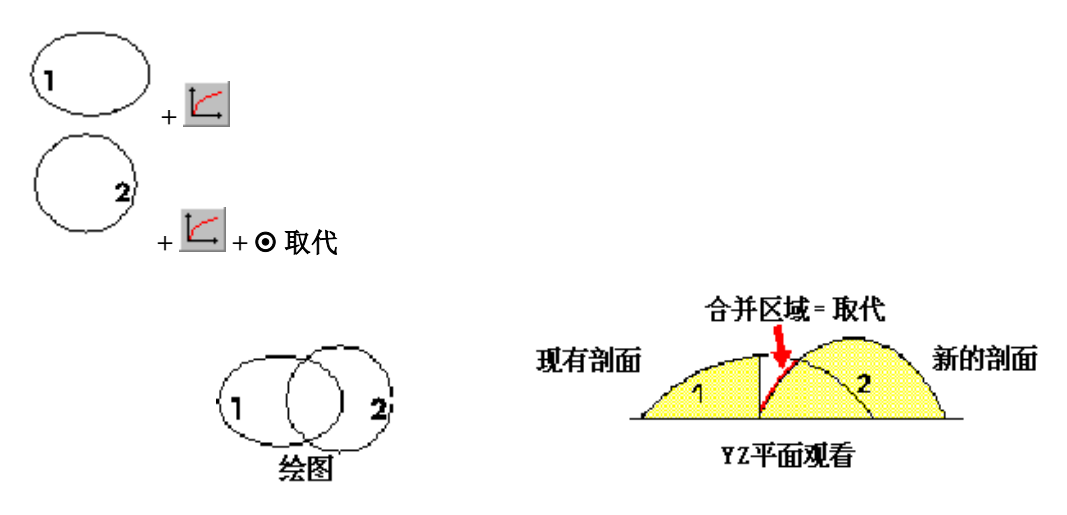

注意:

"取代"选项对删除整体或局部剖面十分有帮助,这样您就不必重新建立浮雕了。

## 叠加

现有剖面(轮廓线 1) 的 Z 值为新产生的剖面(轮廓线 2) 的拟和处, 剖面值相加。

# 曲面到浮雕物体的转换

一些在 CAD 模块中创建或者输入的曲面能直接转换为浮雕物体。

在 CAD 模块中,选择要转变成浮雕的曲面(您最好把它放置在左下角的活动区域),然后点击浮雕图标 **①** 切换到浮雕模式。点击曲面拟和图标 9: 在随后弹出的拟和模式的对话框的六项选项中选择其中 一项。(参见"拟和剖面"一节) 。 选择想要的选项点击 **OK** 使之生效。 曲面变成了浮雕物体。

#### 注意:

像 **IGES** 一些曲面在转化过程中可能产生不完整性,点击"曲面拟和"图标的同时,按住 **Shift** 键可以 纠正它,不过这项操作需要较长的处理时间。

例子:

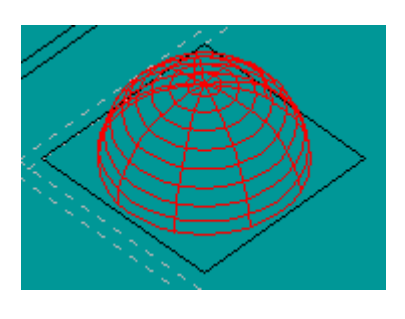

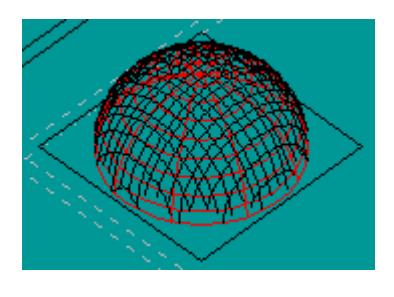

三维曲面 有时间 医二十二指数 转化成浮雕

#### 擦除浮雕区域中的部分浮雕

这功能可擦除浮雕物体的特定区域,保留剩余区域。 首先,选择浮雕物体的某一个区域。 现在点击擦除 3 图标。只有选中的区域的浮雕被保留下来了,其余部分已被擦除

例子:

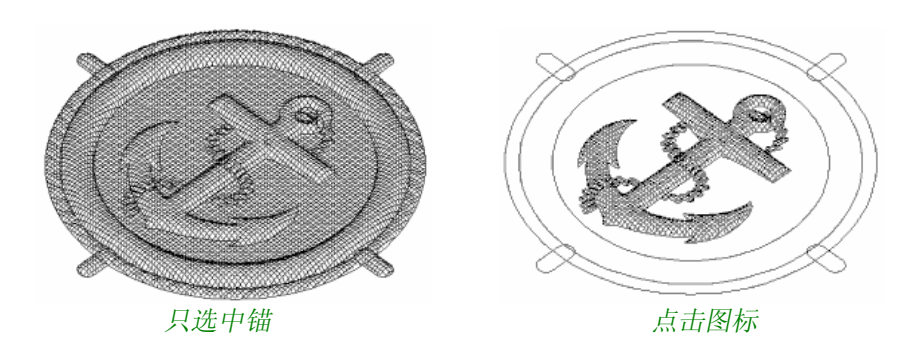

在您按下 **Ctrl** 键的同时点击浮雕擦除 图标,选中区域被擦除。剩余区域将被保留。

例子:

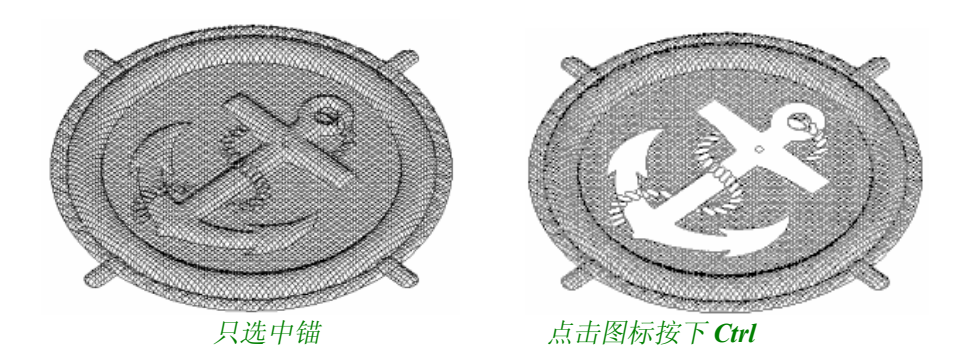

# 从浮雕物体中剪取某个部分

这项功能允许您从一个浮雕中剪取某一区域,以便使用到新的浮雕中去,尤其是将一个浮雕物体的特殊 部分运用到另一个浮雕中去。

首先选取要剪取的部分。点击剪取 8 | 图标,请把指针放在要被剪取的区域,接着点击鼠标左按 钮,按住鼠标按钮不动拖曳到想安置的地方释放。于是这块浮雕区域就被摘取并重置了。

例如:

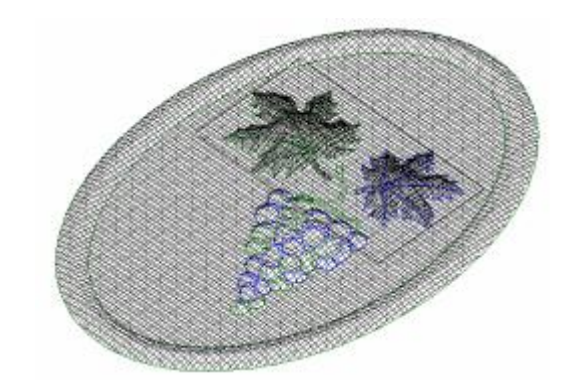

首先选择叶子

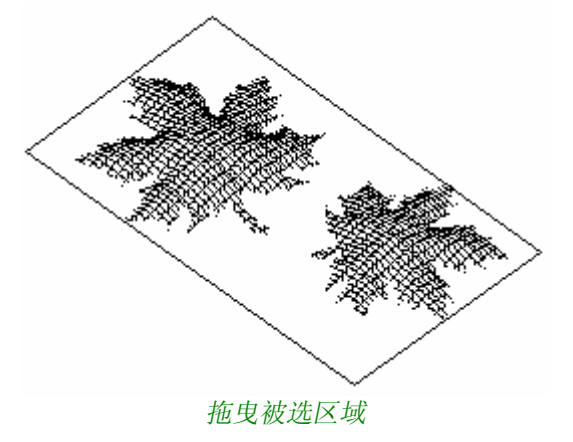

# 利用标志建立不对称的剖面

## 原理

这个原理是由一个或几个被提升置预定 Z 值的标记构成。 轮廓线,也就是起始角/终止角,由一曲线确定:线段、圆弧等。 用"画笔"工具从一层面输入,或在 **CAD** 模式中建立。

# 剖面线

剖面线定义在 XY 平面上,它不受任何位置及方向的限制。 几何形状确定浮雕形状。

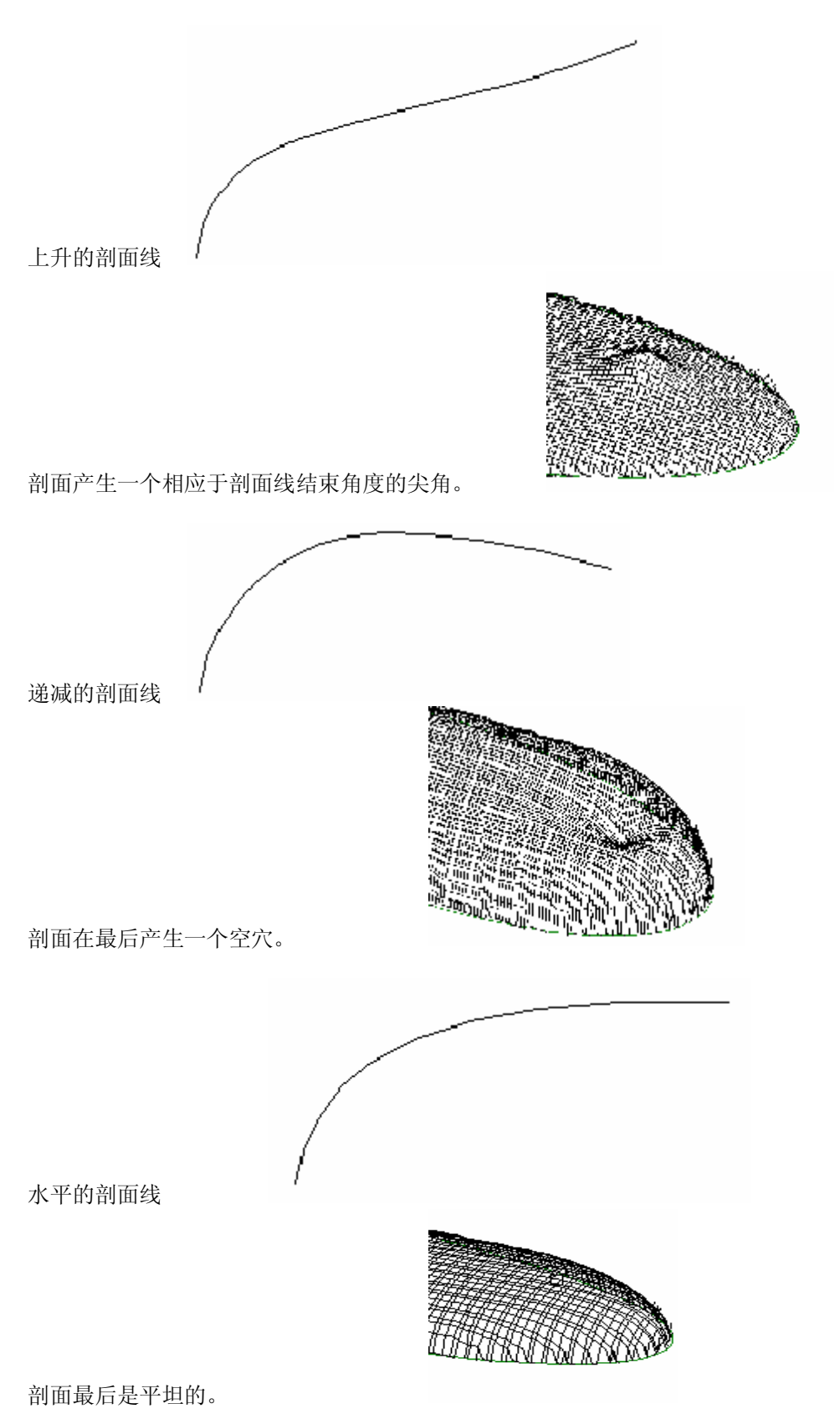

例子:

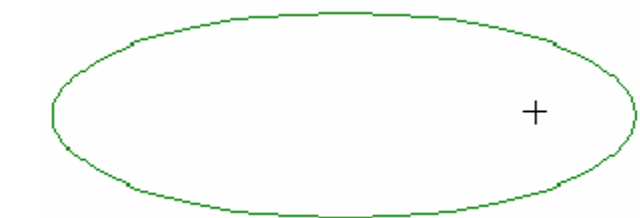

**< | 画一个宽为 45mm 的椭圆。** 

 $\times$ 用鼠标或 F2 键, 把标记放在椭圆内部的右方。

把标记转换为曲线。

Þ. 运用节点工具,鼠标双击被方框包围的标志,出现"节点属性"方框。输入 Z=3,确认。 您还可用 **F2** 键来定位标记。

在 YZ 面观看中可以看到标记在 3mm 处。

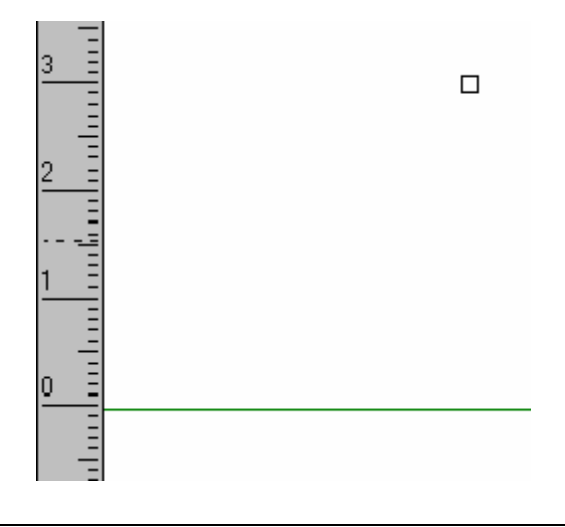

# 根据曲线建立一固定高度的剖面

在浮雕模块的简易功能中,浮雕的高度取决于"Z 最大值"(高度)和"最大距离"(轮廓间的距 离)。例如:图形线条比剖面高度底时,要获得一固定高度的剖面就比较困难了。

## 原理

通过预先设定曲线节点的 Z 值,从而限定剖面的最大高度。 起始角和结束角的变化取决于剖面的高度(设定剖面线形状)和轮廓线内的距离。 它的外形由轨线(轮廓线)决定。 在这个图形中,中央线组成点是 Z = 5 mm。

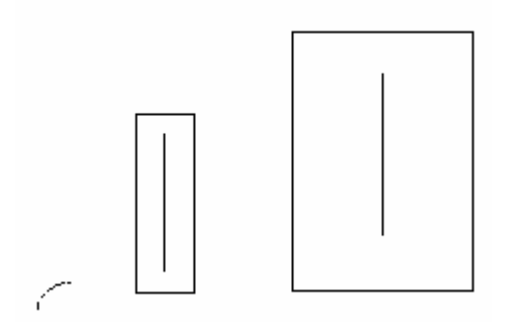

剖面线是一条末端水平的弧。

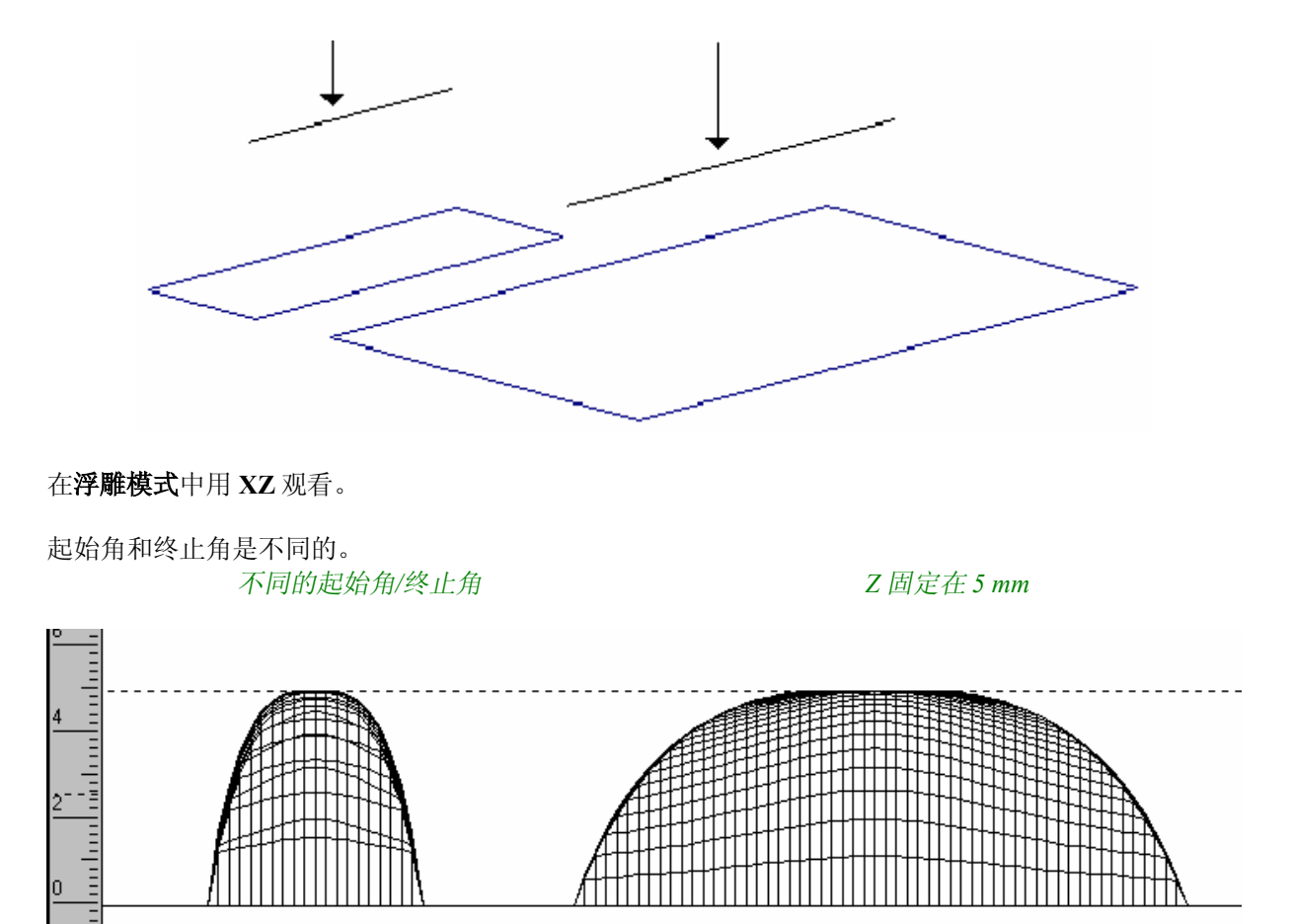

浮雕的起始角和终止角依轮廓线之间的距离而改变。

为了获得与剖面线同样的起始/终止角度的剖面,剖面线的宽度应该等于轮廓线之间距离的一半。 这个原则应用于轮廓线有固定距离的时候。

为更好地阐明这一原理,我们举一轮廓线间距不等的实例。在屏幕中输入"**0"**然后选择 **Times New Roman Bold** 字体。我们将 0 的高度定为 50mm,并将它置于可雕刻页的左下角。

N 用画笔工具画出中心线(注意轮廓线是开放线条) (为了更方便,可先画闭合曲线,再用"节点编 辑"工具盒中的"割断"图标使曲线开放)。 Ν

建立剖面线。

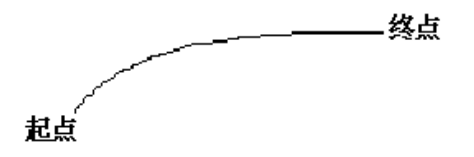

经验所得,我们建议您把剖面线靠近图形。 用鼠标选中中心线(必须是开放曲线),用鼠标选中中心线拖动并同时按下 F2 键。 在移动窗口中,输入以下值: **X = 0 mm**   $Y = 0$  **mm**  $Z = 4$  **mm** 

*0* 的中心线

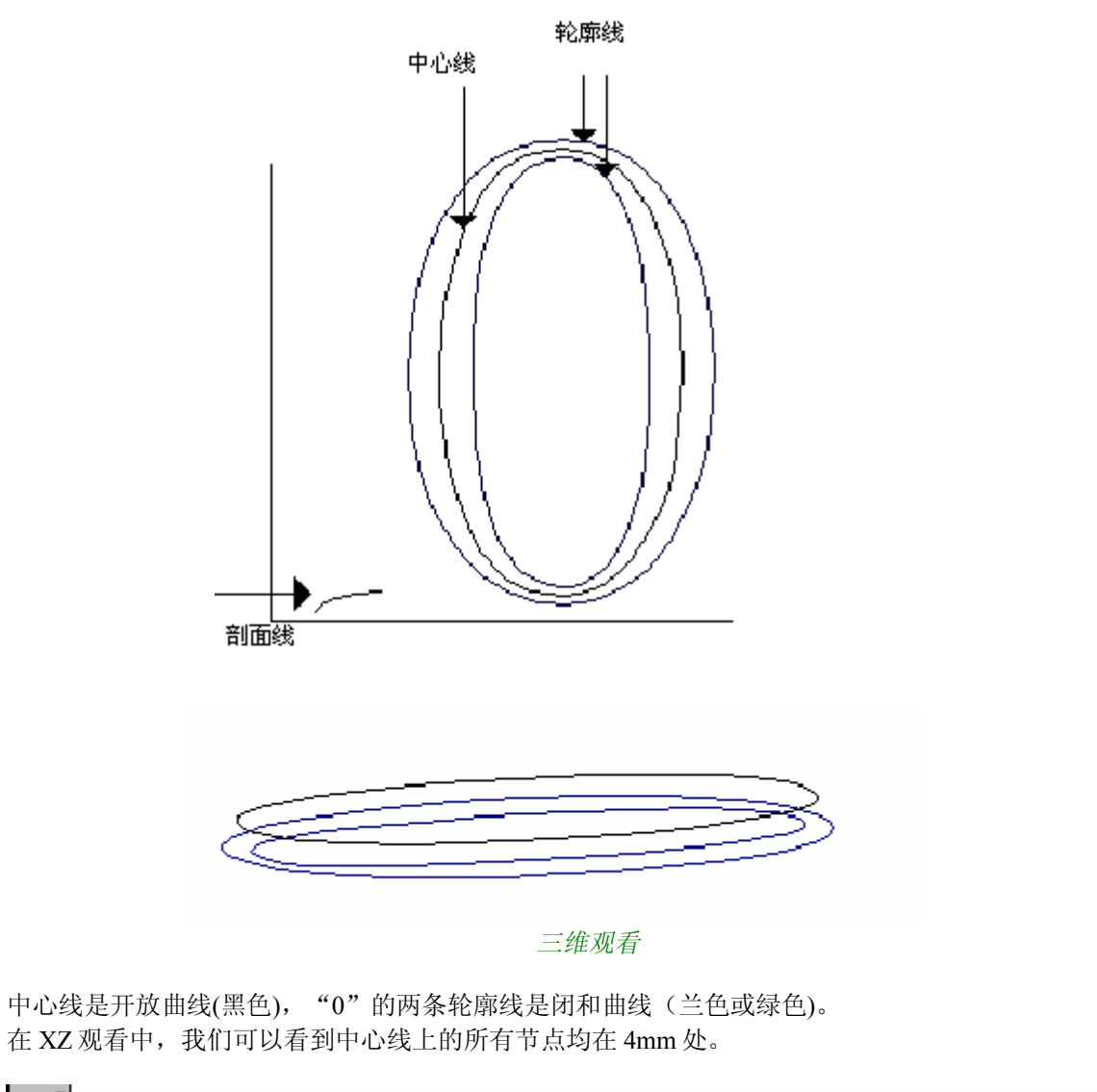

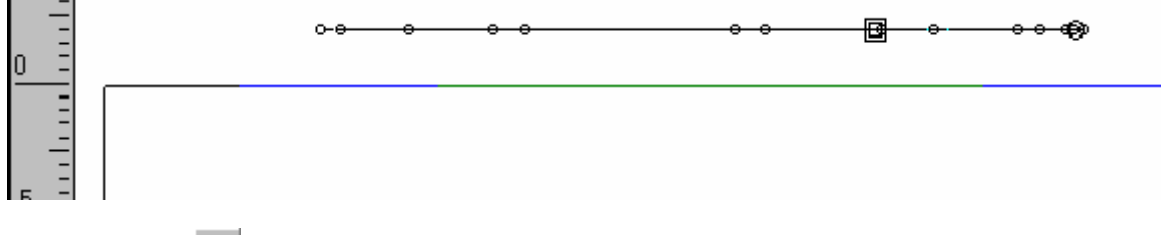

现在可点击图标 $\bigcirc$ , 运行浮雕模块了。

输入以下参数:

线数 X = 400 线数 Y = 600  $X0 = 0$  $Y0 = 0$  $X1 = 40$  $Y1 = 60$ 

# 注意: 检查浮雕框是否适合于图片。

用 Ctrl 键先选"0"的二条轮廓,再选中心线(开放),最后选轮廓线。

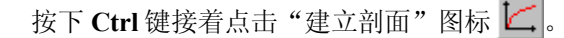

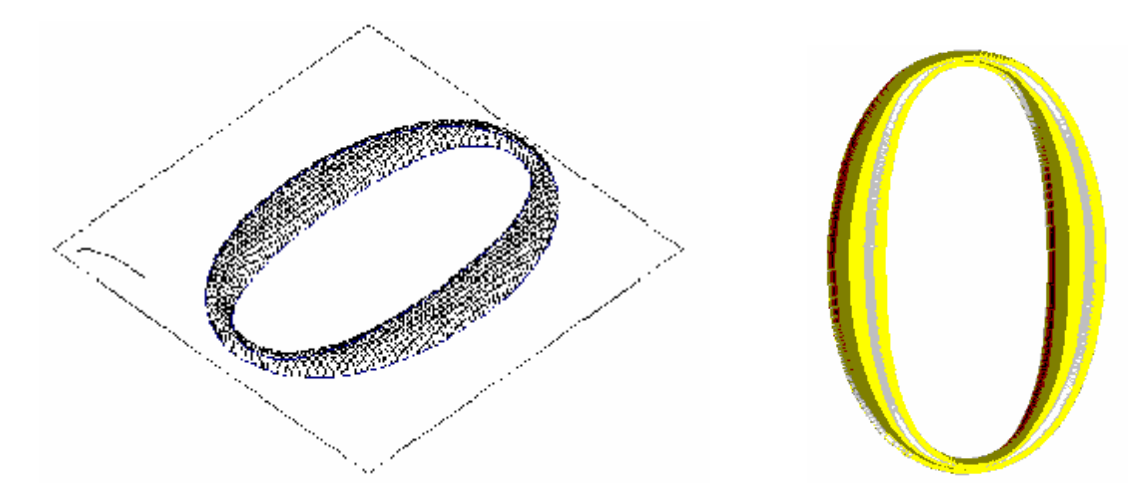

## 注意: 如果 **Z** 最大值的曲线是可视的**(**产生一个空穴或一个尖顶**)**,这意味着剖面线到最后不是平坦的。

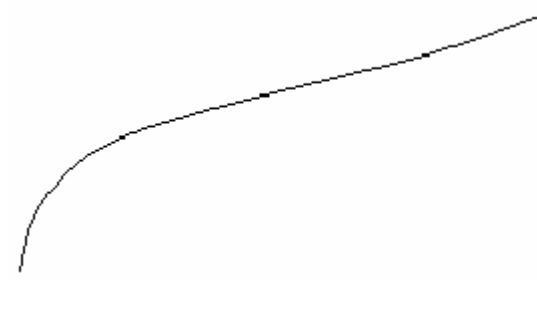

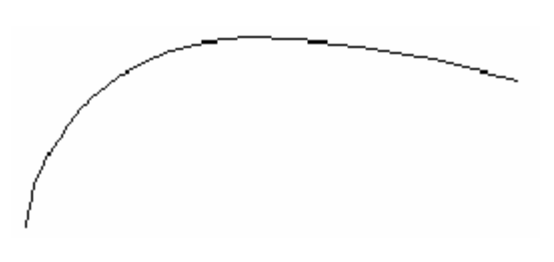

浮雕会随着剖面线的提升 李 李 李 李 李 泽雕会产生一个空穴 最终形成一个尖顶 如果是这样,修改剖面线并重做浮雕。

曲线扫描

浮雕模块的强大功能在于允许您对一条或者几条曲线进行扫描。 这项功能有四种扫描类型可执行。

## **1.** 基本扫描

这项功能的特殊含义在于结构方面的设计,接下来进行实例说明。 创建一个曲面浮雕 (模具形的式样) 和一个矩形(一条支持线,我们可以叫它为路径,它将是您扫描后形 成浮雕的参照物)。

# 注意 如果您的曲线是顺时针方向,您所做的浮雕将出现在轮廓线外,如果是逆时针则反之。

选取图形的同时点击浮雕图标 , 在浮雕模块中, 首先选取拟和路径然后再选轮廓线。按下 Ctrl 键的 同时点击曲线扫描图标 。 |, 接着出现以下对话框:

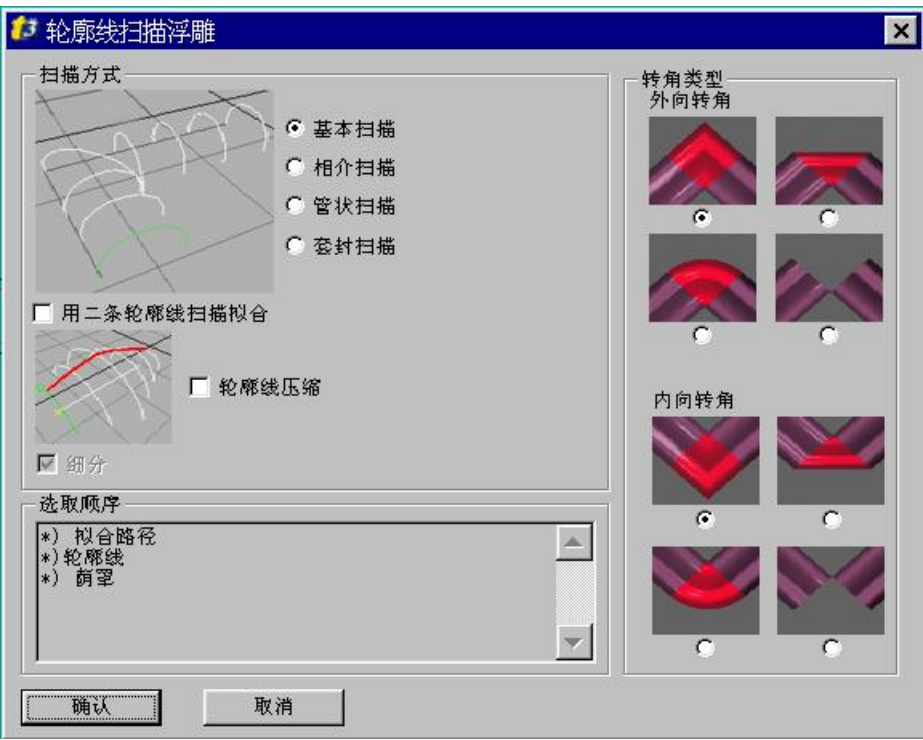

**OK** 进行确认。在拟和对话框中,选择您需要的选项(参见"拟和剖面"一节) 最后点击 **OK** 键。拟和的 浮雕剖面是通过它最左边的点及轮廓线形成的。这个浮雕是根据剖面线的起始方向来建立内或外的浮雕 剖面。

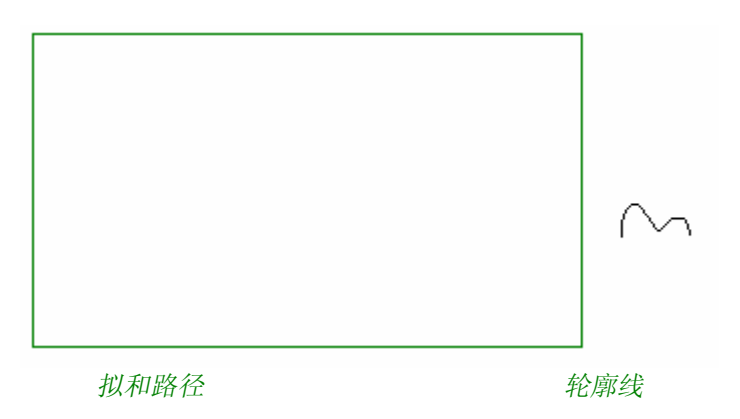

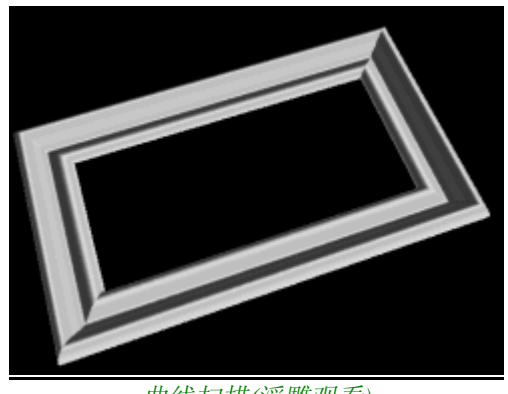

曲线扫描*(*浮雕观看*)*

#### 在"曲线扫描"对话框中,您还可灵活控制浮雕周边的拐角形状。 在形成的浮雕图形中如果您觉得所获得的角太过尖锐,您可选择平角或圆角以及开放的角。

#### **1.** 基本扫描中的两条轮廓线扫描

**CAD** 模式中,建立两条轮廓线及一条拟和路径。剖面形成的几何形状是由轮廓线的选择顺序和其自然 过渡而成。

选择下图所示的三条曲线物体,然后点击浮雕图标 3 。在浮雕模块中,首先选择路径,然后选择形成 剖面起始轮廓外形的轮廓线,最后选择形成剖面终止外形的轮廓线。点击曲线扫描图标 2 同时按下 **Ctrl** 键。在出现的对话框中选择基本扫描,在用两条轮廓线扫描拟和的空白框中打上勾号。

压缩轮廓线可用来控制剖面的高度或者用来产生特殊的效果。您也可在**轮廓线压缩**盒中打上勾号。建立 外形轮廓剖面要考虑压缩轮廓线(最后选取)的高度。

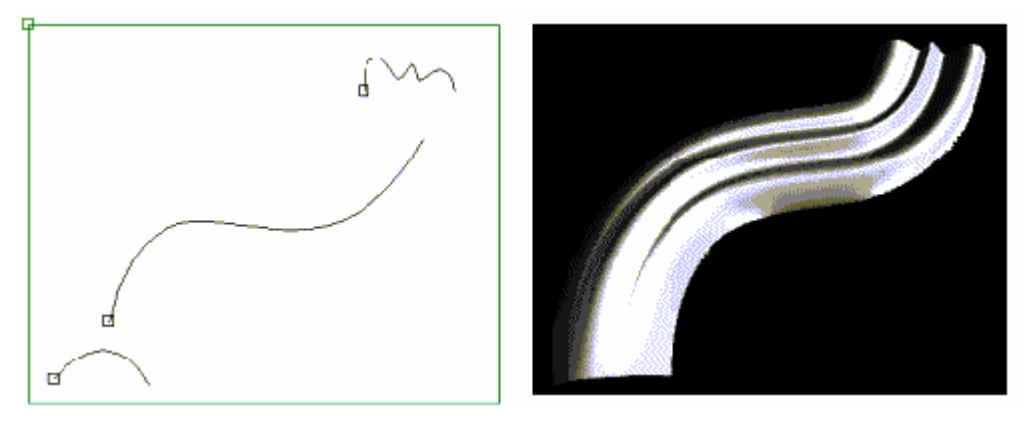

轮廓线 *1* 路径轮廓线 *2* 扫描后 *(*浮雕观看*)* 

#### **2.** 相介扫描

在 CAD 模块中,建立一条轮廓线和两条拟和路径。拟和路径必须有着同样的方向,否则浮雕将产生扭 曲。

在浮雕模块中,首先选择拟和路径然后是轮廓线。点击曲线扫描 2 图标,同时按下 Ctrl 键。激活相 介扫描选项。您也可使用一条压缩轮廓线。点击 **OK** 使之生效。在对话盒中选择您需要的拟和模式(参 见"拟和剖面"一节)点击 OK 确认, 使之生效并在屏幕中显示。两条拟和路径之间链接产生了一个拟 和面(浮雕)

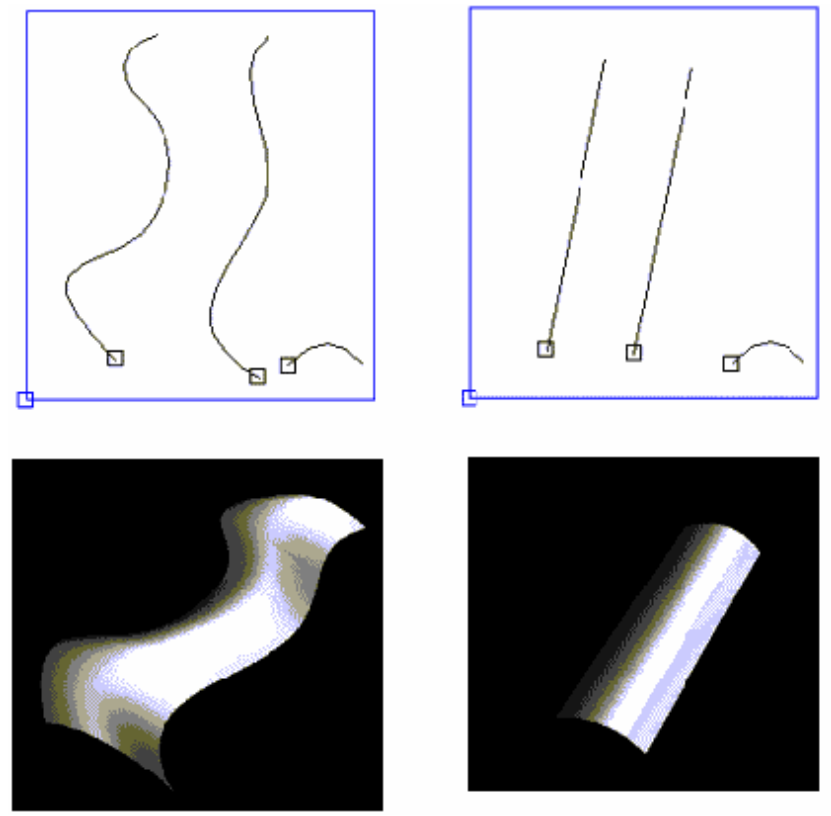

两条拟和路径之间的扫描实例

## **3.** 使用两条轮廓线在两条拟和路径之间进行扫描(建立阴罩)

在 CAD 模块中,建立一条起始轮廓线,一条结束轮廓线及两条拟和路径。选中这四条基线并点击浮雕 图标<sup>CD</sup>。在浮雕模块中,首先选取拟和路径、起始轮廓线,最后选结束轮廓线。按下 Ctrl 键的同时点 击曲线扫描图标 2 。浮雕扫描对话盒显示在屏幕中, 激活相介扫描和用两条轮廓线扫描拟和选项。如 有需要也可单项选择。当然您也可以制作一条压缩轮廓线。在显示的对话盒中点击 **OK**。选取想要的拟 和模式按 **OK** 确认使之生效。浮雕产生在两条拟和路径之间。

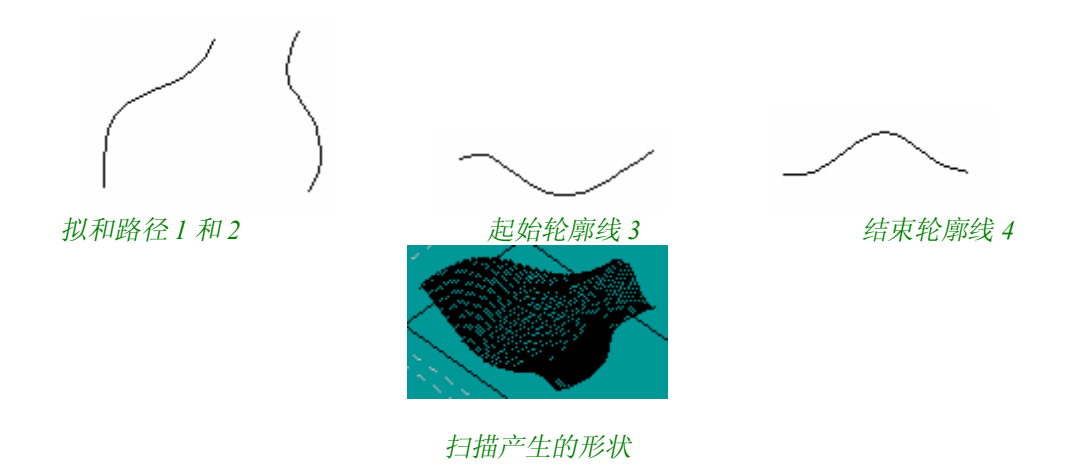

## **4.** 管状扫描

允许制作缠绕形的路径,来定义一个至始至终贯穿的平滑的管状浮雕

在浮雕模块中,选择路径然后是轮廓线。点击曲线扫描图标 2 同时点击 Ctrl 键。在弹出的对话盒中选 择管状。点击 OK 使之生效。选取想要的拟和模式(参见"拟和剖面"一节) 在屏幕中弹出的对话盒中点 击 **OK** 按钮进行确认。

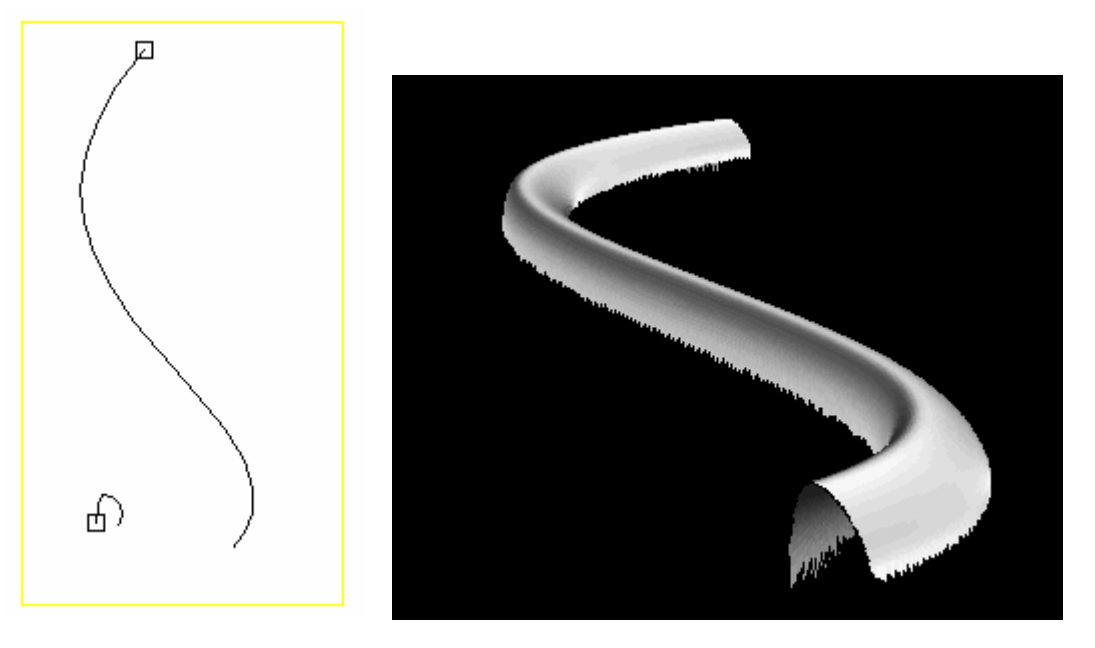

初始的路径及轮廓线 管状扫描的结果(浮雕观看)

#### 链条的制作:

建立一条带有不同节点高度的三个椭圆的链条,然后再建立一个半圆形的轮廓线。

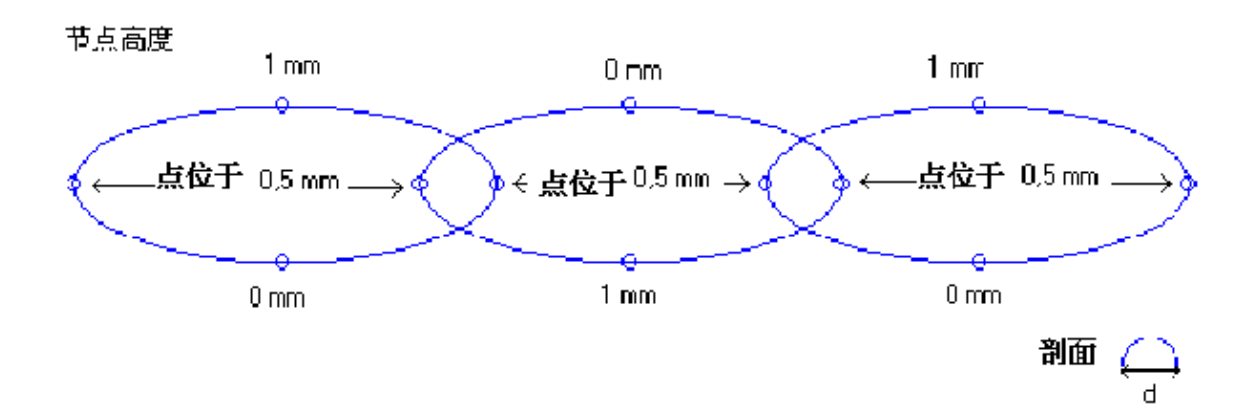

首先选取椭圆然后是轮廓线,接着点击曲线扫描图标。 选择拟和方式中的最大,形成完整的环状缠绕物。制作同样的环状物用同样的方法进行。

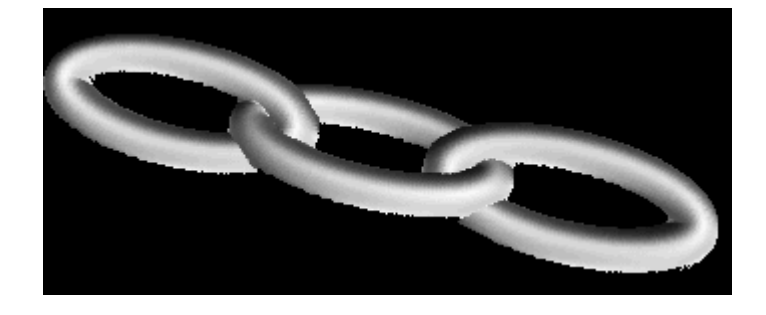

## **5.** 套封扫描

对于这个复杂的扫描类型,您在观看方面的管理需要十分仔细。

建立一片花瓣。

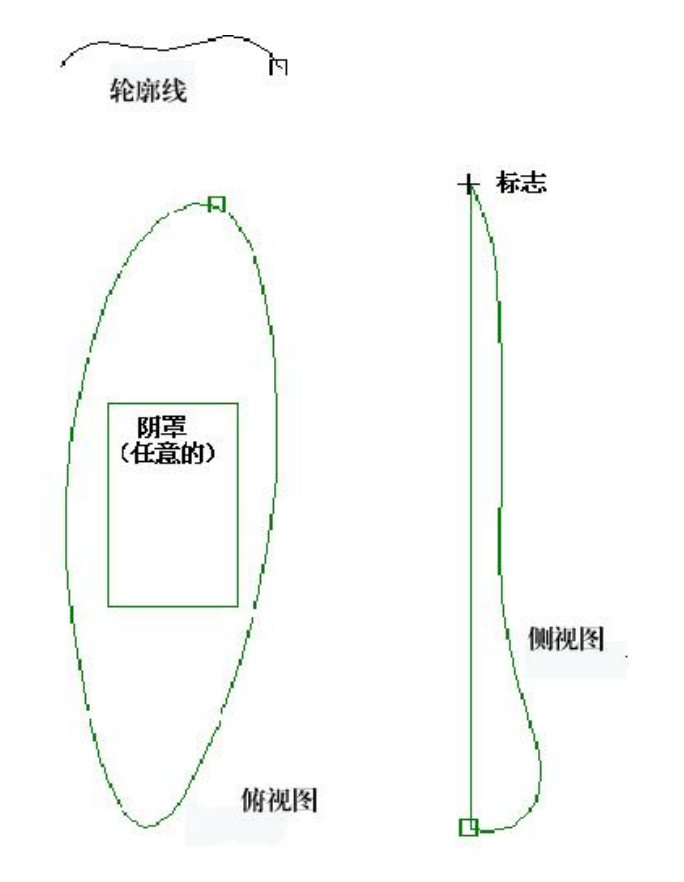

轮廓线:它作为一个浮雕横截面轮廓线(开放或封闭的曲线)。

俯视图:浮雕产生在轮廓线内部,轮廓线必须是封闭的。如果您需要的只是区域的一部分,那就可使用 阴罩。

侧视图:从侧面观看,这条剖面轮廓线的形状。这条轮廓线必须是封闭的。

警告: 顶部观看和侧边观看必须有着同样的极精准的尺寸,并且需排成一行。使用自动垂直对齐和 底对齐 <sup>III</sup>I 工具,轮廓线要小心地排成一行包括它们的节点。

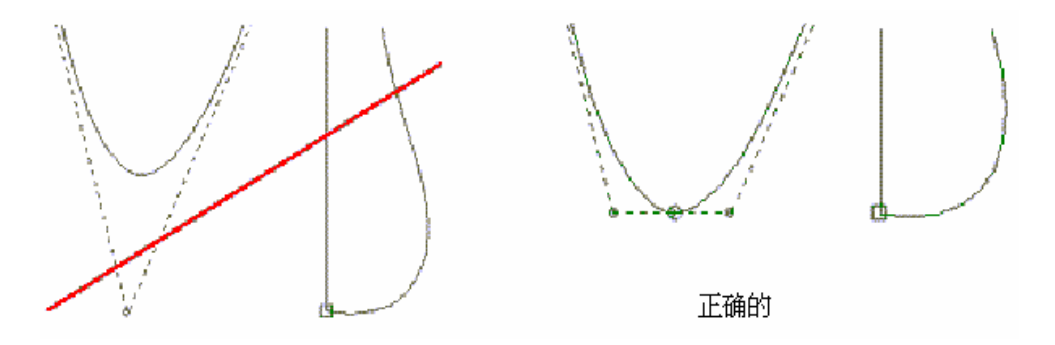

标志:从侧面观看可知,标志是浮雕的一个参考点,其确定了 Z 的起始点。

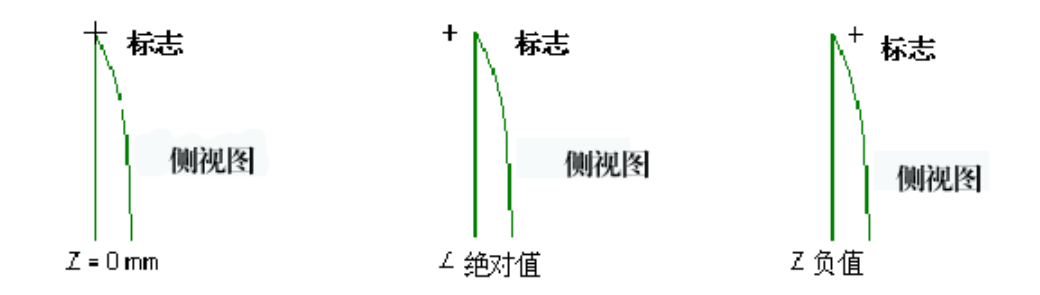

轮廓线的选择顺序:首先选择俯视图,然后是侧视图,标志,轮廓线,最后选择需要的阴罩。

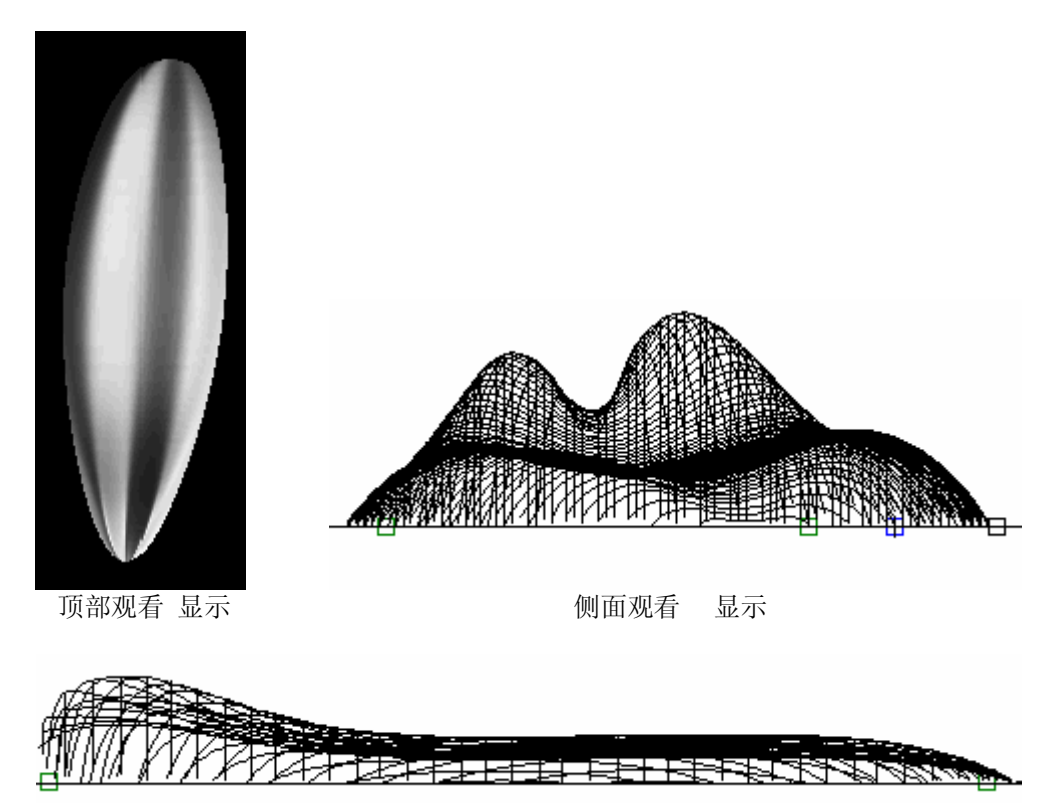

注意: 当您建立上述视图时,曲线在 X 轴方向上应避免向内弯曲,不然会产生错误信息。例如:

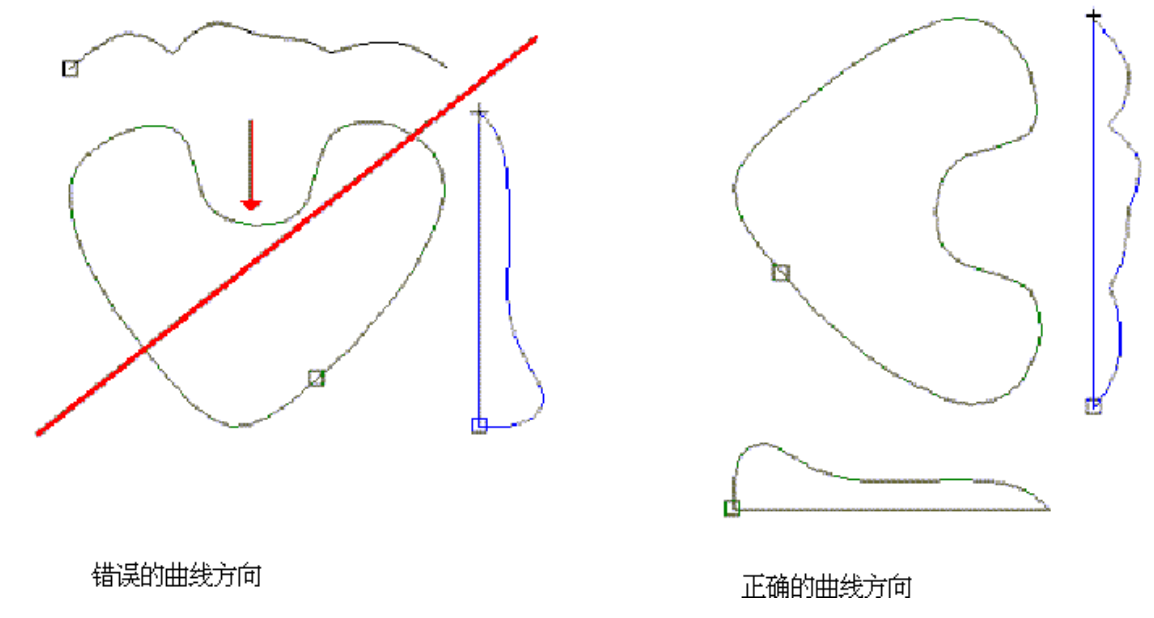

# 从扫描图片中获取一个浮雕

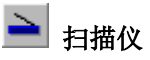

请把图片放在点击扫描仪图标后的扫描仪中。 选择适当的矢量参数并且有把握地去选择图片的灰度等级。

例如: 类型:灰度等级照片。

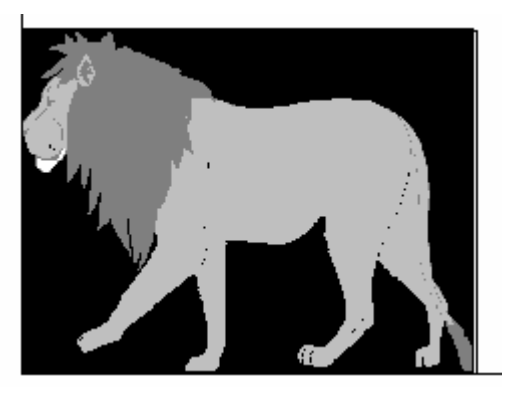

删除一个剖面

如果对浮雕不满意,您就撤消最近的三个步骤。

# **2 点击这项图标然后选择另一个剖面。**

选择凸或凹的浮雕

## 凸浮雕:阳模

浮雕物体自动定位在 Z=0 mm 位置。

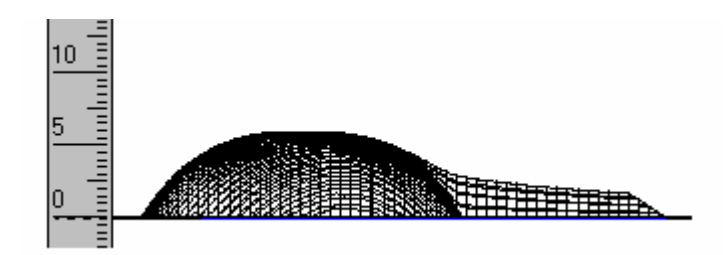

#### 凹浮雕:阴模

建立一个凹形物体,首先制作一个浮雕剖面然后根据您的设计方案用镜像功能沿着 X, Z 轴或单单是 Z 轴进行镜像。

三点确立一个平面

这项功能的重点在于:能够在三个标志点的支撑下创建一个斜面,这样平面可被作为雕刻面进行雕刻 了。

在 CAD 模块中,放置三个标志点将会对您在斜面上所设计的图案进行范围限制。 例如:

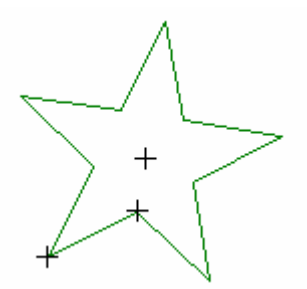

选择抓取功能中的标志。在编辑菜单中选取"抓取方式…"(或者敲击 F3 键),然后点击画笔工具图 标  $\kappa'$  接着绘一条斜面的轮廓线(经过三个标志点的)。您可以修改一个或多个斜面标记的高度。选取 新建的平面然后点击此图标 | 转换到节点模式。然后双击每个必须被修改的标记, 在节点属性对话盒 的 Z 区域中输入想要的高度,通过点击 **OK** 使之生效。

例如:

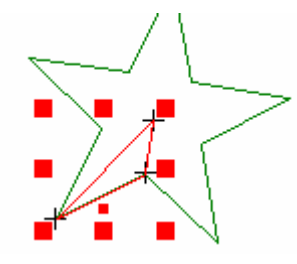

回到浮雕模式中,通过点击 3 图标回到这个模式,选取修改过的曲线(轮廓线)然后点击平面图标 。在屏幕上显示的拟和模式对话盒中,选择想要的选项通过点击 **OK** 使之生效。

# 注意: 在以下所展示的例子中,对于星形的顶点的同样的操作步骤被重复操作了多次。

例如:

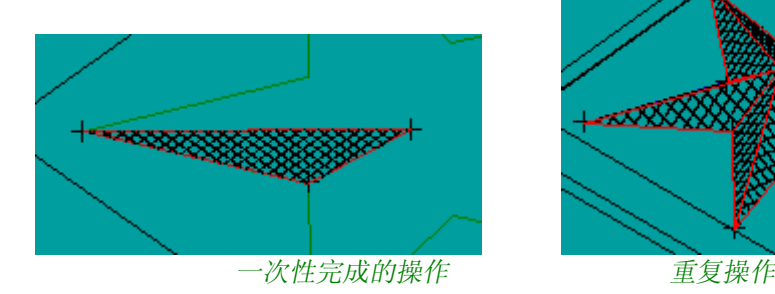

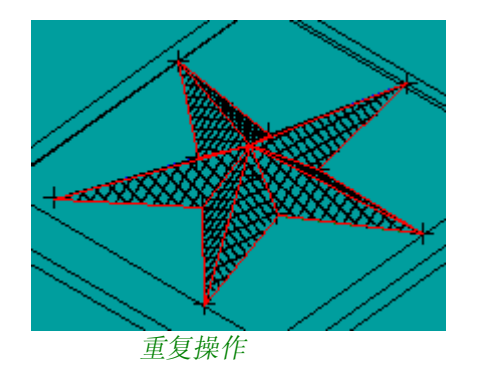

# 计算浮雕的刀具路径

从浮雕模式中点击 CAM 模块 图标

选择观看菜单中的 ISO 三维观看。点击图标创建刀具路径 # | 打开相应的窗口。在这条对话盒中选取浮 雕选项(或者浮雕自动分步雕刻),接着输入以下参数:

#### 总深度

这项修改功能确定了粗刀在材料走动的次数 (沿 Z 轴)。

#### 覆盖率

刀具路径距离之间的覆盖率(在 X,Y 平面之上)。

小心**!**

在扫描模式中**(**或者在扫描中的**)**覆盖率参数必须不小于您在创建浮雕时选择的创建浮雕物体窗口中的的 那个精度。**(**注意参数 **Nb X** 和 **Nb Y** 关于浮雕对话盒的尺寸大小**)**。 对于一个 **50 x 50 mm** 并带有 **Nb X = 500 Nb Y = 500** 的浮雕矩形框,计算精确度应是 **50/500 = 0.1 mm**, 因而应该选择一个等于或高于 **0.1 mm** 的值。

扫描角度

如果您想建立具有特殊效果的值或者有一个较小的加工文件那么您可以选择这项选项。

#### 扫描或螺旋方式

选择加工的刀具路径

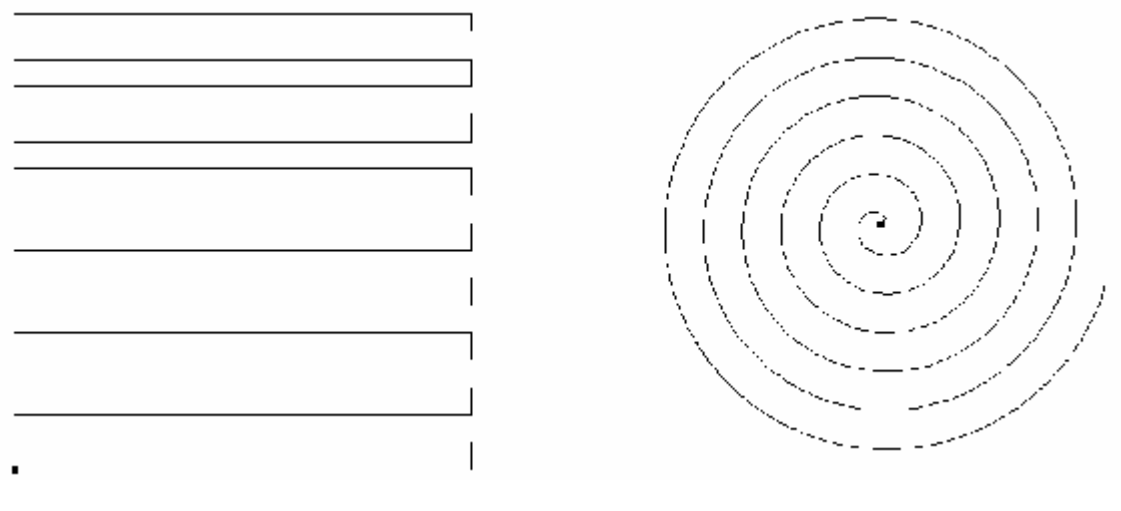

扫描 *(*角度为 *0°)* 螺旋扫描

浮雕的加工

在 CAM 模块中,点击刀具路径一览表 <sup>■は</sup>图标。在相应的对话盒中,选取所需的刀具路径点击鼠标右 按钮,在上下显示的菜单中选取机器加工选项…

在机器加工窗口,选择雕刻机,然后选择输出类型:测试,端口,或者文件使之生效。

#### 注意:

凹雕的位置应设置在 **Z=0** 的位置,在最大值区域中输入值为 **0 (**接着按 **Tab** 键更改其他区域的数据**)**。

# 怎样避免影响外围部分(阴的工件)

为了避免对建立浮雕物体的外围进行加工,特别是凹形物体,在机床加工的菜单下,点击份额命令栏。

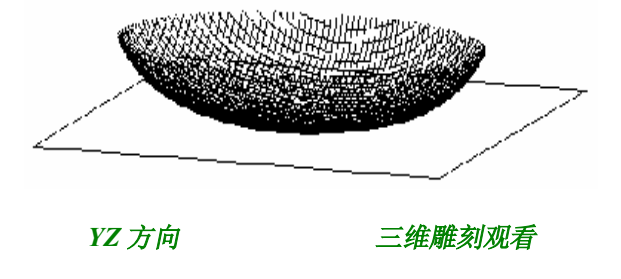

凹形物体

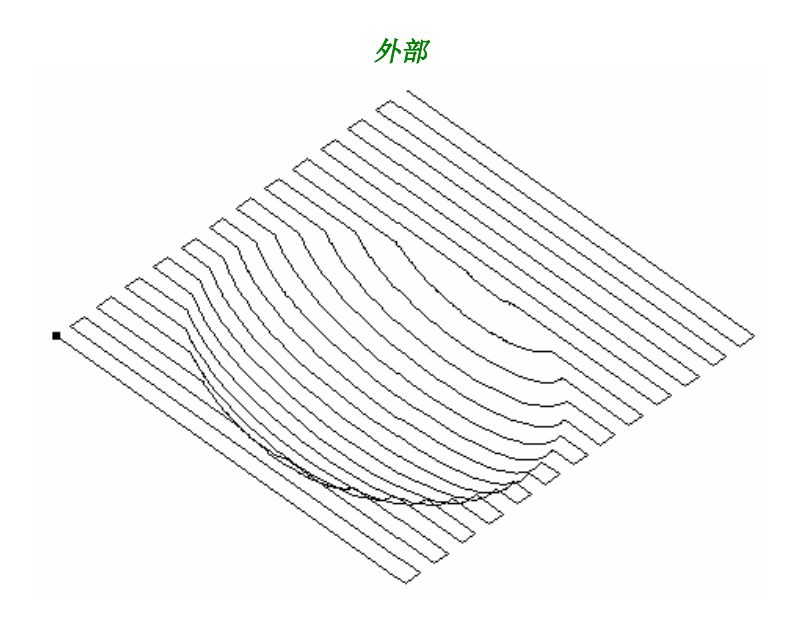

完整的浮雕刀具路径

#### 修改 **Z** 轴加工起始点

为了完成在浮雕凹面内部雕刻的刀具路径,在机器工作对话框中,您可以通过选择参数图标…在加工参 数框中的 Z 安全起始位区域中输入-0.01mm。

送入机器加工的结果:

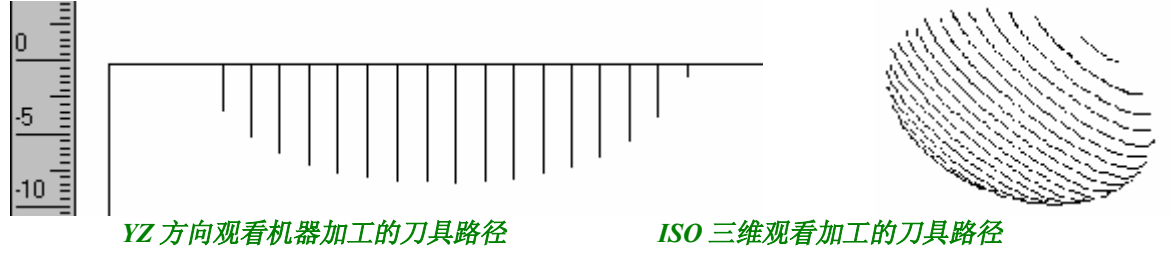

浮雕中的变形工具

运行浮雕中的变形工具

您可以选择转换中不同的工具,由于变形工具 图标在浮雕模块的主工具栏中**(**左边**)**,点击这项图 标,显示变形工具栏**(**请留意以下每篇相应的解释说明**)**。

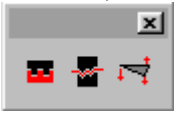

镜像

**Z** x, Z上镜像

这个图标允许您直接对图像,沿 **X** 及 **Z** 轴进行镜像(对于模子或浮雕的凹面部分)。

例如:

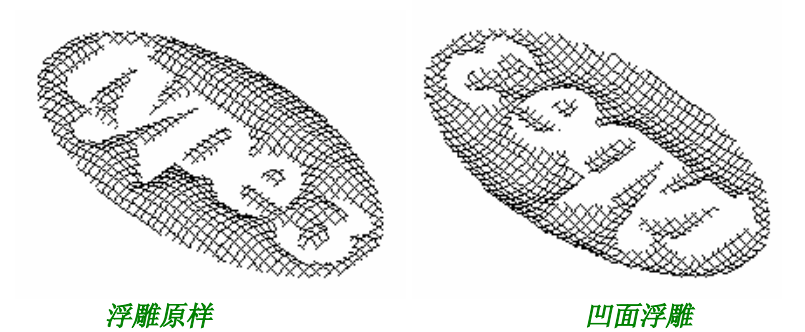

您可以通过设定 **Z** 轴比例**-100%**,在 **Z** 轴上使用镜像。

# **+ Ctrl Z** 镜像

这个镜像图标,在加上使用 **Ctrl** 键,可使您沿 **Z** 轴建立一个镜像图象。 在按 **Ctrl** 键时点击此图标。

## 例如:

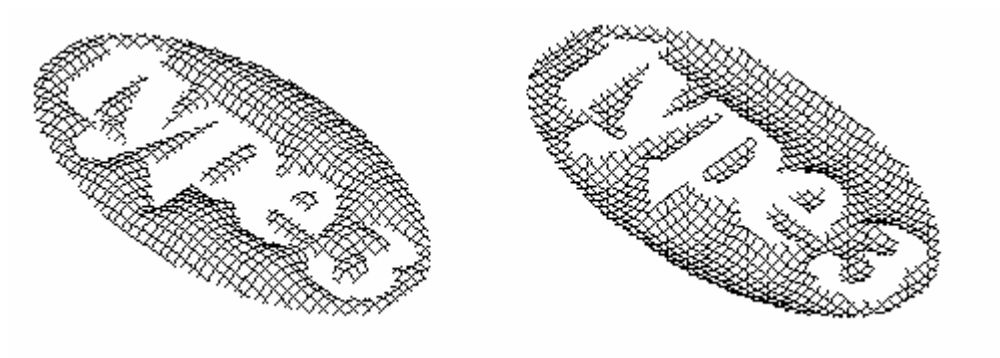

**凸形** 凹形

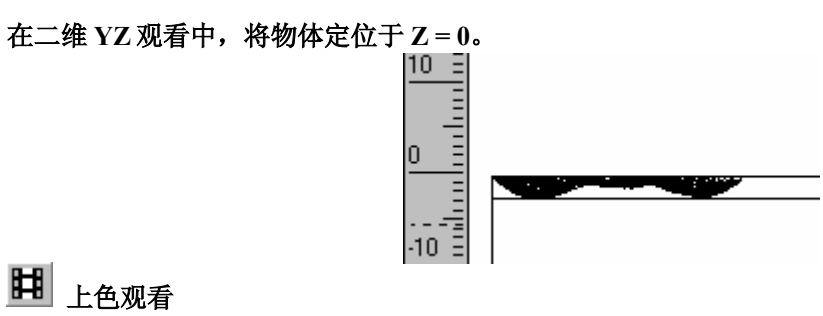

送入浮雕模块进行演示。

# 凹\凸模偏置

这项功能允许您把浮雕物体转变成一个凹模,一个凸模或者凹、凸模(在这样的情况下,它能保留原 物)为了考虑过剩的材料,必须进行冲压,此外您还能在创建物之间插入一个偏移量。 选取浮雕物体。

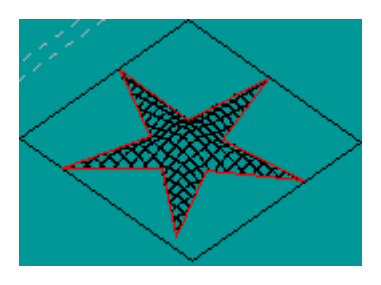

在浮雕工具栏中,点击凹/凸模偏置图标 **器**。相应的对话框在屏幕中显示。

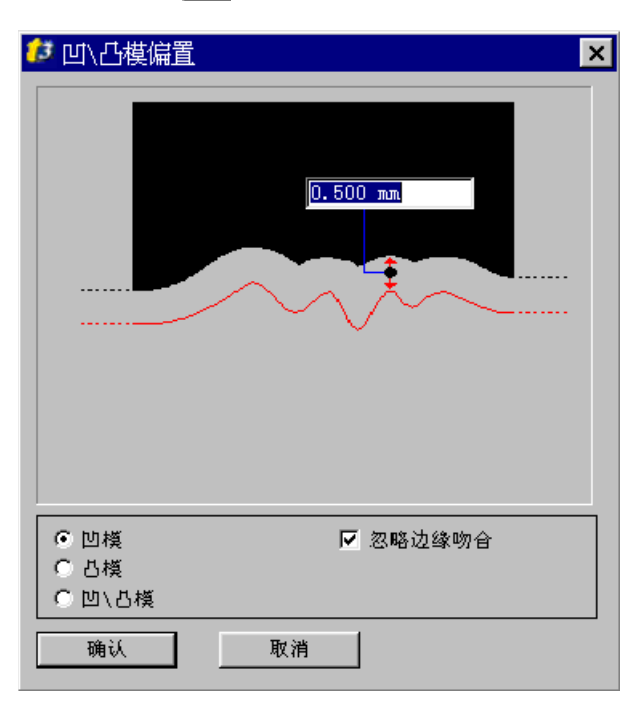

选择需要的选项,对话框马上对被选的选项进行说明。

例如:被选选项是凸模选项

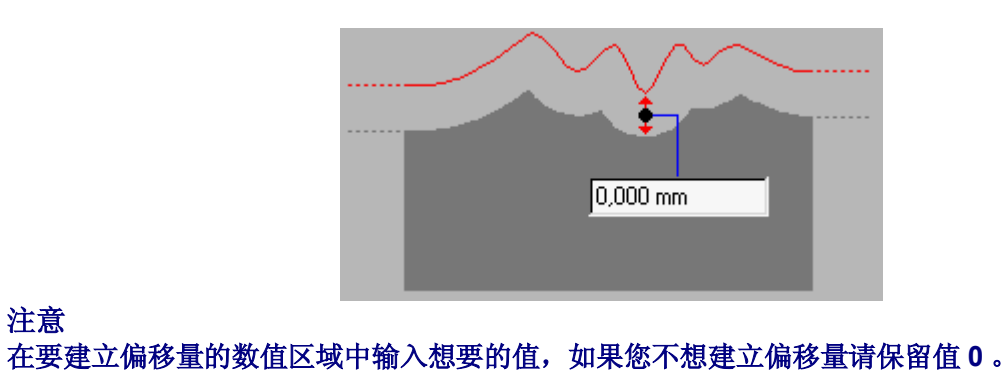

# 校直图面

这项功能的使用说明是:浮雕物体在三个标志点的帮助下能够建立一个参考平面。这是一个非常有趣味 的数据文件,因为对于已形成的不完美的平面您可以把它变成一个标准平面。

对您已建立好的浮雕物体,点击选取 < 图标。从 CAD 模块中返回。在浮雕物体上放置三个标志点,再 次点击 3 图标运行浮雕模块,您一回到浮雕模块就选取这三个标志点(选择的顺序不重要)。

现在点击校直图面 0 。这三个标志点投放到浮雕物体上(每个标志点都有它独自的高度)。平面的表 现是通过这三个标志点的水平排列, 由此变成一个参考平面。

例如:

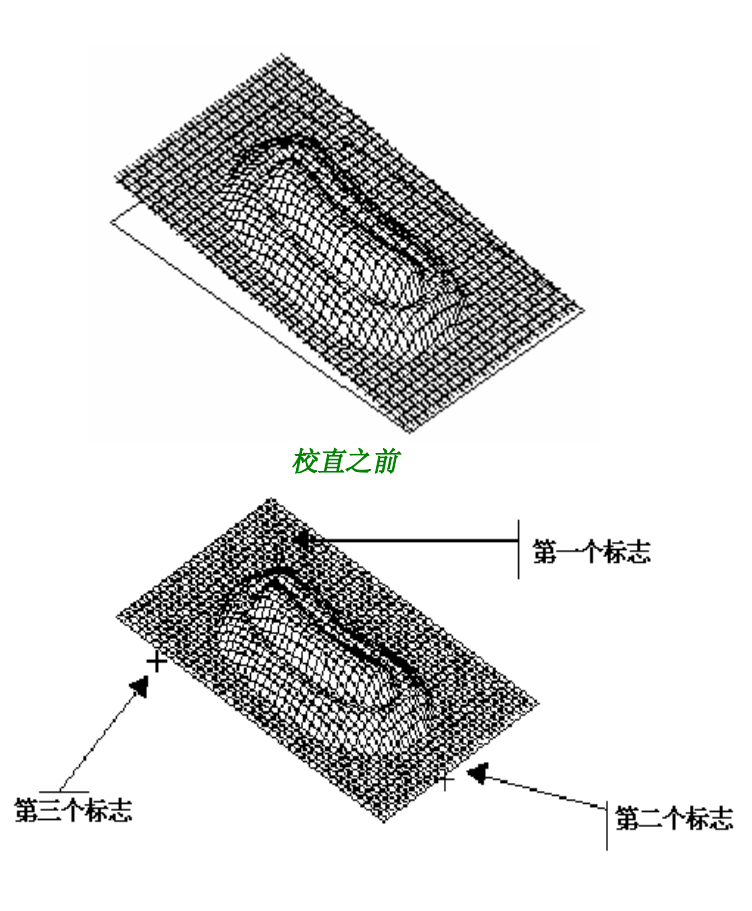

校直之后

浮雕中的纹理复制工具

# 纹理复制工具

您可以选择复制及纹理中不同的工具,由于复制工具图标 **第 在**浮雕模块主工具栏中(左边),点击这 个图标显示复制及纹理的工具栏(留意以下每篇相应的解释说明)。

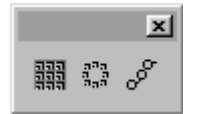

浮雕中的三维纹理

## 创建三维纹理

点击输入图标 <sup>。"</sup>。在显示的对话框中,选择一个 Bmp 格式的图象来建立一个三维纹理。点击打开使之 生效。周围经过处理的图象在屏幕上显示。然后点击浮雕图标 3 。在屏幕显示的艺术照相对话框中,

定义一个提升值(以 1 mm 为例) 因而纹理能变得平滑。点击 OK 使之生效: 您切换到浮雕模块。点击选 取图标 | 回到 CAD 模式。被创建的纹理就出现在屏幕中。 例如;

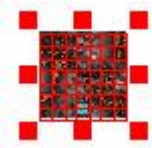

#### 创建的轮廓图形被投射包络后形成三维纹理

回到 CAD 模式,选择一样工具来帮助您确定纹理外围区域: 让我们点击椭圆图标 <sup>O</sup>。画一个椭圆。现 在把一副图案放在椭圆里面,因为形成纹理需要在图案的四周及椭圆的里面完成。

#### 例如:

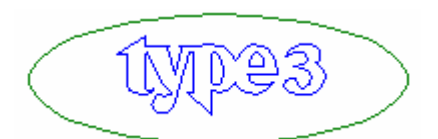

现在选取椭圆接着点击浮雕图标 3 。在浮雕模式中再次选取椭圆然后点击建立浮雕剖面图标 二 屏幕 上显示的对话框中选取想要的选项(在此例中我们激活叠加选项)。通过 OK 使之生效。现在选择里边的 图案再次点击建立浮雕剖面图标 [二]。再次,点击想要的选项(我们的例子中使用叠减) 接着点击 OK 使 之生效。您现在可以把创建的三维纹理包络到浮雕上去了。

#### 注意:

#### 如果您只想要在椭圆和图案里面之间的纹理图形,您必须选择它们后集合这两个图形(请使用 Ctrl 键) 并点击组合图标<sup>3</sup>!

#### 三维纹理的包络

现在,要把被包络,形成纹理的外形放置在左上角,事实上,最初的纹理图形的复制是在右上进行制作 的。

#### 例如:

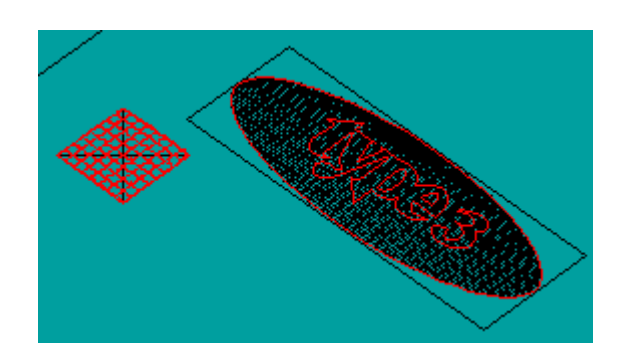

选取纹理模式然后要对外形轮廓包络,点击三维纹理线性复制图标 ,或者点击三维环形复制 ... 次例子中我们点击三维线性复制图标)。在屏幕上显示**拟和模式**的对话框,选择叠加选项并按 OK 使之生 效。输入复制的数目并在屏幕上显示的线性复制对话框的复制区域中确定复制的行数。按 **OK** 键使之生 效。移动指针到纹理图案顶端及右边的位置。

## 注意: 按住 **Ctrl** 键同时拖曳指针,可紧密拟和三维纹理。此操作仅适用于直线性复制纹理。

三维纹理直线性复制的结果 *(*浮雕观看显示*)*

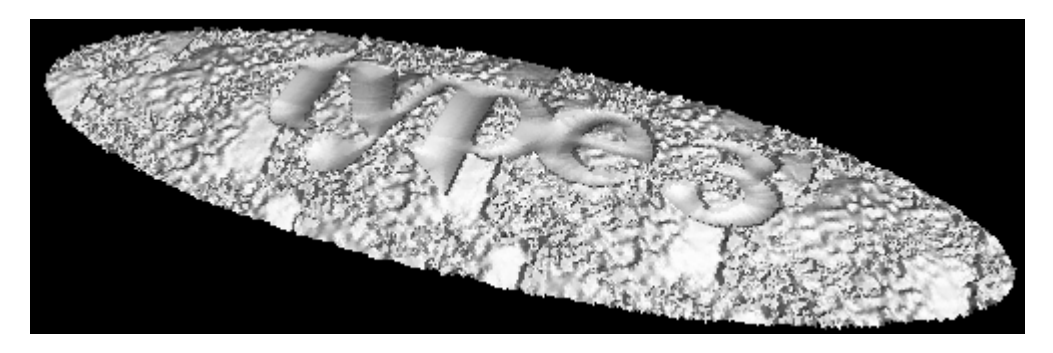

# 沿曲线复制

这项功能允许您在曲线上复制各种各样的浮雕物体,尤其是珍珠饰品、绒球等装饰品。

## 原则是,首先建立一个浮雕物体,然后在其附近再建立一个要被拟和的浮雕。

首先选择要被复制的浮雕物体然后是曲线,接着点击沿曲线复制 。<sup>5</sup> 图标,出现在屏幕上的拟和模式对 话框允许您依照最初的参照物沿线建立浮雕,选取中间点击 **OK** 使之生效。 屏幕上显示线性复制对话框。

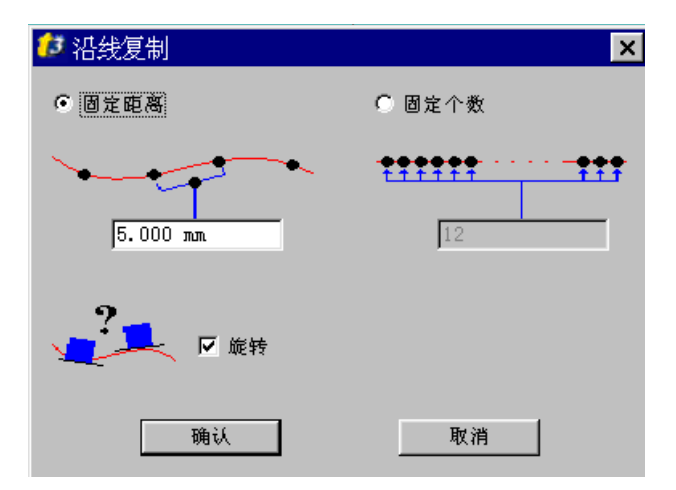

在对话框中,输入想要复制的复制数或者确定每个复制物之间的间距。如果您想旋转复制物请激活旋转 选项。

例如:

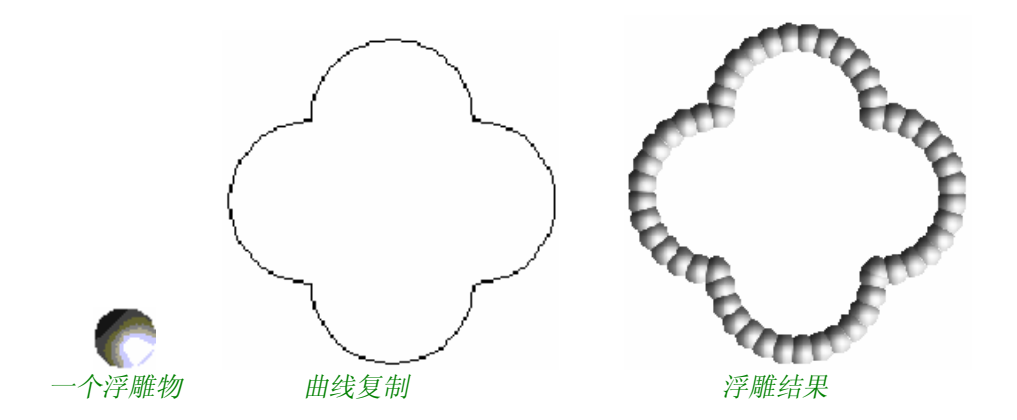

# 处理与加工浮雕工具

# 对浮雕辅助设计的刀具

在浮雕模式的主工具栏(左)中通过点击图标 U. 您可以在 CAM 刀具中选择不同的辅助工具,点击 CAM 刀具工具栏显示的图标。(留意以下每篇相应的解释)。

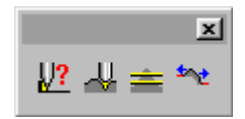

# 浮雕中的刀具测试

这项功能让您在选择刀具之后根据加工的结果在理论上用图象进行表示。它的独特之处在于能帮助被加 工物体选择最合适的刀具。

通过对这项功能刀具测试 32 | 图标的选择。您点击这个图标, 浮雕及理论加工就在屏幕上显示。

例如:

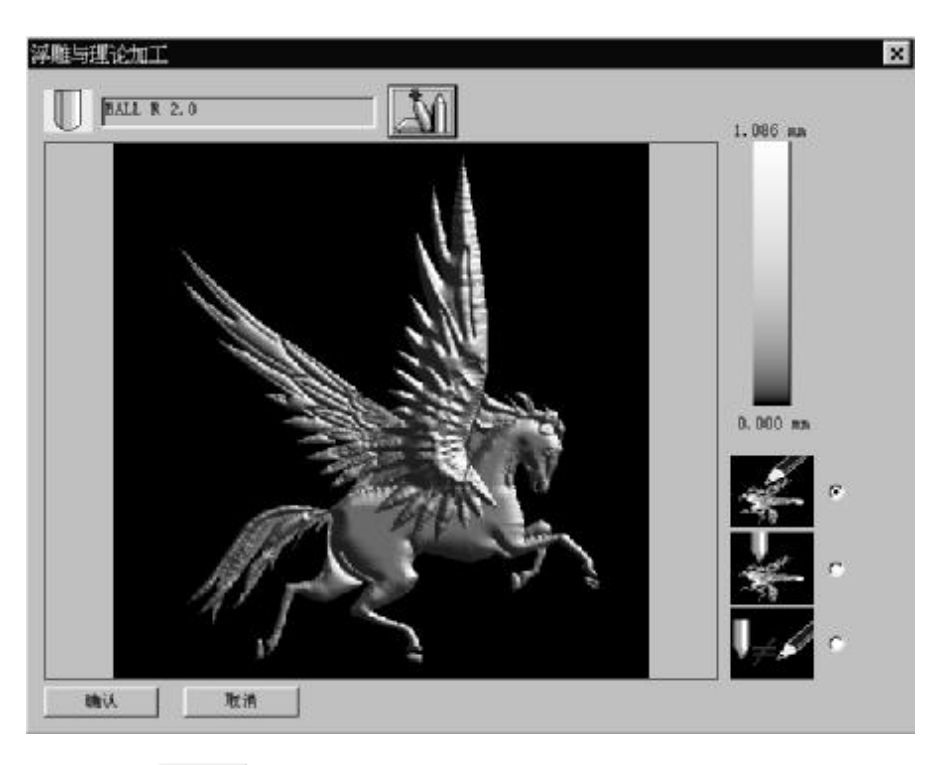

点击模拟状态对话框上方△11图标。

显示的对话框中,选择想要的刀具,您的选择通过点击 OK 才有效。

对话框右边垂直的兰色棒,对应于理论浮雕及加工过的浮雕之间,不同尺寸的差异(区别:第三个显示模 式), 即浮雕加工后的材料剩余量。

现在,您必须激活这三个选项中的一项 (参见下文)。

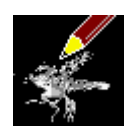

这是一个缺省选项。它相当于理论模式 (也就是浮雕物体)。

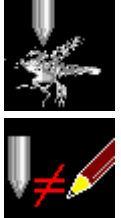

这个选项相当与加工后的浮雕物体。

这个选项相当于理论模式及加工物体之间不同种类的光线差异,显示从暗色转变到光亮。其 中光亮部分相当于较多的材料剩余量,暗色部分相当于较少的材料剩余量,黑的部分相当于无材料剩余 量 (在这种情况下,理论上和实际加工后的物体之间无差异)。

# 用刀具修改浮雕

这项功能允许您依照选择的刀具修改浮雕物体。

假如浮雕物体是一个已制成的垂直剖面,那么这些剖面会被锥形刀具根据其外形去修改。如果浮雕有一 些不能完成的细小部分,这是由于锥形的刀具和/或者刀具的半角造成,使用此功能这些细小部分将会被 补偿。

选取物体,点击用刀具修改浮雕图标 。

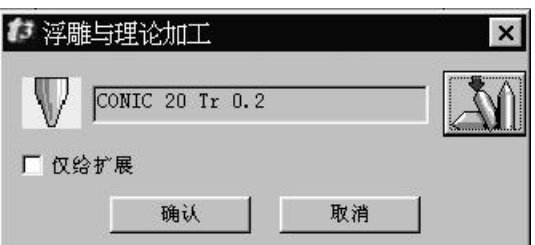

被选取的刀具,作为我们接下来演示用的刀具。

半角:**20°** 锥形刀:**0.4 mm** 

例如:

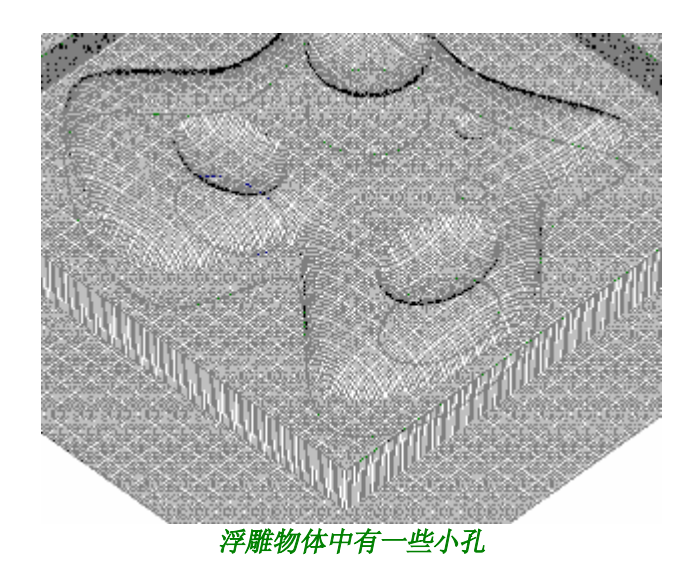

213

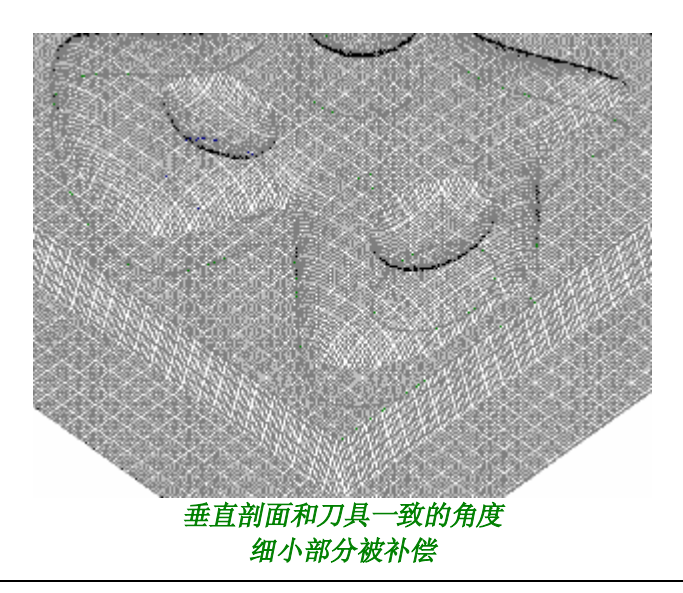

# 对浮雕物体进行分切

这项功能允许您对浮雕物体进行分切,它的独特之处在于把图形转换成数值化后,可根据数值进行 分切。选取浮雕物体,点击分切图标 = 。在屏幕上出现浮雕分切对话框。

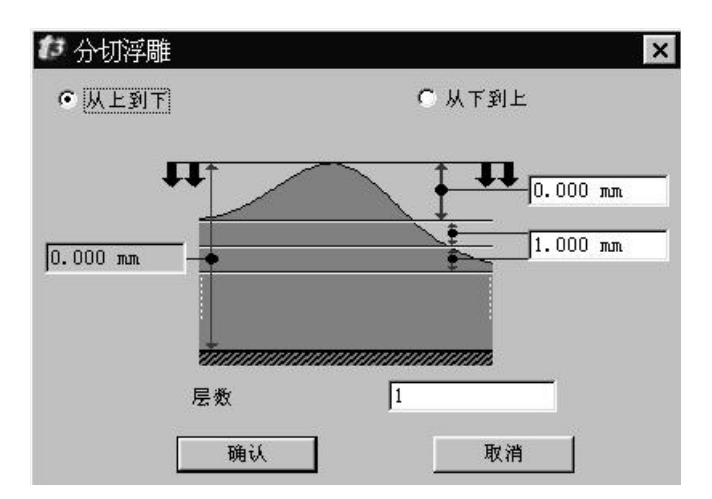

选择从上到下及从下到上来确定创建的曲线的方向。对话框右边部分的数值区域让您可以定义浮雕高度 的最大值。

对话框右边部分这三个数值化区域允许确定每层之间的距离、Z 轴开始(从上到下)及分切的层数(在对 话框的下方)。

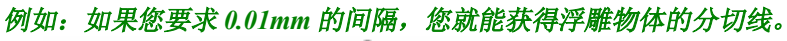

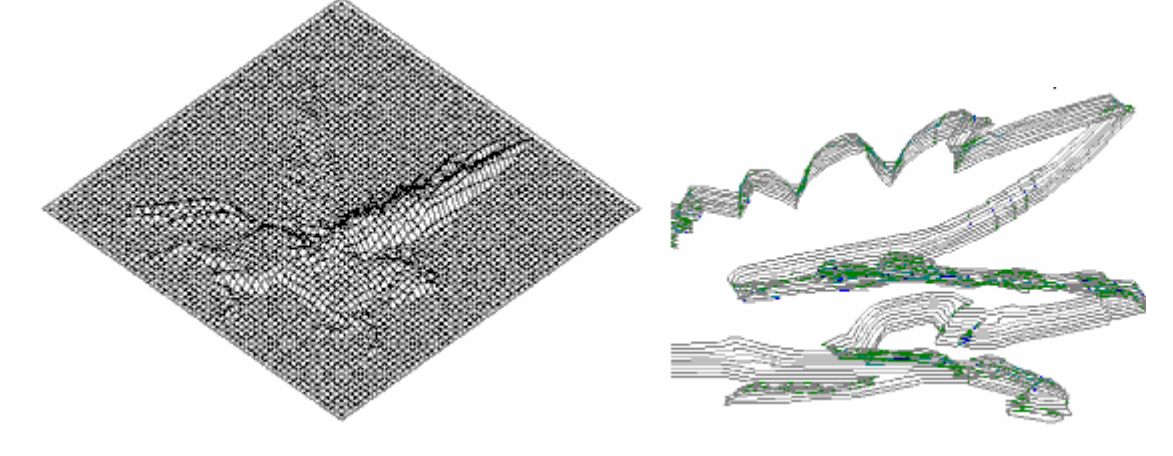

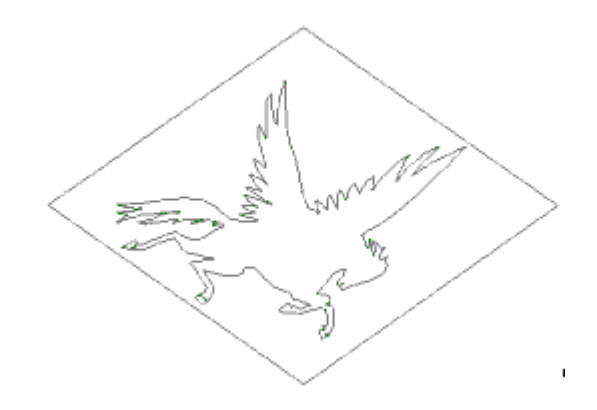

# 建立扩边

这项功能允许您对浮雕物体进行扩边。选择浮雕物体点击扩边图标<sup>tx+</sup>。相应的对话框出现在屏幕上。

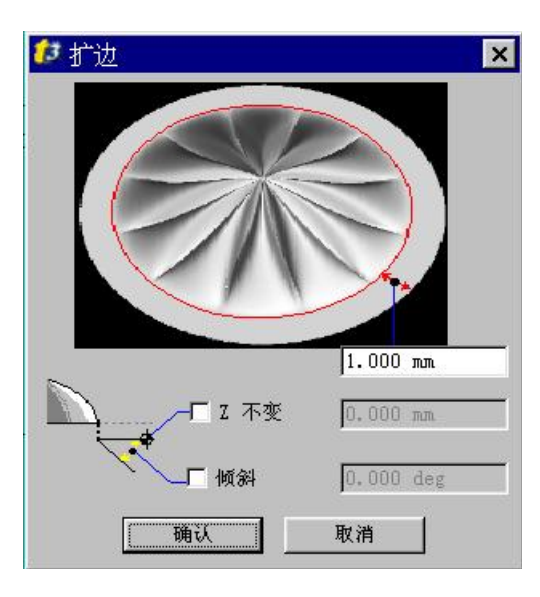

# 浮雕扩边可用三种不同的方法。

- · 根据设定的角度;激活倾斜选项,输入角度值。
- 在 Z 轴的特定坐标值上作平直扩边, 激活"Z 不变"并输入数值。
- · 根据浮雕边缘的延伸趋势;不要激活先前两选项。

# 浮雕中的特效工具

运行浮雕中的特效工具

有了特效工具, 您就有权使用特殊效果了。点击此图标 Fx , 特效工具栏显示(参见下文详细说明)。

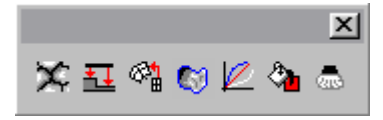

## 算法纹理

使用这项功能在一部分或整个浮雕物体上创建三维纹理。

点击算法纹理图标 》。弹出"拟和模式"对话框。选取想要的选项点击 OK 使之生效 (参见"浮雕剖 面"一节)。算法纹理对话框在屏幕上显示,您可以选择两种纹理的其中之一: 碎块

熔和

#### 碎块

碎块纹理对应于高度、可变高度、层间连接高度比及随机发生器等,可定义参数。 也能在 X、Y 轴上定义变化参数。此外,您可给予最终结果一随机因素(叫随机发生器)。

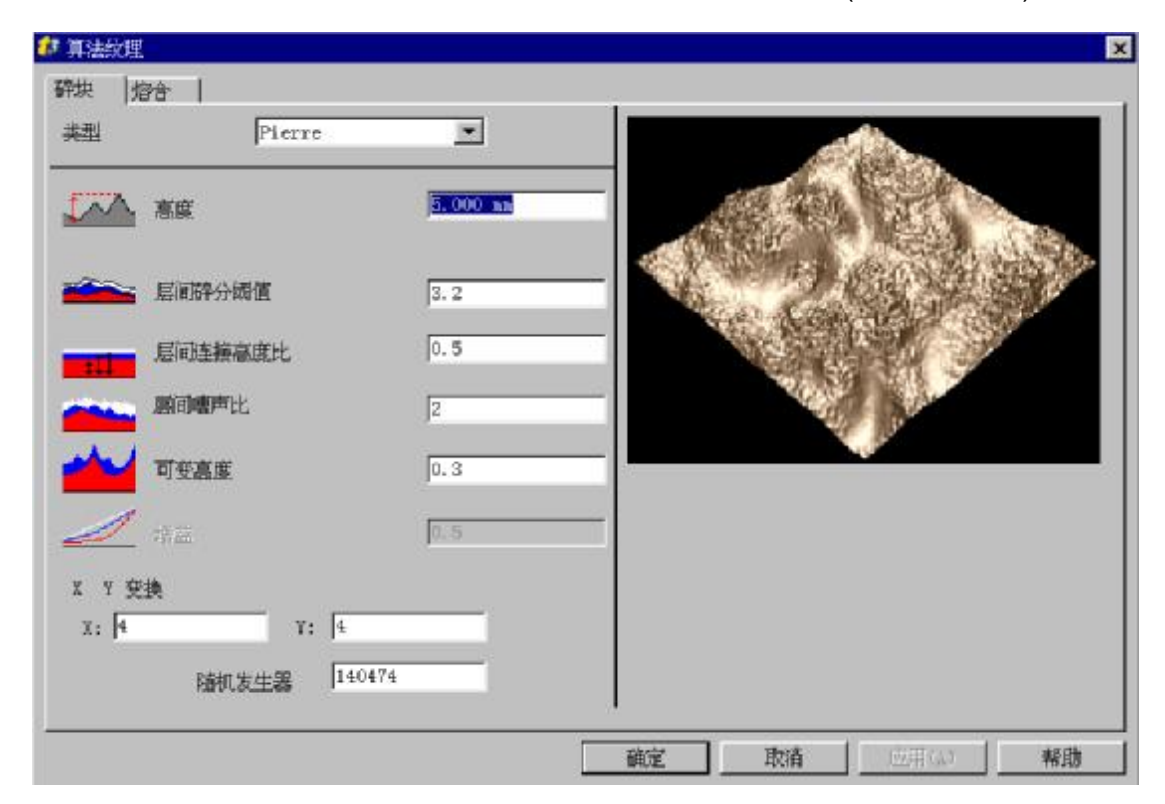

碎块纹理的实例

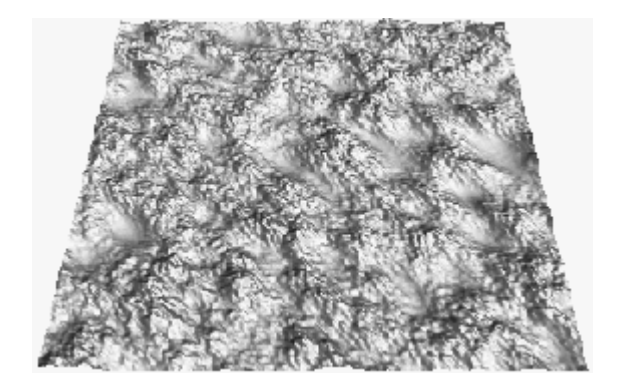

熔和

熔和类型对应于各列基础的几何图形(正方体,球体,棱锥体,圆锥体)或者选项(也就是先前建立的浮雕) 设定复制的数目,复制元素的 X、Y 、Z 旋转角度。
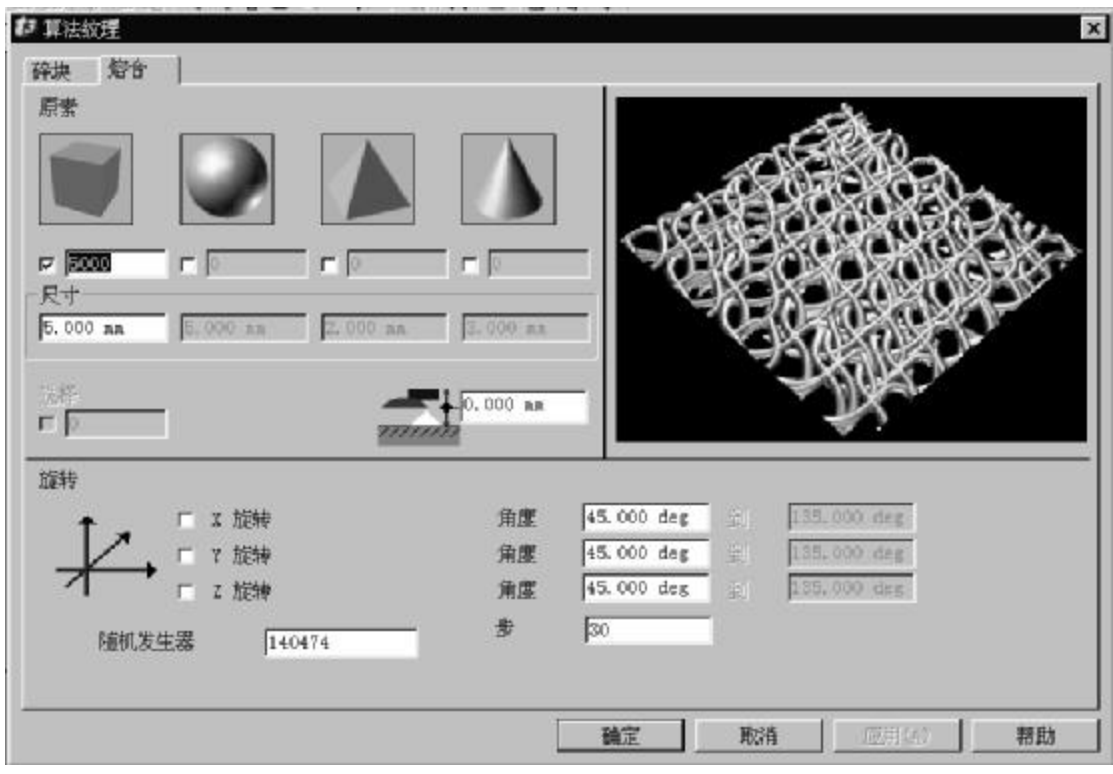

熔和纹理的实例:

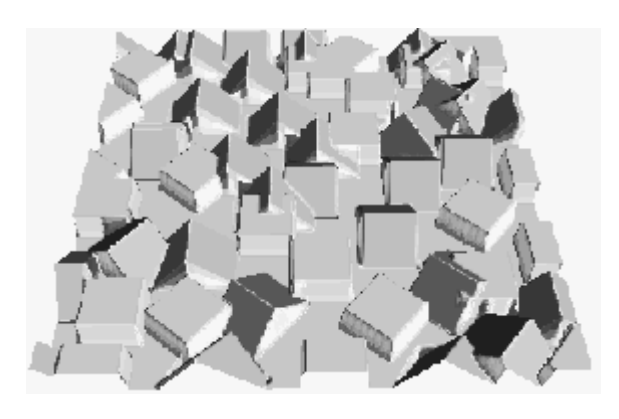

# 浮雕铺排

将一浮雕铺排到另一浮雕上共有三种方法:

选取浮雕物体,从"特效工具"栏中点击铺排图标 1 。屏幕上出现了浮雕铺排的对话框。

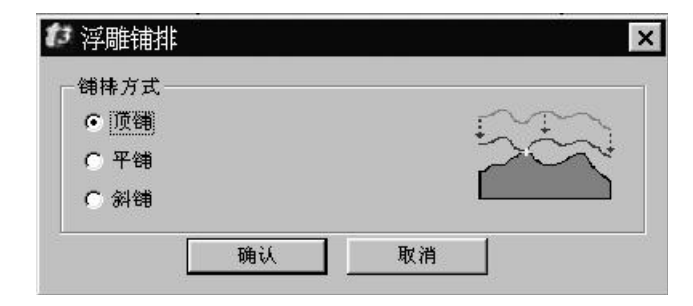

激活三个选项之一,对话框中的图象自动变换。

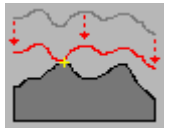

激活顶铺选项;将一浮雕的最底点架于另一浮雕的最高点上。

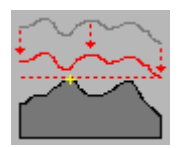

激活平铺选项;将一浮雕基面平架于另一浮雕的最高点上。

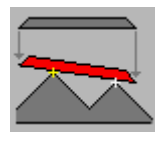

激活斜铺选项;将一浮雕基面斜架于另一浮雕的最高点上。

## 线格变形

能使浮雕在信封中变形,它在创建三维装饰面及木线制作中起着特殊的作用。

### 原理

首先建立一个浮雕体。 例如

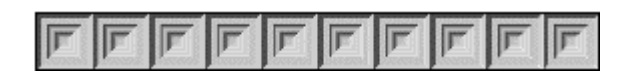

随后建立要放置浮雕的信封,您必须严格遵守信封的创建步骤(四条开放曲线)。(参见"特效工 具"中"创建信封" 的有关介绍)

例如

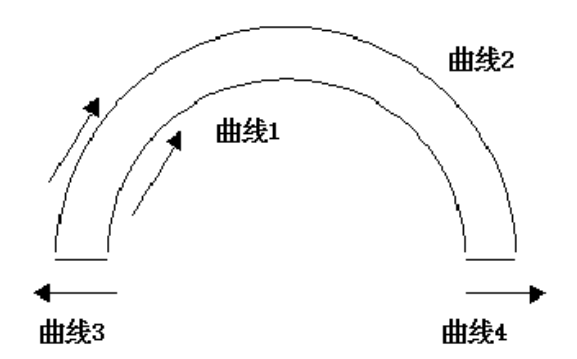

使用最初创造的浮雕体及信封进行线格变形。在浮雕模块下,选中浮雕物体并按顺序选取四根信封 线条。

点击线格变形<sup>64</sup> 图标。出现对话框,允许您可以在浮雕物体沿 X 和 Y 轴方向确定切削量使之变 形: 为了得到光滑的变形, 切削精度必须与浮雕物体精度一致(浮雕 100X10, 切削也必须为 100X10)。

一旦计算完成,浮雕就产生并置于信封之中:

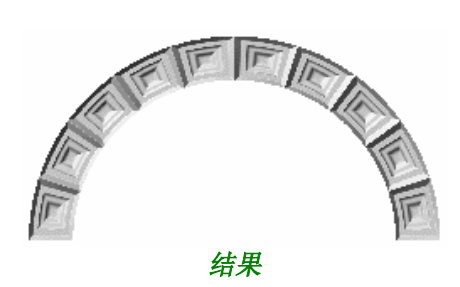

输入 Bmp 或 Tiff 文件格式的图片

# $\mathbf{E}$  输入

点击输入图标从目录中选取 Bmp 格式的文件。

### 注意:

在屏幕中显示的图片,在 编辑**‡** 选项**… ‡** 显示点阵图进行确认。

### 图片的安置

调整图片到要求的格式,更可取的是将图片定位于左下角的原点(X0、Y0)处。

### 运行浮雕

选取图片外框然后点击浮雕图标。

### 自动提升

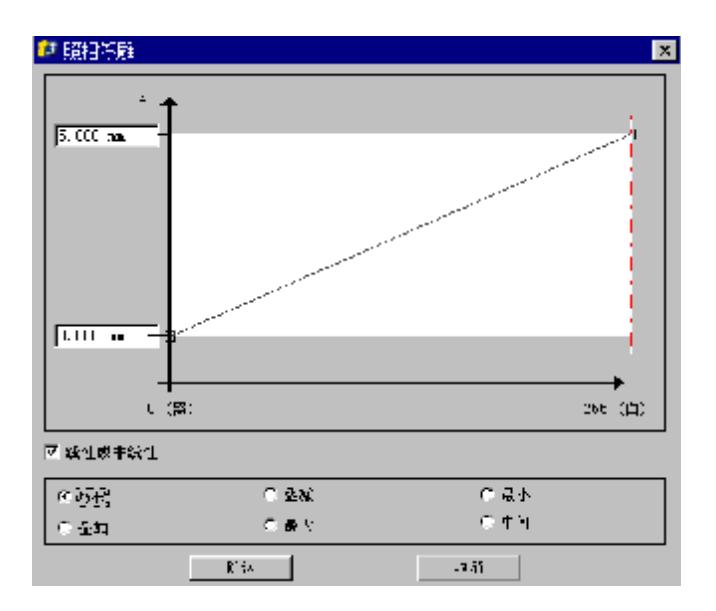

### 黑提升

根据灰黑程度提升的最大高度。

### 白提升

根据灰白程度提升的最大高度。

### 例如:

黑提升*= 0 mm*  白提升*= 5 mm* 

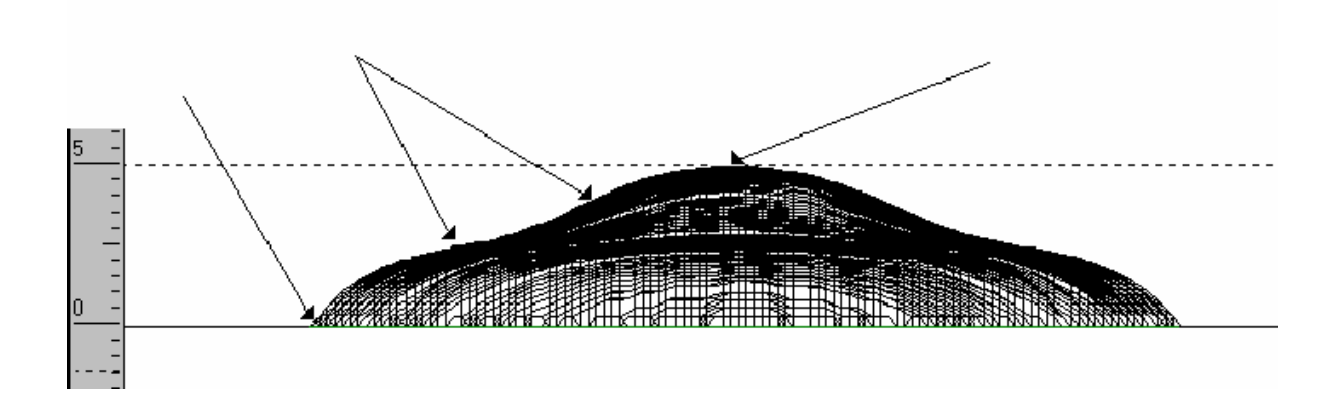

#### 用带有高度的轮廓线

自动提升的参数在"艺术照相浮雕"窗口中给出(线性或非线形)。 它能被任何轮廓线替代。 轮廓线必须要按下面的说明来画。

#### 起始点

轮廓线的起始点(Ya 值)决定了图形黑色处的高度。根据图画和需要的结果(凹或凸)来确定它的位 置。

#### 终止点

轮廓线的终止点决定了浮雕最高处的值。 它对应于最淡的那一层:白色部分。

#### 例如

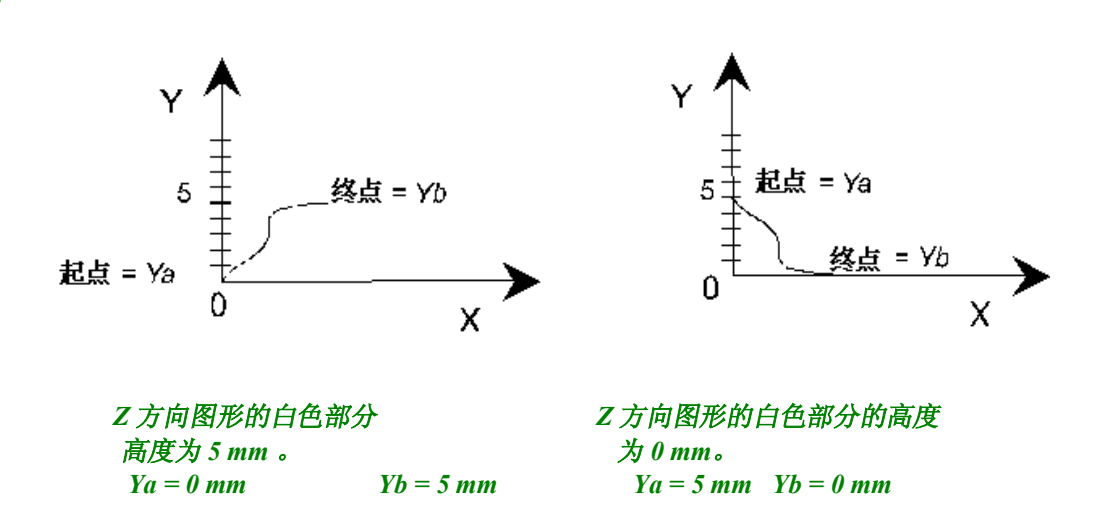

### 剖面的构成

选取图片(通过点击形成的格式)然后是轮廓线,接下来点击浮雕图标 3 浮雕自动形成,扫描图片的分辨率将决定浮雕物体的分辨率 (浮雕创建框中输入 X 和 Y 的最初的点 数) 。

#### 修改浮雕

在一些构图中,灰色的面不被修改成浮雕。 例如,暗的部分 (阴影、色彩等), 在图片上占了很大的部分, 那就必须在一个三维物体上做浮雕。 这些形状可以修改。 在 CAD 模式中(在 XY 方向观看) 用"画笔"工具重新画,将区域的轮廓提升一点。

然后在浮雕中把已存在的浮雕再增加一点效果。

### 例如:

根据暗的部分比亮的部分低的原理,狮子的鬃毛将会凹进去,就是说,身体部分相对较高。 选取图形,点击浮雕图标 3,接着输入下面的参数: 暗处升高= $0 \text{ mm}$ 亮处升高 = 3 mm

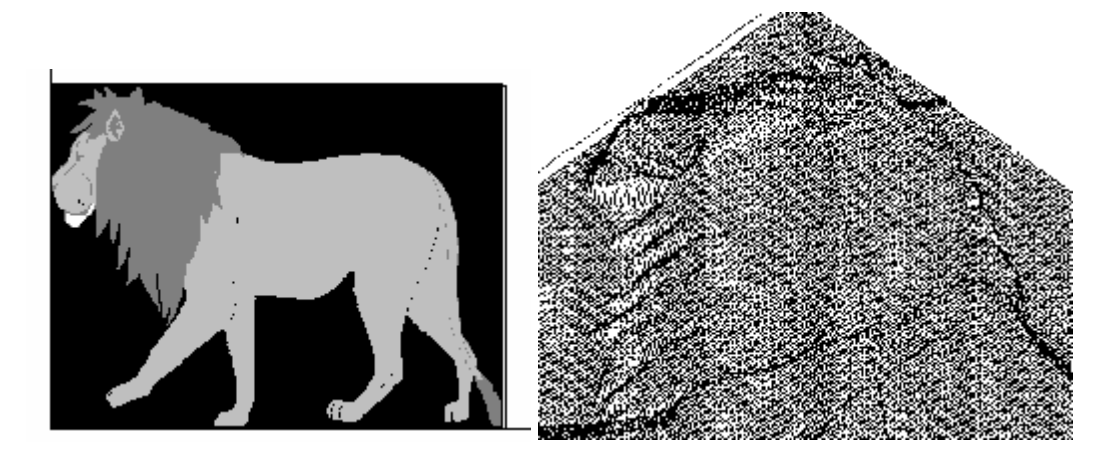

在 CAD 模式中 XY 方向观看,选取画笔工具 Z 然后重新画鬃毛的轮廓。

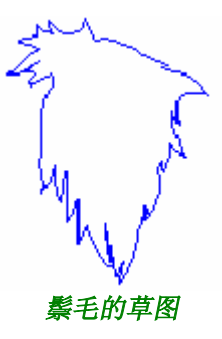

## 注意: 当您在图片上画草图的时候,建议您把鬃毛移开。

重新在图片上定位鬃毛,选中它并选择浮雕图标 选取鬃毛,点击剖面图标 输入鬃毛剖面的高度参数, 为了增加高度值, 选取叠加选项。

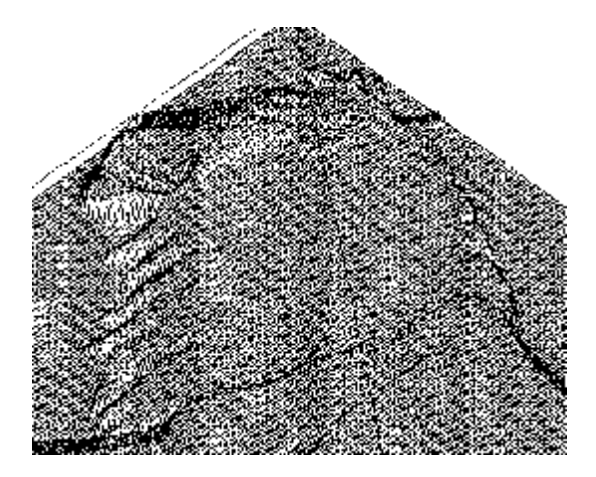

## 修改

### 原理

用轨迹来设定工作区域。

### 例

或者 ☞ 。扫描或输入以 Bmp 或 Tiff 为格式的图形。 在页面上定位图形,最好在左下角,并按要求调整大小。 用"画笔"工具或几何工具(圆、矩形等)画出轨迹,在浮雕中把一部分区域圈起来。

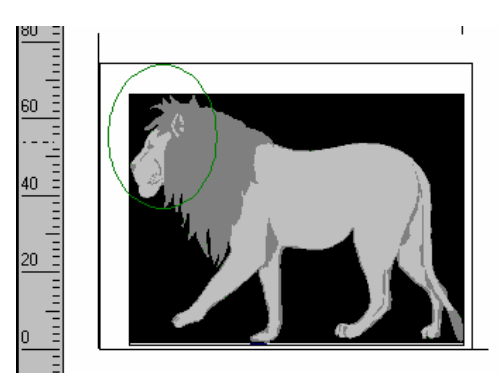

 $e$ 运行浮雕模式确认已选中的浮雕物体,并且该物体大小适合于浮雕框。

**3 选中图片修改。再在浮雕中按"艺术照相浮雕"**图标。 给灰色面输入浮雕值。 结果出现在被修改的面上。

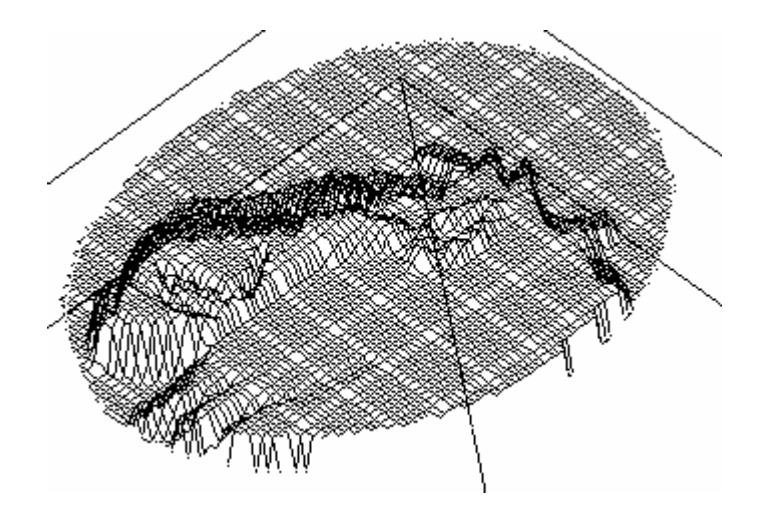

## 动态调整

这项功能允许您调整图样的灰度等级,自动生成浮雕剖面。

点击动态调整图标

## 纹理填充

这项功能使用三维纹理对浮雕物体进行全部或局部的填充。以前,此项功能对建立实物曲面非常有 用,但是现在开始可以预先创建三维纹理设置。

这个纹理库由各种浮雕物体构成。例如,通过灰度等级形成的图样及输出的特殊浮雕格式\*.vna 文件。 这个软件能生成许多纹理,能为您增加许多纹理图案。

### 方法

选择要被填充的轮廓区域 (如果不这样, 整个浮雕物体将被填充)。现在点击纹理填充图标<sup>《</sup>】屏幕上出 现相应的对话框:

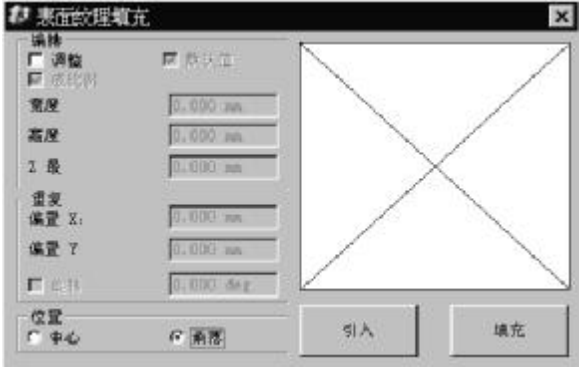

### 引入

点击这项按钮,在屏幕上显示的对话框中选择\*.vna 格式的纹理。

### 填充

点击这项按钮,在浮雕物体(全部/局部)上显示纹理,在屏幕上出现的拟和对话框(参见"拟和剖 面"), 选取需要的模式点击 OK 使之生效。浮雕物体(或者一部分)被填充。

### 参数:

调整:激活此选项,可用适当的纹理单元尺寸去填充选择的区域范围。

缺省值:激活此选项,可保持原有的纹理填充尺寸。

成比例: 激活此选项可保持原有编辑使用的尺寸比率中至少一个尺寸比率(高度、宽度 Z 轴深度, 每个 参数都可以结合这些尺寸范围去填充)。

偏置 **X/**偏置 **Y**:激活此选项,在 X 轴和 Y 轴上指定纹理的间隔。

旋转:激活此选项,可依照选定的范围路线用基本纹理单元填充。

中心**/**角落: 激活此选项,可依照选定的范围用原物所在的位置确定起始点(从中心或左边较底角落 起)。

以下您可以看到从源浮雕转化的步骤。

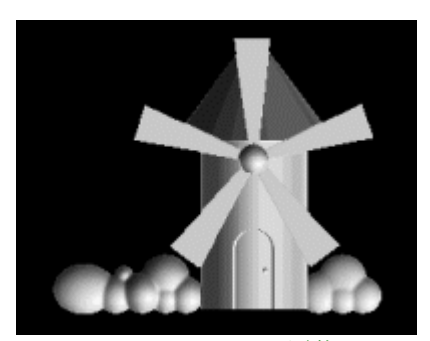

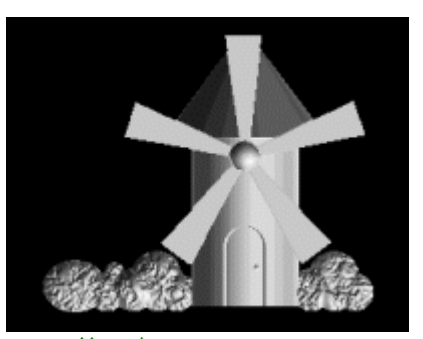

原物第一步

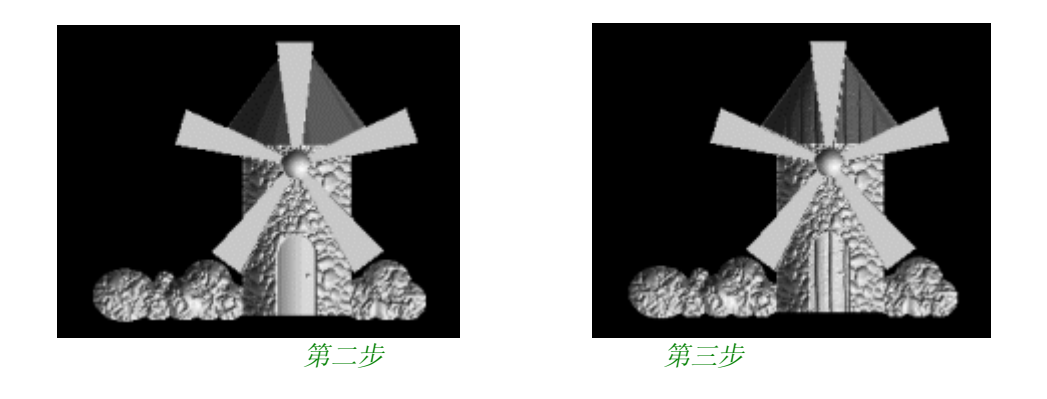

## 抛光次数

为了除去不理想部分,您可以抛光浮雕尤其对圆形物体效果很明显。

# ■ 平整化工具

点击这个图标激活平整化功能。 您可以反复使用多次,也可给出操作次数。

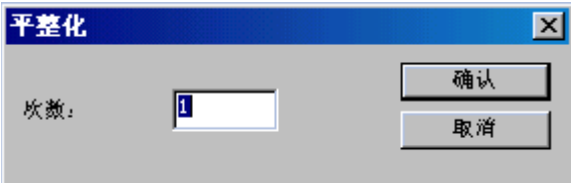

对整个浮雕物体执行平整化。

对选中的区域进行平整化

# ■ 平整化工具

选择要平整化的轮廓区域,然后点击这个图标,激活平整化功能 。

输入需要抛光的次数使之生效。

## 注意: 不要过多使用此工具,因为过多使用会损坏雕刻工件的细节部分!

# 浮雕中的观看工具

运行浮雕中的观看工具

在浮雕模式主工具栏(左)的观看、渲染图标 <>>> 显示图标。(参见以下说明)。

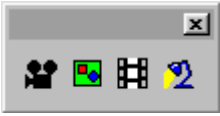

# 浮雕观看

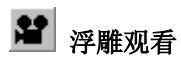

这项观看工具在创建浮雕工具时非常有用。您使用这项工具马上可以观看到创建后栩栩如生的浮雕。

点击浮雕观看图标,浮雕观看对话框进行显示。

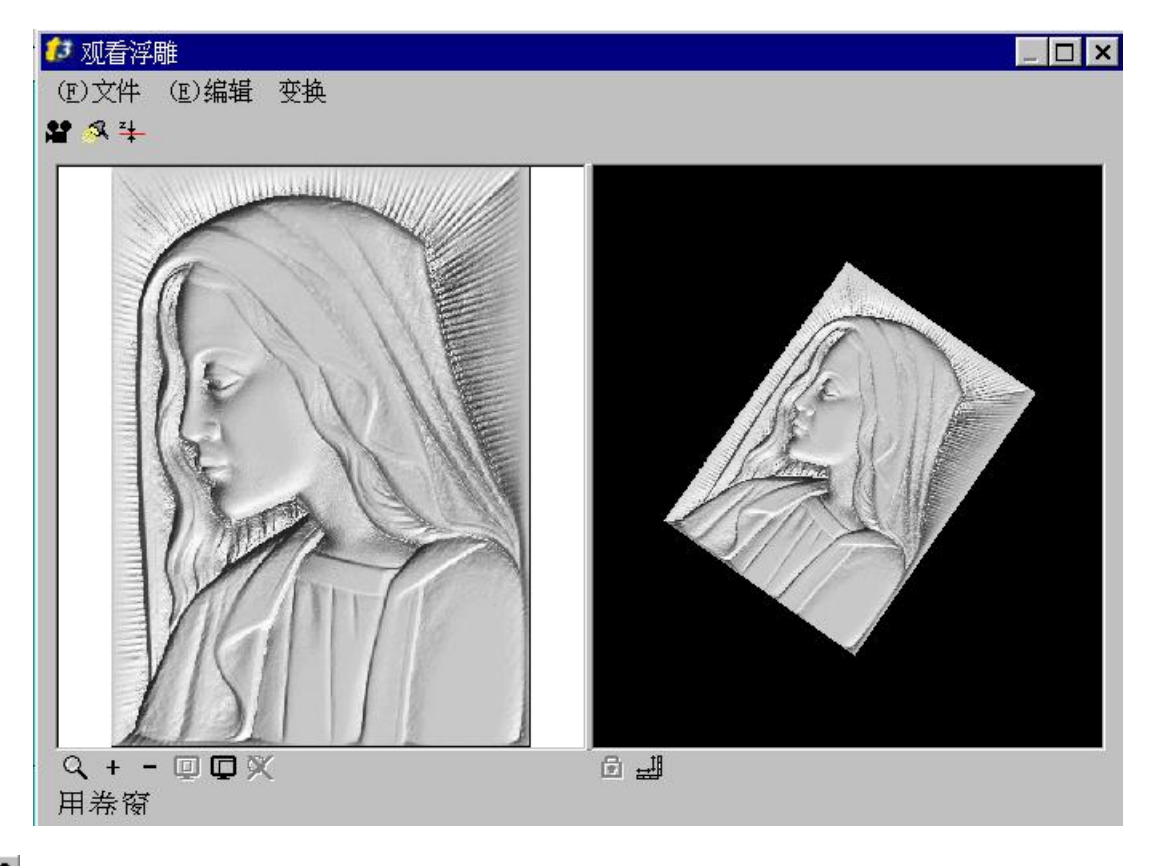

# **20 照相机的位置**

照相机的符号在浮雕观看对话框屏幕左上方,点击这个图标您就能更改观看的方位。 例如:

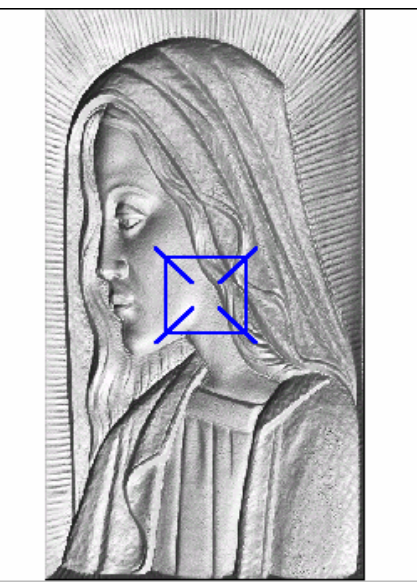

光源的方位演示

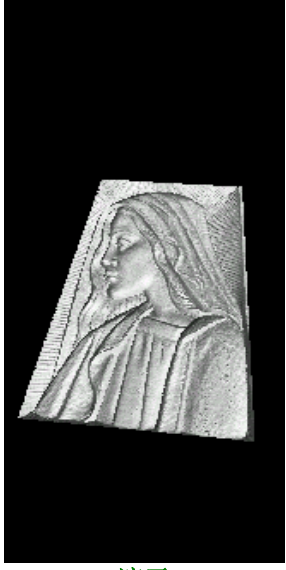

要更改照相机的方位,在照相机符号(兰色正方形)上点击您鼠标的左按钮,按下按钮时拖曳照相机,然 后释放鼠标左按钮。

例如:

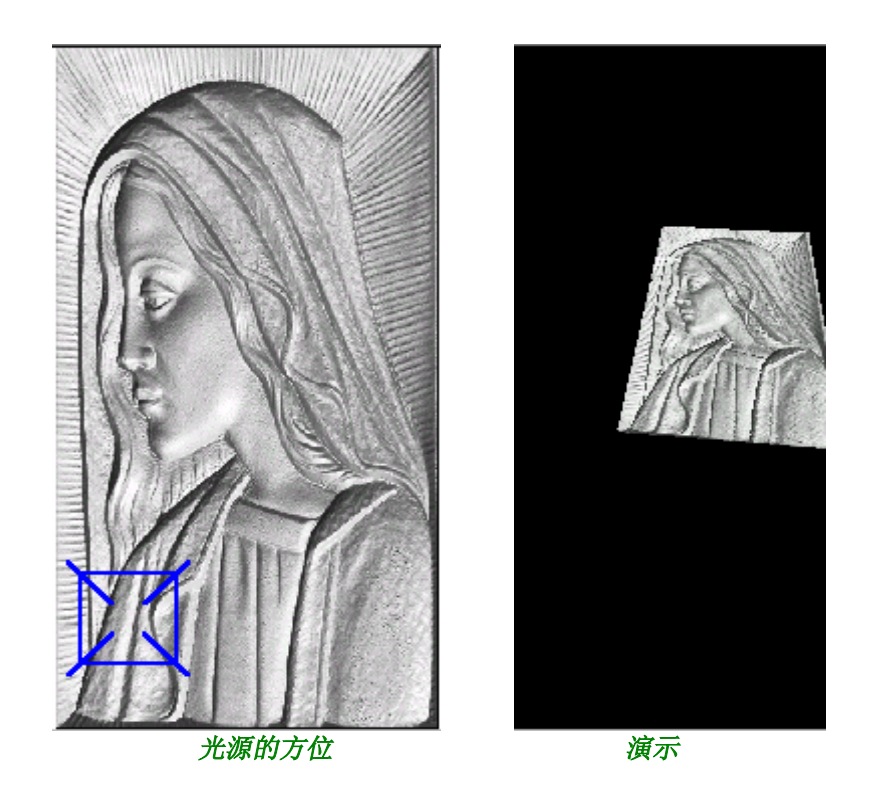

# **3** 光源位置

浮雕观看允许您更改光源位置,在对话框中描述灯光是用红色的球形表示。

例如

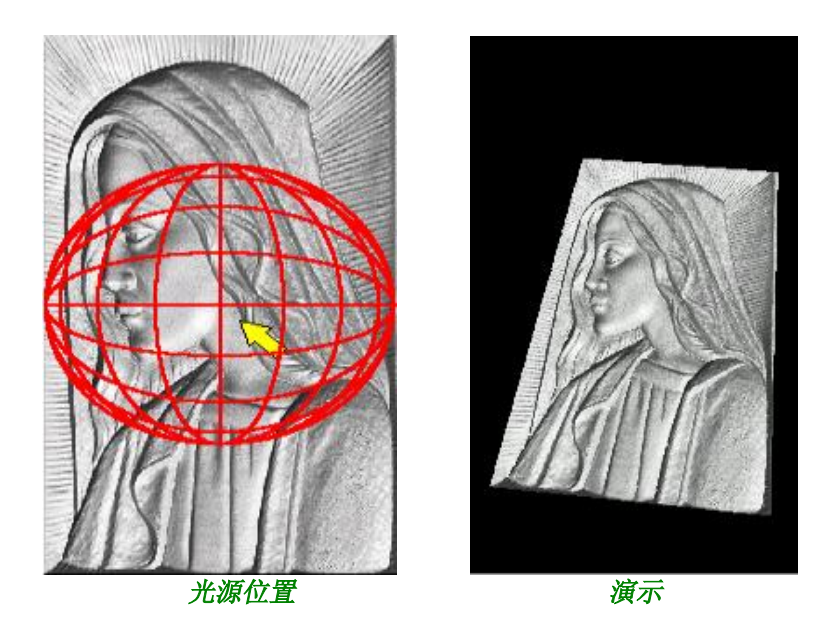

用指针更改灯源的位置。因此,在黄色箭头R上用鼠标左按钮点击,拖曳光源直到该放的位置。 当到达一个新位置时,释放您鼠标的左按钮。

例如

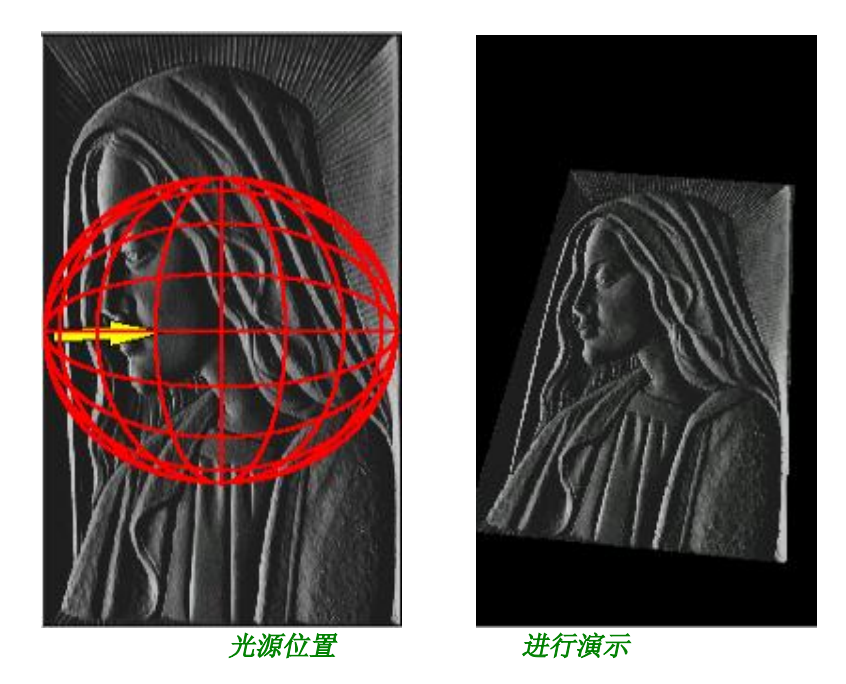

# 点高度

不退出状态情况下,使用这项功能,您能知道组成物体的每个点的高度。对于这项功能的使用方法,点 击点高度图标,定位于指针下某一个点,给出高度。Z 的高度状态条在浮雕观看对话框的左底下。 例如:

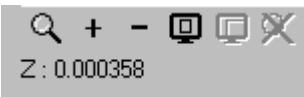

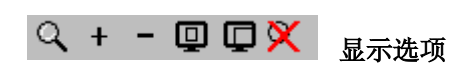

浮雕观看的左窗可以有几个显示模式。

# Q 区域放大

这个放大工具允许您放大部分浮雕观看左窗中显示的图片。 点击区域放大图标,拖曳鼠标指针放大指定部分。 例如:

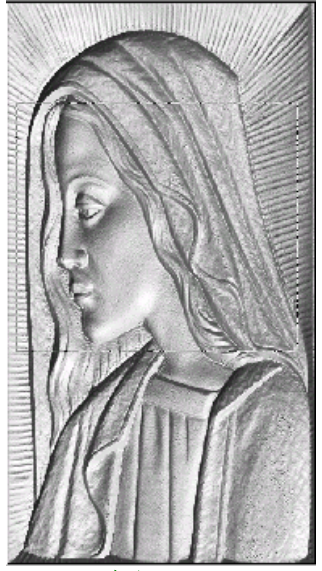

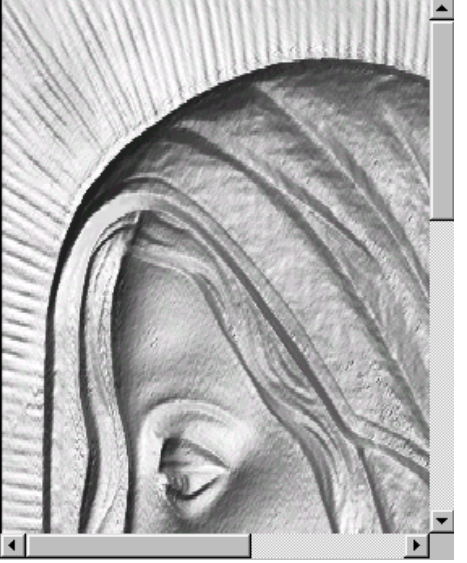

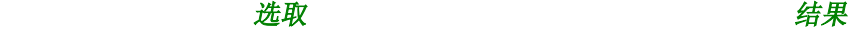

要回到通常的显示模式,请点击不放大图标

# $\begin{array}{|c|c|}\n\hline\n+ & \hline\n\end{array}$ 放大一倍

点击这项图标,图片尺寸放大到原来的一倍。 要回到原来的显示模式,点击缩小一倍图标 一。

# 四全页浏览

点击这项图标图片进行满页显示 (浮雕观看的左窗用满页进行显示)。 要想回到初始模式,点击按比例浏览图标

### 用手修改图片的尺寸

在浮雕观看的右窗中,随意更改图片的尺寸。点击您的鼠标右按钮,并且往下按,向前缩小图片尺寸或 者向后放大它。

### 例如

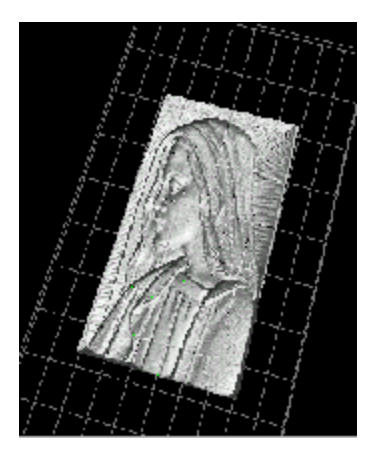

### 任意旋转图片

在浮雕观看的右窗中可随意旋转图片,点击鼠标左按钮同时往下按住它,拖曳您的指针,获得您想要的 观看时,释放鼠标右按钮。

# 彩色化

这项功能允许选取的原始图建立成一副点阵图,点阵图填色后,彩色化后,您将欣赏到逼真的彩色 化演示效果。

在浮雕模式中,选取要绘制的不同部分,接着点击彩色化图标 BI 。一幅新的点阵图被建立在了原图的 旁边。

## 光照

这项功能允许您更改浮雕物体真实效果的灯光方向。 点击光照图标 <sup>12</sup>。浮雕光照的对话框出现在屏幕上。

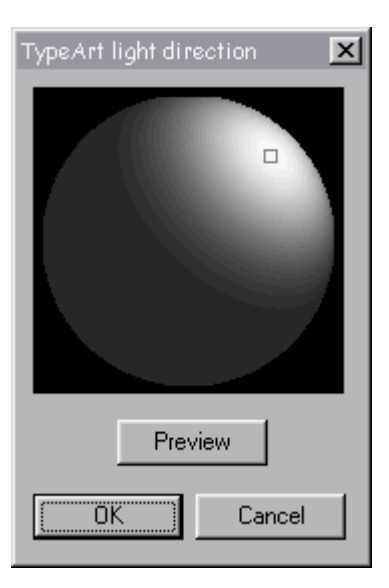

使用鼠标左按钮,点击矩形,按住按钮不放,拖曳指针到达想要的位置。通过点击预览,检查获得的结 果。通过点击取消,切换回到初始的光照状态。

# 浮雕观看

# 运行浮雕观看这个模块

这项功能的真实效果可获得高质量的图片并带有:

- · 各种色彩
- · 摄影点,煊染…
- · 幻灯片…

选取要着色的物体然后从浮雕主工具栏中点击**浮雕观看**图标 **目 。浮雕观看**对话框显示在屏幕上。正确 (2) 以入口已的为什然治外的第五次已十然当日就是自己的上的。<br>点击对话框上方工具条中的图标按钮,访问各种功能的演示工具。

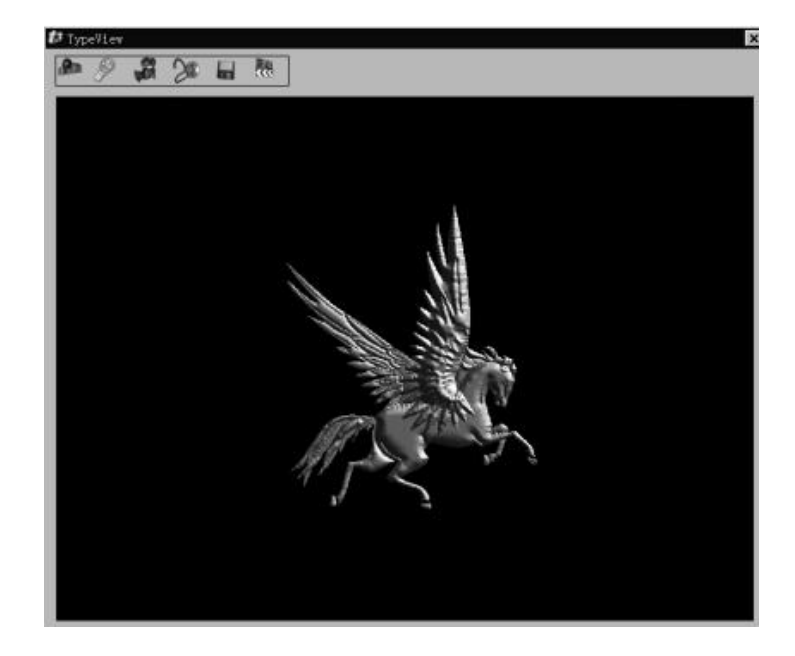

# 创建材质

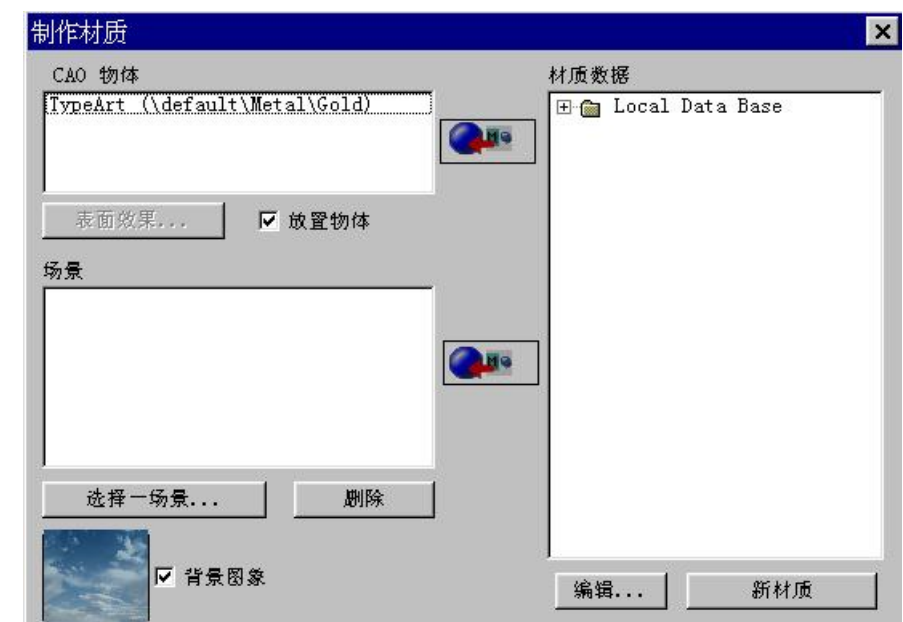

对于您将分配渲染的浮雕物体,能选择各种材质。在浮雕观看对话框的上半部分,点击创建材质图标 。这个对话框显示在屏幕上。

· 对于要分配材质的浮雕物体,选取在设计物体窗口中的浮雕。然后选取在右边的材质库,最后点击 这个图标 和<sup>8</sup>通过双击资料库窗口的材质,或者通过编辑按钮,材质编辑器在屏幕显示,您就可 以创建新的材质了。

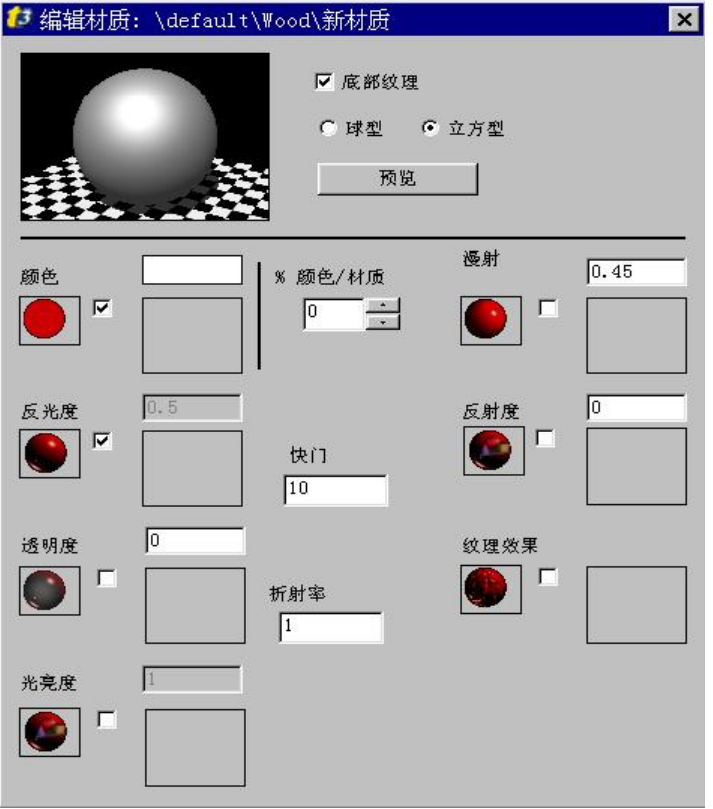

· 选择**-**场景… 通过击取背景图象选项,或也可以增加一个背景图象,为您的物体选择合适的周围环 境。

### 注意:

### 如果您要显示曲面,您可赋予它一种与浮雕物体不同的材质。然后这个曲面投影按钮起效了,并且允许 给定一种曲面色彩。

编辑光源

您可以编辑演示灯光,那就是说你可以通过方向参数,光源,亮度等来演示物体。

在浮雕观看对话框上部点击灯光编辑图标 在屏幕上显示相应对话框。

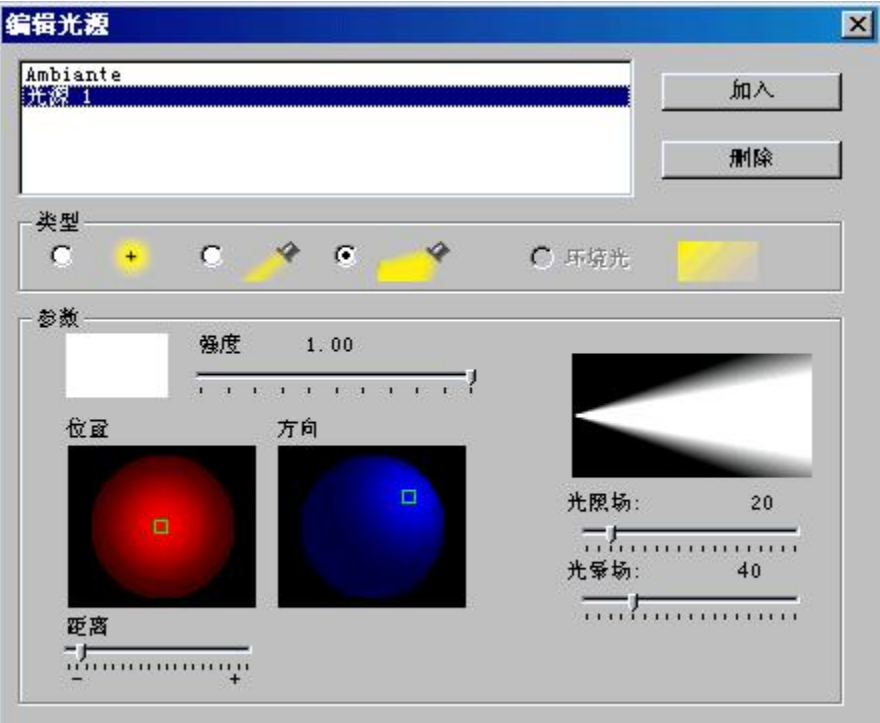

缺省时,采用环境灯光。从左到右,您可选取全部 灯光(多方向),一束光(平行灯光)和聚光灯。

在类型部分的对话框中,选取需要的选项,在参数区域同样的对话框中让您确定设置的某些数量。例 如:

- · 颜色 (用滑块确定明亮度)
- · 位置(用鼠标滑动小滑快)
- · 方向(同上)
- · 目标距离(用滑快确定)
- · 范围和切断光束(聚光灯适用)。

摄影点

将任一浮雕物体的演示转换成电影观看的效果。

在浮雕观看对话框上部点击摄影点图标 第二 屏幕上出现摄影点对话框。

231

把指针放在绿色方块中按住鼠标左键,保持并拖动到指定位置,释放鼠标左键。

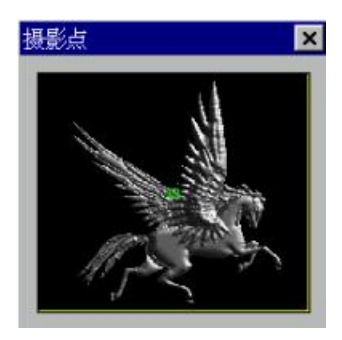

渲染参数

在浮雕观看下修改演示参数。

在浮雕观看对话框上点击演示参数图标 23 这个演示参数出现在相应对话框中。

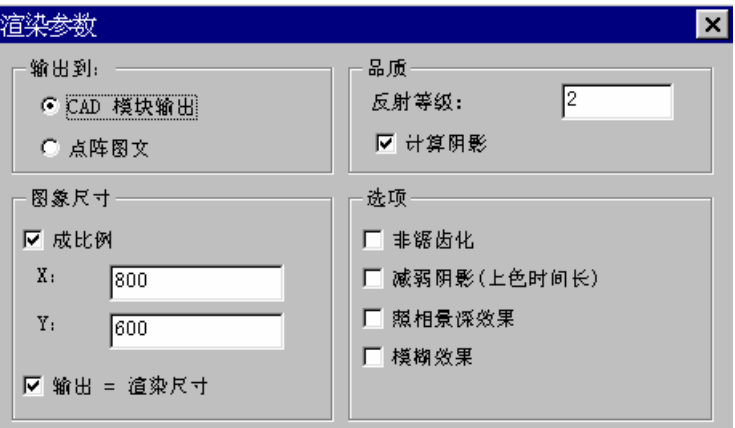

### · 输出到

缺省状况下由 CAD 模块生成,使用位图编辑器保存。 如果您点击点阵图文,图象被保存在您指定的位图格式目录下。 您必须输入文件的分辨率参数:图象名称,颜色的名称见尺寸部分说明。

### · 品质

在材料编辑中,根据您选定(颜色、反射光、透明、反射等),在这方式下,这些参数将完全改变图象 计算的方法,带有更多或更少的反射和阴影效果。我们告诉您,在您的图画中尽可能尝试用多种参数去 表现您所需要的效果。

反射等级值: **1** = 无反射 **2** = 在不透明的物体中,计算材料有反射(条件:在材料编辑器中,您为反射度设定了 0~1之 间的值)。 **3** = 在不透明和透明物体中,计算材料有反射(条件:在材料编辑器中,您为反射度和透 明度设定了 0~1之间的值)。 **4** = 透明浮雕物体或单一曲面计算反射。(材料编辑器中,透明度设为 0~1。) 5 = 计算双层曲面(或外壳)的透明度, 例如旋转面。 不考虑反射的演示将更快速。

· 尺寸部分 您可修改 X、Y 方向上的尺寸(可成比例修改)。

注意: 比较大尺寸的文件需要更高的位图分辨率(像素)。 缺省值选 **800X800** 是折中的方法。 如果需要背景图案,位图尺寸就是背景之一的尺寸。

### · 选项

您可以添加另外一些效果:

- 非锯齿化。
- 减弱阴影(上色时间长)。
- 照相景深效果。
- 模糊效果。

## 渲染

在浮雕观看对话框的上部点击渲染图标

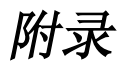

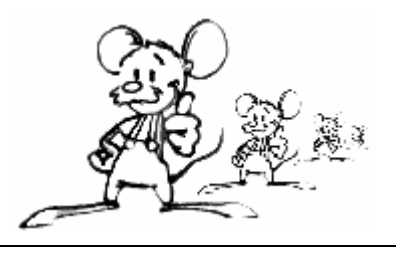

### 附录 1: 输入技巧

您可以使用另外一台带有其他软件的计算机进行排版(或编辑文本)?

不包括: 在带有 Adobe 图象排版软件的苹果机上进行排版。

如果一些计算机防范程序不防碍,就可以从另外的软件中把文件输入到 Type3 中。

在排版输出之前,您必须把它转换成曲线(尤其是文本部分)。 这是图形软件的一个普通功能。

当一个文本转换成曲线后, 您不能在文本模式中修改文本, 但是可以执行图形操作 (如尺寸, 变形)。 选择的格式: PostScript, HPGL, DXF, IGES, 或者 ISO。

#### **HPGL (\*.HPG)**

对于绘图设计者而言,这种语言尤其在 CAD 中和机器制造行业中是众所周知的。您将会在现有的大多 数软件中发现它。对于输入不同形式的轮廓线,这是一个非常有效的解决方案。 但是它会产生大量的矢量,在某些情况下会引起不便,尤其是在恢复高质量的曲线方面。

#### **PostScript (\*.EPS)**

PostScript 格式对于绘制轮廓线,无论是字体还是图形,都是一种普通的格式。相反,对于 HPGL 格式 经过矢量化的曲线, PostScript 格式可以把所有的剖面线定义为 Bezier 曲线, 因而在恢复的时候可以得 到很高的质量。

计算将会很快,处理将是最优化的,因为少数的组分已经被分解了。

对于 HPGL 格式, 在把它输出到 PostScript 格式之前, 您将必须把组分矢量化。

### **DXF (\*.DXF)**

 $\overline{\text{R}}$ 是一种 Autocad格式。通常,属于这种格式的轮廓线是开放的。如要手工闭合每一条轮廓线, Type3 有一个自动连接轮廓线的图标:位于节点模式下的自动连接功能。

#### 注释

雕刻的质量取决于设计的质量。创建的雕刻物将精确的反映出提供的设计方案。最小的细节部分也将复 制出来。这种性能将允许您雕刻出图形中的细微部分。有时这种精确度也将引起图形的不完整性。

如果创建的图形不合适,那么产生的浮雕也将是普普通通的。 无论是直线还是曲线,都必须尽可能的光滑。

附录 2: 选择雕刻类型:凹雕或凸雕

在构图上可以选择雕刻的类型,并且十分简单。 每一条轮廓线是划分材料界限的屏障。

软件将在以下部分说明: 没边框- 有边框 (第一条轮廓线) - 没边框 – 有边框 (第二条重叠的轮廓线), 等。

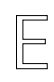

构图效果: 凹雕

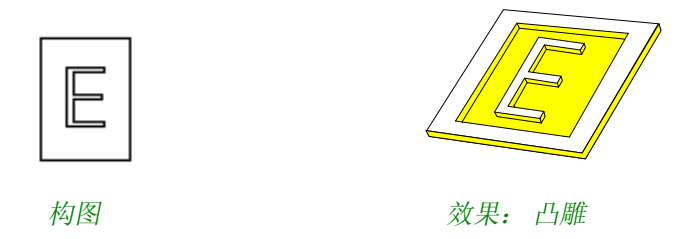

您只需在图形的外部增加一条轮廓线就可以产生一个凸雕物。

# 附录 3: 规定

如果您需要与您经销商联系,或者您想要获得额外的选项,请把您的密狗的详细资料传真给我们。要获 得密狗的详细资料,请跟随以下步骤做。

点击菜单中的此项图标

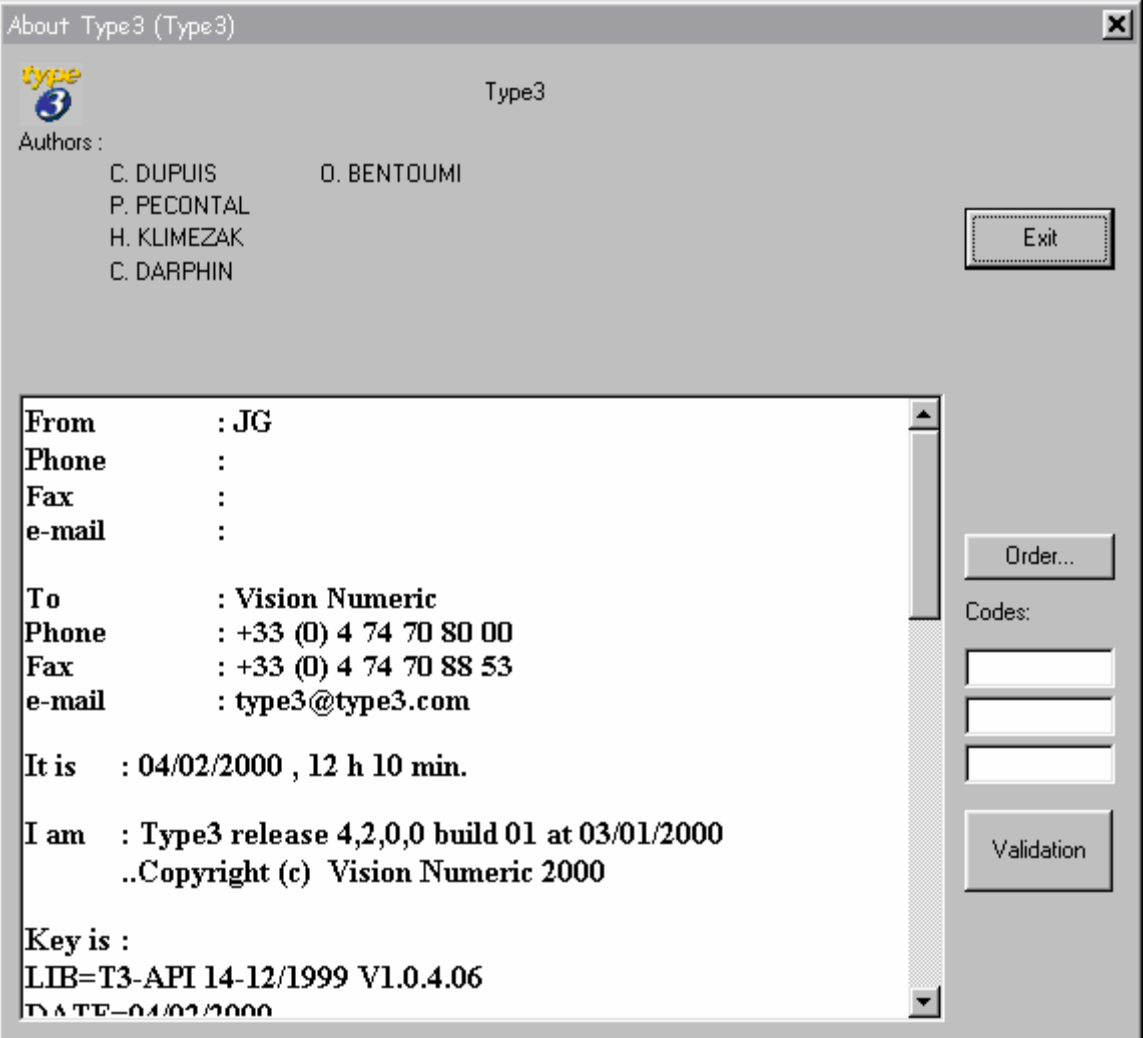

小心不要修改窗口中的密码号**!!!**

然后选择 **Order** 命令。

在屏幕显示的文本编辑器中输入以下信息:在 **From**,**Phone**,**Fax** 和 **E-mail** 区域中输入地址,电话, 传真和电子邮件信箱。

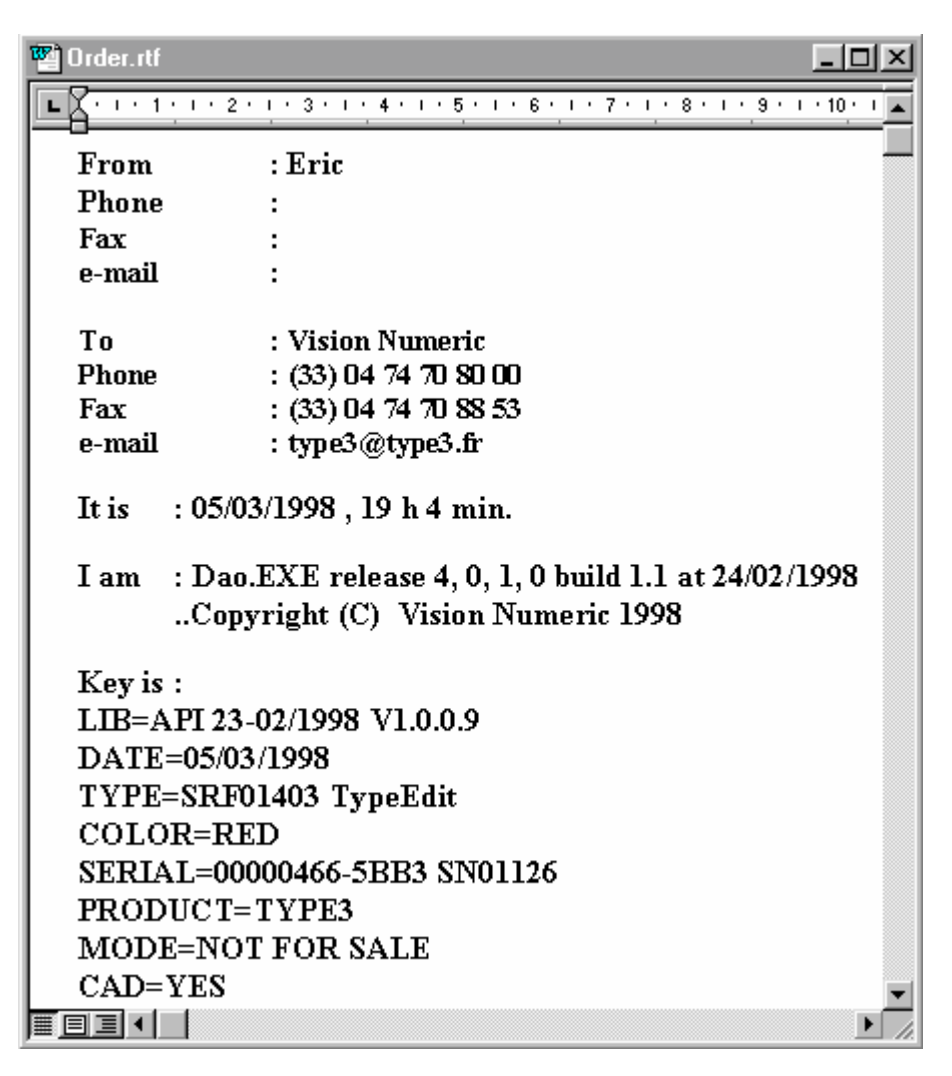

然后使用文件→ 打印打印此信息,并传真给我们!不要忘记说明您的版本信息 !!!

在返回顺序中您将接受到允许激活命令选项的信息。 在关于对话框的代码区域中必须输入每一个顺序,并点击确认按钮使之生效。 屏幕上显示成功信息,表示此项任务已经完成。操作次数必须等同于给出的顺序数。

如要退出此屏幕,点击 X 或确认按钮。

## 附录 4: 工具箱

软件中的每一个工具通过图标符号表示它的功能。 这些图标在工具中说明,在右下角带有一个小箭头的图标中,可以打开一个新的工具盒,此工具盒中的 图标在以下有说明。 当选中此项功能时,此图标将变黑。

NA Q N 6 6 8 8 N 3 3 9 F © | © 8 8 N # # E & @ @ @ / @

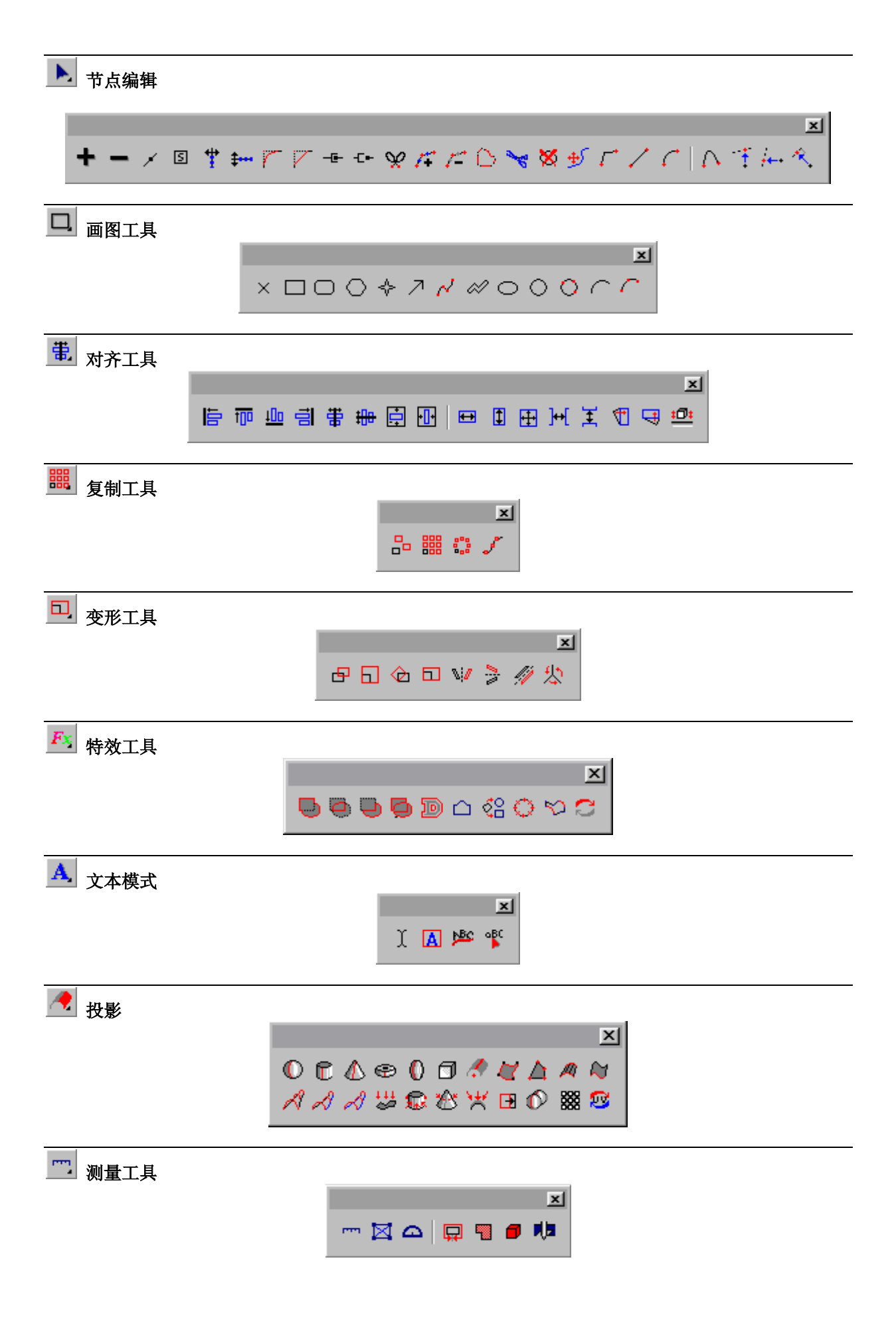

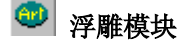

点击这个图标可以转换到浮雕模块。

浮雕模块左边的工具栏

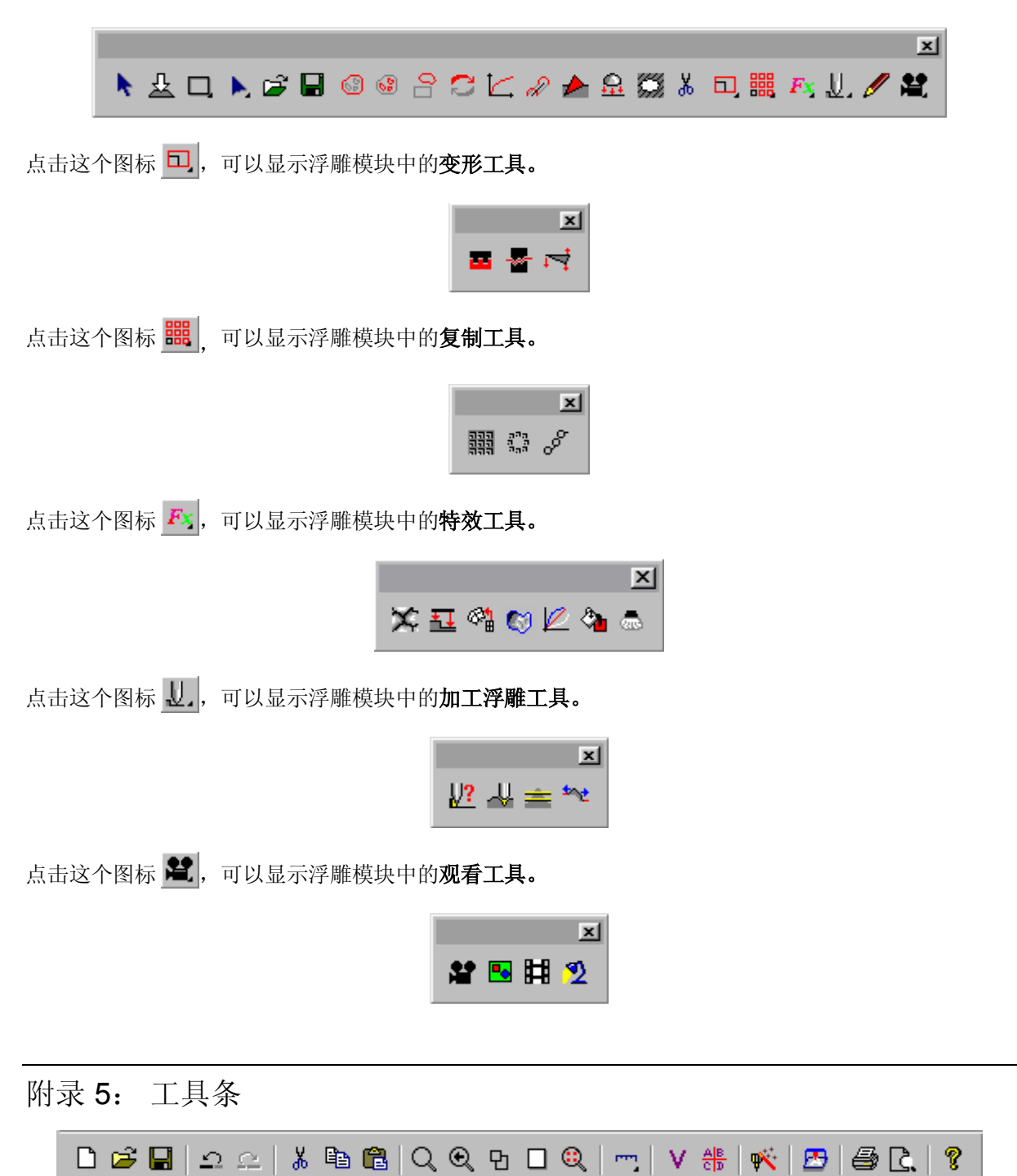

# 附录 6: 快捷键

### **F** 键

**F2**: 数字定位 **F3**: 抓取方式 **F4**: 预览 **F10**: 选项

### **Tab** 键

自动定位到文本的中心:左边/右边/中心

### 箭头键

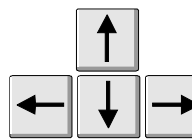

选择这些键可以精确移动。您可以修改移动步幅: 参见**设置**章节的8头移动。。

### **Ctrl** 键

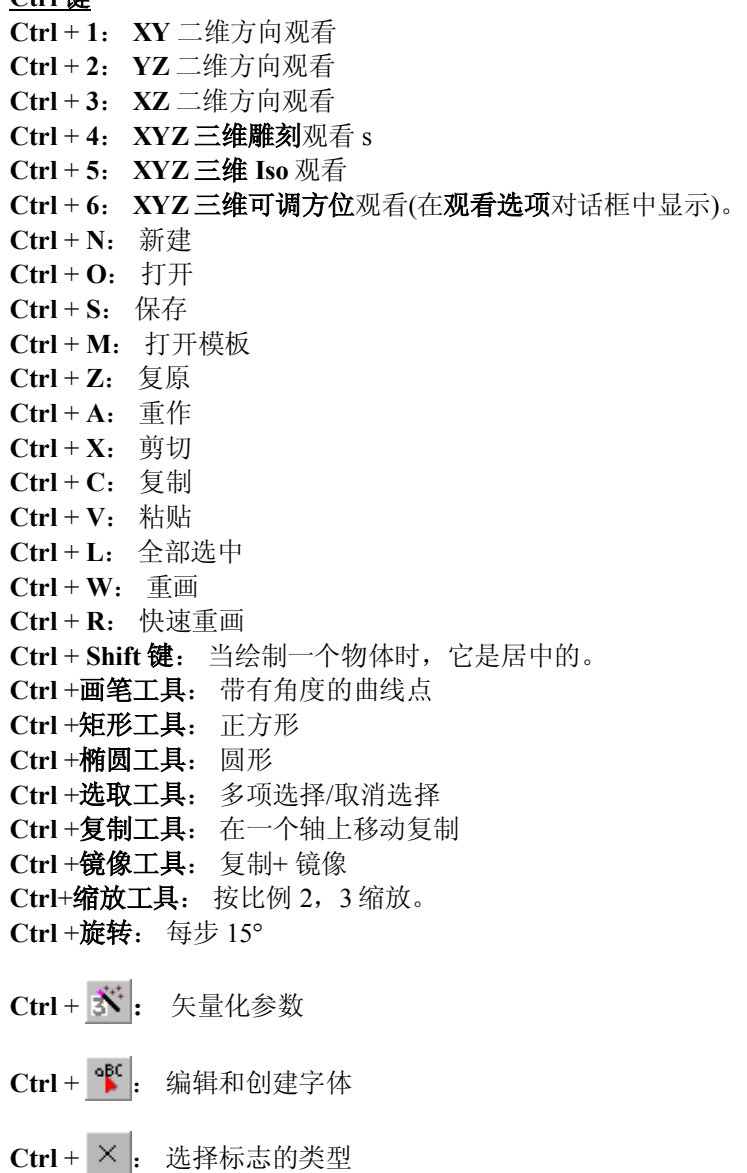

### **Shift** 键

- **Shift** + 曲线形状模式: 切点
- **Shift** + 椭圆工具: 椭圆以鼠标给出的第一点为中心
- **Shift** + 多边形: 内切圆给出二个相对的点
- **Shift** + 星形工具: 圆上二个相对的点
- **Shift** + 圆: 顺时针方向
- **Shift** + 三点画弧: 第三点定位在第一点和第二点之间
- **Shift**+ 复制**/**粘贴功能: 复制选中的项目
- **Shift** +用鼠标比例缩放: 对称效果

附录 7: Vision numeric 字体

### · **VN Curlz**

这种字体由 190 个字符组成。

**チョっしょうじょうしょう アイショップ**  $\frac{1}{2}$   $\frac{1}{2}$   $\circledcirc \quad \circledcirc \quad \circledcirc$  $\mathcal{A} \not\exists \mathcal{A} \not\exists \mathcal{A} \not\exists$ s s s s s s m c c c c c c t i i l i b e e e c i i d i y y  $1237567890$  $1$  ' = 3 %  $^{-1}$  ( ) \* 1  $\le$  - , /  $\le$  =  $>$  ?  $\circledast$  , \ , ^  $\le$   $\le$   $\le$   $\uparrow$  ]  $\uparrow$   $\uplus$   $\uplus$   $\uplus$   $\uplus$  $z \geq \beta$ "Servez à ce montieur, le vieux petis inge Lime and at fond, the biggs whendere ist des  $\alpha$ ivis, perce du'il y dient"

### · **Din Filaire**

这种字体由 190 个字符和 324 对单词组成。

A B C D F F O H I J K H M N OPQRSTUVWXYZ abodefghijklmn oberstuvwxyz ÀÁÂÃĂĀÆÈĖĒEĬĨĨŎŎŎÕŎĐÑØŨ<sup>¢</sup> ê á ê ê a œ œ ê ê ê ê î î î î n n ô ô ô o û û û û ý y 1 2 3 4 5 6 7 8 9 0 「 #\$% ()\*+, ./;<=>?@ \ ^\_`{ }j¢C  $\Box Y + \underline{S} = \mathbb{O}^{n} \times 1 - \underline{R} = \Box^{-1} 2 \times \Box^{-1} \Box \Box^{-1} \times \overline{V} \times \overline{V} \times \overline{V} \rightarrow \overline{S}$ ②っき:②っモ "Servez à ce mensieur, le vieux petit juge blond assistiau fond, une bière hollandaise of des kiwis, parce cu'il y tient<sup>1</sup>

### · **VN Glass**

这种字体由 190 个字符和 110 对单词组成。

\n
$$
\begin{array}{cccccccc}\n A & B & C & D & F & F & G & F & I & J & & M & V \\
0 & \rightarrow & 0 & R & S & & U & V & W & X & V & \land \\
0 & \rightarrow & 0 & R & S & & U & V & W & X & V & \land \\
0 & D & Q & T & S & L & V & W & X & Y & Z & \land \\
0 & D & Q & T & S & L & L & L & L & L & D & D & \\
0 & \text{A} & A & A & A & A & A & L & L & L & L & D & D & \\
0 & \text{B} & \text{B} & \text{B} & \text{B} & \text{B} & \text{B} & \text{B} & \text{B} & \text{B} & \text{B} & \text{B} & \\
0 & \text{C} & \text{A} & \text{B} & \text{C} & \text{B} & \text{C} & \text{B} & \text{C} & \text{B} & \text{C} & \text{B} & \\
0 & \text{C} & \text{A} & \text{B} & \text{C} & \text{B} & \text{C} & \text{B} & \text{C} & \text{B} & \text{C} & \text{C} & \text{C} & \text{C} & \text{C} & \text{C} \\
0 & \text{C} & \text{A} & \text{B} & \text{C} & \text{B} & \text{C} & \text{B} & \text{C} & \text{B} & \text{C} & \text{C} & \text{C} & \text{C} & \text{C} & \text{C} \\
0 & \text{D} & \text
$$

"Servez à ce monsieur, le vieux petit juge blond assist au liond, une biere hotlandaisc et des kiwis, parce qu'il y tient!

### · **Vn Helvetica 1L**

这种字体由 190 个字符和 109 对单词组成。

blond assist au fond, une bière hollandaise et des kiwis, parec qui y tien..'

### · **VN Script**

这种字体由 190 个字符和 256 对单词组成。

A PE DEFE B T J K D M N - D- D- B- S- T- V= D- D- D- G- G a bod of ghip blm no opperaturano e pr バイバ バ バ バ バ たちきぎち ランブラゼ むじ じざえ カッカがえ 22222300033333222333332324233 1 2 3 4 5 6 7 8 9 0 レーザ やね・コ アノボー ニュア スレイニング アール・アール アンダイン (S)<br>トリーロニ シャー - (G) ニュー・ピー・ル (S) アール・アール スパック (S) へ (S)  $\tilde{\mathcal{A}}$  or  $\in$  so  $\mathcal{A} \subset$ "Percezo à ce montitum, le chaisi pietit jugo blond ascis au fond, une bien hollandaise at das Bissia, parca qu'il y tiant."

· **VN Serif**

这种字体由 190 个字符和 380 对单词组成。

parce ou il y tient."

 $\Delta$  B C D J F C H I | K J M N OPQRSTUVWXYZ abodefg $\hat{p}$ ijk $\hat{m}$ n opcrstuvwxyz AAAAAAAEEEEHHTOÓÓÓÓONSØÜÝ  $\lambda$ áâãã  $x$   $\circledast$ è é ê ë  $\lambda$ í î î fi ô ô o o  $\Lambda$  ú û  $\mathrm{ii}\not\in\overline{\mathrm{y}}$ 1234567890 !'#\$%'()\*-,-./'<->?@[\]^\_`&|î<sub>j</sub>¢£¤}  $\frac{1}{3}$   $\frac{1}{3}$   $\frac{1}{3}$   $\frac{1}{3}$   $\frac{1}{3}$   $\frac{1}{3}$   $\frac{1}{2}$   $\frac{1}{3}$   $\frac{1}{2}$   $\frac{1}{3}$   $\frac{1}{3}$   $\frac{1}{3}$   $\frac{1}{3}$   $\frac{1}{3}$   $\frac{1}{3}$   $\frac{1}{3}$   $\frac{1}{3}$   $\frac{1}{3}$   $\frac{1}{3}$   $\frac{1}{3}$   $\frac{1}{3}$   $\frac{1}{3}$  œbČ 'Scrvez à ce monsieur, le vieux petit juge blond assis au fond, une bière hollandaise et des kiwis,

247